# Parallels® Plesk Panel

# **Parallels Plesk Panel 9.0 Kundenhandbuch**

Revision 1.0

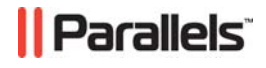

#### **Copyright Notice**

*ISBN: N/V Parallels 660 SW 39th Street Suite 205 Renton, Washington 98057 USA Tel.: +1 (425) 282 6400 Fax: +1 (425) 282 6444* 

 *Copyright 1999-2009, Parallels, Inc. Alle Rechte vorbehalten.* 

*Die Verteilung dieses Dokuments oder von Ableitungen von diesem Dokument in irgendeiner Form ohne ausdrückliche schriftliche Genehmigung des Copyright-Inhabers ist untersagt.* 

 *Patented technology protected by U.S.Patents 7,328,225; 7,325,017; 7,293,033; 7,099,948; 7,076,633.* 

*Patents pending in the U.S.* 

*Product and service names mentioned herein are the trademarks of their respective owners.* 

# **Inhalt**

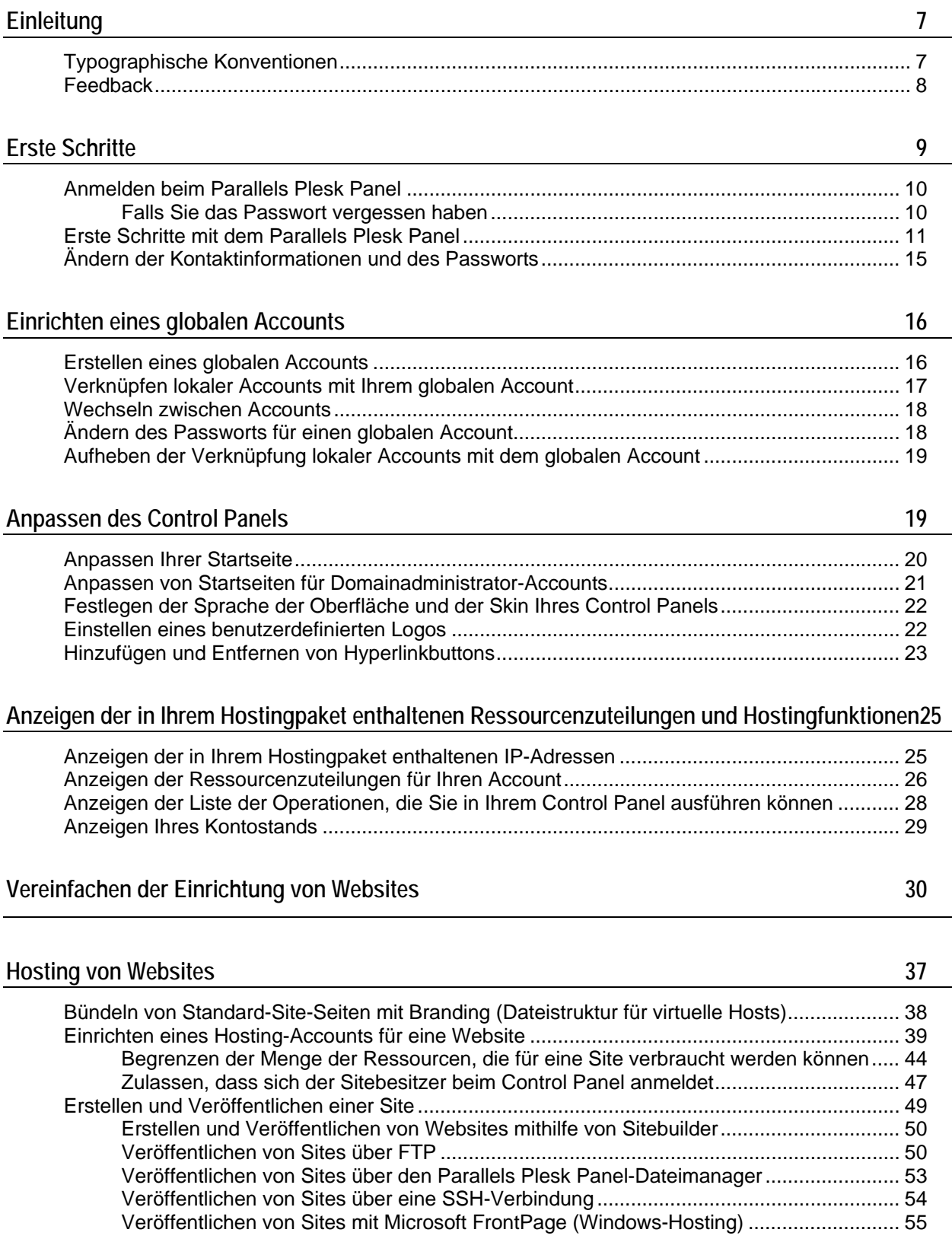

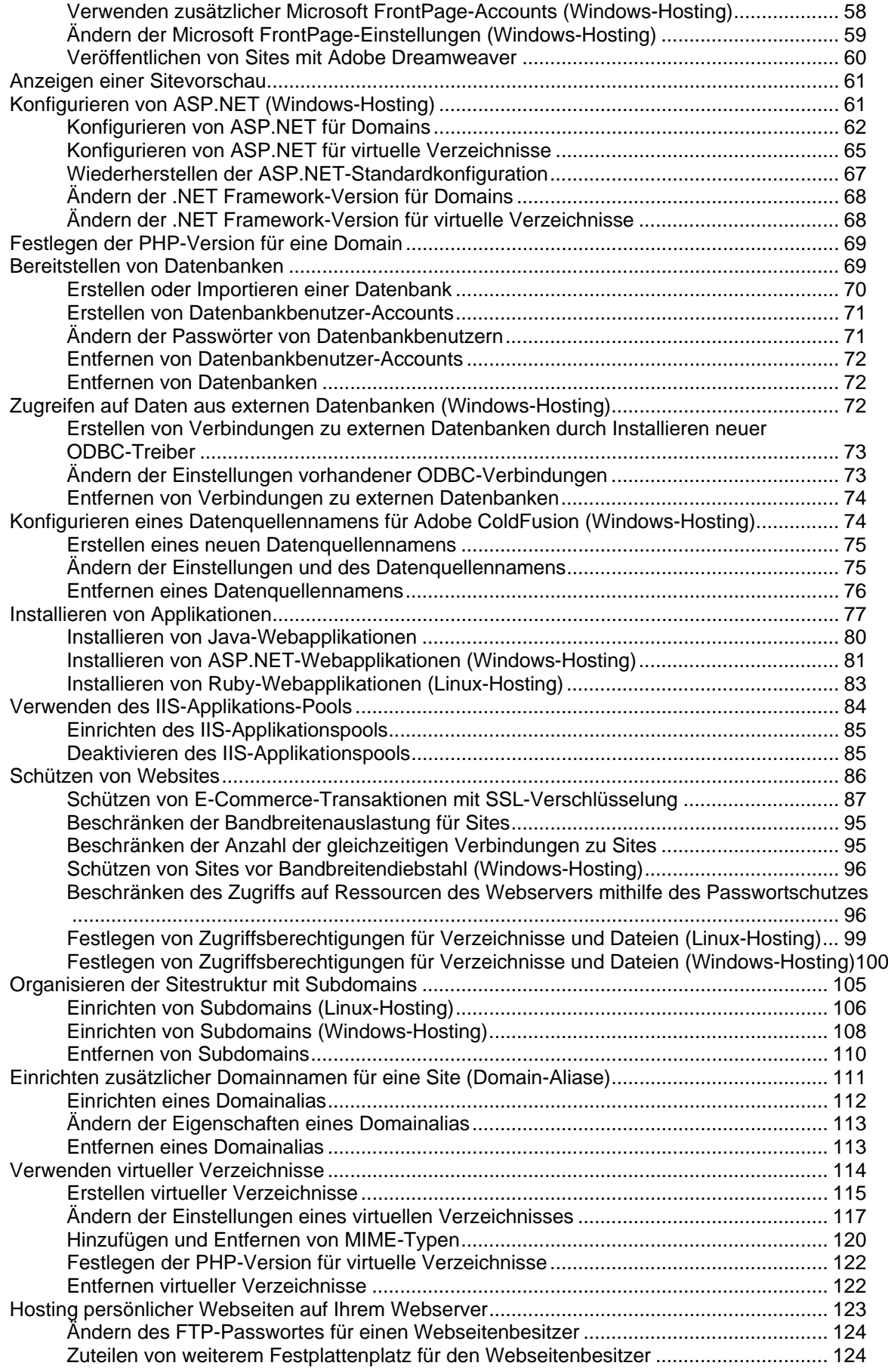

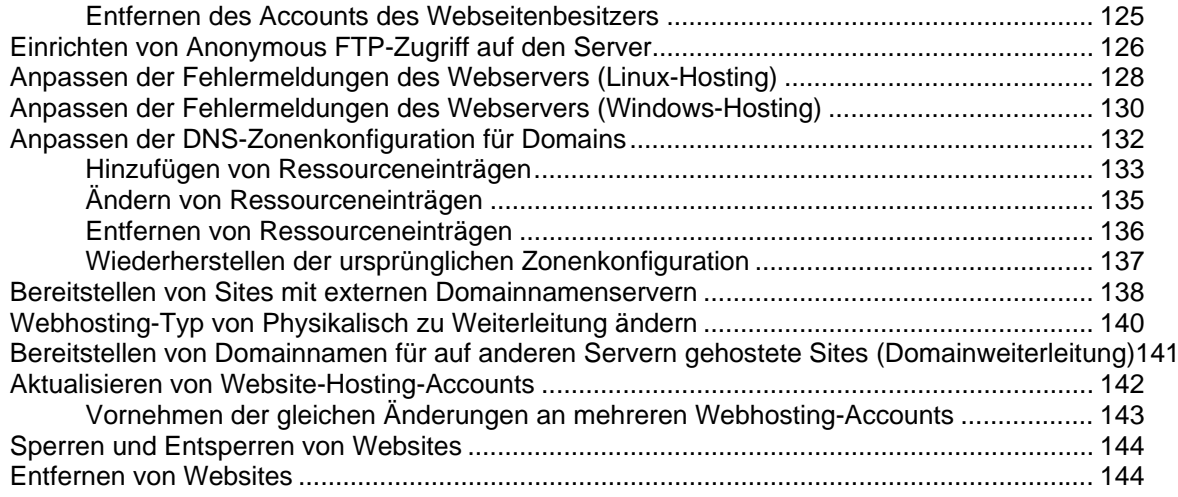

#### **[Verwenden von E-Mail-Diensten](#page-144-0) [145](#page-144-1)**

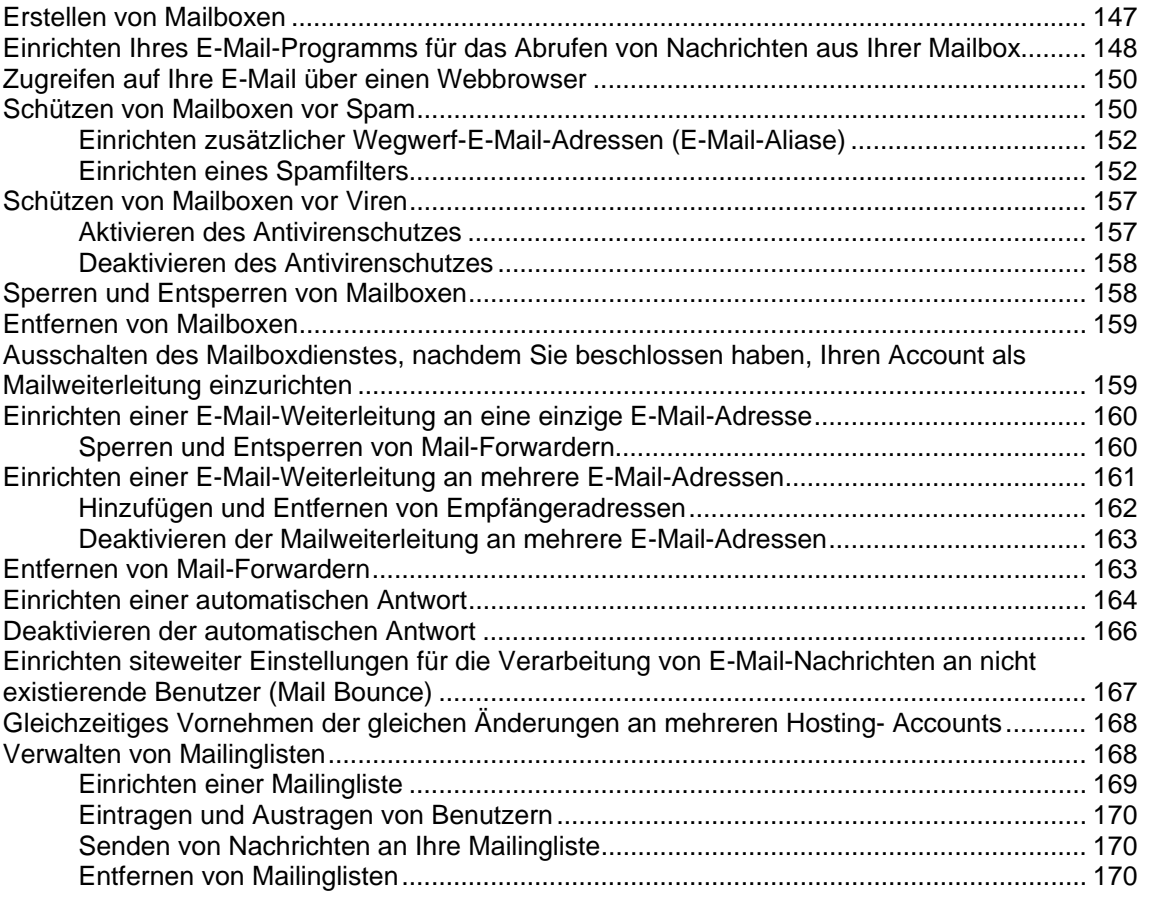

#### **[Anzeigen von Statistiken](#page-170-0) [171](#page-170-1)**

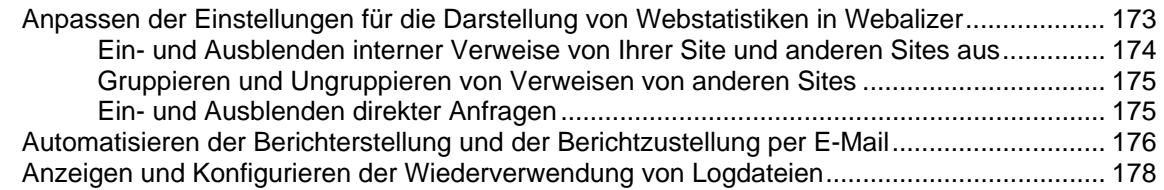

#### **[Sicherung und Wiederherstellung Ihrer Daten](#page-178-0) [179](#page-178-1)**

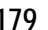

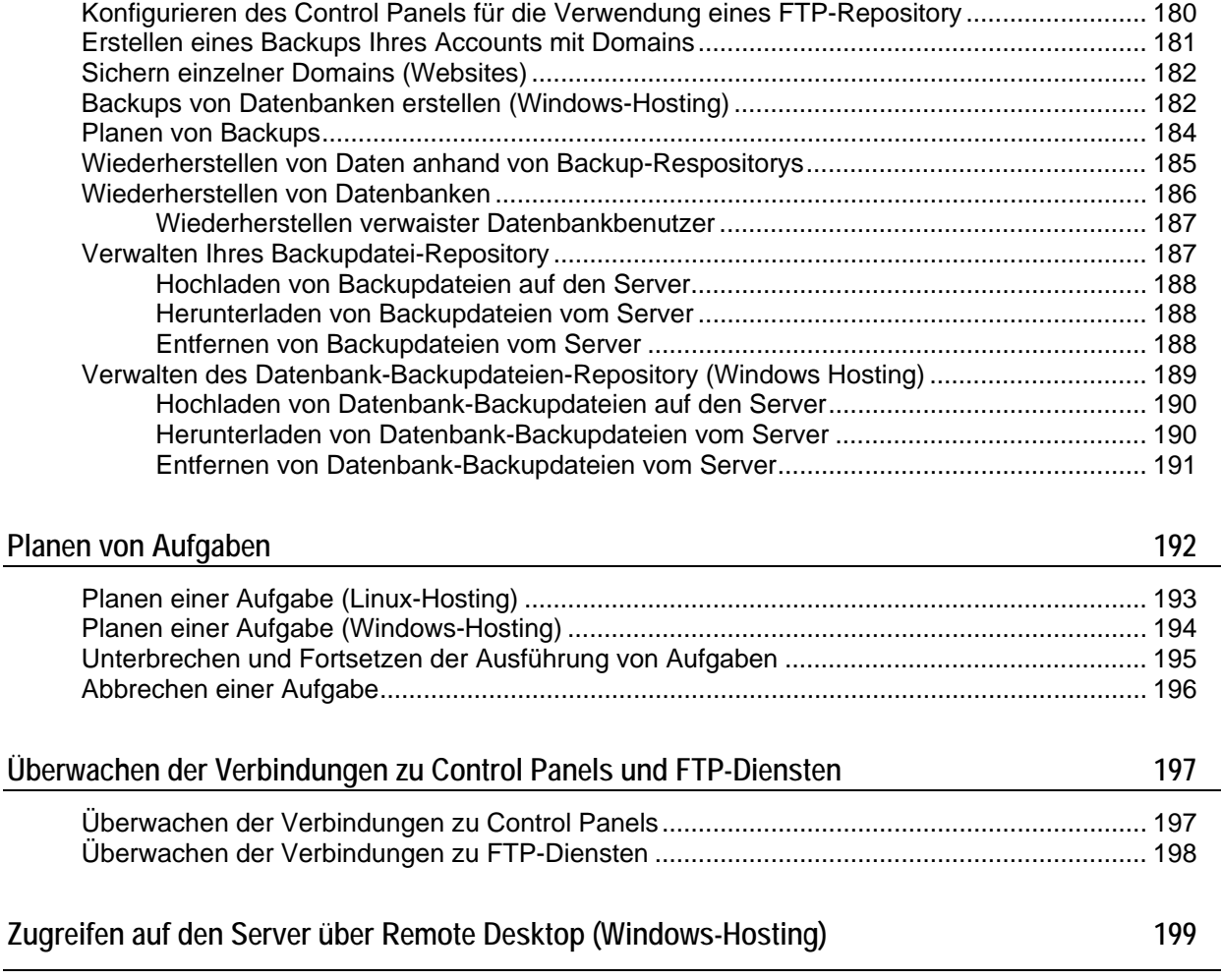

**[Benutzung des Help Desks für die Behebung der Probleme Ihrer Kunden und die Anforderung von](#page-201-0)  [Hilfe durch den Provider](#page-201-0) [202](#page-201-1)**

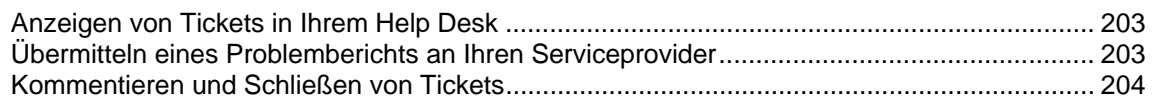

# <span id="page-6-1"></span><span id="page-6-0"></span>**Einleitung**

#### **In diesem Abschnitt:**

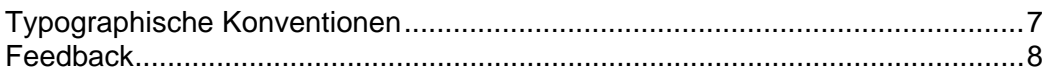

# <span id="page-6-2"></span>**Typographische Konventionen**

Mit den folgenden Formatierungen werden spezielle Informationen im Text identifiziert.

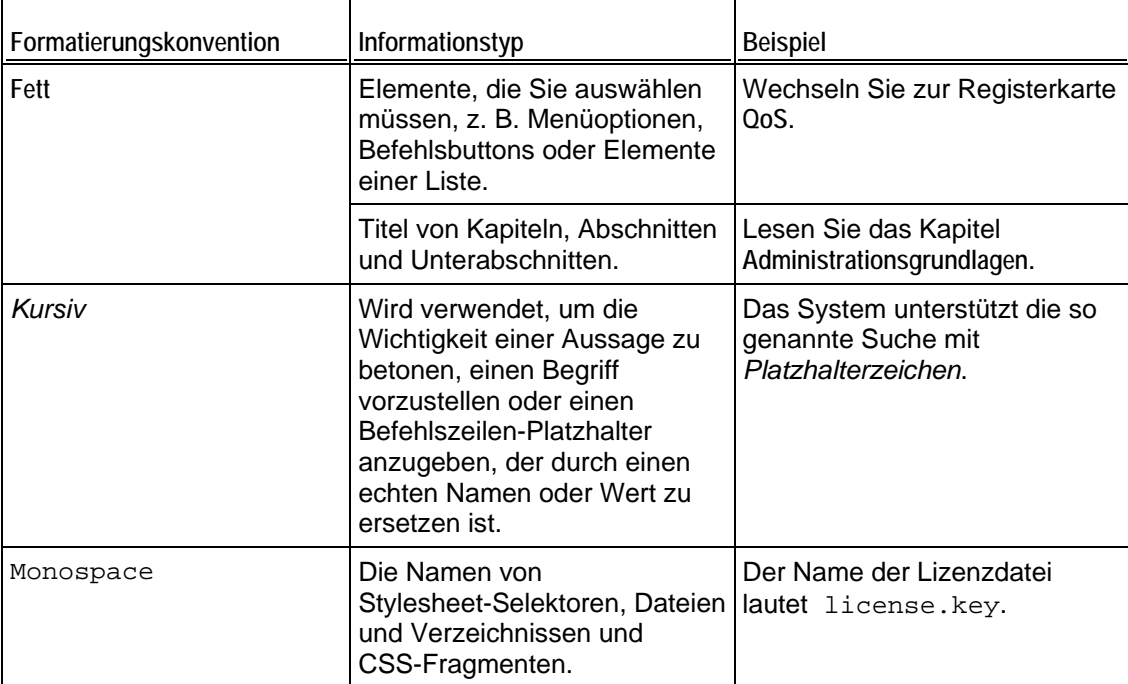

<span id="page-7-0"></span>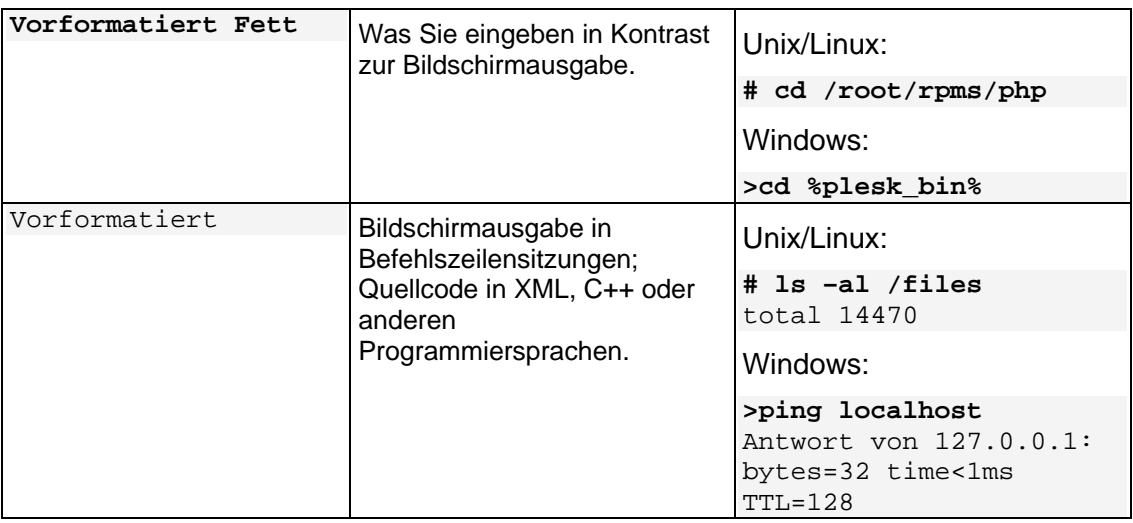

## <span id="page-7-1"></span>**Feedback**

Wenn Sie einen Fehler in diesem Handbuch gefunden haben oder Verbesserungsvorschläge machen möchten, können Sie uns Ihr Feedback über das Onlineformular unter<http://www.parallels.com/en/support/usersdoc/> zusenden. Bitte nehmen Sie in Ihren Bericht den Titel der Anleitung, des Kapitels und des Abschnitts sowie den Textabsatz auf, in dem Sie einen Fehler gefunden haben.

#### <span id="page-8-0"></span>K APITEL 1

# <span id="page-8-1"></span>**Erste Schritte**

Das Parallels Plesk Panel ist das Programm, mit dem Sie Ihre Websites hosten und verwalten.

Sie können die gehosteten Domainnamen und Websites selbst verwalten oder aber die für die Verwaltung einzelner Domains erforderlichen Berechtigungen an andere Benutzer übertragen. Hierbei wird automatisch eine separate Control Panel-Umgebung für einen Domainadministrator erstellt, in der die Benutzer im Rahmen der von Ihnen festgelegten Berechtigungen die Site- und E-Mail-Verwaltungsfunktionen nutzen können.

Im Control Panel des Domainadministrators kann der Site-Besitzer folgende Aufgaben ausführen:

- Passwörter für den FTP-Zugriff auf das Control Panel und den Webspace ändern
- Websites veröffentlichen und testen
- Datenbanken und Webapplikationen installieren, verwalten und entfernen
- SSL-Zertifikate für sichere Onlinetransaktionen anfordern und installieren (nur möglich bei Websites mit dedizierter IP-Adresse, die nicht von anderen Websites mitbenutzt wird)
- Subdomains einrichten, verwalten und entfernen
- persönliche Webseiten für andere Benutzer hosten
- Bestimmte Bereiche einer Website mit einem Passwort schützen
- Webserver-Fehlermeldungen anpassen
- Backups kompletter Websites mit allen Datenbanken und Applikationen anlegen und wiederherstellen
- Automatische Backups planen
- Mailboxen erstellen, bearbeiten und entfernen sowie vor Spam und Viren schützen
- Mailboxbesitzern den Zugriff auf das E-Mail-Administrationsfenster gewähren (vereinfacht den Betrieb eines Mail-Hostingdienstes oder das Erstellen von Mailboxen für andere Benutzer)
- Mail-Weiterleitungen und automatische Antworten erstellen, bearbeiten und entfernen
- Mailinglisten erstellen, verwalten und entfernen sowie Benutzer ein- und austragen

Sie können alle diese Funktionen von Ihrem eigenen Control Panel aus nutzen und müssen daher nicht auf das Control Panel des Domainadministrators oder des E-Mail-Administrators zurückgreifen.

Weitere Informationen zum Arbeiten mit dem Control Panel des Domainadministrators finden Sie im Domainadministratorhandbuch.

#### <span id="page-9-0"></span>**In diesem Kapitel:**

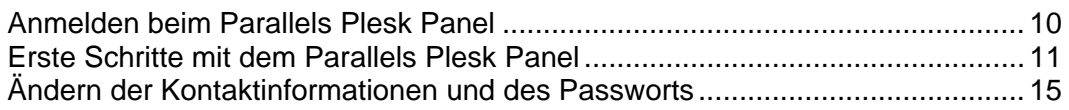

#### <span id="page-9-1"></span>**Anmelden beim Parallels Plesk Panel**

- ¾ *So melden Sie sich beim Parallels Plesk Panel an:*
- **1** Öffnen Sie den Webbrowser, und geben Sie in die Adressleiste die URL des Parallels Plesk Panels ein.

Beispiel: [https://Ihre-Domain.com:8443.](https://ihre-domain.com:8443/) Dabei ist "Ihre-Domain.com" der Domainname Ihres Webhosts.

- **2** Drücken Sie die EINGABETASTE. Der Parallels Plesk Panel-Anmeldebildschirm wird angezeigt.
- **3** Geben Sie in die Felder **Login** und **Passwort** den Benutzernamen und das Passwort ein, das Sie von Ihrem Provider erhalten haben.
- **4** Wenn Sie sich zum ersten Mal anmelden, wählen Sie im Drop-Down-Feld **Sprache der Oberfläche** die Sprache für das Control Panel aus. Wenn Sie die Sprache der Oberfläche bereits vorher angegeben und in den Oberflächeneinstellungen gespeichert haben, lassen Sie den Wert **Benutzer-Standardeinstellung** ausgewählt.
- **5** Klicken Sie auf **Login**.

#### **In diesem Abschnitt:**

[Falls Sie das Passwort vergessen haben](#page-9-0) ............................................................ [10](#page-9-2)

#### <span id="page-9-2"></span>**Falls Sie das Passwort vergessen haben**

- ¾ *So stellen Sie Ihr vergessenes Passwort wieder her:*
- **1** Geben Sie in die Adressleiste des Webbrowsers die URL des Parallels Plesk Panels ein (z. B. [https://Ihre-Domain.com:8443\)](https://ihre-domain.com:8443/).
- **2** Drücken Sie die EINGABETASTE. Der Parallels Plesk Panel-Anmeldebildschirm wird angezeigt.
- **3** Klicken Sie auf die Verknüpfung **Passwort vergessen?**.
- **4** Geben Sie in das Feld **Login** Ihren Benutzernamen und in das Feld **E-Mail** Ihre beim System registrierte E-Mail-Adresse ein.
- **5** Klicken Sie auf **OK**.

Ihr Passwort wird an Ihre E-Mail-Adresse gesendet.

### <span id="page-10-1"></span><span id="page-10-0"></span>**Erste Schritte mit dem Parallels Plesk Panel**

Wenn Sie sich am Parallels Plesk Panel anmelden, wird Ihre Startseite mit Verknüpfungen für häufig ausgeführte Vorgänge angezeigt.

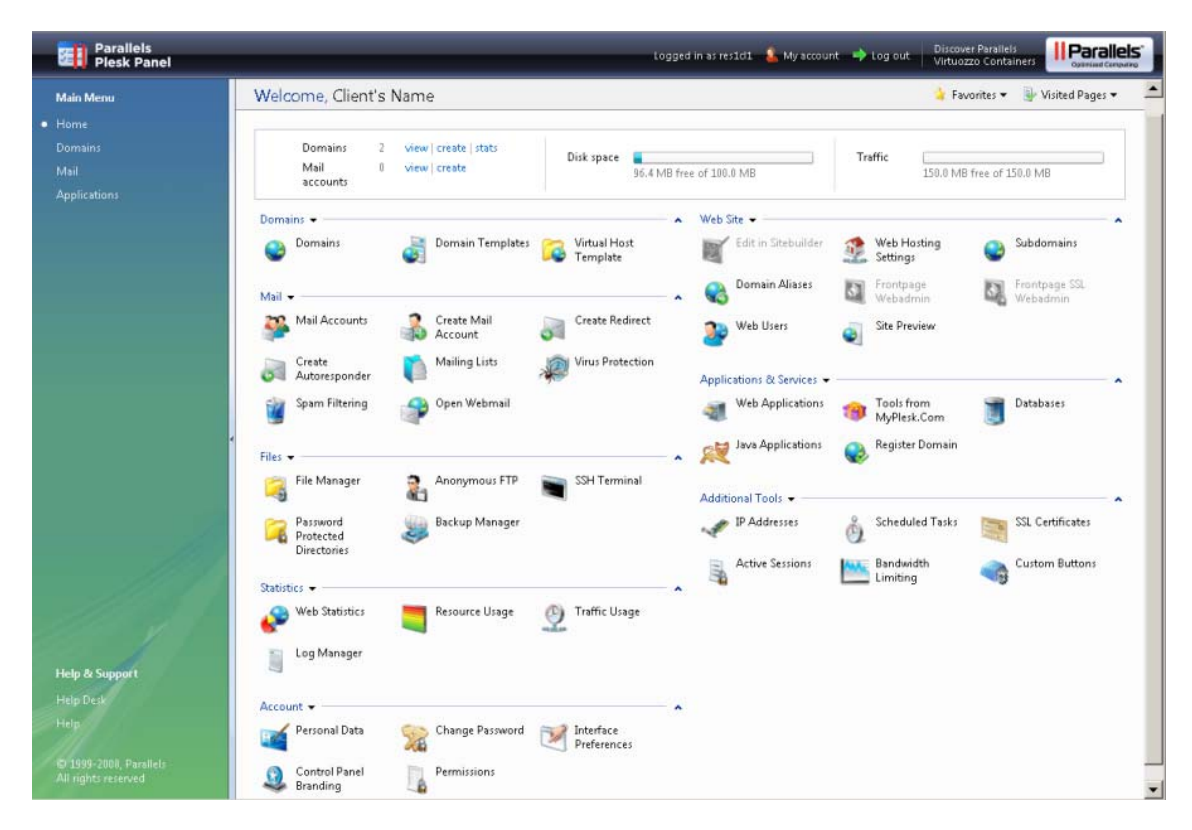

Über den oberen Bannerbereich können folgende Funktionen genutzt werden:

- **Mein Account.** Hier können Sie eine Sprache sowie ein Design für Ihr Control Panel auswählen und Ihre Kontaktinformationen ändern.
- **Benutzer wechseln.** Hier können Sie zwischen Benutzer-Accounts hin- und herwechseln. Diese Verknüpfung wird nur angezeigt, wenn Single-Sign-On auf dem Server aktiviert ist.
- **Abmelden.** Hier können Sie Ihre Sitzung beenden, wenn Sie Ihre Arbeit mit dem Control Panel abgeschlossen haben.

Über den Navigationsbereich auf der linken Seite können Sie auf folgende Funktionen zugreifen:

- **Start.** Dies ist Ihr Ausgangspunkt für das Arbeiten mit dem Control Panel. Über diesen Bereich können Sie auf die meisten von Ihnen benötigten Vorgänge zugreifen.
- **Domains.** Hier führen Sie Vorgänge für Websites aus. In diesem Bereich des Control Panel können Sie die folgenden Aufgaben ausführen:
	- Hinzufügen von Websites (Einrichten von DNS, Konfigurieren von Hosting-Einstellungen und Ressourcennutzungslimits), Ändern von Hosting-Einstellungen und Entfernen von Websites
	- Erstellen, Ändern und Entfernen von Website-Hosting-Templates ("Domain-Templates")
- **E-Mail.** Hier führen Sie Vorgänge für E-Mail-Accounts aus. In diesem Bereich des Control Panel können Sie die folgenden Aufgaben ausführen:
	- Einrichten und Verwalten von Mailboxen
	- Einrichten von Mailinglisten, automatischen Antworten, E-Mail-Weiterleitungen.
- **Applikationen.** Hier können Sie Applikationen auf Ihren Websites anzeigen und installieren.
- **Globaler Account.** Diese Verknüpfung wird in Ihrem Parallels Plesk Panel angezeigt, wenn die Single-Sign-On-Funktionen auf dem Hosting-Server aktiviert sind. Die Single-Sign-On-Technologie ermöglicht Ihnen das Anmelden bei unterschiedlichen Parallels-Produkten mit einem einzigen, globalen Benutzernamen und Passwort. Diese Verknüpfung wird zum Ändern der globalen Zugangsdaten verwendet.
- **Helpdesk.** Dies ist das in das Control Panel integrierte Helpdesk-System. Wenn Sie diese Verknüpfung im Navigationsbereich sehen, wird das Helpdesk vermutlich von Ihrem Provider verwendet und Sie können von hier aus Problemberichte an den Technischen Support Ihres Providers senden.
- **Hilfe.** Stellt kontextsensitive Hilfe bereit.

Um Informationen über ein Tool oder ein Element auf einer Seite anzuzeigen, führen Sie den Mauszeiger über das Element, ohne darauf zu klicken. Es erscheint ein Feld mit Informationen über das entsprechende Element.

VirugRrotection

Configure virus protection for a mail account.

Wenn Ihr Hostingangebot die Websiteerstellung und -verwaltung mit Parallels Plesk Sitebuilder umfasst, werden im Navigationsbereich des Control Panels unter der Gruppe **Sitebuilder-Administration** außerdem die folgenden Verknüpfungen angezeigt:

- **Startseite**. Hier werden Verknüpfungen zu den aufgabenorientierten Assistenten bereitgestellt. Hier können Sie über das Sitebuilder-System Vorgänge für Ihren Account und Ihre Websites ausführen. Weitere Informationen erhalten Sie unter [http://download1.parallels.com/SiteBuilder/4.5.0/doc/reseller/en\\_US/html/usin](http://download1.parallels.com/SiteBuilder/4.5.0/doc/reseller/en_US/html/using_desktop_interface.htm) [g\\_desktop\\_interface.htm.](http://download1.parallels.com/SiteBuilder/4.5.0/doc/reseller/en_US/html/using_desktop_interface.htm)
- **Benutzer**. Hier können Sie Benutzer-Accounts und Dienstpläne für Ihre Kunden hinzufügen und verwalten. Weitere Informationen erhalten Sie unter [http://download1.parallels.com/SiteBuilder/4.5.0/doc/reseller/en\\_US/html/signi](http://download1.parallels.com/SiteBuilder/4.5.0/doc/reseller/en_US/html/signing_up_customers.htm) [ng\\_up\\_customers.htm.](http://download1.parallels.com/SiteBuilder/4.5.0/doc/reseller/en_US/html/signing_up_customers.htm)
- **Sites**. Hier können Sie Sites hinzufügen und verwalten. Weitere Informationen erhalten Sie unter [http://download1.parallels.com/SiteBuilder/4.5.0/doc/reseller/en\\_US/html/man](http://download1.parallels.com/SiteBuilder/4.5.0/doc/reseller/en_US/html/managing_sites.htm) [aging\\_sites.htm](http://download1.parallels.com/SiteBuilder/4.5.0/doc/reseller/en_US/html/managing_sites.htm).
- **Server**. Hier können Sie die folgenden Systemeinstellungen anzeigen und verwalten:
	- **Einstellungen Testsites**. Hier können Sie Einstellungen für von potenziellen Kunden erstellte Probesites konfigurieren. Weitere Informationen erhalten Sie unter [http://download1.parallels.com/SiteBuilder/4.5.0/doc/reseller/en\\_US/html/s](http://download1.parallels.com/SiteBuilder/4.5.0/doc/reseller/en_US/html/setting_up_sitebuilder_wizard_for_anonymous_visits.htm) [etting\\_up\\_sitebuilder\\_wizard\\_for\\_anonymous\\_visits.htm](http://download1.parallels.com/SiteBuilder/4.5.0/doc/reseller/en_US/html/setting_up_sitebuilder_wizard_for_anonymous_visits.htm)
	- **Branding**. Hier können Sie die Logo- und Titeleinstellung für potenzielle Kunden konfigurieren. Weitere Informationen erhalten Sie unter [http://download1.parallels.com/SiteBuilder/4.5.0/doc/reseller/en\\_US/html/s](http://download1.parallels.com/SiteBuilder/4.5.0/doc/reseller/en_US/html/setting_up_logo_and_title_bar_text.htm) etting up logo and title bar text.htm
	- **Benachrichtigungen**. Hier können Sie Einstellungen für Benachrichtigungen konfigurieren, die von Sitebuilder an Ihre Benutzer gesendet werden. Weitere Informationen erhalten Sie unter [http://download1.parallels.com/SiteBuilder/4.5.0/doc/reseller/en\\_US/html/c](http://download1.parallels.com/SiteBuilder/4.5.0/doc/reseller/en_US/html/configuring_email_message_sent_at_trial_site_publishing_attempt.htm) [onfiguring\\_email\\_message\\_sent\\_at\\_trial\\_site\\_publishing\\_attempt.htm.](http://download1.parallels.com/SiteBuilder/4.5.0/doc/reseller/en_US/html/configuring_email_message_sent_at_trial_site_publishing_attempt.htm)
	- **Module**. Hier können Sie die Liste der verfügbaren Module anzeigen. Weitere Informationen erhalten Sie unter [http://download1.parallels.com/SiteBuilder/4.5.0/doc/reseller/en\\_US/html/v](http://download1.parallels.com/SiteBuilder/4.5.0/doc/reseller/en_US/html/viewing_and_configuring_sitebuilder_wizard_presets_and_modules.htm) iewing and configuring sitebuilder wizard presets and modules.htm.
	- **Seitensets**. Hier können Sie die Liste der verfügbaren Seitensets anzeigen. Weitere Informationen erhalten Sie unter [http://download1.parallels.com/SiteBuilder/4.5.0/doc/reseller/en\\_US/html/v](http://download1.parallels.com/SiteBuilder/4.5.0/doc/reseller/en_US/html/viewing_and_configuring_sitebuilder_wizard_presets_and_modules.htm) iewing and configuring sitebuilder wizard presets and modules.htm.
	- **Site-Familien.** Hier können Sie die Liste der verfügbaren Vorlagen anzeigen, in denen Designvorlagen und Seitensets kombiniert sind. Weitere Informationen erhalten Sie unter [http://download1.parallels.com/SiteBuilder/4.5.0/doc/reseller/en\\_US/html/v](http://download1.parallels.com/SiteBuilder/4.5.0/doc/reseller/en_US/html/viewing_and_configuring_sitebuilder_wizard_presets_and_modules.htm) iewing and configuring sitebuilder wizard presets and modules.htm.

Über den Hauptarbeitsbereich auf der rechten Seite können Sie auf die Tools zugreifen, die für den im Navigationsbereich ausgewählten aktuellen Abschnitt des Control Panel zur Verfügung stehen. Weitere Aktionen können über die Dropdown-Menüs ausgeführt werden, die beim Klicken auf Gruppentitel geöffnet werden.

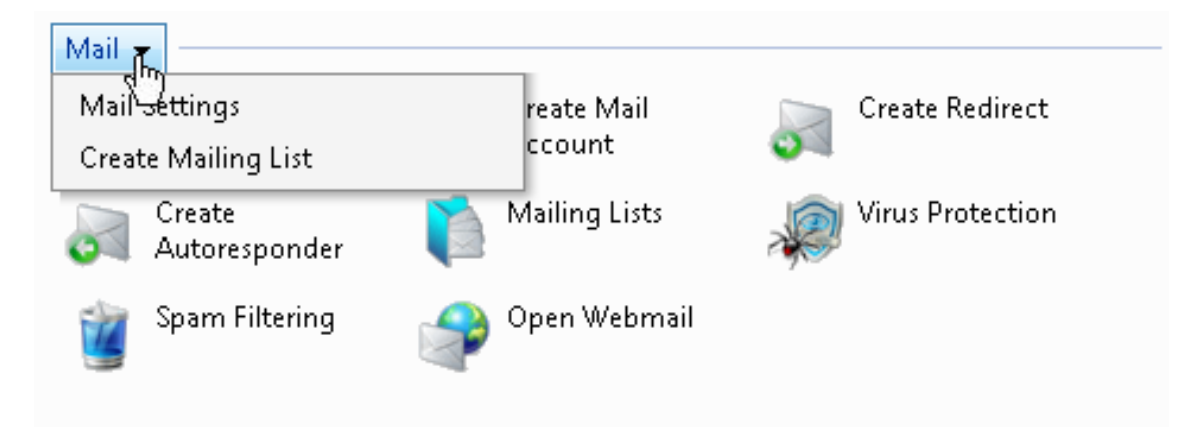

Für die Navigation im Parallels Plesk Panel können Sie außerdem eine Pfadleiste verwenden: eine Kette aus Verknüpfungen, die rechts auf dem Bildschirm unterhalb des Bannerbereichs angezeigt wird.

Home ▶ Domains ▶ example.com ▶ Mail Accounts ▶

Rechts der Pfadleiste finden Sie die Menüs **Favoriten** und **Besuchte Seiten**. Das Menü **Besuchte Seiten** enthält die Verknüpfungen zu den zuletzt besuchten Control Panel-Bildschirmen. Diese Verknüpfungen werden automatisch hinzugefügt. Das Menü **Favoriten** enthält die Verknüpfungen zu den Bildschirmen, die Sie den Favoriten von Hand hinzufügen. Weitere Informationen zum Arbeiten mit Verknüpfungen im Menü **Favoriten** finden Sie im Abschnitt Anpassen Ihrer Startseite (auf Seite [20](#page-19-1)).

Um zu einer vorherigen Seite zurückzukehren, verwenden Sie die Verknüpfungen in der Pfadleiste oder das Symbol **Eine Ebene höher** in der rechten oberen Ecke des Bildschirms.

Beim Ändern von Einstellungen für einen Benutzer-Account, einen Domainnamen oder einen E-Mail-Account können Sie schnell einen anderen Benutzer-Account, Domainnamen oder E-Mail-Account auswählen, dessen Einstellungen Sie ebenfalls ändern möchten. Gehen Sie hierzu wie folgt vor: Klicken Sie auf das kleine Pfeilsymbol rechts neben dem Benutzernamen, Domainnamen bzw. der E-Mail-Adresse.

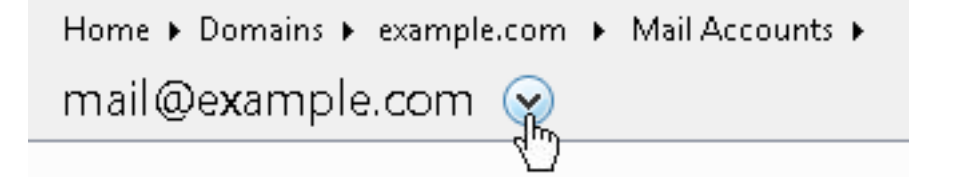

<span id="page-14-0"></span>Daraufhin wird eine Liste von Benutzer-Accounts, Domainnamen bzw. E-Mail-Adressen geöffnet, die Sie auswählen können.

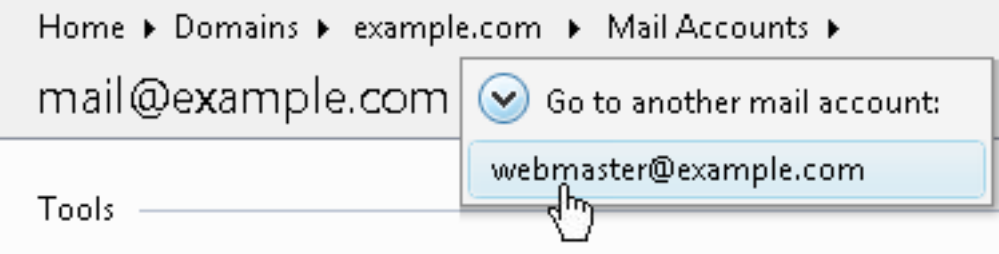

Um eine Liste nach einem bestimmten Kriterium in auf- oder absteigender Reihenfolge zu ordnen, klicken Sie auf den entsprechenden Spaltentitel. Die Sortierrichtung wird Ihnen als Pfeil neben dem Namen des Sortierkriteriums dargestellt.

### <span id="page-14-1"></span>**Ändern der Kontaktinformationen und des Passworts**

- ¾ *So aktualisieren Sie Ihre Kontaktinformationen oder ändern Ihr Passwort:*
- **1** Klicken Sie auf der Startseite auf **Persönliche Daten**.
- **2** Nehmen Sie die erforderlichen Änderungen an Ihren Informationen vor oder geben Sie ein neues Passwort ein und klicken Sie auf **OK**.
- ¾ *Falls Sie das Passwort vergessen haben:*
- **1** Geben Sie in die Adressleiste des Webbrowsers die URL des Parallels Plesk Panels ein.
- **2** Beispiel: [https://ihre-domain.com:8443](https://ihre-domain.com:8443/).
- **3** Drücken Sie die EINGABETASTE. Der Parallels Plesk Panel-Anmeldebildschirm wird angezeigt.
- **4** Klicken Sie auf die Verknüpfung **Passwort vergessen?**.
- **5** Geben Sie Ihren Benutzernamen in das Feld **Login** ein, geben Sie die im System registrierte E-Mail-Adresse in das Feld **E-Mail** ein, und klicken Sie auf **OK**.

Ihr Passwort wird an Ihre E-Mail-Adresse gesendet.

#### <span id="page-15-0"></span>K APITEL 2

# <span id="page-15-1"></span>**Einrichten eines globalen Accounts**

Der globale Account ist eine Single Sign-On-Funktion (SSO), mit der Sie sich mit einem einzigen globalen Benutzernamen und Passwort bei verschiedenen Parallels-Produkten anmelden können. Wenn Sie mehrere Accounts im Parallels Plesk Panel haben, können Sie alle Accounts mit einem globalen Account verknüpfen und zwischen diesen Accounts wechseln, ohne jedes Mal ein Passwort eingeben zu müssen. Sie können auch alle Ihre Accounts in anderen Parallels-Produkten mit Ihrem globalen Account verknüpfen und zwischen den Accounts wechseln, ohne Zugangsdaten einzugeben.

#### **In diesem Kapitel:**

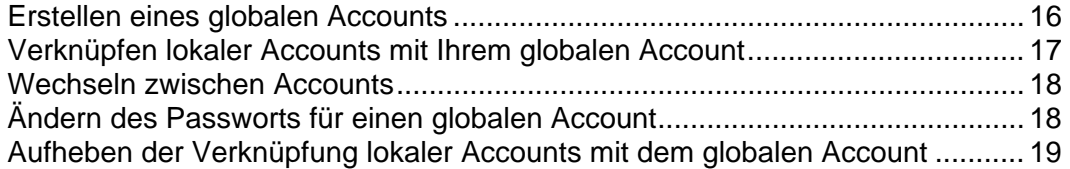

### <span id="page-15-2"></span>**Erstellen eines globalen Accounts**

Wenn Sie einen globalen Account erstellt und mit lokalen Accounts verknüpft haben, können Sie bei der Anmeldung unter dem globalen Account zwischen allen mit diesem verknüpften Accounts wählen.

- ¾ *So erstellen Sie einen globalen Account:*
- **1** Melden Sie sich bei Plesk an, gehen Sie zu **Globaler Account**, und klicken Sie auf **Mit globalem Account verknüpfen**.
- **2** Wählen Sie **Neuen globalen Account erstellen** aus, und geben Sie den Login und das Passwort für Ihren globalen Account ein.
- **3** Klicken Sie auf **OK**.

Ihr globaler Account ist jetzt aktiv und kann mit anderen Accounts verknüpft werden. Weitere Informationen finden Sie im Abschnitt "Verknüpfen lokaler Accounts mit Ihrem globalen Account".

### <span id="page-16-1"></span><span id="page-16-0"></span>**Verknüpfen lokaler Accounts mit Ihrem globalen Account**

- ¾ *So verknüpfen Sie einen lokalen Plesk-Account mit Ihrem globalen Account:*
- **1** Melden Sie sich bei Plesk unter dem lokalen Account an, den Sie verknüpfen möchten.
- **2** Gehen Sie zu **Globaler Account**, und klicken Sie auf **Mit globalem Account verknüpfen**.
- **3** Stellen Sie sicher, dass die Option **Bestehenden globalen Account verwenden** ausgewählt ist, und geben Sie den Login und das Passwort für den globalen Account ein, mit dem Sie eine Verknüpfung erstellen möchten.
- **4** Klicken Sie auf **OK**.

Wiederholen Sie bei Bedarf die Schritte 1 bis 4 für weitere lokale Accounts.

- ¾ *So verknüpfen Sie einen Account in einem anderen Produkt mit SSO-Unterstützung mit Ihrem globalen Account:*
- **1** Melden Sie sich bei dem Softwareprodukt mit SSO-Unterstützung unter dem Account an, mit dem Sie eine Verknüpfung erstellen möchten.
- **2** Folgen Sie den Anweisungen zum Verknüpfen eines globalen Accounts in der Dokumentation des jeweiligen Softwareprodukts. Geben Sie die Zugangsdaten für den vorhandenen globalen Account ein, wenn Sie dazu aufgefordert werden.

Wiederholen Sie bei Bedarf die Schritte 1 bis 2 für weitere Accounts oder Produkte.

**Hinweis:** In anderen Softwareprodukten werden möglicherweise andere Namen für den globalen Account verwendet, beispielsweise "Identitätsverbund" oder "Globaler Login". Weitere Informationen finden Sie in der Dokumentation des jeweiligen Softwareprodukts.

Wenn Sie alle gewünschten Accounts mit Ihrem globalen Account verknüpft haben, können Sie sich jederzeit in allen Produkten, in denen ein lokaler Account mit dem globalen Account verknüpft ist, unter Ihrem globalen Account anmelden. Bei jeder Anmeldung unter dem globalen Account wird die Liste der mit diesem verknüpften lokalen Accounts angezeigt, so dass Sie auswählen können, welchen Account Sie jeweils verwenden möchten. Sie können jederzeit zu einem anderen Account wechseln. Weitere Informationen finden Sie im Abschnitt Wechseln zwischen Accounts.

### <span id="page-17-1"></span><span id="page-17-0"></span>**Wechseln zwischen Accounts**

- ¾ *So wechseln Sie zu einem anderen Account:*
- **1** Klicken Sie auf **Benutzer wechseln** in der rechten oberen Ecke.
- **2** Wählen Sie den Account aus, zu dem Sie wechseln möchten:
	- Wählen Sie den gewünschten lokalen Account aus der Liste der mit dem globalen Account verknüpften Accounts aus.

oder

- Wählen Sie **Zugangsdaten für weiteren Account angeben** aus, und geben Sie den Login und das Passwort für einen lokalen Account ein, der nicht mit Ihrem oder einem anderen globalen Account verknüpft ist. Sie können auch im Menü **Sprache der Oberfläche** die Sprache für das Control Panel auswählen. Wenn Sie die Sprache der Oberfläche bereits vorher angegeben und in den Oberflächeneinstellungen gespeichert haben, lassen Sie den Wert **Standard** ausgewählt.
- **3** Klicken Sie auf **OK**.

### <span id="page-17-2"></span>**Ändern des Passworts für einen globalen Account**

- ¾ *So ändern Sie das Passwort für Ihren globalen Account:*
- **1** Melden Sie sich bei Plesk unter Ihrem globalen Account oder einem anderen mit diesem verknüpften lokalen Account an.
- **2** Gehen Sie zu **Globaler Account**, und klicken Sie auf **Passwort ändern**.
- **3** Geben Sie das alte und das neue Passwort ein, und klicken Sie auf **OK**.

### <span id="page-18-1"></span><span id="page-18-0"></span>**Aufheben der Verknüpfung lokaler Accounts mit dem globalen Account**

- ¾ *So heben Sie die Verknüpfung eines lokalen Accounts mit Ihrem globalen Account auf:*
- **1** Melden Sie sich bei Plesk unter dem lokalen Account an, dessen Verknüpfung Sie aufheben möchten.
- **2** Gehen Sie zu **Globaler Account**, und klicken Sie auf **Von globalem Account trennen**.
- **3** Bestätigen Sie die Aufhebung der Verknüpfung, und klicken Sie auf **OK**.

# <span id="page-18-2"></span>**Anpassen des Control Panels**

Wiederholen Sie bei Bedarf die Schritte 1 bis 3 für weitere lokale Accounts.

#### **In diesem Abschnitt:**

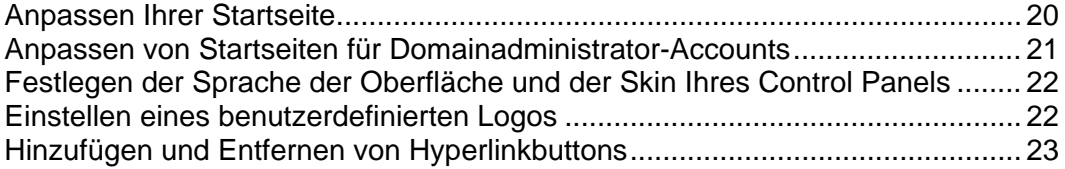

#### <span id="page-19-1"></span><span id="page-19-0"></span>**Anpassen Ihrer Startseite**

- ¾ *So können Sie Elemente auf der Startseite hinzufügen oder entfernen:*
- **1** Gehen Sie zu **Start** > Gruppentitel-Menü **Account** > **Startseite anpassen**.
- **2** Geben Sie an, welche Serverinformationen und Statistiken auf der Startseite angezeigt werden sollen, indem Sie die Checkboxen der entsprechenden Elemente aktivieren.
- **3** Geben Sie an, welche Aktionen auf der Startseite angezeigt werden sollen. In den Listen **Ausgewählte Aktionen** werden die Aufgaben angezeigt, für die bereits Verknüpfungen auf der Startseite platziert sind. In den Listen **Verfügbare Aktionen** werden die Aufgaben angezeigt, für die noch keine Verknüpfungen auf der Startseite vorhanden sind.
	- Um eine Verknüpfung zur Startseite hinzuzufügen, wählen Sie die benötigten Aufgaben in der Liste **Verfügbare Aktionen** aus, und klicken Sie auf **Hinzufügen >>**.
	- Um eine Verknüpfung von der Startseite zu entfernen, wählen Sie die nicht benötigte Aufgabe in der Liste **Ausgewählte Aktionen** aus, und klicken Sie auf **<< Entfernen**.
- **4** Geben Sie an, welche Aktionen in den Dropdown-Menüs auf der Startseite angezeigt werden sollen, indem Sie die entsprechenden Checkboxen aktivieren.
- **5** Klicken Sie auf **OK**.
- ¾ *So fügen Sie Verknüpfungen mit Control Panel-Bildschirmen zum Menü Favoriten der Startseite hinzu:*
- **1** Navigieren Sie zum gewünschten Control Panel-Bildschirm.
- **2** Wählen Sie im Menü **Favoriten** die Option **Zu Favoriten hinzufügen**.
- ¾ *So bearbeiten Sie Beschreibungen von Verknüpfungen auf der Startseite im Menü Favoriten:*
- **1** Öffnen Sie auf Ihrer Startseite das Menü **Favoriten**.
- **2** Führen Sie den Mauszeiger über die entsprechende Verknüpfung und klicken Sie auf **Name des Favoriten bearbeiten**.
- **3** Geben Sie den Namen und die Beschreibung der Verknüpfung ein, und klicken Sie auf **Speichern**.
- ¾ *So entfernen Sie Verknüpfungen aus dem Menü Favoriten:*
- **1** Öffnen Sie auf der Startseite das Menü **Favoriten**.
- **2** Führen Sie den Mauszeiger über die Verknüpfung, die Sie entfernen möchten, und klicken Sie auf **Aus Favoriten entfernen**.

### <span id="page-20-1"></span><span id="page-20-0"></span>**Anpassen von Startseiten für Domainadministrator-Accounts**

- ¾ *So passen Sie die Startseite eines Domainbesitzers an:*
- **1** Gehen Sie zu **Start** > **Domains** > Gruppentitel-Menü **Domain** > **Startseite anpassen**.
- **2** Geben Sie an, welche Domaininformationen und Statistiken auf der Startseite angezeigt werden sollen, indem Sie die Checkboxen der entsprechenden Elemente aktivieren.
- **3** Geben Sie an, welche Aktionen auf der Startseite angezeigt werden sollen. In den Listen **Ausgewählte Aktionen** werden die Aufgaben angezeigt, für die bereits Verknüpfungen auf der Startseite platziert sind. In den Listen **Verfügbare Aktionen** werden die Aufgaben angezeigt, für die noch keine Verknüpfungen auf der Startseite vorhanden sind.
	- Um eine Verknüpfung zur Startseite hinzuzufügen, wählen Sie die benötigten Aufgaben in der Liste **Verfügbare Aktionen** aus, und klicken Sie auf **Hinzufügen >>**.
	- Um eine Verknüpfung von der Startseite zu entfernen, wählen Sie die nicht benötigte Aufgabe in der Liste **Ausgewählte Aktionen** aus, und klicken Sie auf **<< Entfernen**.
- **4** Geben Sie an, welche Aktionen in den Dropdown-Menüs auf der Startseite angezeigt werden sollen, indem Sie die entsprechenden Checkboxen aktivieren.
- **5** Klicken Sie auf **OK**.

### <span id="page-21-1"></span><span id="page-21-0"></span>**Festlegen der Sprache der Oberfläche und der Skin Ihres Control Panels**

- ¾ *So wählen Sie eine Sprache der Oberfläche und ein Thema (Skin) für Ihr Control Panel aus:*
- **1** Klicken Sie auf Ihrer Startseite auf **Oberflächeneinstellungen**.
- **2** Wählen Sie im jeweiligen Menü die gewünschte Sprache der Oberfläche und den gewünschten Skin aus.

Die Parallels Plesk Panel-Oberfläche wurde in viele verschiedene Sprachen übersetzt. Falls Ihre Sprache in der Liste nicht aufgeführt ist, bitten Sie Ihren Provider, das entsprechende Language Pack zu installieren.

**3** Klicken Sie auf **OK**.

# <span id="page-21-2"></span>**Einstellen eines benutzerdefinierten Logos**

- ¾ *So richten Sie ein benutzerdefiniertes Logobild im Parallels Plesk Panel ein:*
- **1** Öffnen Sie auf Ihrer Startseite das Gruppentitel-Menü **Account**, und wählen Sie **Control Panel**-**Branding** aus.
- **2** Klicken Sie auf den Button **Durchsuchen...** und wählen Sie auf Ihrem lokalen Computer die gewünschte Bilddatei aus.

Es wird empfohlen, ein Bild im GIF-, JPEG- oder PNG-Format mit einer Höhe von 50 Pixel und möglichst einer Dateigröße von maximal 100 Kilobyte zu verwenden, um die Downloadzeit zu minimieren.

- **3** Wenn Sie das Logo mit einem Link versehen möchten, geben Sie in das Feld **Geben Sie eine neue URL für das Logo ein** die gewünschte URL-Adresse ein.
- **4** Klicken Sie auf **OK** um zu speichern.
- ¾ *So stellen Sie das ursprüngliche Parallels Plesk Panel-Logo wieder her:*
- **1** Öffnen Sie auf Ihrer Startseite das Gruppentitel-Menü **Account**, und wählen Sie **Control Panel**-**Branding** aus.
- **2** Klicken Sie auf **Standardlogo**.

### <span id="page-22-1"></span><span id="page-22-0"></span>**Hinzufügen und Entfernen von Hyperlinkbuttons**

- ¾ *So fügen Sie Ihrem Parallels Plesk Panel einen benutzerdefinierten Linkbutton hinzu und legen fest, ob dieser in den Control Panels Ihrer Kunden angezeigt wird:*
- **1** Gehen Sie zu **Start** > **Benutzerdefinierte Buttons,** und klicken Sie auf **Benutzerdefinierten Button erstellen**.
- **2** Geben Sie die Eigenschaften des Buttons an:
	- Legen Sie im Feld **Button-Text** die Beschriftung Ihres Buttons fest.
	- Wählen Sie die Position für den Button aus. Um den Butten im rechten Frame Ihrer Startseite zu platzieren, wählen Sie in der Dropdown-Liste **Ebene** den Eintrag **Kundenstartseite**. Um den Button im Administrationsfenster der einzelnen Domains **(Domains** > **Domainname**) zu platzieren, wählen Sie den Eintrag **Seite Domainadministration**. Um ihn im linken Fenster (Navigationsbereich) des Control Panels zu platzieren, wählen Sie den Wert **Navigationsbereich** aus.
	- Geben Sie die Priorität des Buttons an. Parallels Plesk Panel ordnet die benutzerdefinierten Buttons im Control Panel nach der von Ihnen definierten Priorität an: je niedriger die Zahl, umso höher die Priorität. Die Buttons werden von links nach rechts platziert.
	- Um ein Bild für einen Buttonhintergrund zu verwenden, geben Sie den Pfad des Speicherortes ein, oder klicken Sie auf **Durchsuchen**, um die gewünschte Datei zu suchen. Es wird empfohlen, GIF- oder JPEG-Bilder mit einer Größe von 16 x 16 Pixel für Buttons im Navigationsbereich und GIF- oder JPEG-Bilder mit einer Große von 32 x 32 Pixel für Buttons im Hauptfenster zu verwenden.
	- Geben Sie in das Feld **URL** den Hyperlink ein, mit dem der Button verknüpft werden soll.
	- Geben Sie mithilfe der Checkboxen an, ob die Informationen, z. B. der Domainname, der FTP-Benutzername, das FTP-Passwort und andere Daten, innerhalb der URL übergeben werden sollen. Diese Daten können zur Verarbeitung durch externe Webapplikationen verwendet werden.
	- Geben Sie in das Textfeld **Hilfetextinhalt** den Hilfetipp ein, der angezeigt wird, wenn sich der Mauszeiger auf dem Button befindet.
	- Aktivieren Sie die Checkbox **URL im Control Panel öffnen**, wenn die Ziel-URL im rechten Fenster des Control Panels geöffnet werden soll. Anderenfalls lassen Sie diese Checkbox deaktiviert, um die URL in einem separaten Browserfenster zu öffnen.
	- Wenn dieser Button für Mailboxbenutzer mit Zugriff auf das Control Panel sichtbar sein soll, aktivieren Sie die Checkbox **Sichtbar für andere Benutzer**.
- **3** Klicken Sie auf **OK**, um die Erstellung abzuschließen.
- ¾ *So entfernen Sie einen Hyperlinkbutton aus dem Parallels Plesk Panel:*
- **1** Gehen Sie zu **Start** > **Benutzerdefinierte Buttons**.
- **2** Aktivieren Sie die Checkbox für den zu entfernenden Button, und klicken Sie auf **Entfernen**.

# <span id="page-24-1"></span><span id="page-24-0"></span>**Anzeigen der in Ihrem Hostingpaket enthaltenen Ressourcenzuteilungen und Hostingfunktionen**

#### **In diesem Kapitel:**

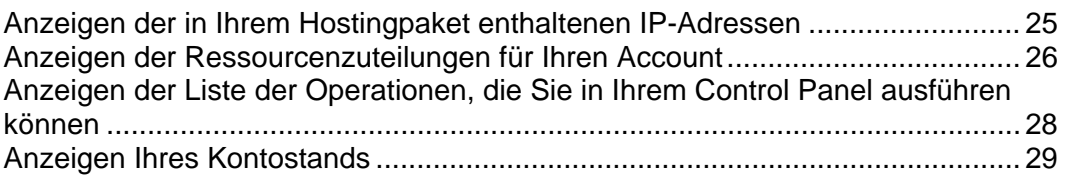

## <span id="page-24-2"></span>**Anzeigen der in Ihrem Hostingpaket enthaltenen IP-Adressen**

Um die in Ihrem Hostingpaket enthaltenen IP-Adressen anzuzeigen, gehen Sie zu **Start** > Gruppentitel-Menü **Zusätzliche Tools** > **IP-Adressen**. Ihre IP-Adressen werden zusammen mit den folgenden ergänzenden Informationen aufgelistet:

- Ein Symbol in der Spalte S (Status) zeigt an, **O** ob die IP-Adresse an der Netzwerkschnittstelle richtig konfiguriert ist. Wenn Ihre IP-Adresse von Ihrem Provider aus der Netzwerkoberfläche entfernt wurde, wird das Symbol angezeigt.
- In der Spalte **Zertifikat** wird angezeigt, welches SSL-Zertifikat (für welchen Domainnamen) einer IP-Adresse zugewiesen ist. Ausführliche Informationen finden Sie im Abschnitt Schützen von E-Commerce-Transaktionen mit SSL-Verschlüsselung (auf Seite [87\)](#page-86-1).
- **In der Spalte FTP über SSL wird angezeigt, ob sichere FTP-Verbindungen (FTP über** SSL) in einer der an dieser IP gehosteten Domains verwendet werden können. Um FTP über SSL für eine exklusive IP-Adresse zu aktivieren, aktivieren Sie die Checkbox der gewünschten IP-Adresse unter der Spalte **FTP über SSL**.
- Die Spalte **Hosting** zeigt die Anzahl der an einer IP-Adresse gehosteten Websites an. Um die Domainnamen dieser Websites anzuzeigen, klicken Sie auf die Zahl in der Spalte **Hosting**.

### <span id="page-25-1"></span><span id="page-25-0"></span>**Anzeigen der Ressourcenzuteilungen für Ihren Account**

Um die Ressourcenzuteilungen für Ihren Account anzuzeigen, klicken Sie auf Ihrer Startseite auf **Ressourcennutzung**. Die Ressourcenzuteilungen werden wie folgt angezeigt:

- **Maximale Anzahl Domains**. Die Anzahl der Domainnamen/Websites, die Sie insgesamt auf dem Server hosten können. Sie beinhaltet die Anzahl der auf dem Server gehosteten Website sowie aller Domainweiterleitungen zu Websites, die auf anderen Servern gehostet werden. Domain-Aliase (alternative Domainnamen für eine auf diesem Server gehostete Site) sind durch diesen Ressourcentyp nicht eingeschränkt.
- **Maximale Anzahl Subdomains**. Die Anzahl der Subdomains, die insgesamt für Ihre Sites gehostet werden können.
- **Maximale Anzahl der Domain-Aliase**. Die Anzahl alternativer Domainnamen, die Sie insgesamt für Ihre Sites verwenden können.
- **Festplattenplatz**. Die Größe des Speicherplatzes in Megabyte, den Ihre Websites und die Sites Ihrer Kunden insgesamt belegen können. Sie beinhaltet den von allen Dateien sämtlicher Domains/Websites belegten Speicherplatz für Websiteinhalte, Datenbanken, Applikationen, Mailboxen, Logdateien und Backupdateien. Wenn diese so genannte weiche Quota überschritten wird, werden die Domainnamen und Websites nicht automatisch gesperrt, sondern lediglich Sie und Ihr Provider per E-Mail benachrichtigt.
- **Maximale Menge Traffic**. Die Datenmenge in Megabyte, die pro Monat von Ihren Websites übertragen werden kann. Wenn das Limit erreicht ist, werden die entsprechenden Benachrichtigungen an Ihre E-Mail-Adresse und die Ihres Providers gesendet.
- **Maximale Anzahl Webbenutzer**. Die Anzahl persönlicher Webseiten, die Sie oder Ihre Kunden insgesamt für andere Benutzer hosten können. Dieser Dienst wird meistens in Bildungseinrichtungen verwendet, die nicht kommerzielle persönliche Seiten von Schülern und Mitarbeitern hosten. Diese Seiten haben normalerweise Webadressen wie [http://Ihre-Domain.com/~Benutzername.](http://ihre-domain.com/~Benutzername) Details finden Sie im Abschnitt Hosting persönlicher Webseiten auf Ihrem Webserver.
- **Maximale Anzahl Datenbanken**. Die Anzahl der Datenbanken, die insgesamt auf dem Server gehostet werden können.
- **Maximale Anzahl Mailboxen**. Die Anzahl der Mailboxen, die insgesamt auf dem Server gehostet werden können.
- **Mailbox-Quota**. Die zulässige Größe des Speicherplatzes in Kilobyte, der einer Mailbox zum Speichern von E-Mail-Nachrichten und Autoresponder-Attachment-Dateien zugeteilt werden kann.
- **Maximale Anzahl von E-Mail-Weiterleitungen**. Die Anzahl der Mail-Weiterleitungen, die insgesamt auf dem Server eingerichtet werden können.
- **Maximale Anzahl mail Autoresponder**. Die Anzahl der automatischen Antworten, die insgesamt auf dem Server eingerichtet werden können.
- **Maximale Anzahl Mailinglisten**. Die Anzahl der Mailinglisten, die insgesamt auf dem Server gehostet werden können. Die Mailinglisten werden durch die GNU Mailman-Software bereitgestellt, die nicht zwangsläufig auf dem Server installiert ist. Wenn sie nicht installiert ist und Sie oder Ihre Kunden sie verwenden möchten, bitten Sie Ihren Provider, die Software zu installieren.
- **Maximale Anzahl Webapplikationen**. Die Anzahl der Webapplikationen oder Applets, die insgesamt auf dem Server gehostet werden können.
- **Gültigkeitsperiode**. Die Laufzeit Ihres Hosting- oder Reseller-Accounts. Am Ende der Laufzeit werden Ihre Domains/Websites gesperrt, sodass die Internetbenutzer nicht mehr auf die Web-, FTP- und E-Mail-Dienste zugreifen und die Domainbesitzer sich nicht mehr bei ihren Control Panels anmelden können.

### <span id="page-27-1"></span><span id="page-27-0"></span>**Anzeigen der Liste der Operationen, die Sie in Ihrem Control Panel ausführen können**

Um die Liste der Operationen anzuzeigen, die Sie in Ihrem Control Panel ausführen können, gehen Sie zu **Start** > **Berechtigungen**. Die Berechtigungen für Operationen werden folgendermaßen dargestellt:

- **Domainerstellung**. Zeigt an, ob Sie neue Domainnamen (Websites) auf dem Server hosten können.
- **Physikalische Hostings verwalten**. Zeigt an, ob Sie Hosting-Accounts für Ihre Websites selbst verwalten können. Der Wert **Nein** zeigt an, dass Sie nur das FTP-Passwort für den Zugriff auf Ihren Webspace ändern können.
- **Verwaltung der Hosting-Performance-Einstellungen**. Zeigt an, ob Sie Verbindungen und die Bandbreitenauslastung für Ihre Sites begrenzen können.
- **PHP-Safe-Mode-Verwaltung**. Zeigt an, ob Sie den PHP-Safe-Mode für Ihre Sites abschalten können. Standardmäßig ist PHP für den Betrieb im sicheren Modus mit funktionalen Einschränkungen konfiguriert. Weitere Informationen zum sicheren PHP-Modus finden Sie unter [http://php.net/features.safe-mode.](http://php.net/features.safe-mode) Manche Webapplikationen funktionieren möglicherweise nicht richtig, wenn der sichere Modus aktiviert ist: Wenn eine Applikation in Ihrer Site aufgrund des sicheren Modus fehlschlägt, deaktivieren Sie den sicheren Modus, indem Sie die Checkbox **PHP 'safe\_mode' an** in den Eigenschaften des Hosting-Accounts deaktivieren (**Domains > Domainname > Webhosting-Einstellungen**).
- **Shellzugriffsverwaltung**. Zeigt an, ob Sie auf die Server-Shell zugreifen und anderen Benutzern den Zugriff ermöglichen können.
- **Speicherkontingent-Zuweisung**. Zeigt an, ob Sie die Größe des Ihren Sites zugeordneten Speicherplatzes (Speicherkontingent) selbst festlegen können.
- **Subdomain-Verwaltung**. Zeigt an, ob Sie Subdomains einrichten, ändern und entfernen können.
- **Verwaltung Domain-Aliase**. Zeigt an, ob Sie alternative Domainnamen für Ihre Websites einrichten können.
- **Logdatei-Verarbeitungsverwaltung**. Zeigt an, ob Sie die Bereinigung und Wiederverwendung verarbeiteter Logdateien für Ihre Site anpassen können.
- **Anonymous FTP-Verwaltung**. Zeigt an, ob Sie ein FTP-Verzeichnis unterhalten können, in dem alle Benutzer Dateien abrufen und hinterlegen können, ohne sich mit einem Benutzernamen und Kennwort anzumelden. Für die Verwendung des Anonymous FTP-Dienstes sollte sich die Website an einer einzeln genutzten IP-Adresse befinden.
- **Aufgabenplanung**. Zeigt an, ob Sie im System Aufgaben planen können. Geplante Aufgaben können zum Ausführen von Skripts oder Tools nach einem Zeitplan verwendet werden.
- **Anpassen der Limits**. Zeigt an, ob Sie die Ressourcennutzungslimits für Ihre Websites ändern können.
- <span id="page-28-0"></span> **DNS Zonenverwaltung**. Zeigt an, ob Sie die DNS-Zonen Ihrer Domains verwalten können.
- **Webapplikationsverwaltung**. Zeigt an, ob Sie Webapplikationen und Applets vom Control Panel aus auf Websites installieren können.
- **Mailinglisten-Verwaltung.** Zeigt an, ob Sie die von der GNU Mailman-Software bereitgestellten Mailinglisten verwenden können.
- **Spamfilterverwaltung**. Zeigt an, ob Sie die von der SpamAssassin-Software bereitgestellten Spamfilter verwenden können.
- **Dr.Web-Verwaltung**. Zeigt an, ob Sie eingehende und ausgehende E-Mail mit dem serverseitigen Virenschutz filtern können.
- **Backup- und Wiederherstellungsfunktionen**. Zeigt an, ob Sie Ihre Sites mithilfe der Funktionen des Control Panels sichern und wiederherstellen können. Hierbei werden sowohl geplante als auch bedarfsweise Backups unterstützt.
- **Startseitenverwaltung**. Zeigt an, ob Sie Ihre Startseite anpassen können.
- **Möglichkeit, eine remote XML-Schnittstelle zu benutzen**. Zeigt an, ob Sie Websites mithilfe benutzerdefinierter Anwendungen fernverwalten können. Die XML-Oberfläche kann zum Entwickeln benutzerdefinierter in Websites integrierter Applikationen verwendet werden. Diese können z. B. zum Automatisieren der Einrichtung von Hosting-Accounts und zum Bereitstellen von Diensten für Kunden, die Hosting-Dienste über Ihre Website kaufen, verwendet werden. Mehr Informationen über die XML-Oberfläche des Parallels Plesk Panel (auch Parallels Plesk Panel API RPC genannt) finden Sie in den folgenden Dokumenten: [http://download1.parallels.com/Plesk/Plesk9.0/Doc/en-US/plesk-9.0-a](http://download1.parallels.com/Plesk/Plesk9.0/Doc/en-US/plesk-9.0-api-rpc-guide/index.htm) [pi-rpc-guide/index.htm](http://download1.parallels.com/Plesk/Plesk9.0/Doc/en-US/plesk-9.0-api-rpc-guide/index.htm) und [http://download1.parallels.com/Plesk/Plesk9.0/Doc/en-US/plesk-9.0-api-rpc/ind](http://download1.parallels.com/Plesk/Plesk9.0/Doc/en-US/plesk-9.0-api-rpc/index.htm) [ex.htm](http://download1.parallels.com/Plesk/Plesk9.0/Doc/en-US/plesk-9.0-api-rpc/index.htm).
- **Verwaltung der Hosting-Performance**. Zeigt an, ob Sie die Anzahl der Verbindungen und die Bandbreitenauslastung für Ihre Sites begrenzen können.
- **Möglichkeit zum Auswählen eines Datenbankservers**. Zeigt an, ob Sie zum Erstellen Ihrer Datenbanken anstatt der Verwendung des Standard-Datenbankservers selbst einen Datenbankserver für jeden Typ auswählen können.

### <span id="page-28-1"></span>**Anzeigen Ihres Kontostands**

Zum Anzeigen eines Kontostandberichts im Abrechnungssystem klicken Sie auf Ihrer Startseite auf **Abrechnungsdetails**. Wenn kein Button **Abrechnungsdetails** vorhanden ist, bedeutet dies, dass das Abrechnungssystem von Ihrem Control Panel aus nicht erreichbar ist.

#### <span id="page-29-0"></span>K APITEL 4

# <span id="page-29-1"></span>**Vereinfachen der Einrichtung von Websites**

Bevor Sie mit dem Hosten von Websites beginnen, sollten Sie Hosting-Konfigurationseinstellungen erstellen; diese werden *Domain-Templates* genannt. Die Templates decken alle Ressourcennutzungskontingente, Berechtigungen und Ressourcenlimits, die Sie für einen Hosting-Account definieren können, sowie Mail-Bounce-Einstellungen und Einstellungen für die Aufbewahrung von Webstatistiken ab. Es steht ein vordefiniertes Domain-Template auf dem Control Panel zur Verfügung: Sie können es verwenden und nach Bedarf anpassen oder Ihre eigenen Templates erstellen. Das Standard-Template kann nicht entfernt werden.

- ¾ *So erstellen Sie ein Domain-Template:*
- **1** Gehen Sie zu **Start** > **Domain-Templates** > **Domain-Template erstellen**.
- **2** Geben Sie die folgenden Einstellungen an:
	- **Templatename**. Geben Sie einen Namen für das Template an. Während der Einrichtung eines neuen Hosting-Accounts für eine Website werden Sie aufgefordert, den Namen des gewünschten Templates auszuwählen. Daher sollten Sie einen aussagekräftigen Namen wählen, der die Menge der zugeordneten Ressourcen beschreibt. Beispiel: **Mail-Hosting, 1 GB Festplattenplatz, 500 Mailboxen**.
	- **E-Mail an nicht existierenden Benutzer**. Geben Sie die domainweiten Bounce-Optionen an: Wenn jemand eine E-Mail-Nachricht an eine in Ihrer Domain nicht vorhandene E-Mail-Adresse sendet, akzeptiert der Mailserver in Ihrer Domain die E-Mails, verarbeitet sie und sendet E-Mails, für die in Ihrer Domain kein entsprechender Empfänger gefunden wird, mit einem Vermerk, dass für diese Adresse keine E-Mails empfangen werden können, an den Absender zurück. Sie haben folgende Möglichkeiten:
		- Ändern der Standardbenachrichtigung, wenn Ihnen diese nicht zusagt (lassen Sie die Option **Beantworten mit** ausgewählt, und geben Sie eine andere Nachricht in das Eingabefeld ein)
		- Weiterleiten nicht zugestellter E-Mails an eine andere E-Mail-Adresse (wählen Sie die Option **Catch-All an Adresse** aus, und geben Sie die gewünschte E-Mail-Adresse an)
		- Zurückweisen von E-Mail, ohne sie zu akzeptieren (wählen Sie die Option **Verwerfen** aus) Diese Einstellung kann die Last des Mailservers verringern, die durch eine große Menge an Spam verursacht wird, der oft an nach dem Zufallsprinzip generierte Benutzernamen gerichtet ist. Für Spammer kann dies jedoch die Überprüfung Ihres Mailservers auf gültige E-Mail-Adressen etwas beschleunigen.
		- Weiterleiten an externen Mailserver (nur für Windows-Hosting verfügbar). Mit dieser Einstellung wird sämtliche Mail, die an nicht vorhandene Benutzer adressiert ist, an den angegebenen externen Mailserver weitergeleitet.
- **WebMail**. Geben Sie an, ob die Benutzer der Mailboxen in dieser Domain ihre E-Mails über eine browserbasierte WebMail-Applikation lesen können, und wählen Sie die WebMail-Anwendung aus, die sie zu diesem Zweck verwenden sollen.
- **Subdomains**. Geben Sie die Anzahl der Subdomains an, die in dieser Domain gehostet werden können.
- **Domain-Aliase**. Geben Sie die Gesamtanzahl der zusätzlichen alternativen Domainnamen an, die der Sitebesitzer für seine Website verwenden kann.
- **Festplattenplatz**. Geben Sie die Gesamtmenge des Festplattenplatzes an, der einem zur Domain gehörenden Hosting-Account zugeordnet ist. Diese Menge wird in MB gemessen. Dazu gehört der Festplattenplatz, der durch alle Dateien belegt wird, die sich auf die Domain/Website beziehen: Websiteinhalte, Datenbanken, Applikationen, Mailboxen, Logdateien und Backupdateien.
- **Traffic**. Geben Sie die Datenmenge in MB an, die während eines Monats von der Website übertragen werden kann.
- **Webbenutzer**. Geben Sie die Anzahl der persönlichen Webseiten an, die der Domainbesitzer für andere Benutzer in seiner Domain hosten kann. Dieser Dienst wird meistens in Bildungseinrichtungen verwendet, die nicht kommerzielle persönliche Seiten von Schülern und Mitarbeitern hosten. Diese Seiten haben normalerweise Webadressen wie [http://Ihre-Domain.com/~Benutzername.](http://ihre-domain.com/~Benutzername) Wenn Sie die Ausführung von in persönliche Webseiten eingebetteten Skripts zulassen möchten, aktivieren Sie auch die Checkbox **Skriptausführung durch Webbenutzer zulassen**. Einzelheiten dazu finden Sie im Abschnitt Hosten persönlicher Webseiten (auf Seite [123](#page-122-1)).
- **Datenbanken** (nur für Linux-Hosting verfügbar). Geben Sie die Anzahl der Datenbanken an, die in einer Domain gehostet werden können.
- **MySQL-Datenbanken** (nur für Windows-Hosting verfügbar). Geben Sie die maximale Anzahl der MySQL-Serverdatenbanken an, die unter einer Domain gehostet werden können.
- **Mailboxen**. Geben Sie die Anzahl der Mailboxen an, die in einer Domain gehostet werden können.
- **Mailbox-Quota**. Geben Sie den Speicherplatz in Kilobytes an, der für das Speichern von E-Mail-Nachrichten und Autoresponder-Attachment-Dateien in jeder Mailbox in einer A Domain zugewiesen wird.
- **E-Mail-Umleitungen**. Geben Sie die Anzahl der Mail-Forwarder an, die in einer Domain verwendet werden können.
- **Mailgruppen**. Geben Sie die Anzahl der Mailgruppen an, die in einer Domain gehostet werden können.
- **E-Mail-Autoresponder**. Geben Sie die Anzahl der automatischen Antworten an, die in einer Domain eingerichtet werden können.
- **Mailinglisten**. Geben Sie die Anzahl der Mailinglisten an, die der Domainbesitzer in einer Domain ausführen kann. Um die Verwendung von Mailinglisten zuzulassen, sollten Sie außerdem die Checkbox **Mailinglisten** in der Gruppe Einstellungen aktivieren.
- **Java-Applikationen**. Geben Sie die maximale Anzahl der Webapplikationen oder Applets an, die der Domainbesitzer in einer Domain installieren kann.
- **MySQL-Datenbankquota** und **Microsoft SQL-Datenbanken-Quota** (nur für Windows-Hosting verfügbar). Geben Sie den maximalen Festplattenplatz in MB an, den MySQL- bzw. Microsoft SQL-Serverdatenbanken in einer Domain belegen können.
- **FrontPage-Accounts** (nur für Windows-Hosting). Geben Sie die maximale Anzahl der Microsoft FrontPage-Unteraccounts an, die unter einer Domain erstellt werden können.
- **FTP-Accounts** (nur für Windows-Hosting verfügbar). Geben Sie die maximale Anzahl der FTP-Unteraccounts an, die unter einer Domain erstellt werden können.
- **Microsoft SQL Server-Datenbanken** (nur für Windows-Hosting verfügbar). Geben Sie die maximale Anzahl der MySQL- bzw. Microsoft SQL-Serverdatenbanken an, die unter einer Domain gehostet werden können.
- **Shared SSL-Links** (nur für Windows-Hosting verfügbar). Geben Sie die Gesamtanzahl von gemeinsam verwendeten SSL-Links an, die unter einer Domain verwendet werden können.
- **ODBC-Verbindungen** (nur für Windows-Hosting verfügbar). Geben Sie die Gesamtanzahl von ODBC-Verbindungen an, die unter einer Domain verwendet werden können.
- **ColdFusion-DSN-Verbindungen** (nur für Windows-Hosting verfügbar). Geben Sie die Gesamtanzahl von ColdFusion-DSN-Verbindungen an, die unter einer Domain verwendet werden können.
- **Ablaufdatum**. Geben Sie die Laufzeit für einen Hosting-Account an. Am Ende der Laufzeit wird die Domain (Website) gesperrt, der Zugriff auf Web-, FTP- und E-Mail-Dienste ist für die Internetbenutzer nicht mehr möglich, und der Domainbesitzer kann sich nicht mehr beim Control Panel anmelden. Hosting-Accounts können nicht automatisch verlängert werden. Um die gehostete Domain /Website wieder in Betrieb zu nehmen, müssen Sie einen abgelaufenen Hosting-Account daher von Hand verlängern. Klicken Sie auf die Verknüpfung **Domains** im Navigationsbereich, klicken Sie auf den gewünschten Domainnamen, klicken Sie auf das Symbol **Ressourcennutzung**, geben Sie im Feld **Ablaufdatum** eine andere Laufzeit an, klicken Sie auf **OK**, und klicken Sie dann auf die Verknüpfung **Entsperren (Domains** > **Domainname > Entsperren**).
- **Logdatei-Verarbeitung**. Alle Verbindungen mit dem Webserver und alle Anforderungen für auf dem Server nicht gefundene Dateien werden in Logdateien registriert. Diese Logdateien werden von den auf dem Server ausgeführten Statistiktools analysiert, die dann bei Bedarf grafische Berichte anzeigen. Wenn Sie den Inhalt dieser unformatierten Logdateien zu Debuggingzwecken anzeigen möchten, gehen Sie zu **Domains** > *Domainname* > **Log Manager**, und klicken Sie dann auf den Namen der gewünschten Logdatei. Um ein zu starkes Anwachsen dieser Logdateien zu verhindern, sollten Sie das automatische Bereinigen und Recycling der Logdateien aktivieren:
	- Aktivieren Sie die Checkbox **Logfolge aktivieren**.
	- Geben Sie an, wann das Recycling der Logdateien stattfinden soll.
	- Geben Sie an, wie viele Instanzen der einzelnen von den Parallels Plesk Panel-Statistiktools verarbeiteten Logdateien auf dem Server gespeichert werden sollen.
	- Geben Sie an, ob die Dateien komprimiert werden sollen.
- Geben Sie an, ob die Dateien nach der Verarbeitung an eine E-Mail-Adresse gesendet werden sollen.
- **Aufbewahrungsdauer der Web- und Traffic-Statistiken**. Geben Sie an, wie viele Monate die Statistiken zur Web- und Bandbreitenauslastung auf dem Server aufbewahrt werden sollen.
- **DNS**. Geben Sie an, ob der DNS-Server auf Ihrem Webhost als Master-Nameserver (primär) oder Slave-Nameserver (sekundär) für die Domainnamenszone fungieren soll. Ein primärer Nameserver speichert die von ihm bereitgestellte Zonendatei lokal, während ein sekundärer Server nur eine Kopie dieser Datei vom primären Server abruft. Normalerweise lassen Sie die Option **Master** ausgewählt.
- **Physikalischer Hosting-Account**. Wenn Sie nicht nur Domainnamen (DNS-Zonen-Einstellungen), sondern auch Websites hosten möchten, aktivieren Sie die Checkbox **Physikalisches Hosting**, und geben Sie die Hosting-Merkmale an:
	- **Speicherkontingent**. Neben der weichen Quota können Sie auch die so genannte harte Quota angeben, die nicht zulässt, dass weitere Dateien in den Webspace geschrieben werden, wenn das Limit erreicht ist. Beim Versuch, Dateien zu schreiben, wird Benutzern die Fehlermeldung "Out of disk space (Kein freier Speicherplatz)" angezeigt.
	- **SSL-Unterstützung**. SSL-Verschlüsselung (Secure Sockets Layer) wird im Allgemeinen verwendet, um die Übertragung vertraulicher Daten bei Onlinetransaktionen auf E-Commerce-Websites an einzeln genutzten IP-Adressen zu schützen. Die am Verschlüsselungsvorgang beteiligten SSL-Zertifikate werden normalerweise auf einen einzigen Domainnamen an einer einzigen IP-Adresse angewendet. Daher müssen alle Sites, für die SSL-Schutz benötigt wird, an einer einzeln genutzten IP-Adresse gehostet werden. Eine Ausnahme sind Subdomains, die mit einem Platzhalterzertifikat geschützt werden können. Das Installieren eines SSL-Zertifikats auf einem Webserver, auf dem mehrere Websites mit unterschiedlichen Domainnamen an einer einzigen IP-Adresse gehostet werden (gemeinsames oder namensbasiertes Hosting), ist technisch möglich, wird jedoch aus folgendem Grund nicht empfohlen: Die Verschlüsselung wird zwar bereitgestellt, aber den Benutzern werden beim Versuch, eine Verbindung mit der sicheren Site herzustellen, Warnmeldungen angezeigt. Um SSL-Verschlüsselung für Websites zuzulassen, aktivieren Sie die Checkbox **SSL-Unterstützung**.
	- **Ein einziges Verzeichnis für SSL- und Nicht-SSL-Inhalte verwenden** (nur für Linux-Hosting verfügbar). Standardmäßig müssen Benutzer, die Sites über ihre FTP-Accounts hochladen, den Webinhalt, auf den der Zugriff über sichere Verbindungen möglich sein soll, in das Verzeichnis httpsdocs und den Inhalt, auf den der Zugriff über einfaches HTTP möglich sein soll, in das Verzeichnis httpdocs hochladen. Damit alle Inhalt e an einer einzigen Stelle – dem Verzeichnis httpdocs – veröffentlicht werden können, aktivieren Sie die Checkbox **Ein einziges Verzeichnis für SSL- und Nicht-SSL-Inhalte verwenden**n.
	- **Website mit Sitebuilder erstellen und publizieren**. Damit ermöglichen Sie dem Site-Besitzer das Erstellen und Verwalten einer Website mit Sitebuilder.
- **Microsoft FrontPage-Unterstützung**. Microsoft FrontPage ist ein verbreitetes Tool zum Erstellen von Websites. Um Benutzern das Veröffentlichen und Ändern ihrer Sites mit Microsoft FrontPage zu ermöglichen, aktivieren Sie die Checkboxen **Microsoft FrontPage-Unterstützung** und **FrontPage über SSL-Unterstützung**, und legen Sie die Option **Microsoft FrontPage-Entwicklung** auf **erlaubt** fest.
- **Unterstützung für Programmier- und Skriptingsprachen, die bei der Entwicklung dynamischer Websites und serverseitiger Website-Applikationen verwendet werden**. Geben Sie an, welche der folgenden Programmier- und Skriptingsprachen vom Webserver interpretiert, ausgeführt oder anderweitig verarbeitet werden sollen: Active Server Pages (ASP), Server Side Includes (SSI), PHP Hypertext Preprocessor (PHP), Common Gateway Interface (CGI), Fast Common Gateway Interface (FastCGI), Perl, Python, ColdFusion und das für die Ausführung von Miva-E-Commerce-Lösungen benötigte Miva-Skripting.
- **Webstatistiken**. Um Domain- bzw. Websitebesitzern das Anzeigen von Informationen zur Anzahl der Besucher ihrer Website und der jeweils angezeigten Seiten zu ermöglichen, wählen Sie das gewünschte Statistikpaket im Menü **Webstatistiken** aus, und aktivieren Sie die Checkbox **zugänglich über das geschützte Verzeichnis /plesk-stat/webstat**. Damit wird die ausgewählte Statistiksoftware installiert, von der Berichte generiert und im passwortgeschützten Verzeichnis abgelegt werden. Der Domain-/Websitebesitzer kann dann über seinen Benutzernamen und sein Passwort für den FTP-Account auf folgender URL auf Webstatistiken zugreifen: [https://Ihre-Domain.com/plesk-stat/webstat](https://ihre-domain.com/plesk-stat/webstat).
- **Benutzerdefinierte Fehlerdokumente (Apache)**. Wenn Besucher Ihrer Site Seiten anfordern, die der Webserver nicht finden kann, wird eine Standard-HTML-Seite mit einer Fehlermeldung generiert und angezeigt. Wenn Sie eigene Fehlerseiten erstellen und auf Ihrem Server einsetzen möchten, aktivieren Sie die Checkbox **Benutzerdefinierte Fehlerdokumente**.
- **Shellzugriff auf den Server mit Zugangsdaten des FTP-Benutzers**(nur für Linux-Hosting verfügbar). Mit dieser Option ermöglichen Sie einem Sitebesitzer das sichere Hochladen von Webinhalten auf den Server über eine Secure Socket Shell- oder Remote Desktop-Verbindung. Da das Zulassen des Zugriffs auf den Server jedoch auch eine potenzielle Bedrohung für die Serversicherheit darstellt, wird empfohlen, die Option **Zugriff verweigern** ausgewählt zu lassen.
- **Zusätzliche Schreib-/Änderungsberechtigungen** (nur für Windows-Hosting verfügbar). Diese Option ist erforderlich, wenn Webapplikationen auf einer Site eine dateibasierte Datenbank (z.B. Jet) nutzen, die sich im Stamm der httpdocs- oderhttpsdocs-Ordner befindet. Bitte beachten Sie, dass die Aktivierung dieser Option die Sicherheit der Website ernsthaft gefährden kann.
- **Dedizierten IIS-Applikations-Pool verwenden** (nur für Windows-Hosting verfügbar). Diese Option ermöglicht die Verwendung eines dedizierten IIS-Applikations-Pools für Webapplikationen auf der Site. Durch die Verwendung des dedizierten IIS-Applikations-Pools wird die Stabilität von Domainwebapplikationen aufgrund des Isolierungsmodus für Arbeitsprozesse erheblich verbessert. In diesem Modus hat jede auf dem Server gehostete Website die Möglichkeit, einen separaten Prozesspool für die Ausführung der Webapplikationen zuzuordnen. Dadurch wird verhindert, dass Fehlfunktionen in einer Applikation zum Stoppen aller anderen Applikationen führen. Dies ist besonders hilfreich, wenn Sie ein gemeinsam genutztes Hostingpaket verwenden.
- **Benutze dedizierten Pool** (nur für Windows-Hosting verfügbar). Diese Option aktiviert die Verwendung des dedizierten IIS-Applikations-Pools für Webapplikationen in einer Domain. Durch die Verwendung des dedizierten IIS-Applikations-Pools wird die Stabilität von Domainwebapplikationen aufgrund des Isolierungsmodus für Arbeitsprozesse erheblich verbessert. In diesem Modus hat jede auf dem Server gehostete Website die Möglichkeit, einen separaten Prozesspool für die Ausführung der Webapplikationen zuzuordnen. Dadurch wird verhindert, dass Fehlfunktionen in einer Applikation zum Stoppen aller anderen Applikationen führen. Dies ist besonders hilfreich, wenn Sie ein gemeinsam genutztes Hostingpaket verwenden.
- **Maximale CPU-Benutzung (%)** (nur für Windows-Hosting verfügbar). Um die Menge der CPU-Ressourcen, die vom IIS-Applikations-Pool der Domain verwendet werden können, zu begrenzen, deaktivieren Sie die Checkbox **Unbegrenzt**, und geben Sie die Zahl ein (in Prozent).
- **Performance**. Um die übermäßige Nutzung von Bandbreite, die zu einem Ressourcenüberschuss führen kann, zu verhindern, können Sie verschiedene Leistungsbegrenzungen für eine Domain festlegen.
	- **Maximale Bandbreitenauslastung.** Um die maximale Geschwindigkeit (in KB pro Sekunde) zu begrenzen, die eine Domain für alle Verbindungen gemeinsam nutzen kann, deaktivieren Sie die Checkbox **Unbegrenzt**, und geben Sie in das Feld eine Zahl (in KB) ein.
	- **Begrenzung von Verbindungen.** Um die maximale Anzahl gleichzeitiger Verbindungen zu einer Domain zu begrenzen, deaktivieren Sie die Checkbox **Unbegrenzt**, und geben Sie eine Zahl ein.
- **3** Klicken Sie auf **OK**, um die Erstellung eines Templates abzuschließen.

Während der Einrichtung eines neuen Hosting-Accounts für eine Domain (Website) wählen Sie das gewünschte Template aus. Daraufhin wird der Hosting-Account erstellt, und es werden ihm die definierten Ressourcen und Hosting-Dienste zugeordnet.

- ¾ *So geben Sie die Änderungen in den Domain-Templates wieder, die auf neu erstellte Website-Hosting-Accounts angewendet werden:*
- **1** Gehen Sie zu **Start** > **Domain-Templates**.
- **2** Klicken Sie auf den Templatenamen des Domain-Templates, das Sie aktualisieren möchten.
- **3** Ändern Sie die Einstellungen nach Bedarf, und klicken Sie auf **OK**.

Beachten Sie, dass sich das Ändern von Templates nicht auf die vorhandenen Domains und Websites auswirkt.

- ¾ *So entfernen Sie ein nicht mehr benötigtes Template:*
- **1** Gehen Sie zu **Start** > **Domain-Templates**.
- **2** Aktivieren Sie die Checkbox für das nicht mehr benötigte Template.
- **3** Klicken Sie auf **Entfernen**. Klicken Sie auf **OK**, um das Entfernen zu bestätigen.
# **Hosting von Websites**

## **In diesem Kapitel:**

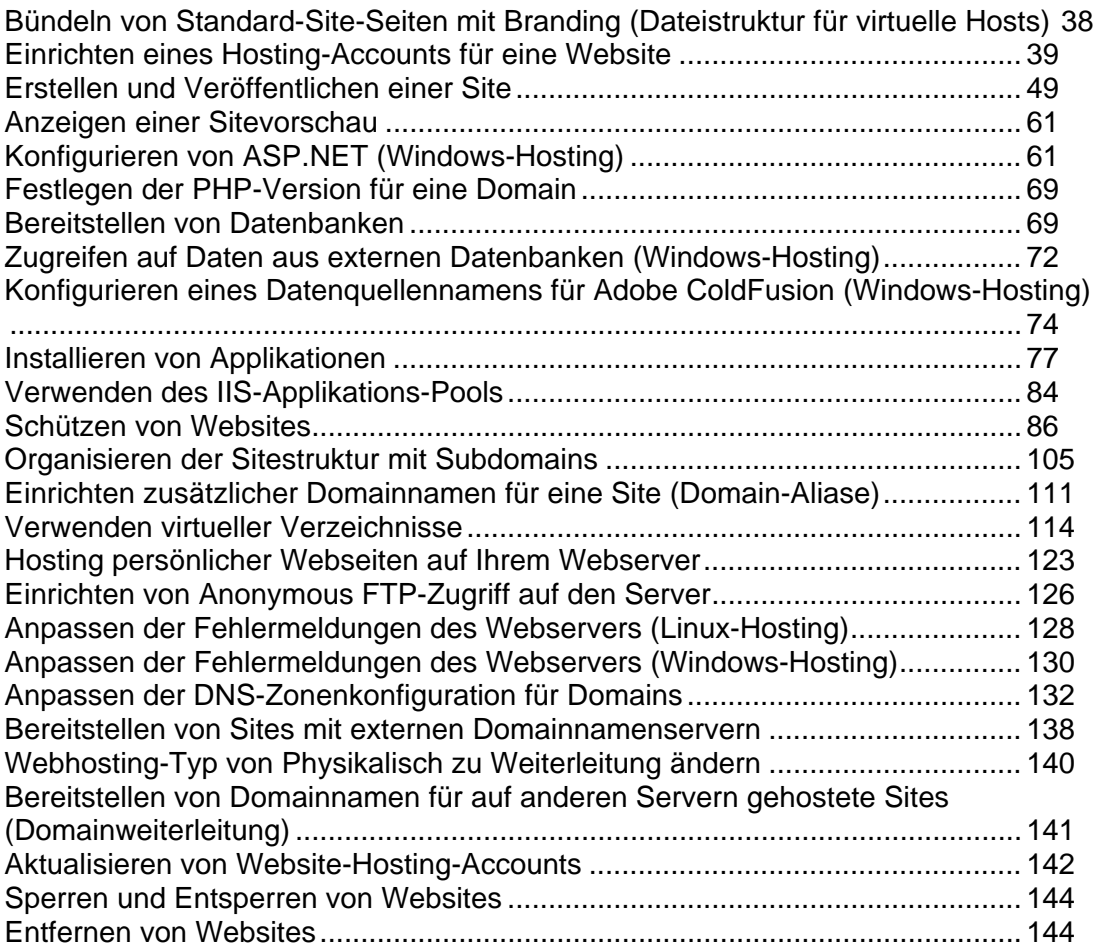

# <span id="page-37-1"></span><span id="page-37-0"></span>**Bündeln von Standard-Site-Seiten mit Branding (Dateistruktur für virtuelle Hosts)**

Sie können festlegen, dass Ihr Control Panel automatisch bestimmte Dateien und Verzeichnisse in für neu gehostete Websites erstellte Webspaces aufnimmt. Dabei kann es sich um einen Satz nützlicher Skripts, benutzerdefinierte Fehlermeldungen, eine Platzhalterseite "index.html" oder andere Dateien Ihrer Wahl handeln. Diese Dateien können dann pro Site ersetzt, bearbeitet oder entfernt werden.

- ¾ *So richten Sie das Control Panel so ein, dass Ihre Webinhalte automatisch in Webspaces aufgenommen werden:*
- **1** Erstellen Sie in Ihrem lokalen Dateisystem die benötigten Verzeichnisse: httpdocs, httpsdocs, cgi-bin, anon\_ftp, error\_docs.
- **2** Legen Sie die benötigten Dateien in den erstellten Verzeichnissen ab: Legen Sie Webseiten in den Verzeichnissen httpdocs und httpsdocs, Skripts im Verzeichnis cgi-bin und benutzerdefinierte Fehlermeldungen im Verzeichnis error\_docs ab.
- **3** Packen Sie die Verzeichnisse und Dateien in einer Archivdatei im Format tgz, tar, tar.gz oder zip.

Stellen Sie sicher, dass sich die Verzeichnisse im Stamm der Archivdatei und nicht in einem Unterverzeichnis befinden.

- **4** Melden Sie sich beim Parallels Plesk Panel an.
- **5** Klicken Sie auf Ihrer Startseite auf **Dateistruktur für virtuelle Hosts**.
- **6** Klicken Sie auf den Button **Durchsuchen**, um die Archivdatei auf dem lokalen Computer zu suchen, wählen Sie die Datei aus, und klicken Sie auf den Button **Datei senden**.
- ¾ *So stellen Sie die ursprüngliche Struktur der Verzeichnisse und Dateien des Webservers wieder her:*
- **1** Klicken Sie auf Ihrer Startseite auf **Dateistruktur für virtuelle Hosts**.
- **2** Klicken Sie auf den Button **Standard**.

# <span id="page-38-1"></span><span id="page-38-0"></span>**Einrichten eines Hosting-Accounts für eine Website**

- ¾ *So hosten Sie eine neue Website:*
- **1** Gehen Sie zu **Domains** und klicken Sie auf **Domain erstellen**.
- **2** Geben Sie den Domainnamen an, der vorher bei einer Registrierungsstelle für Domainnamen registriert wurde. Wenn Sie die Checkbox **www** aktiviert lassen, können Ihre Benutzer über eine allgemeine und gewöhnliche URL-Adresse wie [www.ihre-domain.com](http://www.ihre-domain.com/) auf Ihre Site zugreifen.

Das WWW-Alias vor Ihrem Domainnamen kostet Sie nichts, sorgt aber dafür, dass die Benutzer sowohl mit "[www.ihre-domain.com"](http://www.ihre-domain.com/) als auch mit "ihre-domain.com" auf Ihre Site gelangen.

**3** Wenn verschiedene IP-Adresse zur Auswahl stehen, wählen Sie die gewünschte Adresse in der Dropdown-Liste **IP-Adresse zuweisen** aus.

Beachten Sie, dass E-Commerce-Sites eine einzeln genutzte IP-Adresse (die nicht mit anderen Sites gemeinsam genutzt wird) benötigen, damit SSL-Datenverschlüsselung implementiert werden kann.

Nachdem Ihre Website eingerichtet wurde, können Sie ihr bei Bedarf eine andere IP-Adresse zuweisen, wenn Sie mehrere IP-Adressen haben und Sie zu dieser Aktion berechtigt sind. Beachten Sie, dass Ihre Domain/Site nach dem Ändern der IP-Adresse einer Site nicht mehr erreichbar ist und E-Mail-Nachrichten, die an Mailboxen unter Ihrer Domain gesendet werden, nicht ankommen, bis die Information zur neuen IP-Adresse über das ganze DNS-System verbreitet wurde. Dies kann ein oder zwei Tage dauern.

- **4** Wenn Sie vorher ein Domain-Template erstellt haben und alle Hosting-Merkmale und Ressourcenutzungszuordnungen vordefiniert haben (gemäß der Beschreibung in Vereinfachtes Einrichten von Domains und Websites (siehe Seite [30\)](#page-29-0)), aktivieren Sie das gewünschte Template in der Checkbox **Domain-Template-Einstellungen verwenden**.
- **5** Aktivieren Sie die Checkboxen **E-Mail** und **DNS**.
- **6** Wählen Sie die Option **Website-Hosting** aus, um die Website auf diesem Rechner zu hosten.

Nach Abschluss dieses Verfahrens richtet das Control Panel den Domainnamenserver auf diesem Rechner ein, um den neuen Domainnamen bereitzustellen, und bereitet den Webserver auf das Bereitstellen der neuen Website vor: Den Konfigurationsdateien des Domainnamenservers wird eine neue Zonendatei mit entsprechenden Ressourceneinträgen hinzugefügt, im Verzeichnis des Webservers wird ein Webspace erstellt, und auf dem Server werden die benötigten Benutzer-Accounts erstellt.

**Hinweis:** Wenn Ihre Site auf einem anderen Computer gehostet wird und Sie den DNS-Server Ihres Control Panels so einrichten möchten, dass er nur die DNS-Zone dieser Site bedient, wählen Sie die Option **Weiterleitung** aus. Geben Sie im Bereich **Weiterleitungseinstellungen** die URL an, an die Benutzer weitergeleitet werden sollen, und wählen Sie die Option **Standard-Weiterleitung** oder **Frame-Weiterleitung** aus. Bei der Standard-Weiterleitung wird ein Benutzer an die Site weitergeleitet, und in seinem Browser wird die URL der eigentlichen Site angezeigt, so dass der Benutzer immer weiß, dass er an eine andere URL weitergeleitet wird. Bei der Frame-Weiterleitung wird der Benutzer an die Site weitergeleitet, ohne zu wissen, dass sich die Site tatsächlich an einem anderen Ort befindet. Beispiel: Ihr Kunde hat eine kostenlose persönliche Website bei seinem Internetdienstanbieter oder einem kostenlosen Webhost, und die Websiteadresse

lautet<http://www.geocities.com/~meineHomepage>. Der Kunde hat den Second-Level-Domainnamen [www.MeinName.com](http://www.meinname.com/) gekauft und möchte, dass Sie die Domainweiterleitung an seine Website ermöglichen. In diesem Fall wählen Sie normalerweise den Dienst **Frame-Weiterleitung** aus. Einzelheiten dazu finden Sie im Kapitel Bereitstellen von Domainnamen für auf anderen Servern gehostete Sites (Domainweiterleitung) (auf Seite [141\)](#page-140-1).

- **7** Geben Sie den Benutzernamen und das Passwort ein, der bzw. das zum Hochladen von Website-Inhalten über FTP und Microsoft FrontPage verwendet werden soll.
- **8** Aktivieren Sie die Checkbox **Erweiterte Website-Hosting-Einstellungen konfigurieren** und klicken Sie auf **OK**.
- **9** Geben Sie die folgenden Einstellungen an:
	- **SSL-Unterstützung**. SSL-Verschlüsselung (Secure Sockets Layer) wird im Allgemeinen verwendet, um die Übertragung vertraulicher Daten bei Onlinetransaktionen auf E-Commerce-Websites an einzeln genutzten IP-Adressen zu schützen. Die am Verschlüsselungsvorgang beteiligten SSL-Zertifikate werden normalerweise auf einen einzigen Domainnamen an einer einzigen IP-Adresse angewendet. Daher müssen alle Sites, für die SSL-Schutz benötigt wird, an einer einzeln genutzten IP-Adresse gehostet werden. Eine Ausnahme sind Subdomains, die mit einem Platzhalterzertifikat geschützt werden können. Das Installieren eines SSL-Zertifikats auf einem Webserver, auf dem mehrere Websites mit unterschiedlichen Domainnamen an einer einzigen IP-Adresse gehostet werden (gemeinsames oder namensbasiertes Hosting), ist technisch möglich, wird jedoch aus folgendem Grund nicht empfohlen: Die Verschlüsselung wird zwar bereitgestellt, aber den Benutzern werden beim Versuch, eine Verbindung mit der sicheren Site herzustellen, Warnmeldungen angezeigt. Um SSL-Verschlüsselung für Websites zuzulassen, aktivieren Sie die Checkbox **SSL-Unterstützung**.
	- **Ein einziges Verzeichnis für SSL- und Nicht-SSL-Inhalte verwenden** (nur für Linux-Hosting verfügbar). Standardmäßig müssen Benutzer, die Sites über ihre FTP-Accounts hochladen, den Webinhalt, auf den der Zugriff über sichere Verbindungen möglich sein soll, in das Verzeichnis httpsdocs und den Inhalt, auf den der Zugriff über einfaches HTTP möglich sein soll, in das Verzeichnis httpdocs hochladen. Damit alle Inhalte an einer einzigen Stelle – dem Verzeichnis httpdocs – veröffentlicht werden können, aktivieren Sie die Checkbox **Benutze ein einzelnes Verzeichnis zum Unterbringen von SSL- und Nicht-SSL-Inhalten**.
- **FTP-Benutzername** und **FTP-Passwort** (nur für Linux-Hosting verfügbar) oder **FTP-/Microsoft FrontPage-Benutzername** und **FTP-/Microsoft FrontPage-Passwort** (nur für Windows-Hosting verfügbar). Geben Sie den Benutzernamen und das Passwort an, die zum Veröffentlichen der Site auf dem Server über FTP oder Microsoft FrontPage verwendet werden. Geben Sie das Passwort in das Feld **Passwort bestätigen** erneut ein.
- **Speicherkontingent**. Geben Sie die Menge des Festplattenplatzes in MB an, die dem Webspace für diese Site zugeordnet werden soll. Hierbei handelt es sich um die so genannte harte Quota, die bei Erreichen des Limits keine weiteren Schreibvorgänge für Dateien im Webspace zulässt. Beim Versuch, Dateien zu schreiben, wird Benutzern die Fehlermeldung "Out of disk space" angezeigt. Harte Quotas sollten im Betriebssystem des Servers aktiviert sein. Wenn Sie also die Meldung "Speicherkontingent wird nicht unterstützt" rechts neben dem Feld **Speicherkontingent** sehen und harte Quotas verwenden möchten, wenden Sie sich an Ihren Provider oder an den Serveradministrator, und bitten Sie ihn, die harten Quotas zu aktivieren.
- **Shellzugriff auf den Server mit Zugangsdaten des FTP-Benutzers** (nur für Linux-Hosting verfügbar) oder **Shellzugriff** (nur für Windows-Hosting verfügbar). Mit dieser Option ermöglichen Sie einem Sitebesitzer das sichere Hochladen von Webinhalten auf den Server über eine Secure Socket Shell- oder Remote Desktop-Verbindung. Da das Zulassen des Zugriffs auf den Server jedoch auch eine potenzielle Bedrohung für die Serversicherheit darstellt, wird empfohlen, diese Option auf **Zugriff verweigern** festzulegen.
- **Website mit Sitebuilder erstellen und publizieren**. Damit lassen Sie zu, dass der Sitebesitzer mit dem auf dem Server installierten Dienst Sitebuilder seine Website erstellen und verwalten kann.
- **Microsoft FrontPage-Unterstützung**. Microsoft FrontPage ist ein verbreitetes Tool zum Erstellen von Websites. Um Benutzern das Veröffentlichen und Ändern ihrer Sites mit Microsoft FrontPage zu ermöglichen, aktivieren Sie die Optionen **Microsoft FrontPage-Unterstützung**, **Microsoft FrontPage über SSL-Unterstützung** und **Remote-FrontPage-Entwicklung erlaubt.**
- **Dienste** oder Unterstützung für Programmier- und Skriptingsprachen, die allgemein bei der Entwicklung dynamischer Websites und serverseitiger Webapplikationen verwendet werden. Geben Sie an, welche der folgenden Programmier- und Skriptingsprachen vom Webserver interpretiert, ausgeführt oder anderweitig verarbeitet werden sollen: Active Server Pages (ASP), Server Side Includes (SSI), PHP Hypertext Preprocessor (PHP), Common Gateway Interface (CGI), Fast Common Gateway Interface (FastCGI), Perl, Python, ColdFusion und Miva-Skriptingsprachen. Standardmäßig ist PHP für den Betrieb im sicheren Modus mit funktionalen Einschränkungen konfiguriert. Weitere Informationen zum sicheren PHP-Modus finden Sie unter<http://php.net/features.safe-mode>. Manche Webapplikationen funktionieren möglicherweise nicht richtig, wenn der sichere Modus aktiviert ist: Wenn eine Applikation in Ihrer Site aufgrund des sicheren Modus fehlschlägt, deaktivieren Sie den sicheren Modus, indem Sie die Checkbox **PHP 'safe\_mode'** an in den Eigenschaften des Hosting-Accounts deaktivieren (**Domains** > *Domainname* > **Webhosting-Einstellungen**).

 **Webstatistiken**. Um Domain- bzw. Websitebesitzern das Anzeigen von Informationen zur Anzahl der Besucher ihrer Website und der jeweils angezeigten Seiten zu ermöglichen, wählen Sie das gewünschte Statistikprogramm im Menü **Webstatistiken** aus, und aktivieren Sie die Checkbox **zugänglich über das geschützte Verzeichnis '/plesk-stat/webstat/'**. Damit wird das ausgewählte Statistikprogramm installiert, von dem Berichte generiert und im passwortgeschützten Verzeichnis abgelegt werden. Der Domain-/Websitebesitzer kann dann über seinen Benutzernamen und sein Passwort für den FTP-Account auf folgender URL auf Webstatistiken zugreifen: [https://Ihre-Domain.com/plesk-stat/webstat](https://ihre-domain.com/plesk-stat/webstat).

**Hinweis:** Wenn Sie von einem Statistikprogramm zu einem anderen wechseln, werden alle im vorherigen Statistikprogramm erstellten Berichte gelöscht; neue Berichte werden gemäß den Informationen der auf dem Server aufbewahrten Logdateien erstellt. Wenn Sie das System (unter **Domains** > *Domainname* > **Log Manager** > **Logrotation**) so konfiguriert haben, dass nur die Logdateien des letzten Monats aufbewahrt werden, stehen nur für den letzten Monat Webstatistiken zur Verfügung.

- **Benutzerdefinierte Fehlerdokumente (Apache)**. Wenn Besucher Ihrer Site Seiten anfordern, die der Webserver nicht finden kann, wird eine Standard-HTML-Seite mit einer Fehlermeldung generiert und angezeigt. Wenn Sie eigene Fehlerseiten erstellen und auf dem Webserver verwenden möchten, bzw. wenn Sie möchten, dass Ihre Kunden diese Möglichkeit haben, aktivieren Sie die Checkbox **Benutzerdefinierte Fehlerdokumente**.
- **Zusätzliche Schreib-/Änderungsberechtigungen** (nur für Windows-Hosting verfügbar). Diese Option ist erforderlich, wenn Webapplikationen einer Domain eine dateibasierte Datenbank (z.B. Jet) nutzen, die sich im Stamm der httpdocsoder httpsdocs-Ordner befindet. Bitte beachten Sie, dass die Aktivierung dieser Option die Sicherheit der Website ernsthaft gefährden kann.
- **Dedizierten IIS-Applikations-Pool verwenden** (nur für Windows-Hosting verfügbar). Diese Option aktiviert die Verwendung des dedizierten IIS-Applikations-Pools für Webapplikationen in einer Domain. Durch die Verwendung des dedizierten IIS-Applikations-Pools wird die Stabilität von Domainwebapplikationen aufgrund des Isolierungsmodus für Arbeitsprozesse erheblich verbessert. In diesem Modus hat jede auf dem Server gehostete Website die Möglichkeit, einen separaten Prozesspool für die Ausführung der Webapplikationen zuzuordnen. Dadurch wird verhindert, dass Fehlfunktionen in einer Applikation zum Stoppen aller anderen Applikationen führen. Dies ist besonders hilfreich, wenn Sie ein gemeinsam genutztes Hostingpaket verwenden.

#### **10** Klicken Sie auf **OK**.

Nun ist der Server bereit, die neue Website aufzunehmen, und der Sitebesitzer kann die Site auf dem Server veröffentlichen. Anweisungen zum Veröffentlichen einer Website finden Sie im Abschnitt Erstellen und Veröffentlichen einer Site (siehe Seite [49\)](#page-48-1) dieses Handbuchs.

**Hinweis:** Wenn Sie diesen Domainnamen von einem anderen Webhost übertragen haben, müssen Sie die DNS-Adresse des Hosts bei der Domainname-Registrierungsstelle aktualisieren, damit sie auf Ihre Nameserver zeigt: Melden Sie sich auf der Website der Registrierungsstelle an, suchen Sie die Formulare zum Verwalten der Host-Zeiger der Domain, und ersetzen Sie die aktuellen Einstellungen für den DNS-Host durch den Hostnamen Ihrer Nameserver. Die Informationen zu den neuen Nameservern werden innerhalb von 48 Stunden im DNS-System verbreitet.

Wenn Sie mehrere Domainnamen registriert haben, die auf eine auf diesem Server gehostete Site zeigen sollen, sollten Sie Domain-Aliase einrichten. Einzelheiten dazu finden Sie im Abschnitt Einrichten zusätzlicher Domainnamen für eine Site (Domain-Aliase)) (auf Seite [111](#page-110-1)).

Wenn Sie unter Ihrem Account verschiedene Domains hosten möchten, die auf eine Site auf einem anderen Server verweisen, sollten Sie die Domainweiterleitung einrichten. Einzelheiten dazu finden Sie im Abschnitt Bereitstellen von Domainnamen für auf anderen Servern gehostete Sites (Domainweiterleitung) (auf Seite [141\)](#page-140-1).

#### **In diesem Abschnitt:**

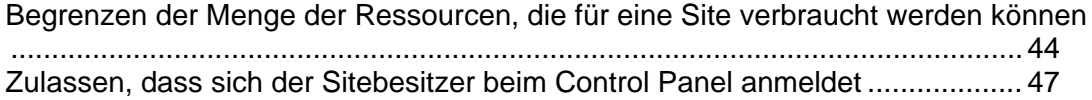

## <span id="page-43-1"></span><span id="page-43-0"></span>**Begrenzen der Menge der Ressourcen, die für eine Site verbraucht werden können**

Standardmäßig dürfen für neue Websites, die Sie ohne Zuhilfenahme von Domain-Templates einrichten, unbegrenzte Mengen an Bandbreite (Datenübertragung) und Festplattenplatz verbraucht werden.

- ¾ *So beschränken Sie die Ressourcen, die eine Site verbrauchen kann:*
- **1** Klicken Sie auf **Domains** und anschließend auf den gewünschten Domainnamen.
- **2** Klicken Sie auf **Ressourcennutzung**.
- **3** Passen Sie die folgenden Einstellungen nach Bedarf an:
	- **Überbeanspruchungs-Richtlinien**. Geben Sie an, was geschehen soll, wenn der Speicherplatz und die monatlichen Bandbreitenzuteilungen (Traffic) überschritten sind. Wir empfehlen, diese Option auf **Überbeanspruchung zulässig** festzulegen. Anderenfalls wird die Website vorübergehend gesperrt, wenn die Ressourcenlimits überschritten sind.
	- **Festplattenplatz**. Geben Sie die Gesamtmenge des Festplattenplatzes an, der dem zur Domain (Website) gehörenden Hosting-Account zugeordnet ist. Diese Menge wird in MB gemessen. Dazu gehört der Festplattenplatz, der durch alle Dateien belegt wird, die sich auf die Domain (Website) beziehen: Websiteinhalte, Datenbanken, Applikationen, Mailboxen, Logdateien und Backupdateien.
	- **Traffic**. Geben Sie die Datenmenge in MB an, die während eines Monats von der Website übertragen werden kann.
	- **Subdomains**. Geben Sie die Anzahl der Subdomains an, die in dieser Domain gehostet werden können.
	- **Domain-Aliase**. Geben Sie die Gesamtanzahl der zusätzlichen alternativen Domainnamen an, die der Sitebesitzer für diese Site verwenden kann.
	- **Webbenutzer**. Geben Sie die Anzahl der persönlichen Webseiten an, die der Domainbesitzer für andere Benutzer in seiner Domain hosten kann. Dieser Dienst wird meistens in Bildungseinrichtungen verwendet, die nicht kommerzielle persönliche Seiten von Schülern und Mitarbeitern hosten. Diese Seiten haben normalerweise Webadressen wie [http://Ihre-Domain.com/~Benutzername.](http://ihre-domain.com/~Benutzername) Einzelheiten dazu finden Sie im Abschnitt Hosten persönlicher Webseiten (auf Seite [123\)](#page-122-1).
	- **FrontPage-Accounts** (nur für Windows-Hosting verfügbar). Geben Sie die maximale Anzahl der Microsoft FrontPage-Accounts an, die für diese Site erstellt werden können.
	- **FTP-Accounts** (nur für Windows-Hosting verfügbar). Geben Sie die maximale Anzahl der FTP-Unteraccounts an, die für diese Site erstellt werden können.
	- **Mailboxen**. Geben Sie die Anzahl der Mailboxen an, die unter der Domain gehostet werden können.
- **Mailbox-Quota**. Geben Sie den Speicherplatz in Kilobytes an, der für das Speichern von E-Mail-Nachrichten und Autoresponder-Attachment-Dateien in jeder Mailbox unter der Domain zugewiesen wird.
- **E-Mail-Umleitungen**. Geben Sie die Anzahl der Mail-Forwarder an, die unter der Domain verwendet werden können.
- **Mailgruppen**. Geben Sie die maximale Anzahl der Mailgruppen an, die in einer Domain verwendet werden können.
- **Autoresponder**. Geben Sie die Anzahl der automatischen Antworten an, die unter der Domain eingerichtet werden können.
- **Mailinglisten**. Geben Sie die Anzahl der Mailinglisten an, die der Domainbesitzer unter der Domain ausführen kann. Die Mailinglisten werden durch die GNU Mailman-Software bereitgestellt, die nicht zwangsläufig auf dem Server installiert ist. Wenn sie nicht installiert ist und Ihre Kunden sie verwenden möchten, wenden Sie sich an Ihren Provider.
- **Gesamte Mailbox-Quota** (nur für Windows-Hosting verfügbar). Geben Sie die Gesamtmenge des Festplattenplatzes an, der für alle Mailboxen in einer Domain zur Verfügung steht.
- **Datenbanken** (nur für Linux-Hosting verfügbar). Geben Sie die Anzahl der Datenbanken an, die für diese Site gehostet werden können.
- **MySQL-Datenbanken** und **Microsoft SQL Server-Datenbanken** (nur für Windows-Hosting verfügbar). Geben Sie die maximale Anzahl der MySQL- bzw. Microsoft SQL-Serverdatenbanken an, die von der Site verwendet werden können.
- **MySQL-Datenbankquota** und **Microsoft SQL-Datenbanken-Quota** (nur für Windows-Hosting verfügbar). Geben Sie den maximalen Festplattenplatz in MB an, den von dieser Site verwendete MySQL- bzw. Microsoft SQL-Serverdatenbanken belegen können.
- **ODBC-Verbindungen** (nur für Windows-Hosting verfügbar). Geben Sie die Gesamtanzahl von ODBC-Verbindungen an, die von dieser Site verwendet werden können.
- **ColdFusion-DSN-Verbindungen** (nur für Windows-Hosting verfügbar). Geben Sie die Gesamtanzahl von ColdFusion-DSN-Verbindungen an, die von dieser Site verwendet werden können.
- **Java-Applikationen**. Geben Sie die maximale Anzahl der Webapplikationen oder Applets an, die der Domainbesitzer auf der Site installieren kann.
- **Shared SSL-Links** (nur für Windows-Hosting verfügbar). Geben Sie die Gesamtanzahl von gemeinsam verwendeten SSL-Links an, die auf der Site verwendet werden können.
- **Ablaufdatum**. Geben Sie die Laufzeit für den Website-Hosting-Account an. Am Ende der Laufzeit wird die Domain (Website) gesperrt, der Zugriff auf Web-, FTP- und E-Mail-Dienste ist für die Internetbenutzer nicht mehr möglich, und der Site-Besitzer kann sich nicht mehr beim Control Panel anmelden. Hosting-Accounts können nicht automatisch verlängert werden. Um die gehostete Domain (Website) wieder in Betrieb zu nehmen, müssen Sie einen abgelaufenen Hosting-Account daher von Hand verlängern. Klicken Sie auf die Verknüpfung **Domains** im Navigationsbereich, klicken Sie auf den gewünschten Domainnamen, klicken Sie auf **Ressourcennutzung**, geben Sie im Feld **Ablaufdatum** eine andere Laufzeit an, klicken Sie auf **OK** und anschließend auf **Entsperren**.
- **4** Klicken Sie auf **OK**.
- ¾ *Um Ihre Site vor DoS-Angriffen zu schützen und sicherzustellen, dass die Site bei hohem Besucheraufkommen schnell reagiert, können Sie die Anzahl der gleichzeitigen Verbindungen mit der Site sowie die Menge der Bandbreite, die von den Besuchern verbraucht werden kann, begrenzen:*
- **1** Klicken Sie auf die Verknüpfung **Domains** im Navigationsbereich.
- **2** Klicken Sie auf den gewünschten Domainnamen.
- **3** Klicken Sie auf **Bandbreitenbeschränkung**.
- **4** Aktivieren Sie die Checkbox **Bandbreitenbeschränkung aktivieren**, und geben Sie dann im Feld **Maximale Bandbreitenauslastung (KB/s)** die maximale Geschwindigkeit in Kilobytes pro Sekunde ein, die eine Site für alle Verbindungen gemeinsam verwenden kann. Beispiel: 128.
- **5** Aktivieren Sie die Checkbox **Beschränkung der Verbindungen aktivieren**, und geben Sie dann im Feld **Verbindungen beschränkt auf** die maximale Anzahl der gleichzeitigen Verbindungen ein. Beispiel: 100.
- **6** Klicken Sie auf **OK**.

## <span id="page-46-1"></span><span id="page-46-0"></span>**Zulassen, dass sich der Sitebesitzer beim Control Panel anmeldet**

- ¾ *So lassen Sie zu, dass sich der Sitebesitzer beim Control Panel anmeldet, um seine Website zu verwalten:*
- **1** Gehen Sie zu **Domains** > *Domainname* > **Persönliche Daten**.
- **2** Aktivieren Sie die Checkbox **Erlaube Domainadministratorzugriff**.
- **3** Geben Sie das Passwort für den Zugriff auf das Control Panel des Sitebesitzers ein.

Aus Sicherheitsgründen sollte das Passwort aus mehr als acht Zeichen bestehen und eine Kombination aus Buchstaben, Zahlen und Interpunktionszeichen enthalten; Wörter aus dem Wörterbuch und Eigennamen sollten vermieden werden.

- **4** Geben Sie bei Bedarf Einstellungen für die Darstellung des Control Panels des Benutzers an: die Sprache der Oberfläche, das Design (Skin) und das Limit für die Anzahl der Zeichen, die auf benutzerdefinierten Buttons angezeigt werden können, die der Sitebesitzer im Control Panel platziert.
- **5** Lassen Sie die Checkbox **Erlaube mehrere Sessions** aktiviert, um dem Sitebesitzer mehrere gleichzeitige Sitzungen im Control Panel zu ermöglichen.
- **6** Lassen Sie die Checkbox **Benutzer an der Arbeit mit dem Control Panel hindern, so lange die Oberfläche nicht vollständig geladen ist** aktiviert.

Damit wird verhindert, dass Benutzer Daten senden oder Vorgänge ausführen, bevor das Control Panel bereit ist, diese zu akzeptieren.

- **7** Geben Sie die Vorgänge an, die der Sitebesitzer in seinem Control Panel ausführen können soll:
	- **Physikalische Hostings verwalten**. Lassen Sie die vollständige Kontrolle über den Hosting-Account und den Webspace zu, oder lassen Sie sie nicht zu.
	- **Verwaltung der Hosting-Performance**. Geben Sie an, ob der Benutzer berechtigt sein soll, die Bandbreitenauslastung und die Anzahl der Verbindungen zu seiner Website zu beschränken.
	- **FTP-Passwort verwalten (nur für Linux-Hosting verfügbar). Geben Sie an, ob es für** den Benutzer möglich sein soll, das FTP-Passwort zu verwalten.
	- **Shellzugriffverwaltung für Server** (nur für Linux-Hosting verfügbar) und **Shellzugriffsverwaltung**. (nur für Windows-Hosting verfügbar). Geben Sie an, ob es für den Benutzer möglich sein soll, über das Secure Shell- (für Linux-Hosting) oder Remote Desktop-Protokoll (für Windows-Hosting) auf die Server-Shell zuzugreifen.
	- **Speicherkontingent-Zuweisung**. Geben Sie an, ob der Benutzer ein Speicherkontingent für den Speicherplatz seiner Website festlegen kann.
	- **Subdomain-Verwaltung**. Geben Sie an, ob der Benutzer zusätzliche Sites unter dieser Domain einrichten kann.
- **Verwaltung Domain-Aliase**. Geben Sie an, ob der Benutzer zusätzliche alternative Domainnamen für diese Site einrichten kann.
- **Logdatei-Verarbeitungsverwaltung**. Geben Sie an, ob der Benutzer die Bereinigung und das Recycling verarbeiteter Logdateien für diese Sites anpassen kann.
- **Anonymous FTP-Verwaltung**. Geben Sie an, ob der Benutzer ein FTP-Verzeichnis haben kann, in dem alle anderen Benutzer ohne Eingabe eines Benutzernamens und eines Passwortes Dateien herunter- und hochladen können. Für die Verwendung des Anonymous FTP-Dienstes sollte sich die Website an einer einzeln genutzten IP-Adresse befinden.
- **FTP-Account-Verwaltung** (nur für Windows-Hosting verfügbar). Geben Sie an, ob der Benutzer zusätzliche FTP-Accounts erstellen und verwalten kann.
- **Kalender-Verwaltung**. Geben Sie an, ob der Benutzer im System Aufgaben planen kann. Geplante Aufgaben können zum Ausführen von Skripts oder Tools nach einem Zeitplan verwendet werden.
- **DNS Zonenverwaltung**. Geben Sie an, ob der Benutzer die DNS-Zone dieser Site verwalten kann.
- **Verwaltung von Java-Applikationen**. Geben Sie an, ob der Benutzer Java-Applikationen und -Applets auf der Site installieren kann.
- **Webstatistiken-Verwaltung**. Geben Sie an, ob der Benutzer Webstatistiken für diese Site verwalten kann.
- **Mailinglisten-Verwaltung.** Geben Sie an, ob der Benutzer Mailinglisten verwenden kann.
- **Spamfilterverwaltung**. Geben Sie an, ob der Benutzer Spamfilter verwenden kann.
- **Dr.Web-Verwaltung**. Geben Sie an, ob der Benutzer serverseitigen Virenschutz zum Filtern ein- und ausgehender E-Mails verwenden kann.
- **Zulassen der Sicherung und Wiederherstellung von Daten**. Geben Sie an, ob der Benutzer die Funktionen des Control Panels zum Sichern und Wiederherstellen der Site verwenden kann.
- **Nutzung von Sitebuilder**. Geben Sie an, ob der Benutzer Sitebuilder zum Erstellen und Bearbeiten seiner Website verwenden kann.
- **IIS-Applikations-Poolverwaltung** (nur für Windows-Hosting verfügbar). Geben Sie an, ob der Benutzer seinen IIS-Applikations-Pool verwalten kann.
- **Verwaltung zusätzlicher Schreib-/Änderungsberechtigungen** (nur für Windows-Hosting verfügbar). Geben Sie an, ob der Benutzer zusätzliche Schreib-/Änderungsberechtigungen für diese Site verwalten kann. Diese Berechtigungen sind erforderlich, wenn Webapplikationen von Benutzern eine dateibasierte Datenbank (z.B. Jet) nutzen, die sich im Stamm der httpdocsoder httpsdocs-Ordner befindet. Bitte beachten Sie, dass die Aktivierung dieser Option die Sicherheit der Website ernsthaft gefährden kann.
- **Startseitenverwaltung**. Geben Sie an, ob der Kunde seine Startseite anpassen kann.
- **Möglichkeit zum Auswählen eines Datenbankservers**. Geben Sie an, ob der Sitebesitzer die Möglichkeit haben soll, einen Datenbankserver jedes Typs zum Erstellen seiner Datenbanken auswählen zu können, anstatt den Standard-Datenbankserver zu verwenden.
- <span id="page-48-0"></span>**8** Geben Sie die Kontaktinformationen des Sitebesitzers an.
- **9** Klicken Sie auf **OK**.

Jetzt können Sie dem Sitebesitzer den Benutzernamen und das Passwort mitteilen. Die URL lautet https://<Domainname\_des\_Benutzers>:8443. Dabei entspricht <Domainname\_des\_Benutzers> dem Domainnamen ohne den Alias "www". Der Benutzername, den der Sitebesitzer angeben muss, um sich beim Control Panel anzumelden, ist sein Domainname, z. B. Ihre-Domain.com.

# <span id="page-48-1"></span>**Erstellen und Veröffentlichen einer Site**

Wenn Ihr Hostingangebot die Websiteerstellung und -verwaltung mit Parallels Plesk Sitebuilder umfasst, können Sie Websites mit Sitebuilder erstellen und veröffentlichen. Sie können auch Siteinhalte (Webseiten, Skripts und Grafikdateien, aus denen die Site besteht) auf Ihrem Heim- oder Bürocomputer erstellen und sie dann mit einer der folgenden Methoden auf dem Server veröffentlichen:

- Über eine FTP-Verbindung (die gängigste und einfachste Methode)
- Über den Control Panel-Dateimanager
- Über eine Secure Shell-Verbindung (nur für Benutzer der Betriebssysteme Linux und FreeBSD)
- Über Adobe Dreamweaver oder Microsoft FrontPage (nur für Benutzer von Microsoft Windows-Betriebssystemen)

#### **In diesem Abschnitt:**

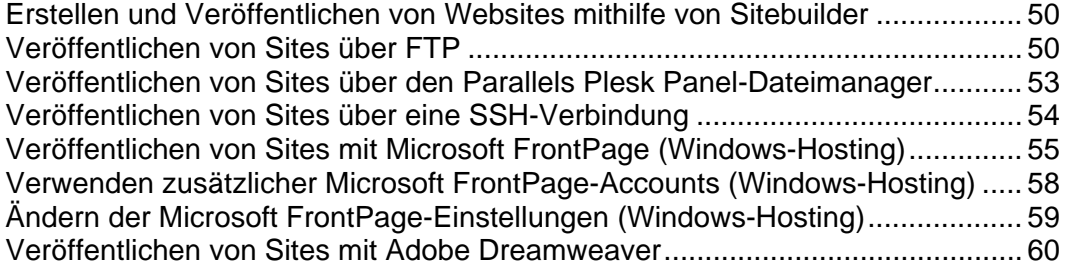

## <span id="page-49-1"></span><span id="page-49-0"></span>**Erstellen und Veröffentlichen von Websites mithilfe von Sitebuilder**

- ¾ *So fangen Sie an, eine Website mit Sitebuilder zu erstellen:*
- **1** Gehen Sie zu **Domains >** *Domainname* **> In Sitebuilder bearbeiten**. Der Sitebuilder-Assistent wird geöffnet.
- **2** Wählen Sie die Option **Ihre Site erstellen** aus, und klicken Sie unten auf dem Bildschirm auf **Weiter**.

Weitere Anweisungen zum Erstellen oder Bearbeiten Ihrer Site finden Sie im Online-Benutzerhandbuch für den Sitebuilder-Assistenten unter [http://download1.parallels.com/SiteBuilder/4.5.0/doc/user/en\\_US/html/index.htm](http://download1.parallels.com/SiteBuilder/4.5.0/doc/user/en_US/html/index.htm).

## <span id="page-49-2"></span>**Veröffentlichen von Sites über FTP**

- ¾ *So veröffentlichen Sie eine Website über FTP:*
- **1** Stellen Sie mit einem FTP-Clientprogramm eine Verbindung mit dem Server her. Verwenden Sie dabei die Zugangsdaten für den FTP-Account, die Sie beim Einrichten des Hosting-Accounts angegeben oder von Ihrem Provider erhalten haben. Die FTP-Adresse sollte [ftp://Ihr-Domainname.com](ftp://ihr-domainname.com/) lauten, wobei Ihr-Domainname.com die Internet-Adresse Ihrer Site ist.

Aktivieren Sie den passiven Modus, wenn Sie sich hinter einer Firewall befinden.

- **2** Laden Sie die Dateien und Verzeichnisse, auf die der Zugriff über das HTTP-Protokoll möglich sein soll, in das Verzeichnis httpdocs und Dateien bzw. Verzeichnisse, die sicher über das SSL-Protokoll übertragen werden sollen, in das Verzeichnis httpsdocs hoch.
- **3** Legen Sie Ihre CGI-Skripts im Verzeichnis cgi-bin ab.
- **4** Schließen Sie die FTP-Sitzung.

#### **In diesem Abschnitt:**

[Ändern des FTP-Passworts .](#page-49-0)................................................................................ [50](#page-49-3) [Verwenden zusätzlicher FTP-Accounts \(Windows-Hosting\)](#page-50-0) ............................... [51](#page-50-1)

### <span id="page-49-3"></span>**Ändern des FTP-Passworts**

- ¾ *So ändern Sie das FTP-Passwort für einen Websitebesitzer:*
- **1** Gehen Sie zu **Domains >** *Domainname* **> Webhosting-Einstellungen**.
- **2** Geben Sie das neue Passwort an.
- **3** Klicken Sie auf **OK**.

### <span id="page-50-1"></span><span id="page-50-0"></span>**Verwenden zusätzlicher FTP-Accounts (Windows-Hosting)**

Wenn Sie zusammen mit anderen Personen an Ihrer Website arbeiten oder Subdomains für andere Benutzer hosten, möchten Sie möglicherweise zusätzliche FTP-Accounts erstellen.

#### **In diesem Abschnitt:**

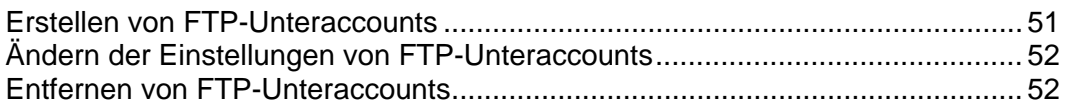

#### <span id="page-50-2"></span>Erstellen von FTP-Unteraccounts

- ¾ *So erstellen Sie einen FTP-Unteraccount für eine Domain:*
- **1** Klicken Sie auf Ihrer Startseite auf **FTP-Accounts**.
- **2** Klicken Sie auf der Registerkarte **Zusätzliche FTP-Accounts** auf **Neuen FTP-Unteraccount hinzufügen**.
- **3** Geben Sie im entsprechenden Feld den **FTP-Unteraccountnamen** an.
- **4** Geben Sie das Hauptverzeichnis an, indem Sie auf **b** klicken und das gewünschte Verzeichnis auswählen. Alternativ können Sie den Pfad in das Eingabefeld eingeben.
- **5** Geben Sie das neue Passwort in die Felder **Neues Passwort** und **Passwort bestätigen** ein.
- **6** Standardmäßig ist das **Speicherkontingent** auf **Unbegrenzt** festgelegt. Um den gewünschten Parameter festzulegen, deaktivieren Sie die Checkbox **Unbegrenzt**, und geben Sie die Menge des Festplattenplatzes in MB in das Feld **Speicherkontingent** ein.
- **7** Aktivieren Sie gegebenenfalls die Checkbox **Leseberechtigung**. Die FTP-Account-Benutzer können den Inhalt des Hauptverzeichnisses anzeigen und dort Dateien herunterladen.
- **8** Aktivieren Sie gegebenenfalls die Checkbox **Schreibberechtigung**. Die FTP-Account-Benutzer können Verzeichnisse in den Hauptverzeichnissen erstellen, anzeigen und löschen.

Wenn Sie keine Berechtigungen erteilen, wird die Verbindung zum FTP-Account hergestellt, aber das Hauptverzeichnis wird den Benutzern nicht angezeigt.

**9** Klicken Sie auf **OK**. Ein neuer FTP-Unteraccount wird hinzugefügt.

<span id="page-51-1"></span><span id="page-51-0"></span>Ändern der Einstellungen von FTP-Unteraccounts

- ¾ *So ändern Sie die Eigenschaften eines FTP-Unteraccounts:*
- **1** Klicken Sie auf Ihrer Startseite auf **FTP-Accounts**.
- **2** Klicken Sie auf der Registerkarte **FTP-Unteraccounts** in der Liste auf den gewünschten Account-Namen.
- **3** Geben Sie im entsprechenden Feld den **FTP-Unteraccountnamen** an.
- **4** Geben Sie das Hauptverzeichnis an, indem Sie auf **b** klicken und das gewünschte Verzeichnis auswählen. Alternativ können Sie den Pfad in das Eingabefeld eingeben.
- **5** Geben Sie das neue Passwort in die Felder **Neues Passwort** und **Passwort bestätigen** ein.
- **6** Standardmäßig ist das **Speicherkontingent** auf **Unbegrenzt** festgelegt. Um den gewünschten Parameter festzulegen, deaktivieren Sie die Checkbox **Unbegrenzt**, und geben Sie die Menge des Festplattenplatzes in MB in das Feld **Speicherkontingent** ein.
- **7** Aktivieren Sie gegebenenfalls die Checkbox **Leseberechtigung**. Die FTP-Account-Benutzer können den Inhalt des Hauptverzeichnisses anzeigen und dort Dateien herunterladen.
- **8** Aktivieren Sie gegebenenfalls die Checkbox **Schreibberechtigung**. Die FTP-Account-Benutzer können Verzeichnisse in den Hauptverzeichnissen erstellen, anzeigen und löschen.

Wenn Sie keine Berechtigungen erteilen, wird die Verbindung zum FTP-Account hergestellt, aber das Hauptverzeichnis wird den Benutzern nicht angezeigt.

**9** Nehmen Sie die gewünschten Änderungen vor, und klicken Sie auf **OK**.

<span id="page-51-2"></span>Entfernen von FTP-Unteraccounts

- ¾ *So entfernen Sie einen FTP-Unteraccount:*
- **1** Klicken Sie auf Ihrer Startseite auf **FTP-Accounts**.
- **2** Aktivieren Sie auf der Registerkarte **Zusätzliche FTP-Accounts** die Checkbox für den Namen des zu entfernenden Accounts, und klicken Sie auf **Entfernen**.
- **3** Klicken Sie auf **OK**, um das Entfernen zu bestätigen. Der FTP-Account wird entfernt.

## <span id="page-52-1"></span><span id="page-52-0"></span>**Veröffentlichen von Sites über den Parallels Plesk Panel-Dateimanager**

- ¾ *So laden Sie Dateien über den Parallels Plesk Panel-Dateimanager hoch:*
- **1** Melden Sie sich beim Parallels Plesk Panel an.
- **2** Gehen Sie zu **Domains >** *Domainname* **> File Manager**.
- **3** Erstellen Sie Dateien und Verzeichnisse, und laden Sie diese hoch.

Legen Sie die Dateien und Verzeichnisse, auf die der Zugriff über das HTTP-Protokoll möglich sein soll, im Verzeichnis httpdocs und Dateien bzw. Verzeichnisse, die sicher über das SSL-Protokoll übertragen werden sollen, im Verzeichnis httpsdocs ab. Legen Sie Ihre CGI-Skripts im Verzeichnis cgi-bin ab.

- Um ein neues Verzeichnis im aktuellen Speicherort zu erstellen, klicken Sie auf den Button **Neues Verzeichnis hinzufügen**.
- Um neue Dateien im gewünschten Verzeichnis zu erstellen, klicken Sie auf **Neue Datei hinzufügen**, geben Sie im Abschnitt **Datei erstellen** den Dateinamen an, aktivieren Sie die Checkbox **Benutze HTML-Template**, wenn der Dateimanager einfache HTML-Tags in die neue Datei einfügen soll, und klicken Sie auf **OK**. Es wird eine Seite geöffnet, auf der Sie den Inhalt oder den HTML-formatierten Quelltext einer neuen Datei eingeben können. Klicken Sie anschließend auf **OK**.
- Um eine Datei vom lokalen Rechner hochzuladen, klicken Sie auf **Neue Datei hinzufügen**, geben Sie den Pfad des Speicherortes im Feld **Dateisource** an (oder verwenden Sie den Button **Durchsuchen**, um die Datei zu suchen), und klicken Sie auf **OK**.
- Um die Webseite im integrierten visuellen Editor (nur für Benutzer von Microsoft Internet Explorer verfügbar) zu bearbeiten, klicken Sie auf **. Wenn Sie eine** HTML-Datei bearbeiten, wird im Parallels Plesk Panel standardmäßig der interne WYSIWYG-Editor geöffnet. Wenn Sie den Quellcode der HTML-Datei bearbeiten möchten, klicken Sie auf **HTML**. Um zum WYSIWYG-Modus zurückzukehren, klicken Sie auf **Design**.
- Um den Quellcode einer Datei zu bearbeiten, klicken Sie auf ...
- Um die Datei anzuzeigen, klicken Sie auf **.**
- Um eine Datei oder ein Verzeichnis umzubenennen, klicken Sie auf  $\Box$ . Geben Sie einen neuen Namen ein, und klicken Sie auf **OK**.
- Um eine Datei oder ein Verzeichnis an einen anderen Speicherort zu kopieren oder zu verschieben, wählen Sie die gewünschte Datei oder das gewünschte Verzeichnis mit der entsprechenden Checkbox aus, und klicken Sie auf **Kopieren/Verschieben**. Geben Sie das Ziel für die Datei oder das Verzeichnis, die bzw. das kopiert oder umbenannt werden soll, an, und klicken Sie dann auf **Kopieren** um zu kopieren, bzw. auf **Verschieben** um zu verschieben.
- Um das Erstellungsdatum der Datei oder des Verzeichnisses zu aktualisieren, klicken Sie auf **Zeitstempel ändern**. Der Zeitstempel wird mit der entsprechenden Ortszeit aktualisiert.

<span id="page-53-0"></span> Um eine Datei oder ein Verzeichnis zu entfernen, aktivieren Sie die entsprechende Checkbox, und klicken Sie auf **Entfernen**. Klicken Sie auf **OK**, um das Entfernen zu bestätigen.

Wenn Sie Webinhalte über den Dateimanager oder über FTP hochladen, legt das Control Panel automatisch die entsprechenden Zugriffsberechtigungen für Dateien und Verzeichnisse fest. Wenn Sie die Berechtigungen für Dateien und Verzeichnisse ändern möchten, lesen Sie die folgenden Abschnitte:

Festlegen von Zugriffsberechtigungen für Verzeichnisse und Dateien (Linux-Hosting) (siehe Seite [99\)](#page-98-0).

Festlegen von Zugriffsberechtigungen für Verzeichnisse und Dateien (Windows-Hosting) (siehe Seite [100\)](#page-99-0).

## <span id="page-53-1"></span>**Veröffentlichen von Sites über eine SSH-Verbindung**

Wenn Sie das Betriebssystem Linux oder FreeBSD auf dem lokalen Computer verwenden und Zugriff auf die Servershell haben, verwenden Sie den Befehl "scp", um Dateien und Verzeichnisse auf den Server zu kopieren: Mit scp Ihr\_Dateiname [login@remoteserver.com:path](mailto:login@remoteserver.com:path) können Sie Dateien kopieren, und mit scp –r Ihr\_Verzeichnisname [login@remoteserver.com:path](mailto:login@remoteserver.com:path) können Sie gesamte Verzeichnisse kopieren.

Nach der Veröffentlichung können Sie mit Dateien und Verzeichnissen in Ihrem Account über die in das Parallels Plesk Panel integrierte SSH-Terminal-Webapplikation arbeiten (**Domains** > **Domainname** > **SSH-Terminal**).

## <span id="page-54-1"></span><span id="page-54-0"></span>**Veröffentlichen von Sites mit Microsoft FrontPage (Windows-Hosting)**

Microsoft FrontPage kann zwei Arten von Websites verarbeiten: datenträgerbasierte und serverbasierte. Kurz gesagt ist eine datenträgerbasierte Site eine FrontPage-Website, die Sie auf der lokalen Festplatte erstellen und dann später auf einem Webserver veröffentlichen. Eine serverbasierte Site ist eine Site, die direkt auf einem Webserver erstellt und bearbeitet wird. Der zusätzliche Schritt der Veröffentlichung entfällt. Dieser Abschnitt enthält Anweisungen zum Veröffentlichen reiner datenträgerbasierter Websites.

Sie können datenträgerbasierte Websites über FTP oder HTTP veröffentlichen. Wenn auf dem Server die FrontPage-Servererweiterungen ausgeführt werden, veröffentlichen Sie die Site an einem HTTP-Speicherort. Beispiel: [http://Ihre-Domain.com/MeineWebsite](http://ihre-domain.com/MeineWebsite). Wenn Ihr Server FTP unterstützt,

veröffentlichen Sie in einem FTP-Speicherort. Beispiel: [ftp://ftp.Ihre-Domain.com/meinOrdner.](ftp://ftp.ihre-domain.com/meinOrdner)

Nach der Veröffentlichung können Sie die Site über die FrontPage-Servererweiterungen verwalten.

- ¾ *So greifen Sie auf die Verwaltungsoberfläche der FrontPage-Servererweiterungen zu:*
- **1** Melden Sie sich beim Parallels Plesk Panel an.
- **2** Klicken Sie auf den gewünschten Domainnamen.
- **3** Um eine nicht durch SSL geschützte Site zu verwalten, klicken Sie auf **FrontPage WebAdmin**. Um eine Site mit SSL-Aktivierung zu verwalten, klicken Sie auf **FP FrontPage SSL WebAdmin**.
- **4** Geben Sie Ihren FrontPage-Administrator-Benutzernamen und Ihr Passwort ein, und klicken Sie auf **OK**.

Anweisungen zur Verwendung von FrontPage-Servererweiterungen finden Sie in der Onlinehilfe **(FrontPage Webadmin** > **Hilfe**) oder auf der Microsoft-Website.

#### **In diesem Abschnitt:**

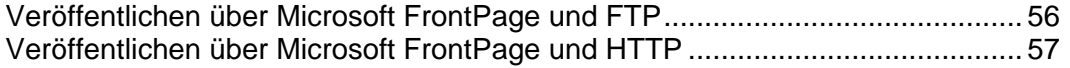

### <span id="page-55-1"></span><span id="page-55-0"></span>**Veröffentlichen über Microsoft FrontPage und FTP**

- ¾ *So veröffentlichen Sie Dateien über FTP:*
- **1** Öffnen Sie das Programm FrontPage.
- **2** Öffnen Sie eine FrontPage-Website: Öffnen Sie das Menü **Datei**, und wählen Sie das Element **Website öffnen** aus.
- **3** Gehen Sie zur Ansicht **Remotewebsite**: Klicken Sie auf die Registerkarte **Website** und dann auf den Button **Remotewebsite** unten im Fenster.
- **4** Richten Sie die Eigenschaften der Remotewebsite ein:
	- Klicken Sie auf den Button **Eigenschaften der Remotewebsite** in der rechten oberen Ecke des Fensters.
	- Wählen Sie **FTP** als Remotewebserver aus.
	- Geben Sie in das Feld **Speicherort der Remotewebsite** den Hostnamen ein (z. B. [ftp://ftp.Ihre-Domain.com\)](ftp://ftp.ihre-domain.com/)
	- Geben Sie in das Feld **FTP-Verzeichnis**, das FTP-Verzeichnis ein, wenn Ihr Hosting-Unternehmen ein solches bereitgestellt hat. Lassen Sie das Feld anderenfalls leer.
	- Aktivieren Sie die Checkbox **Passives FTP verwenden**, wenn der Computer oder das Netzwerk durch eine Firewall geschützt wird.
- **5** Klicken Sie auf **OK**, um die Verbindung mit der Remote-Site herzustellen.

In der Ansicht "Remotewebsite" werden Dateien angezeigt, die sich in Ihren lokalen Sites und Remote-Sites befinden.

**6** Klicken Sie auf den Button **Website veröffentlichen** in der rechten unteren Ecke des Fensters.

### <span id="page-56-1"></span><span id="page-56-0"></span>**Veröffentlichen über Microsoft FrontPage und HTTP**

- ¾ *So veröffentlichen Sie Dateien über HTTP auf einem Server, der die FrontPage-Servererweiterungen unterstützt:*
- **1** Öffnen Sie das Programm FrontPage.
- **2** Öffnen Sie eine FrontPage-Website: Öffnen Sie das Menü **Datei**, und wählen Sie das Element **Website öffnen** aus.
- **3** Gehen Sie zur Ansicht **Remotewebsite**: Klicken Sie auf die Registerkarte **Website** und dann auf den Button **Remotewebsite** unten im Fenster.
- **4** Klicken Sie auf den Button **Eigenschaften der Remotewebsite** in der rechten oberen Ecke des Fensters.
- **5** Klicken Sie auf der Registerkarte **Remotewebsite** unter **Remotewebserver-Typ** auf **FrontPage oder SharePoint Services.**
- **6** Geben Sie in das Feld **Speicherort der Remotewebsite** die Internetadresse, einschließlich des Protokolls, der Remote-Website ein, in der Sie Ordner und Dateien veröffentlichen möchten, – z. B. [http://www.Ihre-Domain.com](http://www.ihre-domain.com/) –, oder klicken Sie auf **Durchsuchen**, um die Site zu suchen.
- **7** Führen Sie eine der folgenden Aktionen aus:
	- Um SSL (Secure Sockets Layer) zum Herstellen eines sicheren Kommunikationskanals zu verwenden, durch den das Abfangen wichtiger Informationen verhindert werden soll, klicken Sie auf **Verschlüsselte Verbindung notwendig (SSL)**. Damit Sie SSL-Verbindungen auf Ihrem Webserver verwenden können, muss der Server mit einem Sicherheitszertifikat von einer anerkannten Zertifizierungsstelle konfiguriert sein. Wenn der Server SSL nicht unterstützt, deaktivieren Sie diese Checkbox. Anderenfalls können Sie keine Ordner und Dateien auf der Remote-Website veröffentlichen.
	- Um beim Veröffentlichen bestimmte Arten von Code aus Webseiten zu entfernen, wählen Sie auf der Seite **HTML optimieren** die gewünschten Optionen aus.
	- Um die Standardoptionen für das Veröffentlichen zu ändern, wählen Sie auf der Registerkarte **Veröffentlichen** die gewünschten Optionen aus.
- **8** Klicken Sie auf **OK**, um die Verbindung mit der Remote-Site herzustellen.

In der Ansicht **Remote Website** werden Dateien angezeigt, die sich in Ihren lokalen Sites und Remote-Sites befinden.

**9** Klicken Sie auf den Button **Website veröffentlichen** in der rechten unteren Ecke des Fensters.

## <span id="page-57-1"></span><span id="page-57-0"></span>**Verwenden zusätzlicher Microsoft FrontPage-Accounts (Windows-Hosting)**

Wenn Sie zusammen mit anderen Personen an Ihrer Website arbeiten oder Subdomains für andere Benutzer hosten, möchten Sie möglicherweise zusätzliche Microsoft FrontPage-Accounts erstellen.

### **In diesem Abschnitt:**

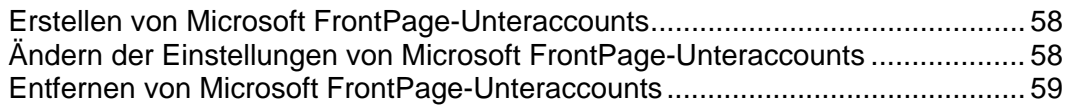

## <span id="page-57-2"></span>**Erstellen von Microsoft FrontPage-Unteraccounts**

- ¾ *So erstellen Sie einen Microsoft FrontPage-Unteraccount für eine Domain:*
- **1** Gehen Sie zu **Domains** > *Domainname >* **FrontPage-Verwaltung**.
- **2** Klicken Sie auf **Neuen FrontPage-Unteraccount hinzufügen**.
- **3** Geben Sie den Benutzernamen und das Passwort für diesen Account an.
- **4** Wenn Sie die Menge des Festplattenplatzes, der von diesem Account verwendet werden kann, einschränken möchten, deaktivieren Sie die Checkbox **Unbegrenzt**, und geben Sie in das Feld **Speicherkontingent** den gewünschten Wert in MB ein.

Wenn das angegebene Limit überschritten ist, kann der Account-Besitzer dem Webspace keine Dateien hinzufügen.

**5** Klicken Sie auf **OK**, um die Erstellung von Microsoft FrontPage-Unteraccounts zu beenden.

## <span id="page-57-3"></span>**Ändern der Einstellungen von Microsoft FrontPage-Unteraccounts**

- ¾ *So ändern Sie die Einstellungen eines Microsoft FrontPage-Unteraccounts:*
- **1** Gehen Sie zu **Domains** > *Domainname >* **FrontPage-Verwaltung**.
- **2** Klicken Sie in der Liste auf den gewünschten Account-Namen.
- **3** Passen Sie die Einstellungen nach Bedarf an, und klicken Sie auf **OK**, um die Änderungen zu speichern.

## <span id="page-58-2"></span><span id="page-58-0"></span>**Entfernen von Microsoft FrontPage-Unteraccounts**

- ¾ *So entfernen Sie einen Microsoft FrontPage-Unteraccount:*
- **1** Gehen Sie zu **Domains** > *Domainname >* **FrontPage-Verwaltung**.
- **2** Aktivieren Sie die Checkbox des Accounts, den Sie entfernen möchten.
- **3** Klicken Sie auf **Entfernen**.
- **4** Bestätigen Sie das Entfernen, und klicken Sie auf **OK**.

# <span id="page-58-1"></span>**Ändern der Microsoft FrontPage-Einstellungen (Windows-Hosting)**

Sie können Microsoft FrontPage so einrichten, dass die Anwendung ihren eigenen IIS Index Server verwendet, um den Volltext-Index Ihrer Website zu erstellen.

- ¾ *Damit Microsoft FrontPage seinen eigenen IIS Index Server verwendet:*
- **1** Gehen Sie zu **Domains** > *Domainname* > **FrontPage-Verwaltung** > **Einstellungen**.
- **2** Aktivieren Sie die Checkbox **IIS Index Server verwenden** und klicken Sie auf **OK**.

Wenn Sie in Ihrer Site FrontPage-Formulare verwenden, in denen Informationen per E-Mail übermittelt werden, können Sie die folgenden Einstellungen angeben:

- **Zum Senden von E-Mail verwendeter SMTP-Mailserver.** Standardmäßig wird zum Senden von E-Mail der in der DNS-Zone der Domain angegebene SMTP-Server verwendet. Wenn in der Zone kein SMTP-Server angegeben ist, verwendet FrontPage den Maildienst auf dem Server, auf dem die Domain (Site) gehostet wird.
- **E-Mail Adresse des Absenders.** Standardmäßig wird die E-Mail-Adresse des Domainbesitzers verwendet. Wenn die E-Mail-Adresse des Domainbesitzers nicht in seinem Profil angegeben ist, verwendet FrontPage die E-Mail-Adresse des Kunden, dem die Domain gehört. Wenn die E-Mail-Adresse des Kunden nicht in seinem Profil angegeben ist, wird die E-Mail-Adresse des Serveradministrators verwendet.
- ¾ *So ändern Sie die Einstellungen:*
- **1** Gehen Sie zu **Domains** > *Domainname* > **FrontPage-Verwaltung** > **Einstellungen**.
- **2** Geben Sie unter **E-Mail-Einstellungen** den gewünschten SMTP-Server und die E-Mail-Adresse an, und klicken Sie dann auf **OK**.

## <span id="page-59-1"></span><span id="page-59-0"></span>**Veröffentlichen von Sites mit Adobe Dreamweaver**

Bevor Sie eine Site aus Dreamweaver veröffentlichen, müssen Sie die Eigenschaften der Site definieren, d. h. Sie müssen Dreamweaver den Speicherort der Site-Dateien auf Ihrem Computer mitteilen, und den Server bestimmen, auf dem Sie die Site veröffentlichen wollen.

- ¾ *So definieren Sie in Dreamweaver eine Site:*
- **1** Wählen Sie im Menü **Site Neue Site**. Der Site-Definitionsbildschirm wird angezeigt.
- **2** Klicken Sie auf die Registerkarte **Fortgeschritten**.
- **3** Legen Sie in der Kategorie **Lokale Info** folgendes fest:
	- **Site-Name**. Dieser wird in der Titelleiste des Web-Browsers angezeigt.
	- **Lokaler root-Ordner** . Dies ist der Ordner auf Ihrem Computer, in dem alle Site-Dateien gespeichert sind. Beispiel: C:\Meine Site
	- **Standardordner für Bilder**. Geben Sie den Ordner an, in dem die Grafikdateien Ihrer Site gespeichert sind. Beispiel: C:\Meine Site\Bilder
	- **HTTP-Adresse**. Geben Sie den Domainnamen an. Beispiel: [http://Ihre-Domain.com/forum](http://ihre-domain.com/forum)
- **4** Wählen Sie das Element **Remote Info** im Menü **Kategorie**.
- **5** Aktivieren Sie im Menü **Zugriff** die Option **FTP**. Höchstwahrscheinlich unterstützt Ihr Server das Veröffentlichen über FTP (File Transfer Protocol, häufig für die Dateiübermittlung über das Internet genutzt).
- **6** Geben Sie die folgenden Einstellungen an:
	- **FTP-Host**. Geben Sie den FTP-Hostnamen ohne das FTP://-Präfix ein. Beispiel: Ihre-Domain.com.
	- **Host-Verzeichnis**. Geben Sie das Verzeichnis auf dem Server an, auf dem sich Ihre Site befindet. Dies ist in den meisten Fällen httpdocs.
	- **Login und Passwort**. Geben Sie den Login-Namen und das Passwort für den Zugriff auf den FTP-Account an.
	- **Passives FTP verwenden**. Aktivieren Sie diese Option nur dann, wenn sich Ihr Computer hinter einer Firewall befindet.
- **7** Um sicherzustellen, dass Sie das korrekte Login und Passwort angegeben haben und dass Dreamweaver auf den Server zugreifen kann, klicken Sie auf den **Testen**-Button.
- **8** Um die Einstellungen zu speichern, klicken Sie auf **OK**.
- ¾ *So veröffentlichen Sie Ihre Site:*
- **1** Öffnen Sie Ihre Site in Dreamweaver.
- **2** Aktivieren Sie im Menü **Site** die Option **Setzen** (oder drücken Sie gleichzeitig **Strg+Shift+U**).

# <span id="page-60-1"></span><span id="page-60-0"></span>**Anzeigen einer Sitevorschau**

Wenn Sie eine Site auf dem Server veröffentlicht haben, möchten Sie möglicherweise sicherstellen, dass sie in der tatsächlichen Hosting-Umgebung richtig funktioniert. Sie können in Ihrem bevorzugten Webbrowser eine Vorschau der Site anzeigen, auch wenn die Informationen zum Domainnamen noch nicht im Domain Name System verbreitet wurden. Adobe Flash- und CGI-Skripts funktionieren in der Vorschau nicht. Die Site-Vorschau funktioniert außerdem nicht für Websites und Webseiten, die absolute Pfade zu anderen Dateien enthalten (beispielsweise <a href=["http://domain.tld/image.gif](http://domain.tld/image.gif)">).

- ¾ *So zeigen Sie eine Sitevorschau an:*
- **1** Gehen Sie zu **Domains** > *Domainname*.
- **2** Klicken Sie auf **Site-Vorschau**.

# <span id="page-60-2"></span>**Konfigurieren von ASP.NET (Windows-Hosting)**

ASP.NET bietet einen Satz flexibler Tools und Webentwicklungstechnologien, mit denen Sie eine Reihe von auf dem ASP.NET-Framework basierenden Applikationen nutzen können. Parallels Plesk Panel unterstützt die Versionen 1.1.x und 2.0.x des .NET Framework und ermöglicht die Konfiguration der meisten Einstellungen.

#### **In diesem Abschnitt:**

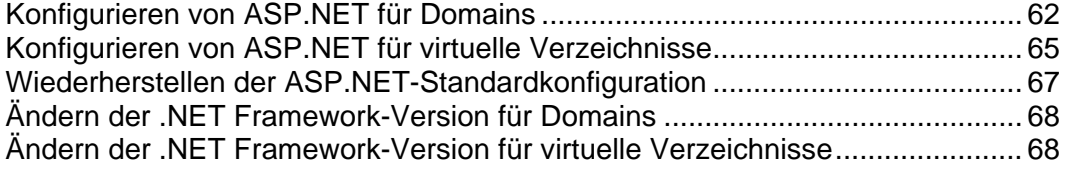

## <span id="page-61-1"></span><span id="page-61-0"></span>**Konfigurieren von ASP.NET für Domains**

Die meisten ASP.NET-Konfigurationseinstellungen, die häufig angepasst werden müssen, damit ASP.NET-Applikationen wunschgemäß funktionieren, können über Parallels Plesk Panel bearbeitet werden.

- ¾ *So konfigurieren Sie ASP.NET für eine Domain:*
- **1** Klicken Sie auf Ihrer Startseite auf den gewünschten Domainnamen.
- **2** Klicken Sie auf **ASP.NET-Einstellungen** in der Gruppe **Hosting**.
- **3** Legen Sie die Zeichenfolgen für die Datenbankverbindungsdaten für ASP.NET-Applikationen, die Datenbanken verwenden, fest. Diese Option ist nur für ASP.NET 2.0.x verfügbar.

Beim ersten Öffnen der ASP.NET-Konfigurationsseite werden Beispiele für Verbindungsparameter mit häufig verwendeten Kombinationen angezeigt. Sie können diese löschen und eigene Zeichenfolgen angeben.

- Um eine Zeichenfolge hinzuzufügen, geben Sie die erforderlichen Daten in die Eingabefelder **Name** und **Verbindungsparameter** ein, und klicken Sie auf daneben.
- $\blacksquare$  Um eine Zeichenfolge zu löschen, klicken Sie auf  $\blacksquare$  daneben.
- **4** Richten Sie im Feld **Fehlereinstellungen** benutzerdefinierte Fehlermeldungen ein, die von ASP.NET-Applikationen zurückgegeben werden:
	- Um den Modus für die benutzerdefinierten Meldungen festzulegen, wählen Sie eine entsprechende Option im Menü **Kundenspezifischer Fehlermodus** aus:
		- **An** Benutzerdefinierte Fehlermeldungen sind aktiviert.
		- **Aus** Benutzerdefinierte Fehlermeldungen sind deaktiviert, und es werden detaillierte Fehler angezeigt.
		- **Nur remote** Benutzerdefinierte Fehlermeldungen werden nur für Remoteclients angezeigt, und ASP.NET-Fehler werden dem lokalen Host angezeigt.
	- Um eine neue benutzerdefinierte Fehlermeldung hinzuzufügen (die angewendet wird, sofern nicht der Modus **Aus** ausgewählt ist), geben Sie die Werte in die Felder **Statuscode** und **URL umleiten** ein, und klicken Sie auf .
		- **Statuscode** definiert den HTTP-Statuscode, der zur Umleitung auf die Fehlerseite führt.
		- **URL umleiten** definiert die Webadresse der Fehlerseite, auf der dem Client die Fehlerinformationen angezeigt werden.

Aufgrund möglicher Konflikte ist es nicht möglich, eine neue benutzerdefinierte Fehlermeldung mit einem bereits vorhandenen Fehlercode hinzuzufügen. Sie können jedoch die URL für den vorhandenen Code neu definieren.

 Um eine benutzerdefinierte Fehlermeldung aus der Liste zu entfernen, klicken Sie auf  $\Box$  daneben.

- **5** Konfigurieren Sie die Kompilierungseinstellungen im Feld **Kompilation und Debugging**:
	- Um die Programmiersprache zu bestimmen, die als Standard in dynamischen Kompilierungsdateien verwendet werden soll, wählen Sie einen Eintrag in der Liste **Standardsprache** aus.
	- Um die Kompilierung von Verkaufsversionen der Binärdateien zu aktivieren, lassen Sie die Checkbox **Debugging aktivieren** leer.
	- Um die Kompilierung von Debug-Binärdateien zu aktivieren, aktivieren Sie die Checkbox **Debugging aktivieren**. In diesem Fall wird in einer Meldung auf einer Diagnoseseite angezeigt, in welchen Quellcodefragmenten der Fehler enthalten ist.

**Hinweis:** Beim Ausführen von Applikationen im Debugmodus wird mehr Speicher und/oder Leistung benötigt. Es wird empfohlen, das Debugging nur während der Testphase einer Applikation zu verwenden und es vor dem Einbringen in eine Produktion zu deaktivieren.

- **6** Konfigurieren Sie die Zeichensatzeinstellungen für ASP.NET-Applikationen im Abschnitt **Globale Einstellungen**:
	- Um für alle eingehenden Anfragen die Übernahme des Zeichensatzes festzulegen, geben Sie einen Zeichensatzwert in das Feld **Anfragenverschlüsselung** ein (der Standardwert ist "utf-8").
	- Um für alle Antworten die Übernahme des Zeichensatzes festzulegen, geben Sie einen Zeichensatzwert in das Feld **Antwortverschlüsselung** ein (der Standardwert ist "utf-8").
	- Um einen Zeichensatz festzulegen, der als Standard für die Analyse von .aspx-, .asmx- und .asax-Dateien verwendet werden soll, geben Sie einen Zeichensatzwert in das Feld **Dateiverschlüsselung** ein (der Standardwert ist "Windows-1252").
	- Um eine Sprache festzulegen, die standardmäßig für die Verarbeitung eingehender Webanfragen verwendet werden soll, wählen Sie das entsprechende Element in der Liste **Sprache** aus.
	- Um eine Sprache festzulegen, die standardmäßig für die Verarbeitung von Suchen nach einer gebietschemaabhängigen Ressource verwendet werden soll, wählen Sie das entsprechende Element in der Liste **UI-Sprache** aus.
- **7** Legen Sie im Feld **Codezugriffssicherheit** ein Vertrauenslevel für die Codezugriffssicherheit für ASP.NET-Applikationen fest.

Das CAS-Vertrauenslevel ist eine Sicherheitszone, der die Ausführung von Applikationen zugewiesen wird. Dabei wird definiert, auf welche Serverressourcen die Applikationen zugreifen können.

**Wichtig.** Eine Assembly, die zu einem zu niedrigen Vertrauenslevel zugewiesen wurde, funktioniert nicht korrekt. Weitere Informationen zu den Berechtigungslevels finden Sie

unter [http://msdn.microsoft.com/library/en-us/dnnetsec/html/THCMCh09.asp?frame](http://msdn.microsoft.com/library/en-us/dnnetsec/html/THCMCh09.asp?frame=true#c09618429_010) [=true#c09618429\\_010.](http://msdn.microsoft.com/library/en-us/dnnetsec/html/THCMCh09.asp?frame=true#c09618429_010)

- **8** Aktivieren Sie die Verwendung der Zusatzskripts im Feld **Einstellungen für die Skript-Bibliothek**. Die Angabe der Einstellungen für die Skriptbibliothek ist notwendig, wenn auf Ihrer Website die Webkontrollelemente für die Überprüfung verwendet werden. Diese Option ist nur für ASP.NET 1.1.x verfügbar.
	- Wenn Sie Zusatzskripts verwenden möchten (Skripts, durch die Objekte für die Überprüfung von Eingabedaten implementiert werden), geben Sie die Einstellungen für die .NET Framework-Skriptbibliothek an. Geben Sie hierzu den Pfad beginnend mit dem Stammverzeichnis der Domain mit vorangestelltem Schrägstrich in das Feld **Pfad zur Microsoft-Skriptbibliothek** ein, oder klicken Sie auf das Ordnersymbol neben dem Feld **Pfad zur Microsoft-Skriptbibliothek**, und suchen Sie nach dem gewünschten Speicherort.
	- Um die automatische Installation der Dateien mit den Skripts im angegebenen Speicherort zu initiieren, aktivieren Sie die Checkbox **Installieren**. Wenn die Dateien bereits existieren, werden sie neu geschrieben.
- **9** Legen Sie die Clientsitzungsparameter im Feld **Sitzungseinstellungen** fest:
	- Um den Standardauthentifizierungsmodus für Applikationen einzurichten, wählen Sie das entsprechende Element in der Liste **Authentifizierungsmodus** aus. Wenn eine Form der IIS-Authentifizierung verwendet wird, muss der **Windows**-Authentifizierungsmodus ausgewählt werden.
	- Um den Zeitraum einzurichten, während dessen eine Sitzung im Leerlauf bleiben kann, bevor sie abgebrochen wird, geben Sie die entsprechende Anzahl Minuten in das Feld **Sitzungstimeout (Minuten)** ein.

**10** Klicken Sie auf **OK**, um die Änderungen zu übernehmen.

**Hinweis:** Parallels Plesk Panel unterstützt separate Konfigurationen für verschiedene Versionen von .NET Framework (1.1.x und 2.0.x).

## <span id="page-64-1"></span><span id="page-64-0"></span>**Konfigurieren von ASP.NET für virtuelle Verzeichnisse**

Um die Leistung von auf ASP.NET basierenden Webapplikationen zu verbessern, lässt Parallels Plesk Panel die Verwendung individueller .NET Framework-Einstellungen für virtuelle Verzeichnisse zu.

- ¾ *So konfigurieren Sie ASP.NET für ein virtuelles Verzeichnis:*
- **1** Klicken Sie auf Ihrer Startseite auf den gewünschten Domainnamen.
- **2** Klicken Sie auf **Webverzeichnisse**.
- **3** Suchen Sie das gewünschte Verzeichnis, und öffnen Sie es.
- **4** Klicken Sie auf **ASP.NET-Einstellungen**.
- **5** Legen Sie die Zeichenfolgen für die Datenbankverbindungsdaten für ASP.NET-Applikationen, die Datenbanken verwenden, fest. Diese Option ist nur für ASP.NET 2.0.x verfügbar.

Beim ersten Öffnen der ASP.NET-Konfigurationsseite werden Beispiele für Verbindungsparameter mit häufig verwendeten Kombinationen angezeigt. Sie können diese löschen und eigene Zeichenfolgen angeben.

- Um eine Zeichenfolge hinzuzufügen, geben Sie die erforderlichen Daten in die Eingabefelder **Name** und **Verbindungsparameter** ein, und klicken Sie auf daneben.
- Um eine Zeichenfolge zu löschen, klicken Sie auf **daneben.**
- **6** Richten Sie im Feld **Fehlereinstellungen** benutzerdefinierte Fehlermeldungen ein, die von ASP.NET-Applikationen zurückgegeben werden:
	- Um den Modus für die benutzerdefinierten Meldungen festzulegen, wählen Sie eine entsprechende Option im Menü **Kundenspezifischer Fehlermodus** aus:
		- **An** Benutzerdefinierte Fehlermeldungen sind aktiviert.
		- **Aus** Benutzerdefinierte Fehlermeldungen sind deaktiviert, und es werden detaillierte Fehler angezeigt.
		- **Nur remote** Benutzerdefinierte Fehlermeldungen werden nur für Remoteclients angezeigt, und ASP.NET-Fehler werden dem lokalen Host angezeigt.
	- Um eine neue benutzerdefinierte Fehlermeldung hinzuzufügen (die angewendet wird, sofern nicht der Modus **Aus** ausgewählt ist), geben Sie die Werte in die Felder **Statuscode** und **URL umleiten** ein, und klicken Sie auf .
		- **Statuscode** definiert den HTTP-Statuscode, der zur Umleitung auf die Fehlerseite führt.
		- **URL umleiten** definiert die Webadresse der Fehlerseite, auf der dem Client die Fehlerinformationen angezeigt werden.

Aufgrund möglicher Konflikte ist es nicht möglich, eine neue benutzerdefinierte Fehlermeldung mit einem bereits vorhandenen Fehlercode hinzuzufügen. Sie können jedoch die URL für den vorhandenen Code neu definieren.

- Um eine benutzerdefinierte Fehlermeldung aus der Liste zu entfernen, klicken Sie auf daneben.
- **7** Konfigurieren Sie die Kompilierungseinstellungen im Feld **Kompilation und Debugging**:
	- Um die Programmiersprache zu bestimmen, die als Standard in dynamischen Kompilierungsdateien verwendet werden soll, wählen Sie einen Eintrag in der Liste **Standardsprache** aus.
	- Um die Kompilierung von Verkaufsversionen der Binärdateien zu aktivieren, lassen Sie die Checkbox **Debugging aktivieren** leer.
	- Um die Kompilierung von Debug-Binärdateien zu aktivieren, aktivieren Sie die Checkbox **Debugging aktivieren**. In diesem Fall wird in einer Meldung auf einer Diagnoseseite angezeigt, in welchen Quellcodefragmenten der Fehler enthalten ist.

**Hinweis:** Beim Ausführen von Applikationen im Debugmodus wird mehr Speicher und/oder Leistung benötigt. Es wird empfohlen, das Debugging nur während der Testphase einer Applikation zu verwenden und es vor dem Einbringen in eine Produktion zu deaktivieren.

- **8** Konfigurieren Sie die Zeichensatzeinstellungen für ASP.NET-Applikationen im Abschnitt **Globale Einstellungen**:
	- Um für alle eingehenden Anfragen die Übernahme des Zeichensatzes festzulegen, geben Sie einen Zeichensatzwert in das Feld **Anfragenverschlüsselung** ein (der Standardwert ist "utf-8").
	- Um für alle Antworten die Übernahme des Zeichensatzes festzulegen, geben Sie einen Zeichensatzwert in das Feld **Antwortverschlüsselung** ein (der Standardwert ist "utf-8").
	- Um einen Zeichensatz festzulegen, der als Standard für die Analyse von .aspx-, .asmx- und .asax-Dateien verwendet werden soll, geben Sie einen Zeichensatzwert in das Feld **Dateiverschlüsselung** ein (der Standardwert ist "Windows-1252").
	- Um eine Sprache festzulegen, die standardmäßig für die Verarbeitung eingehender Webanfragen verwendet werden soll, wählen Sie das entsprechende Element in der Liste **Sprache** aus.
	- Um eine Sprache festzulegen, die standardmäßig für die Verarbeitung von Suchen nach einer gebietschemaabhängigen Ressource verwendet werden soll, wählen Sie das entsprechende Element in der Liste **UI-Sprache** aus.
- **9** Legen Sie im Feld **Codezugriffssicherheit** ein Vertrauenslevel für die Codezugriffssicherheit für ASP.NET-Applikationen fest.

Das CAS-Vertrauenslevel ist eine Sicherheitszone, der die Ausführung von Applikationen zugewiesen wird. Dabei wird definiert, auf welche Serverressourcen die Applikationen zugreifen können.

**Wichtig.** Eine Assembly, die zu einem zu niedrigen Vertrauenslevel zugewiesen wurde, funktioniert nicht korrekt. Weitere Informationen zu den Berechtigungslevels finden Sie

unter [http://msdn.microsoft.com/library/en-us/dnnetsec/html/THCMCh09.asp?frame](http://msdn.microsoft.com/library/en-us/dnnetsec/html/THCMCh09.asp?frame=true#c09618429_010) [=true#c09618429\\_010.](http://msdn.microsoft.com/library/en-us/dnnetsec/html/THCMCh09.asp?frame=true#c09618429_010)

- <span id="page-66-0"></span>**10** Aktivieren Sie die Verwendung der Zusatzskripts im Feld **Einstellungen für die Skript-Bibliothek**. Die Angabe der Einstellungen für die Skriptbibliothek ist notwendig, wenn auf Ihrer Website die Webkontrollelemente für die Überprüfung verwendet werden. Diese Option ist nur für ASP.NET 1.1.x verfügbar.
	- Wenn Sie Zusatzskripts verwenden möchten (Skripts, durch die Objekte für die Überprüfung von Eingabedaten implementiert werden), geben Sie die Einstellungen für die .NET Framework-Skriptbibliothek an. Geben Sie hierzu den Pfad beginnend mit dem Stammverzeichnis der Domain mit vorangestelltem Schrägstrich in das Feld **Pfad zur Microsoft-Skriptbibliothek** ein, oder klicken Sie auf das Ordnersymbol neben dem Feld **Pfad zur Microsoft-Skriptbibliothek**, und suchen Sie nach dem gewünschten Speicherort.
	- Um die automatische Installation der Dateien mit den Skripts im angegebenen Speicherort zu initiieren, aktivieren Sie die Checkbox **Installieren**. Wenn die Dateien bereits existieren, werden sie neu geschrieben.
- **11** Legen Sie die Clientsitzungsparameter im Feld **Sitzungseinstellungen** fest:
	- Um den Standardauthentifizierungsmodus für Applikationen einzurichten, wählen Sie das entsprechende Element in der Liste **Authentifizierungsmodus** aus. Wenn eine Form der IIS-Authentifizierung verwendet wird, muss der **Windows**-Authentifizierungsmodus ausgewählt werden.
	- Um den Zeitraum einzurichten, während dessen eine Sitzung im Leerlauf bleiben kann, bevor sie abgebrochen wird, geben Sie die entsprechende Anzahl Minuten in das Feld **Sitzungstimeout (Minuten)** ein.

**12** Klicken Sie auf **OK**, um die Änderungen zu übernehmen.

**Hinweis:** Parallels Plesk Panel unterstützt separate Konfigurationen für verschiedene Versionen von .NET Framework (1.1.x und 2.0.x).

# <span id="page-66-1"></span>**Wiederherstellen der ASP.NET-Standardkonfiguration**

- ¾ *So stellen Sie die ASP.NET-Standardkonfiguration wieder her:*
- **1** Klicken Sie auf Ihrer Startseite auf den gewünschten Domainnamen.
- **2** Klicken Sie auf **ASP.NET-Einstellungen** in der Gruppe **Hosting**.
- **3** Klicken Sie auf **Zurücksetzen**.
- **4** Bestätigen Sie die Wiederherstellung, und klicken Sie auf **OK**.

## <span id="page-67-1"></span><span id="page-67-0"></span>**Ändern der .NET Framework-Version für Domains**

Da Parallels Plesk Panel die Versionen 1.1.x und 2.0.x von .NET Framework unterstützt, können Sie für jede Domain die jeweils verwendete Version auswählen.

- ¾ *So ändern Sie die von einer Domain verwendete Version von .NET Framework:*
- **1** Klicken Sie auf Ihrer Startseite auf den gewünschten Domainnamen.
- **2** Klicken Sie auf **ASP.NET-Einstellungen** in der Gruppe **Hosting**.
- **3** Klicken Sie auf **Version ändern** in der Gruppe **Tools**. Wenn dieser Button nicht vorhanden ist, steht nur eine Version von .NET Framework zur Verfügung. Die Versionsnummer können Sie im Feld **Framework-Version** sehen.
- **4** Wählen Sie die gewünschte Versionsnummer aus, und klicken Sie auf **OK**.
- **5** Klicken Sie auf **OK**, um die Änderungen zu speichern.

Alternativ können Sie auf Ihrer Startseite auf den gewünschten Domainnamen klicken, auf **Setup** klicken und dann die .NET Framework-Version im Drop-Down-Menü **Microsoft ASP.NET-Unterstützung** auswählen.

# <span id="page-67-2"></span>**Ändern der .NET Framework-Version für virtuelle Verzeichnisse**

Damit Sie ASP.NET-Applikationen mit Verwendung unterschiedlicher Versionen innerhalb einer Domain ausführen können, ermöglicht Parallels Plesk Panel das Einrichten der Framework-Version pro virtuellem Verzeichnis (Webverzeichnis), in dem die Applikationen bereitgestellt werden.

- ¾ *So wählen Sie die Version von .NET Framework für ein virtuelles Verzeichnis (Webverzeichnis) aus:*
- **1** Klicken Sie auf Ihrer Startseite auf den gewünschten Domainnamen.
- **2** Klicken Sie auf **Webverzeichnisse** in der Gruppe **Hosting**.
- **3** Geben Sie das gewünschte Webverzeichnis ein, und klicken Sie auf **ASP.NET-Einstellungen** in der Gruppe **Tools**.
- **4** Wählen Sie die gewünschte .NET Framework Version aus, und passen Sie die anderen Einstellungen nach Bedarf an.
- **5** Klicken Sie auf **OK**.

# <span id="page-68-1"></span><span id="page-68-0"></span>**Festlegen der PHP-Version für eine Domain**

- ¾ *So legen Sie die PHP-Version für eine Domain fest:*
- **1** Klicken Sie auf Ihrer Startseite auf den gewünschten Domainnamen in der Liste.
- **2** Klicken Sie auf **PHP-Einstellungen**.
- **3** Wählen Sie die gewünschte PHP-Version aus, und klicken Sie auf **OK**.

## <span id="page-68-2"></span>**Bereitstellen von Datenbanken**

Wenn auf dem Webserver Datenverarbeitungsapplikationen integriert sind oder Webseiten dynamisch generiert werden sollen, benötigen Sie wahrscheinlich eine Datenbank zum Speichern und Abrufen von Daten. Sie können eine neue Datenbank für Ihre Site erstellen oder die Daten aus Ihrer vorher gesicherten MySQL-, PostgreSQL- oder Microsoft SQL-Datenbank importieren.

### **In diesem Abschnitt:**

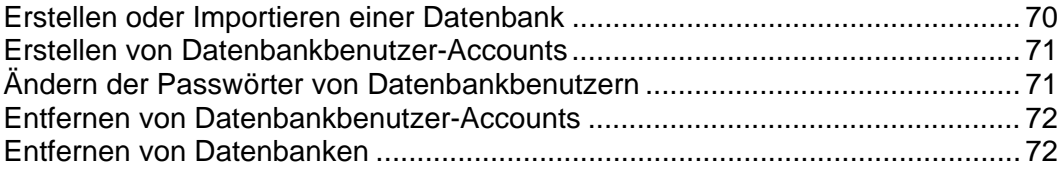

## <span id="page-69-1"></span><span id="page-69-0"></span>**Erstellen oder Importieren einer Datenbank**

- ¾ *So erstellen Sie eine neue Datenbank unter Ihrem Hosting-Account:*
- **1** Gehen Sie zu **Domains** > *Domainname* > **Datenbanken**, und klicken Sie auf **Neue Datenbank hinzufügen**.
- **2** Geben Sie einen Namen für die Datenbank ein.

Es wird empfohlen, einen Namen zu wählen, der mit einem Zeichen des lateinischen Alphabets beginnt und nur alphanumerische Zeichen und Unterstriche enthält (maximal 64 Zeichen).

- **3** Wählen Sie den Typ der zu verwendenden Datenbank aus: MySQL, PostgreSQL oder Microsoft SQL Server.
- **4** Wählen Sie den Datenbankserver des gewählten Typs aus der Liste aus. Klicken Sie auf **OK**.
- **5** Um die Zugangsdaten für den Datenbankadministrator einzurichten, klicken Sie auf **Neuen Datenbankbenutzer hinzufügen**.
- **6** Geben Sie einen Benutzernamen und ein Passwort ein, der bzw. das für den Zugriff auf den Inhalt der Datenbank verwendet werden soll.
- **7** Klicken Sie auf **OK**.
- ¾ *So importieren Sie eine vorhandene Datenbank:*
- **1** Gehen Sie zu **Domains** > *Domainname* > **Datenbanken**, und klicken Sie auf **Neue Datenbank hinzufügen**.
- **2** Geben Sie einen Namen für die Datenbank ein. Es wird empfohlen, einen Namen zu wählen, der mit einem Zeichen des lateinischen Alphabets beginnt und nur alphanumerische Zeichen und Unterstriche enthält (maximal 64 Zeichen).
- **3** Wählen Sie den Typ der zu verwendenden Datenbank aus: MySQL, PostgreSQL oder Microsoft SQL Server. Klicken Sie auf **OK**.
- **4** Um die Zugangsdaten für den Datenbankadministrator einzurichten, klicken Sie auf **Neuen Datenbankbenutzer hinzufügen**.
- **5** Geben Sie einen Benutzernamen und ein Passwort ein, der bzw. das für den Zugriff auf den Inhalt der Datenbank verwendet werden soll. Klicken Sie auf **OK**.
- **6** Klicken Sie auf das Symbol **DB WebAdmin** in der Gruppe **Tools**. Daraufhin wird in einem separaten Browserfenster eine Schnittstelle zum Datenbankverwaltungstool phpMyAdmin, phpPgAdmin oder phpMSAdmin geöffnet.

Wenn Sie eine MySQL-Datenbank haben:

1. Klicken Sie im linken Fenster auf **Abfragefenster**, und klicken Sie dann auf die Registerkarte **Dateien importieren**.

- <span id="page-70-0"></span>2. Wählen Sie die Textdatei aus, in der die Daten enthalten sind, und klicken Sie auf **Go**.
- 3. Klicken Sie auf die Verknüpfung **Daten aus Textdatei einfügen**.

Wenn Sie eine MS SQL-Datenbank haben:

- 1. Klicken Sie im linken Rahmen auf den Namen Ihrer Datenbank.
- 2. Klicken Sie auf **Abfrage** (der Button mit der Lupe).
- 3. Kopieren Sie den Text Ihres Skripts in den Textbereich und klicken Sie auf **Abfrage ausführen**.

Verwenden Sie zum Verwalten von Datenbanken und deren Inhalten Ihren bevorzugten MySQL-, PostgreSQL- oder Microsoft SQL Server-Client oder das webbasierte Datenbankverwaltungstool, das Sie über das Parallels Plesk Panel aufrufen können ( **Domains** > *Domainname* > **Datenbanken** > *Datenbankname* > **DB WebAdmin**).

## <span id="page-70-1"></span>**Erstellen von Datenbankbenutzer-Accounts**

Wenn Sie beim Verwalten einer Website mit anderen Personen zusammenarbeiten und diesen den Zugriff auf die Datenbank ermöglichen möchten, sollten Sie separate Benutzer-Accounts für sie erstellen.

- ¾ *So erstellen Sie einen Datenbankbenutzer-Account:*
- **1** Gehen Sie zu **Domains** > *Domainname* > **Datenbanken** > *Datenbankname*, und klicken Sie auf **Neuen Datenbankbenutzer hinzufügen**.
- **2** Geben Sie einen Benutzernamen und ein Passwort ein, der bzw. das für den Zugriff auf den Inhalt der Datenbank verwendet werden soll. Klicken Sie auf **OK**.

## <span id="page-70-2"></span>**Ändern der Passwörter von Datenbankbenutzern**

- ¾ *So ändern Sie das Passwort für einen Datenbankbenutzer:*
- **1** Gehen Sie zu **Domains** > *Domainname* > **Datenbanken** > *Datenbankname* > *Datenbankbenutzername*.
- **2** Geben Sie ein neues Passwort ein, und klicken Sie auf **OK**.

## <span id="page-71-2"></span><span id="page-71-0"></span>**Entfernen von Datenbankbenutzer-Accounts**

- ¾ *So entfernen Sie einen Datenbankbenutzer-Account:*
- **1** Gehen Sie zu **Domains** > *Domainname* > **Datenbanken** > *Datenbankname*.
- **2** Aktivieren Sie die Checkbox für den Benutzer-Account, den Sie entfernen möchten.
- **3** Klicken Sie auf **Entfernen**. Bestätigen Sie das Entfernen, und klicken Sie auf **OK**.

## <span id="page-71-3"></span>**Entfernen von Datenbanken**

- ¾ *So entfernen Sie eine Datenbank mit ihrem Inhalt:*
- **1** Gehen Sie zu **Domains** > *Domainname* > **Datenbanken**.
- **2** Aktivieren Sie die Checkbox für die Datenbank, die Sie entfernen möchten.

Wenn die gewünschte Checkbox grau dargestellt wird, bedeutet dies, dass die Datenbank von einer Webapplikation verwendet wird und nur durch Deinstallieren der entsprechenden Applikation entfernt werden kann.

- **3** Klicken Sie auf **Entfernen**.
- **4** Klicken Sie auf **OK**, um das Entfernen zu bestätigen.

# <span id="page-71-1"></span>**Zugreifen auf Daten aus externen Datenbanken (Windows-Hosting)**

Wenn Sie auf die Daten aus einem externen Datenbankverwaltungssystem zugreifen möchten, verwenden Sie ODBC-Treiber (Open Database Connectivity). Sie können beispielsweise einen Microsoft Access-ODBC-Treiber installieren und dadurch eine Verbindung zur externen Microsoft Access-Datenbank erstellen und Ihre Webapplikationen diese Datenbank zum Speichern ihrer Daten verwenden lassen.

#### **In diesem Abschnitt:**

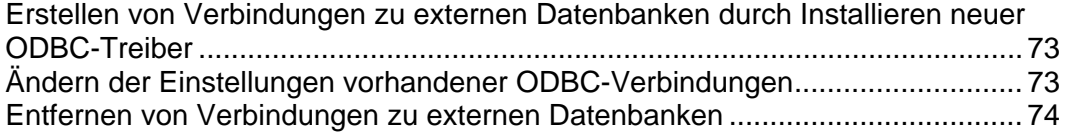
# **Erstellen von Verbindungen zu externen Datenbanken durch Installieren neuer ODBC-Treiber**

Damit Ihre Webapplikationen externe Datenbanken zum Speichern der Daten verwenden können, müssen Sie Verbindungen zu diesen externen Datenbanken erstellen, indem Sie entsprechende ODBC-Treiber installieren.

- ¾ *So installieren Sie einen neuen ODBC-Treiber und erstellen dadurch eine Verbindung zu einer externen Datenbank:*
- **1** Gehen Sie zu **Domains** > *Domainname* > **ODBC-Datenquellen**.
- **2** Klicken Sie auf **ODBC DSN hinzufügen**.
- **3** Geben Sie in den entsprechenden Feldern den Namen der ODBC-Verbindung und eine Beschreibung an.
- **4** Wählen Sie im Feld **Treiber** den erforderlichen Treiber aus.
- **5** Klicken Sie auf **OK**.
- **6** Wählen Sie im Treiberkonfigurations-Bildschirm die geeigneten Optionen aus. Normalerweise müssen Sie je nach ausgewähltem Treiber den Pfad zur Datenbank, die Benutzerzugangsdaten und andere Verbindungsoptionen angeben.
- **7** Klicken Sie auf **Teste Verbindung**, um zu überprüfen, ob die Verbindung mit den gewählten Einstellungen ordnungsgemäß funktioniert. Klicken Sie auf **Fertigstellen**, um den Vorgang abzuschließen.

# **Ändern der Einstellungen vorhandener ODBC-Verbindungen**

- ¾ *So ändern Sie die Einstellungen einer vorhandenen ODBC-Verbindung:*
- **1** Gehen Sie zu **Domains** > *Domainname* > **ODBC-Datenquellen**.
- **2** Klicken Sie in der Liste auf den gewünschten Verbindungsnamen.
- **3** Ändern Sie die Einstellungen nach Bedarf.
- **4** Klicken Sie auf **Teste Verbindung**, um zu überprüfen, ob die Verbindung mit den neuen Einstellungen ordnungsgemäß funktioniert. Klicken Sie auf **Fertigstellen**, um die Änderungen zu speichern.

## **Entfernen von Verbindungen zu externen Datenbanken**

- ¾ *So entfernen Sie eine redundante ODBC-Verbindung:*
- **1** Gehen Sie zu **Domains** > *Domainname* > **ODBC-Datenquellen**.
- **2** Aktivieren Sie die Checkbox der Verbindung, die Sie entfernen möchten.
- **3** Klicken Sie auf **Entfernen**, bestätigen Sie das Entfernen, und klicken Sie auf **OK**.

# **Konfigurieren eines Datenquellennamens für Adobe ColdFusion (Windows-Hosting)**

Wenn Sie Adobe ColdFusion verwenden, können Sie Datenquellennamen (Data Source Names, DSNs) für ColdFusion über Parallels Plesk Panel konfigurieren. Datenquellennamen ermöglichen den ColdFusion-Webapplikationen die Verwendung von lokalen Datenbanken und Remotedatenbanken zum Verarbeiten und Speichern von Applikationsdaten.

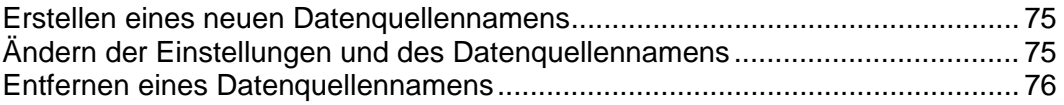

## <span id="page-74-1"></span><span id="page-74-0"></span>**Erstellen eines neuen Datenquellennamens**

- ¾ *So erstellen Sie einen neuen Datenquellennamen für Adobe ColdFusion in einer Domain:*
- **1** Gehen Sie zu **Domains** > *Domainname* > **ColdFusion-DSN**, und klicken Sie auf **Neuen ColdFusion-DSN hinzufügen**.
- **2** Geben Sie den Datenquellennamen an, und wählen Sie den für diese Datenquelle benötigten Treiber im Menü **Treiber** aus. **Klicken Sie auf "Weiter" >>**.
- **3** Wählen Sie im Treiberkonfigurations-Bildschirm die geeigneten Optionen aus. Normalerweise müssen Sie je nach ausgewähltem Treiber den Pfad zur Datenbank, die Benutzerzugangsdaten und andere Verbindungsoptionen angeben. Weitere Informationen zu den Optionen für die Treiberkonfiguration finden Sie in der Dokumentation zu Adobe ColdFusion.
- **4** Klicken Sie zum Beenden auf **OK**.

# <span id="page-74-2"></span>**Ändern der Einstellungen und des Datenquellennamens**

- ¾ *So ändern Sie die Einstellungen für den Datenquellennamen für Adobe ColdFusion in einer Domain:*
- **1** Gehen Sie zu **Domains** > *Domainname* > **ColdFusion-DSN**, und klicken Sie in der Liste auf den gewünschten Datenquellennamen.
- **2** Geben Sie den Datenquellennamen an, und wählen Sie den für diese Datenquelle benötigten Treiber im Menü "Treiber" aus. Klicken Sie auf **Weiter >>**.
- **3** Wählen Sie im Treiberkonfigurations-Bildschirm die geeigneten Optionen aus. Normalerweise müssen Sie je nach ausgewähltem Treiber den Pfad zur Datenbank, die Benutzerzugangsdaten und andere Verbindungsoptionen angeben. Weitere Informationen zu den Optionen für die Treiberkonfiguration finden Sie in der Dokumentation zu Adobe ColdFusion.
- **4** Klicken Sie auf **OK**.

# <span id="page-75-1"></span><span id="page-75-0"></span>**Entfernen eines Datenquellennamens**

- ¾ *So entfernen Sie eine redundante ColdFusion-DSN-Verbindung:*
- **1** Gehen Sie zu **Domains** > *Domainname* > **ColdFusion-DSN**.
- **2** Aktivieren Sie die Checkbox der DSN-Verbindung, die Sie entfernen möchten.
- **3** Klicken Sie auf **Entfernen**, bestätigen Sie das Entfernen, und klicken Sie auf **OK**.

# **Installieren von Applikationen**

Um Ihre Website um wertvolle Funktionen wie Gästebücher, Foren, Besuchszähler, Fotogalerien und E-Commerce-Lösungen zu erweitern, können Sie die jeweiligen Applikationen von dem Application Vault des Control Panels (**Domains** > *Domainname* > **Webapplikationen**) aus installieren. Die Art und Anzahl der verfügbaren Applikationen hängt von den Richtlinien Ihres Providers und von Ihrem Hostingplan ab.

- ¾ *So installieren Sie eine Applikation in Ihrer Site:*
- **1** Gehen Sie zu **Domains** > *Domainname* > **Webapplikationen**. Eine Liste der auf Ihrer Site installierten Applikationen wird angezeigt.
- **2** Klicken Sie auf das Symbol **Applikation hinzufügen** in der Gruppe **Tools**.
- **3** Wählen Sie im linken Menü die Kategorie aus, zu der die gewünschte Applikation gehört.
- **4** Wählen Sie die entsprechende Applikation aus der Liste aus und klicken Sie auf **Installieren**.
- **5** Für manche Applikationen wird eine Lizenzvereinbarung angezeigt. Lesen Sie die Lizenzvereinbarung sorgfältig, aktivieren Sie gegebenenfalls die Checkbox **Ich stimme zu**, und klicken Sie auf **Weiter >>**.
- **6** Geben Sie an, ob Sie einen Hyperlink zu der Applikation erstellen und diesen im Control Panel platzieren möchten.
- **7** Geben Sie die Installationsvoreinstellungen und weitere Informationen an, die möglicherweise für die Applikation erforderlich sind (die Anforderungen können sich je nach Applikation unterscheiden). Klicken Sie auf **Installieren**.
- **8** Wenn Sie einen Hyperlinkbutton im Control Panel erstellen möchten, geben Sie seine Eigenschaften an:
	- Geben Sie in das Feld **Button-Text** den Text ein, der auf dem Button angezeigt werden soll.
	- Wählen Sie die Position für den Button aus. Um ihn auf dem Administrationsbildschirm **(Domains** > *Domainname*) zu platzieren, wählen Sie als Position den Wert **Domainhauptseite** aus. Um ihn im linken Fenster (Navigationsbereich) des Control Panels zu platzieren, wählen Sie den Wert **Navigationsbereich** aus.
	- Geben Sie die Priorität des Buttons an. Die erstellten Buttons werden im Control Panel gemäß der von Ihnen definierten Priorität angeordnet: je niedriger die Zahl, umso höher die Priorität. Die Buttons werden von links nach rechts platziert.
	- Um ein Bild für einen Buttonhintergrund zu verwenden, geben Sie den Pfad des Speicherortes ein, oder klicken Sie auf **Durchsuchen**, um die gewünschte Datei zu suchen. Es wird empfohlen, GIF- oder JPEG-Bilder mit einer Größe von 16 x 16 Pixel für Buttons im Navigationsbereich und GIF- oder JPEG-Bilder mit einer Große von 32 x 32 Pixel für Buttons im Hauptfenster zu verwenden.
- Geben Sie in das Feld **URL** den Hyperlink ein, mit dem der Button verknüpft werden soll.
- Legen Sie mithilfe der Checkboxen fest, ob Informationen wie die Domain-ID und der Domainname in der URL-Adresse übertragen werden sollen. Diese Daten können zur Verarbeitung durch externe Webapplikationen verwendet werden.
- Geben Sie in das Textfeld **Hilfetextinhalt** den Hilfetipp ein, der angezeigt wird, wenn sich der Mauszeiger auf dem Button befindet.
- Aktivieren Sie die Checkbox **URL im Control Panel öffnen**, wenn die Ziel-URL im rechten Fenster des Control Panels geöffnet werden soll. Anderenfalls lassen Sie diese Checkbox deaktiviert, um die URL in einem separaten Browserfenster zu öffnen.
- Wenn dieser Button für die Domainbesitzer und E-Mail-Benutzer, denen Sie Zugriff auf das Control Panel gewährt haben, sichtbar sein soll, aktivieren Sie die Checkbox **Sichtbar für andere Benutzer**.
- **9** Klicken Sie auf **OK**, um die Erstellung abzuschließen.

Nun ist die Applikation installiert, und Sie können einen entsprechenden Link in die Webseiten Ihrer Site (z. B. Ihre Startseite) einfügen. Anderenfalls müssen Sie und Ihre Benutzer die möglicherweise lange und schwer zu merkende URL eingeben, um auf die Applikation zuzugreifen.

- ¾ *Um auf die Weboberfläche einer Applikation zuzugreifen, führen Sie eine der folgenden Aktionen aus::*
- Geben Sie die URL in Ihren Browser ein. Beispiel: http://lhre-Domain.com/forum/.
- Gehen Sie zu **Domains** > *Domainname* > **Webapplikationen**, und klicken Sie auf ein Symbol  $\bullet$  der gewünschten Applikation.
- Wenn Sie während der Installation einer Applikation angegeben haben, dass dem Parallels Plesk Panel ein Hyperlinkbutton hinzugefügt werden soll, klicken Sie auf den entsprechenden Button im Domainadministrations-Bildschirm (**Domains** > *Domainname*) oder Navigationsbereich.
- ¾ *Zum Neukonfigurieren einer Applikation ändern Sie das Applikations-Administratorpasswort. So installieren Sie den Lizenzkey für eine kommerzielle Applikation:*
- **1** Gehen Sie zu **Domains** > *Domainname* > **Webapplikationen**.
- **2** Klicken Sie auf ein entsprechendes Symbol **der Applikation**.
- ¾ *So aktualisieren Sie eine Applikation auf eine neuere Version (falls sie auf dem Server verfügbar ist):*
- **1** Gehen Sie zu **Domains** > *Domainname* > **Webapplikationen**.
- **2** Klicken Sie auf den entsprechenden Shortcut in der Spalte **U**.
- ¾ *So deinstallieren Sie eine Applikation:*
- **1** Gehen Sie zu **Domains** > *Domainname* > **Webapplikationen**, und aktivieren Sie die Checkbox der nicht mehr benötigten Applikation.
- **2** Klicken Sie auf **Entfernen**, bestätigen Sie das Entfernen, und klicken Sie auf **OK**. Die Applikation wird deinstalliert und ihre Datenbanken werden vom Server entfernt.

Wenn eine bestimmte Webapplikation gestartet werden soll, wenn jemand die Site besucht, kann hierzu eine Standard-Domain-Applikation erstellt werden.

- ¾ *So legen Sie eine Applikation als Standard für eine Domain fest (nur für Windows-Hosting verfügbar):*
- **1** Gehen Sie zu **Domains** > *Domainname* > **Webapplikationen**.
- **2** Aktivieren Sie die Checkbox der Webapplikation, die Sie als Standard festlegen möchten, und klicken Sie auf **Standard**. Klicken Sie auf **OK**, um den Vorgang zu bestätigen.

Wenn jetzt ein Benutzer die Site besucht, gelangt er zu den Seiten der Standardwebapplikation.

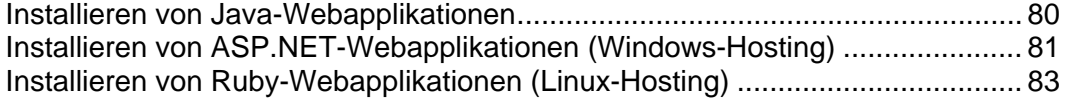

## <span id="page-79-1"></span><span id="page-79-0"></span>**Installieren von Java-Webapplikationen**

Sie können Java-Applikationspakete im Webarchivformat (WAR) installieren. Diese Java-Applikationen sind nicht im Parallels Plesk Panel-Paket enthalten und müssen daher separat erworben werden.

- ¾ *So installieren Sie eine Java-Webapplikation:*
- **1** Gehen Sie zu **Domains** > *Domainname* > **Java-Applikationen**, und klicken Sie auf **Aktivieren**.

Daraufhin wird der Tomcat-Dienst gestartet, der eine Umgebung für die Ausführung von Java-Code in Zusammenarbeit mit einem Webserver bereitstellt.

- **2** Klicken Sie auf **Neue Applikation installieren**.
- **3** Geben Sie den Pfad eines zu installierenden Applikationspakets an (dabei kann es sich um ein auf der Festplatte des Computers gespeichertes Applikationspaket im WAR-Format handeln), oder klicken Sie auf **Durchsuchen**, um zu dem Applikationspaket zu navigieren, und klicken Sie dann auf **OK**.

Jetzt wird die Applikation installiert, und der entsprechende Eintrag wird der Liste der installierten Webapplikationen hinzugefügt (**Domains** > *Domainname* > **Java-Applikationen**).

- ¾ *Um auf die Weboberfläche einer Java-Webapplikation zuzugreifen, führen Sie eine der folgenden Aktionen aus:*
- Gehen Sie zu **Domains** > *Domainname* > **Java-Applikationen**, und klicken Sie auf einen entsprechenden Hyperlink in der Spalte **Pfad**.
- Geben Sie die URL in Ihren Browser ein. Beispiel: [http://Ihre-Domain.com:9080/storefront/.](http://ihre-domain.com:9080/storefront/)
- ¾ *So können Sie eine Java-Webapplikation stoppen, starten oder neu starten:*
- **1** Gehen Sie zu **Domains** > *Domainname* > **Java-Applikationen**. Eine Liste der installierten Applikationen wird geöffnet.
- **2** Suchen Sie in der Liste eine Applikation, und verwenden Sie die Symbole im rechten Teil der Liste, um die gewünschten Vorgänge auszuführen:
- Um eine Applikation zu starten, klicken Sie auf das Symbol **D.**
- Um eine Applikation zu stoppen, klicken Sie auf das Symbol  $\Box$
- Um eine Applikation neu zu starten, klicken Sie auf das Symbol  $\bigcirc$ .
- ¾ *So deinstallieren Sie eine Java-Webapplikation:*
- **1** Gehen Sie zu **Domains** > *Domainname* > **Java-Applikationen**.
- **2** Aktivieren Sie die Checkbox der nicht mehr benötigten Applikation. Klicken Sie auf **Entfernen**, bestätigen Sie das Entfernen, und klicken Sie auf **OK**.

Die Applikation wird deinstalliert und ihre Datenbanken werden vom Server entfernt.

# <span id="page-80-1"></span><span id="page-80-0"></span>**Installieren von ASP.NET-Webapplikationen (Windows-Hosting)**

Neben den Applikationen aus dem Application Vault und den Java-Webapplikationen können Sie mit Parallels Plesk Panel gelieferte ASP.NET-Webapplikationspakete installieren.

- ¾ *So installieren Sie eine Applikation in Ihrer Site:*
- **1** Gehen Sie zu **Domains** > *Domainname* > **Webapplikationen** > **ASP.NET 1.1-Applikationen**.

Es wird eine Liste der auf Ihrem Computer installierten ASP.NET 1.1-Webapplikationen angezeigt.

- **2** Klicken Sie in der Gruppe **Tools** auf **Neue Applikation installieren**. Eine Liste der zur Installation verfügbaren Webapplikationen wird angezeigt. Um anzugeben, welche Applikation installiert werden soll, wählen Sie den Optionsbutton für die gewünschte Applikation aus.
- **3** Klicken Sie auf **Installieren**.
- **4** Geben Sie den Domainordner, in dem die Applikation installiert werden soll, und den Datenbanknamen für die Applikation an, und klicken Sie auf **Installieren**.

Nun ist die Applikation installiert, und Sie können einen entsprechenden Link in die Webseiten Ihrer Site (z. B. Ihre Startseite) einfügen. Ansonsten können Sie und Ihre Benutzer auf diese Applikation zugreifen, indem Sie ihre URL-Adresse eingeben, die allerdings ziemlich lang sein kann.

- ¾ *Um auf die Weboberfläche einer Applikation zuzugreifen, führen Sie eine der folgenden Aktionen aus::*
- Geben Sie die URL in Ihren Browser ein. Beispiel: http://lhre-Domain.com/forum/.
- Gehen Sie zu **Domains** > *Domainname* > **Webapplikationen** > **ASP.NET 1.1-Applikationen**, und klicken Sie auf das Symbol  $\blacktriangleright$  der entsprechenden Applikation.
- ¾ *So konfigurieren Sie eine Applikation neu oder ändern das Passwort des Administrators der Applikation:*

Gehen Sie zu **Domains** > *Domainname* > **Webapplikationen** > **ASP.NET 1.1-Applikationen**, und klicken Sie auf das Symbol der entsprechenden Applikation.

- ¾ *So deinstallieren Sie eine Applikation:*
- **1** Gehen Sie zu **Domains** > *Domainname* > **Webapplikationen** > **ASP.NET 1.1.-Applikationen**, und aktivieren Sie die Checkbox der nicht mehr benötigten Applikation.
- **2** Klicken Sie auf **Entfernen**. Die Applikation wird deinstalliert und ihre Datenbanken werden vom Server entfernt.

Wenn eine bestimmte Webapplikation gestartet werden soll, wenn jemand eine Site besucht, kann hierzu eine Standard-Domain-Applikation erstellt werden.

- ¾ *So legen Sie eine Applikation als Standard für eine Domain fest:*
- **1** Gehen Sie zu **Domains** > *Domainname* > **Webapplikationen** > **ASP.NET 1.1-Applikationen**.

Eine Liste der in der Site installierten Applikationspakete wird angezeigt.

**2** Aktivieren Sie die Checkbox des Namens des Applikationspakets, das Sie als Standard festlegen möchten, und klicken Sie dann auf **Standard**. Klicken Sie auf **OK**, um das Erstellen der Standard-Webapplikation zu bestätigen.

Wenn jetzt ein Benutzer die Site besucht, gelangt er zu den Seiten der Standardwebapplikation.

## <span id="page-82-1"></span><span id="page-82-0"></span>**Installieren von Ruby-Webapplikationen (Linux-Hosting)**

Sie können auf Ihrer Site benutzerdefinierte Webapplikationen installieren, die mit der Programmiersprache Ruby entwickelt wurden.

- ¾ *So installieren Sie auf Ihrer Site eine in Ruby geschriebene Applikation:*
- **1** Gehen Sie zu **Domains >** *Domainname* **> Webhosting-Einstellungen**.
- **2** Aktivieren Sie die Checkboxen **CGI** und **FastCGI** und klicken Sie auf **OK**.
- **3** Stellen Sie eine Verbindung zu Ihrem FTP-Account her, wechseln Sie in das /htdocs- Verzeichnis und erstellen Sie ein Unterverzeichnis, in dem sich die Applikationsdateien befinden werden. Nennen wir dieses Verzeichnis zum einfacheren Verständnis <Ihre\_Applikation>.
- **4** Laden Sie die Applikationsdateien in das Verzeichnis httpdocs/<Ihre\_Applikation> hoch.
- **5** Suchen Sie nach der readme-Datei im Applikationsverzeichnis. Befolgen Sie die Anweisungen in dieser Datei, um die Anwendung zu installieren. Beachten Sie, dass möglicherweise die Installation von zusätzlichen Ruby-Modulen oder Betriebssystemkomponenten erforderlich ist. In diesem Fall sollten Sie Ihren Hosting-Serviceprovider oder Serveradministrator um Hilfe bitten.
- **6** Melden Sie sich bei der Server-Shell an und geben Sie folgenden Befehl ein: cd

```
/<Pfad_zu_virtuellen_Hosts>/<Name_Ihrer_Domain>/httpd
ocs; mv <Ihre_Applikation> <Ihre_Applikation>.real; ln 
-s <Ihre_Applikation>.real/public <Ihre_Applikation>
```
wobei <Pfad\_zu\_virtuellen\_Hosts> der Pfad zum Verzeichnis mit den Konfigurationsdateien für die virtuellen Hosts ist, <Name\_Ihrer\_Domain> ist der Name Ihrer Domain, und <Ihre Applikation> ist das Verzeichnis, in dem sich die Ruby-Applikation befindet.

Wenn Sie keinen Zugriff auf die Server-Shell haben, wenden Sie sich an Ihren Serveradministrator oder Hosting-Serviceprovider und bitten ihn, diesen Schritt für Sie durchzuführen.

**7** Erstellen Sie im Verzeichnis

<Name\_Ihrer\_Domain>/httpdocs/<Ihre\_Applikation>/public eine Datei mit dem Namen .htaccess, öffnen Sie sie mit einem beliebigen Text-Editor und fügen Sie der Datei die folgenden Zeilen hinzu:

```
AddHandler fcgid-script .fcgi
Options +FollowSymLinks +ExecCGI
RewriteEngine On
RewriteBase /<your_application>
RewriteRule ^$ index.html [OSA]
```

```
RewriteRule ^([^.]+)$ $1.html [QSA]
RewriteCond %{REQUEST_FILENAME} !-f
RewriteRule ^(.*)$ dispatch.fcgi [QSA,L]
ErrorDocument 500 
"<h2>Applikationsfehler</h2>Rails-Applikation konnte nicht 
richtig initialisiert werden"
```
- **8** Speichern Sie die Datei.
- **9** Stellen Sie sicher, dass der korrekte Pfad zum Ruby-Interpreter in der Datei public/dispatch.fcgi angegeben ist: geben Sie die Befehle head -n1 dispatch.fcgi und which ruby ein. Beide Befehle müssen die gleichen Werte zurückgeben.

Jetzt ist die Webapplikation über die folgende URL erreichbar: [http://Ihre-Domain.com/Ihre\\_Applikation.](http://ihre-domain.com/Ihre_Applikation)

# **Verwenden des IIS-Applikations-Pools**

Der IIS-Applikations-Pool enthält alle Webapplikationen in Ihren Domains. Wenn Ihnen der Serviceprovider einen dedizierten IIS-Applikations-Pool zur Verfügung gestellt hat, ermöglicht Ihnen dieser eine gewisse Isolierung zwischen den von Ihren Domains verwendeten Webapplikationen und denen, die von anderen Domainbesitzern verwendet werden, die ihre Websites auf dem gleichen Server hosten. Da die einzelnen Applikations-Pools unabhängig voneinander ausgeführt werden, wirken sich Fehler in einem Applikations-Pool nicht auf die in anderen Applikations-Pools ausgeführten Applikationen aus.

Sobald Sie den Applikations-Pool aktiviert haben, wird er von allen Webapplikationen in Ihren Domains verwendet.

Um alle im Applikations-Pool ausgeführten Applikationen zu stoppen, klicken Sie auf Ihrer Startseite auf **IIS-Applikations-Pool**, und klicken Sie auf **Stoppen**.

Um alle im Applikations-Pool ausgeführten Applikationen zu starten, klicken Sie auf Ihrer Startseite auf **IIS-Applikations-Pool**, und klicken Sie auf **Starten**.

Um alle im Applikations-Pool ausgeführten Applikationen neu zu starten, klicken Sie auf Ihrer Startseite auf **IIS-Applikations-Pool**, und klicken Sie auf **Wiederherstellen**. Dies kann nützlich sein, wenn Sie wissen, dass bei manchen Applikationen Speicherlecks auftreten oder dass die Applikationen instabil werden, obwohl sie lange Zeit funktioniert haben.

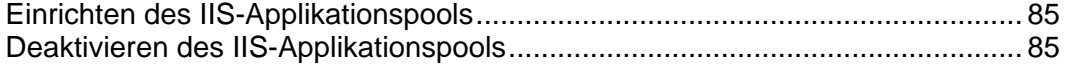

## <span id="page-84-1"></span><span id="page-84-0"></span>**Einrichten des IIS-Applikationspools**

- *So aktivieren Sie den IIS-Applikations-Pool für eine Domain:*
- Wählen Sie auf Ihrer Startseite eine Domain aus der Liste aus.
- Klicken Sie auf **IIS-Applikations-Pool**.
- Klicken Sie auf **Aktivieren**.
- Wenn Sie die Menge der CPU-Ressourcen, die der Applikations-Pool der Domain verwenden kann, begrenzen möchten, aktivieren Sie die Checkbox **CPU-Überwachung aktivieren**, und geben Sie in das Feld **Maximale CPU-Auslastung (%)** eine Zahl (Prozentwert) ein.
- Klicken Sie auf **OK**.
- *So aktivieren Sie den IIS-Applikations-Pool für alle Ihre Domains:*
- Klicken Sie auf Ihrer Startseite auf **IIS-Applikations-Pool**.
- Klicken Sie auf **Aktivieren**.
- Wenn Sie die Menge der CPU-Ressourcen, die der Applikations-Pool für alle Ihre Domains verwenden kann, begrenzen möchten, aktivieren Sie die Checkbox **CPU-Überwachung aktivieren**, und geben Sie in das Feld **Maximale CPU-Auslastung (%)** eine Zahl (Prozentwert) ein.
- Klicken Sie auf **OK**.

## <span id="page-84-2"></span>**Deaktivieren des IIS-Applikationspools**

- *So deaktivieren Sie den IIS-Applikations-Pool für eine Domain:*
- Wählen Sie auf Ihrer Startseite eine Domain aus der Liste aus.
- Klicken Sie auf **IIS-Applikations-Pool**.
- Klicken Sie auf **Deaktivieren**.
- Klicken Sie auf **OK**.
- *So deaktivieren Sie den IIS-Applikations-Pool für alle Ihre Domains:*
- Klicken Sie auf Ihrer Startseite auf **IIS-Applikations-Pool**.
- Klicken Sie auf **Deaktivieren**.
- Klicken Sie auf **OK**.

# **Schützen von Websites**

In diesem Kapitel werden die Maßnahmen zum Schützen der von Ihnen gehosteten Websites beschrieben.

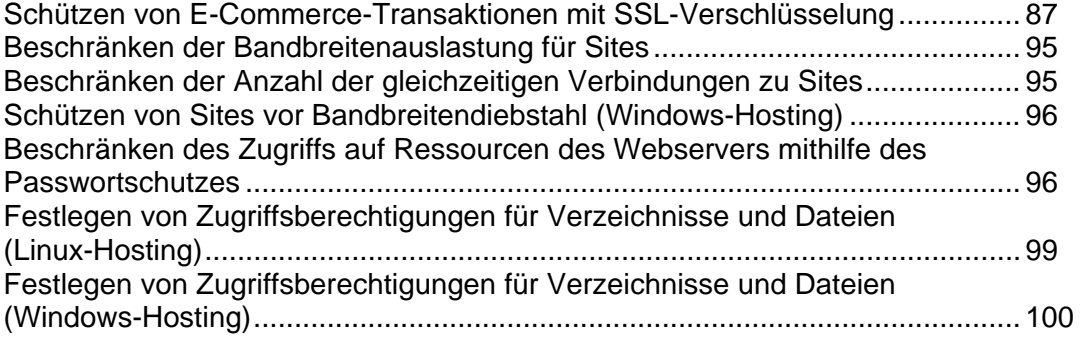

# <span id="page-86-1"></span><span id="page-86-0"></span>**Schützen von E-Commerce-Transaktionen mit SSL-Verschlüsselung**

Wenn Sie eine E-Commerce-Website betreiben, müssen Sie Ihren Kunden die Möglichkeit bieten, gesicherte Transaktionen mit Ihrer Site auszuführen. Um vertrauliche Informationen wie Kreditkartennummern und andere persönliche Daten vor Diebstahl zu schützen, sollten Sie das Secure Sockets Layer-Protokoll verwenden, das sämtliche Daten in verschlüsselter Form sicher über die SSL-Verbindung überträgt. Wenn die Daten dann in böswilliger Absicht abgefangen werden, können sie von der jeweiligen Person nicht entschlüsselt und verwendet werden.

Um das SSL-Protokoll auf Ihrem Webserver zu implementieren, müssen Sie ein SSL-Zertifikat von einem seriösen Zertifikatanbieter (einer so genannten Zertifizierungsstelle) erwerben und das Zertifikat in Ihrer Site installieren. Damit der SSL-Schutz aktiviert werden kann, muss Ihre Site an einer einzeln genutzten IP-Adresse gehostet werden, die nicht gemeinsam mit anderen Websites genutzt wird.

Sie haben die Wahl zwischen zahlreichen Zertifizierungsstellen. Berücksichtigen Sie bei der Entscheidung den Ruf und die Glaubwürdigkeit der Zertifizierungsstelle. Informationen dazu, wie lange die Firma im Geschäft ist und wie viele Kunden sie hat, erleichtern Ihnen die richtige Wahl.

Das Parallels Plesk Panel enthält Funktionen, über die Sie SSL-Zertifikate von Comodo, GeoTrust, Inc. und GoDaddy erwerben können.

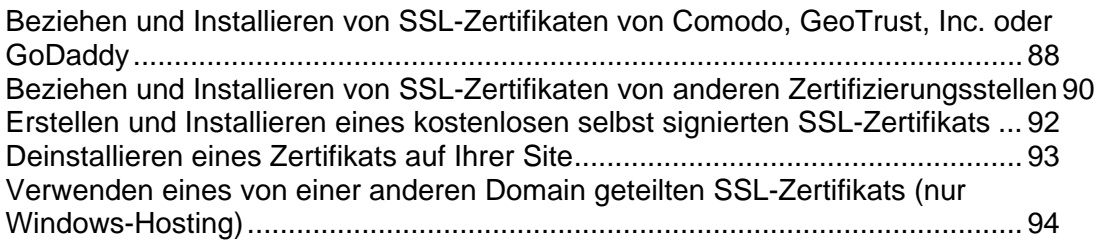

### <span id="page-87-1"></span><span id="page-87-0"></span>**Beziehen und Installieren von SSL-Zertifikaten von Comodo, GeoTrust, Inc. oder GoDaddy**

- ¾ *So erwerben Sie ein SSL-Zertifikat über den MyPleskCom-Onlinestore und sichern Ihre Site:*
- **1** Gehen Sie zu **Domains >** *Domainname* **> SSL-Zertifikate**. Eine Liste der SSL-Zertifikate in Ihrem Repository wird angezeigt.
- **2** Klicken Sie auf **SSL-Zertifikat hinzufügen**.
- **3** Geben Sie die Zertifikateigenschaften an:
	- Zertifikatsname. Damit können Sie das Zertifikat im Repository identifizieren.
	- Verschlüsselungsstufe. Wählen Sie die Verschlüsselungsstufe des SSL-Zertifikats aus. Empfohlen wird ein Wert von mehr als 1024 Bit.
	- Geben Sie Ihren Standort und den Organisationsnamen an. Die Länge der eingegebenen Werte sollte 64 Zeichen nicht überschreiten.
	- Geben Sie den Domainnamen an, für den das Zertifikat erworben werden soll. Dabei sollte es sich um einen voll qualifizierten Domainnamen handeln. Beispiel: [www.Ihre-Domain.com](http://www.ihre-domain.com/).
	- Geben Sie die E-Mail-Adresse des Domainadministrators ein.
- **4** Stellen Sie sicher, dass alle eingegebenen Informationen richtig sind, da diese zum Generieren Ihres privaten Keys verwendet werden.
- **5** Klicken Sie auf **SSL-Zertifikat kaufen**. Der Private Key und die Zertifikatsignierungsanforderung werden generiert – löschen Sie sie nicht. Die Anmeldeseite von MyPlesk.com wird in einem neuen Browserfenster geöffnet.
- **6** Registrieren Sie sich, oder melden Sie sich mit einem vorhandenen MyPlesk.com-Account an. Sie werden dann Schritt für Schritt durch den Zertifikaterwerb geführt.
- **7** Wählen Sie den Typ des gewünschten Zertifikats aus.
- **8** Klicken Sie auf **Weiter zur Bestellung**, und bestellen Sie das Zertifikat. Wählen Sie im Dropdown-Feld **E-Mail-Adresse der genehmigenden Person** die entsprechende E-Mail-Adresse aus.
- **9** Bei der E-Mail-Adresse der genehmigenden Person handelt es sich um eine E-Mail-Adresse, über die bestätigt werden kann, dass das Zertifikat für einen bestimmten Domainnamen von einer autorisierten Person angefordert wurde.
- **10** Wenn Ihre Zertifikatanforderung verarbeitet wurde, erhalten Sie eine Bestätigungs-E-Mail. Nach Ihrer Bestätigung wird das SSL-Zertifikat an Ihre E-Mail-Adresse gesendet.
- **11** Wenn Sie das SSL-Zertifikat erhalten, speichern Sie es auf dem lokalen Computer oder im lokalen Netzwerk.
- **12** Gehen Sie zurück zum Repository für SSL-Zertifikate (**Domains** > *Domainname* > **SSL-Zertifikate**).
- **13** Klicken Sie auf **Durchsuchen** in der Mitte der Seite, und navigieren Sie zum Speicherort des Zertifikats. Wählen Sie es aus, und klicken Sie dann auf **Datei senden**. Das Zertifikat wird hochgeladen und für den entsprechenden Private Key installiert.
- **14** Gehen Sie zurück zum Administrationsbildschirm der Domain (**Domains**  > *Domainname*) und klicken Sie auf **Webhosting-Einstellungen**.
- **15** Wählen Sie im Menü **Zertifikat** das zu installierende SSL-Zertifikat aus.

Wenn das Menü **Zertifikat** nicht angezeigt wird, verwenden Sie einen gemeinsam genutzten Hosting-Account. Sie müssen Ihr Hosting-Paket hochstufen und bei Ihrem Hosting-Provider eine einzeln genutzte IP-Adresse erwerben.

**16** Aktivieren Sie die Checkbox **SSL-Unterstützung**, und klicken Sie auf **OK**.

### <span id="page-89-1"></span><span id="page-89-0"></span>**Beziehen und Installieren von SSL-Zertifikaten von anderen Zertifizierungsstellen**

- ¾ *So sichern Sie Ihre Site mit einem SSL-Zertifikat einer anderen Registrierungsstelle:*
- **1** Gehen Sie zu **Domains >** *Domainname* **> SSL-Zertifikate**. Eine Liste der SSL-Zertifikate in Ihrem Repository wird angezeigt.
- **2** Klicken Sie auf **SSL-Zertifikat hinzufügen**.
- **3** Geben Sie die Zertifikateigenschaften an:
	- Zertifikatsname. Damit können Sie das Zertifikat im Repository identifizieren.
	- Verschlüsselungsstufe. Wählen Sie die Verschlüsselungsstufe des SSL-Zertifikats aus. Empfohlen wird ein Wert von mehr als 1024 Bit.
	- Geben Sie Ihren Standort und den Organisationsnamen an. Die Länge der eingegebenen Werte sollte 64 Zeichen nicht überschreiten.
	- Geben Sie den Domainnamen an, für den das Zertifikat erworben werden soll. Dabei sollte es sich um einen voll qualifizierten Domainnamen handeln. Beispiel: [www.Ihre-Domain.com](http://www.ihre-domain.com/).
	- Geben Sie die E-Mail-Adresse des Domainadministrators ein.
- **4** Stellen Sie sicher, dass alle eingegebenen Informationen richtig sind, da diese zum Generieren Ihres privaten Keys verwendet werden.
- **5** Klicken Sie auf **Beantragen**. Ihr Private Key und die Zertifikatsignierungsanforderung werden generiert und im Repository gespeichert.
- **6** Klicken Sie in der Zertifikateliste auf den Namen des gewünschten Zertifikats. Es wird eine Seite mit den Zertifikatseinstellungen angezeigt.
- **7** Suchen Sie auf der Seite den Abschnitt **CSR**, und kopieren Sie den Text beginnend mit der Zeile **-----BEGIN CERTIFICATE REQUEST-----** und endend mit der Zeile **-----END CERTIFICATE REQUEST-----** in die Zwischenablage.
- **8** Besuchen Sie die Website der Zertifizierungsstelle, von der Sie ein SSL-Zertifikat erwerben möchten, und folgen Sie den Links auf der Website, um den Zertifikatbestellvorgang zu starten. Wenn Sie zum Angeben des CSR-Texts aufgefordert werden, fügen Sie die Daten aus der Zwischenablage in das Onlineformular ein, und klicken Sie auf **Fortsetzen**. Die Zertifizierungsstelle erstellt anhand Ihrer Informationen ein SSL-Zertifikat.
- **9** Wenn Sie das SSL-Zertifikat erhalten, speichern Sie es auf dem lokalen Computer oder im lokalen Netzwerk.
- **10** Gehen Sie zurück zum Repository für SSL-Zertifikate (**Domains** > *Domainname* > **SSL-Zertifikate**).
- **11** Klicken Sie auf **Durchsuchen** in der Mitte der Seite, und navigieren Sie zum Speicherort des Zertifikats. Wählen Sie es aus, und klicken Sie dann auf **Datei senden**. Das Zertifikat wird hochgeladen und für den entsprechenden Private Key installiert.
- **12** Gehen Sie zurück zum Administrationsbildschirm der Domain (**Domains**  > *Domainname*) und klicken Sie auf **Webhosting-Einstellungen**.
- **13** Wählen Sie im Menü **Zertifikat** das zu installierende SSL-Zertifikat aus.

Wenn im Fenster keine Dropdown-Liste namens **Zertifikat** angezeigt wird, sind Sie bei einem gemeinsam genutzten Hosting-Account angemeldet. In diesem Fall müssen Sie Ihr Hostingpaket aufrüsten und bei Ihrem Provider eine dedizierte IP-Adresse erwerben.

**14** Aktivieren Sie die Checkbox **SSL-Unterstützung**, und klicken Sie auf **OK**.

### <span id="page-91-1"></span><span id="page-91-0"></span>**Erstellen und Installieren eines kostenlosen selbst signierten SSL-Zertifikats**

Wenn Sie keine SSL-Zertifikate kaufen möchten, Ihre Site aber dennoch sichern möchten, können Sie ein selbst signiertes Zertifikat erstellen und auf Ihrem Webserver installieren. Auf diese Weise ist dafür gesorgt, dass die Daten verschlüsselt werden. Allerdings werden Ihre Kunden in einer Browsermeldung darauf hingewiesen, dass Ihr Zertifikat nicht von einer anerkannten Registrierungsstelle ausgegeben wurde. Aus diesem Grund wird von der Verwendung selbst-signierter Zertifikate abgeraten, da sie beim Kunden kein echtes Vertrauen wecken und sich auf Ihre Onlineverkäufe eher negativ auswirken werden.

- ¾ *So sichern Sie Ihre Website mit einem selbst-signierten SSL-Zertifikat:*
- **1** Gehen Sie zu **Domains >** *Domainname* **> SSL-Zertifikate**. Eine Liste der SSL-Zertifikate in Ihrem Repository wird angezeigt.
- **2** Klicken Sie auf **SSL-Zertifikat hinzufügen**.
- **3** Geben Sie die Zertifikateigenschaften an:
	- Zertifikatsname. Damit können Sie das Zertifikat im Repository identifizieren.
	- Verschlüsselungsstufe. Wählen Sie die Verschlüsselungsstufe des SSL-Zertifikats aus. Empfohlen wird ein Wert von mehr als 1024 Bit.
	- Geben Sie Ihren Standort und den Organisationsnamen an. Die Länge der eingegebenen Werte sollte 64 Zeichen nicht überschreiten.
	- Geben Sie den Domainnamen an, für den das SSL-Zertifikat generiert werden soll. Beispiel: [www.Ihre-Domain.com.](http://www.ihre-domain.com/)
	- Geben Sie die E-Mail-Adresse des Domainbesitzers ein.
- **4** Klicken Sie auf **Selbst Signiert**. Das Zertifikat wird generiert und im Repository gespeichert.
- **5** Gehen Sie zurück zum Administrationsbildschirm der Domain (**Domains**  > *Domainname*) und klicken Sie auf **Webhosting-Einstellungen**.
- **6** Wählen Sie im Menü **Zertifikat** das selbst signierte Zertifikat aus.

Wenn das Menü **Zertifikat** nicht angezeigt wird, verwenden Sie einen gemeinsam genutzten Hosting-Account. Sie müssen Ihr Hosting-Paket hochstufen und bei Ihrem Hosting-Provider eine einzeln genutzte IP-Adresse erwerben.

**7** Aktivieren Sie die Checkbox **SSL-Unterstützung**, und klicken Sie auf **OK**.

#### <span id="page-92-1"></span><span id="page-92-0"></span>**Deinstallieren eines Zertifikats auf Ihrer Site**

- ¾ *So deinstallieren Sie ein Zertifikat auf Ihrer Site und deaktivieren den SSL-Schutz:*
- **1** Stellen Sie sicher, dass das zu entfernende Zertifikat zurzeit nicht verwendet wird.
- **2** Gehen Sie zu **Domains** > *Domainname* > **Webhosting-Einstellungen**. Das Menü **Zertifikat** gibt an, welches SSL-Zertifikat zurzeit verwendet wird.
- **3** Wenn das zu entfernende Zertifikat zurzeit verwendet wird, müssen Sie es zuerst freigeben: Wählen Sie im Dropdown-Feld **Zertifikat** ein anderes Zertifikat aus, und klicken Sie auf **OK**.
- **4** Entfernen Sie das Zertifikat aus dem Repository.
- **5** Um das Zertifikat dauerhaft aus dem Repository zu entfernen, gehen Sie zu **Domains** > *Domainname* > **SSL-Zertifikate**.
- **6** Aktivieren Sie die Checkbox des nicht mehr benötigten Zertifikats, und klicken Sie auf **Entfernen**.
- **7** Klicken Sie auf **OK**, um das Entfernen zu bestätigen.
- **8** Deaktivieren Sie die SSL-Unterstützung, wenn Sie sie nicht mehr benötigen: Gehen Sie zu **Domains** > *Domainname* > **Webhosting-Einstellungen.**
- **9** Deaktivieren Sie die Checkbox **SSL-Unterstützung**, und klicken Sie auf **OK**.

### <span id="page-93-1"></span><span id="page-93-0"></span>**Verwenden eines von einer anderen Domain geteilten SSL-Zertifikats (nur Windows-Hosting)**

Shared SSL ist eine Methode, mit der Sie den Zugriff auf eine Site mit SSL (Secure Sockets Layer) schützen können, ohne ein eigenes SSL-Zertifikat zu erwerben. Websites, die Shared SSL nutzen, verwenden tatsächlich das Zertifikat gemeinsam mit einer anderen Domain. Die Domain, die ihr SSL-Zertifikat gemeinsam mit anderen verwendet, wird als Master-SSL-Domain bezeichnet.

**Hinweis: Zur Nutzung von Shared SSL muss die Master-SSL-Domain entweder von Ihrem Serveradministrator oder von Ihnen auf einer anderen Domain konfiguriert werden, wenn Sie dazu die Berechtigung haben.**

- ¾ *So konfigurieren Sie die Master SSL-Domain und aktivieren Shared SSL für Ihre Domains:*
- **1** Klicken Sie auf Ihrer Startseite auf **Shared SSL**.
- **2** Aktivieren Sie die Checkbox **Shared SSL aktivieren**.
- **3** Wählen Sie den entsprechenden Domainnamen aus. Nur die von Ihnen gehosteten Domains, für die SSL aktiviert ist, befinden sich auf der Liste.
- **4** Klicken Sie auf **OK**.
- **5** Jetzt müssen Sie die Shared SSL-Links für alle Domains erstellen, für die SSL-Schutz benötigt wird: Gehen Sie zu **Domains** > *Domainname* > **Shared SSL**.
- **6** Aktivieren Sie die Checkbox **Shared SSL aktivieren**.
- **7** Geben Sie im entsprechenden Eingabefeld den Namen des virtuellen Verzeichnisses an. Das virtuelle Verzeichnis mit dem angegebenen Namen wird in der Master-SSL-Domain erstellt. Dieses Verzeichnis wird für den Zugriff auf Ihre Site über SSL verwendet.

Beispiel: Sie haben eine Domain namens MeineDomain.com, die Master-SSL-Domain ist definiert als Master\_SSL\_Domain.com, und der angegebene Name des virtuellen Verzeichnisses lautet Mein\_virtuelles\_Verzeichnis. In diesem Fall müssen Sie für den Zugriff auf Ihre Site über SSL die folgende Adresse verwenden: [https://Master\\_SSL\\_Domain.com/Mein\\_virtuelles\\_Verzeichnis.](https://master_ssl_domain.com/Mein_virtuelles_Verzeichnis)

**Hinweis:** Wenn Sie Shared SSL verwenden, können Sie für den Zugriff auf Ihre Site über SSL nicht den Domainnamen (z. B. MeineDomain.com) verwenden.

- **8** Wählen Sie das Verzeichnis in der Domain aus, in dem sich geschützte Inhalte befinden. Auf die Dokumente im angegebenen Verzeichnis kann nur über SSL zugegriffen werden. Sie können nur httpdocs oder httpsdocs als Zielverzeichnis auswählen.
- **9** Um den Zugriff auf die Domain nur über SSL zuzulassen, aktivieren Sie die Checkbox **SSL anfordern**.
- **10** Klicken Sie auf **OK**.
- <span id="page-94-0"></span>¾ *So deaktivieren Sie Shared SSL für Ihre Domains:*
- **1** Klicken Sie auf Ihrer Startseite auf **Shared SSL**.
- **2** Deaktivieren Sie die Checkbox **Shared SSL aktivieren**.
- **3** Klicken Sie auf **OK**.

### <span id="page-94-1"></span>**Beschränken der Bandbreitenauslastung für Sites**

Um die übermäßige Nutzung von Bandbreite, die zu einem Ressourcenüberschuss führen kann, zu verhindern, können Sie die Bandbreitenauslastung für eine Site begrenzen.

- ¾ *So begrenzen Sie die Bandbreite für eine Site:*
- **1** Gehen Sie zu **Domains** > *Domainname* > **Bandbreitenbeschränkung**.
- **2** Aktivieren Sie die Checkbox **Bandbreitenbeschränkung aktivieren**.
- **3** Geben Sie in das Feld **Maximale Bandbreitenauslastung (KB/s)** die maximale Geschwindigkeit (in KB pro Sekunde) ein, die eine Domain für alle Verbindungen gemeinsam nutzen kann.
- **4** Klicken Sie auf **OK**.

## <span id="page-94-2"></span>**Beschränken der Anzahl der gleichzeitigen Verbindungen zu Sites**

Um Denial-Of-Service-Angriffe zu vermeiden und die übermäßige Auslastung der Bandbreite zu verhindern, können Sie ein Limit für die maximal mögliche Anzahl gleichzeitiger Webverbindungen für Ihre Domain festlegen.

- ¾ *So begrenzen Sie die maximale Anzahl der gleichzeitigen Verbindungen zu einer Website:*
- **1** Gehen Sie zu **Domains >** *Domainname* **> Bandbreitenbeschränkung**.
- **2** Aktivieren Sie die Checkbox **Verbindungsbeschränkung aktivieren**.
- **3** Geben Sie in das Feld **Verbindungen beschränkt auf** die maximale Anzahl der gleichzeitigen Verbindungen ein.
- **4** Klicken Sie auf **OK**.

# <span id="page-95-1"></span><span id="page-95-0"></span>**Schützen von Sites vor Bandbreitendiebstahl (Windows-Hosting)**

Mit dem Begriff "Hotlinking" (auch "File Leeching", "Remote Linking", "Direct Linking", "Bandwidth stealing" oder "Bandwidth Banditism") wird eine Situation beschrieben, in der eine Webseite eines Domainbesitzers direkt mit Bildern (oder anderen Multimediadateien) auf der Website eines anderen Domainbesitzers verknüpft wird. Normalerweise wird hierzu ein <IMG>-Tag verwendet. Wenn dies bei Ihren Domains der Fall ist, treten möglicherweise Probleme aufgrund einer übermäßigen Bandbreitenauslastung auf.

- ¾ *So schützen Sie eine Domain vor Hotlinking:*
- **1** Gehen Sie zu **Domains** > *Domainname* > **Hotlink-Schutz**.
- **2** Klicken Sie auf **Aktivieren**, um den Schutz vor Hotlinking zu aktivieren.
- **3** Geben Sie im Feld **Erweiterungen der geschützten Dateien** die Erweiterungen der Dateien an, die Sie vor Hotlinking schützen möchten (z. B. jpg, bmp usw.). Wenn Sie mehrere Dateierweiterungen angeben, trennen Sie sie durch Leerzeichen.
- **4** Klicken Sie auf **OK**.

# <span id="page-95-2"></span>**Beschränken des Zugriffs auf Ressourcen des Webservers mithilfe des Passwortschutzes**

Wenn Ihre Site URLs enthält, auf die nur autorisierte Benutzer Zugriff erhalten sollen, können Sie diese URLs mit einem Passwortschutz versehen.

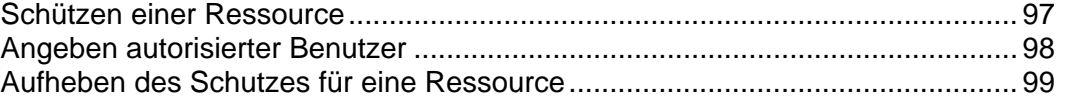

#### <span id="page-96-1"></span><span id="page-96-0"></span>**Schützen einer Ressource**

- ¾ *So schützen Sie ein Verzeichnis in Ihrer Site mit einem Passwort und geben autorisierte Benutzer an:*
- **1** Gehen Sie zu **Domains >** *Domainname* **> Passwortgeschützte Verzeichnisse**.
- **2** Klicken Sie auf **Neues Verzeichnis hinzufügen**.
- **3** Geben Sie den Pfad des Verzeichnisses an, das im Feld **Verzeichnisname** mit einem Passwort geschützt werden soll.

Dies kann ein beliebiges Verzeichnis Ihrer Site sein, z. B. /private. Wenn das zu schützende Verzeichnis noch nicht erstellt wurde, geben Sie den Pfad und den Verzeichnisnamen an. Das Verzeichnis wird dann vom Parallels Plesk Panel erstellt.

- **4** Geben Sie an, in welchem Speicherort (wird auch als Dokumentstamm bezeichnet) sich das mit einem Passwort geschützte Verzeichnis befindet oder befinden soll (nur für Linux-Hosting verfügbar). Beispiel:
	- Um das Verzeichnis httpdocs/private zu schützen, geben Sie "/private" in das Feld **Verzeichnisname** ein, und aktivieren Sie die Checkbox **Nicht-SSL**.
	- Um das Verzeichnis httpsdocs/private zu schützen, geben Sie "/private" in das Feld **Verzeichnisname** ein, und aktivieren Sie die Checkbox **SSL**.
	- Um Ihre im Verzeichnis cgi-bin gespeicherten CGI-Skripts zu schützen, lassen Sie "/" im Feld **Verzeichnisname** stehen, und aktivieren Sie die Checkbox **cgi-bin**. Stellen Sie sicher, dass sich hinter dem Schrägstrich keine Leerzeichen befinden; anderenfalls wird ein geschütztes Verzeichnis erstellt, dessen Name aus Leerzeichen besteht.
- **5** Geben Sie in das Feld **Header-Text** eine Beschreibung der Ressource oder eine Begrüßung ein, die Ihren Benutzern beim Betreten des geschützten Bereichs angezeigt wird.
- **6** Klicken Sie auf **OK**. Das angegebene Verzeichnis wird geschützt.
- **7** Um autorisierte Benutzer hinzuzufügen, klicken Sie auf **Neuen Benutzer hinzufügen**.
- **8** Geben Sie den Benutzernamen und das Passwort an, der bzw. das für den Zugriff auf den geschützten Bereich verwendet werden soll. Das Passwort muss aus 5 bis 14 Zeichen bestehen. Klicken Sie auf **OK**.
- **9** Um weitere autorisierte Benutzer für diese geschützte Ressource hinzuzufügen, wiederholen Sie die Schritte 7 und 8.

#### <span id="page-97-1"></span><span id="page-97-0"></span>**Angeben autorisierter Benutzer**

- *So fügen Sie einen autorisierten Benutzer eines geschützten Verzeichnisses hinzu:*
- Gehen Sie zu **Domains >** *Domainname* **> Passwortgeschützte Verzeichnisse**.
- Klicken Sie auf den Namen des gewünschten Verzeichnisses.
- Klicken Sie auf **Neuen Benutzer hinzufügen**.
- Geben Sie den Benutzernamen und das Passwort an, der bzw. das für den Zugriff auf den geschützten Bereich verwendet werden soll. Das Passwort muss aus 5 bis 14 Zeichen bestehen.
- Klicken Sie auf **OK**.
- *So ändern Sie das Passwort für einen autorisierten Benutzer eines geschützten Verzeichnisses:*
- Gehen Sie zu **Domains >** *Domainname* **> Passwortgeschützte Verzeichnisse**.
- Klicken Sie auf den Namen des gewünschten Verzeichnisses. Eine Liste der autorisierten Benutzer wird geöffnet.
- Klicken Sie auf den Namen des Benutzers.
- Geben Sie das neue Passwort an, und geben Sie es zur Bestätigung erneut ein.
- Klicken Sie auf **OK**.
- *So widerrufen Sie eine Zugriffsberechtigung eines Benutzers für das geschützte Verzeichnis:*
- Gehen Sie zu **Domains >** *Domainname* **> Passwortgeschützte Verzeichnisse**.
- Klicken Sie auf den Namen des gewünschten Verzeichnisses. Eine Liste der autorisierten Benutzer wird geöffnet.
- Aktivieren Sie die Checkbox für den Namen des Benutzers.
- Klicken Sie auf **Entfernen**. Bestätigen Sie den Vorgang, und klicken Sie auf **OK**.

#### <span id="page-98-2"></span><span id="page-98-0"></span>**Aufheben des Schutzes für eine Ressource**

- ¾ *So entfernen Sie den Passwortschutz und machen die Ressource öffentlich verfügbar:*
- **1** Gehen Sie zu **Domains >** *Domainname* **> Passwortgeschützte Verzeichnisse**. Eine Liste der mit einem Passwort geschützten Verzeichnisse wird geöffnet.
- **2** Aktivieren Sie die Checkbox für den Namen des Verzeichnisses, dessen Schutz Sie entfernen möchten.
- **3** Klicken Sie auf **Entfernen**. Der Schutz wird entfernt, und der Inhalt des Verzeichnisses ist ohne Einschränkungen öffentlich zugänglich.

# <span id="page-98-1"></span>**Festlegen von Zugriffsberechtigungen für Verzeichnisse und Dateien (Linux-Hosting)**

- ¾ *So überprüfen oder ändern Sie die für Dateien und Verzeichnisse festgelegten Berechtigungen:*
- **1** Gehen Sie zu **Domains** > *Domainname*.
- **2** Klicken Sie auf **Dateimanager**.

Die Berechtigungen werden durch drei Zeichenfolgen angegeben, z. B. "rwx rwx r--". Die erste Zeichenfolge gibt an, was der Besitzer der Datei oder des Verzeichnisses mit der Datei oder dem Verzeichnis tun kann. Die zweite gibt an, was die Benutzergruppe, zu der die Datei oder das Verzeichnis gehört, mit der Datei oder dem Verzeichnis tun kann. Die dritte gibt an, was andere Benutzer (der Rest der Welt, d. h. Internetbenutzer, die eine Site besuchen), mit der Datei oder dem Verzeichnis tun können. "R" steht für die Berechtigung zum Lesen der Datei oder des Verzeichnisses, "W" für die Berechtigung, in die Datei oder das Verzeichnis zu schreiben, und "X" für die Berechtigung zum Ausführen der Datei oder zum Suchen innerhalb des Verzeichnisses.

Um Berechtigungen für eine Datei oder ein Verzeichnis zu ändern, klicken Sie in der Spalte **Berechtigungen** auf den Hyperlink, der die jeweiligen Berechtigungen darstellt. Ändern Sie die Berechtigungen nach Bedarf, und klicken Sie auf **OK**.

# <span id="page-99-1"></span><span id="page-99-0"></span>**Festlegen von Zugriffsberechtigungen für Verzeichnisse und Dateien (Windows-Hosting)**

Mit Parallels Plesk Panel können Zugriffsberechtigungen für Verzeichnisse und Dateien eingerichtet werden, wobei auch ähnlich wie auf der Windows-Oberfläche spezielle Berechtigungen definiert und Berechtigungen vererbt werden können.

**Hinweis:** Aus Sicherheitsgründen können Berechtigungen für Administratoren, Systembenutzer und den Parallels Plesk Panel-Domainadministrator nicht geändert oder entfernt werden.

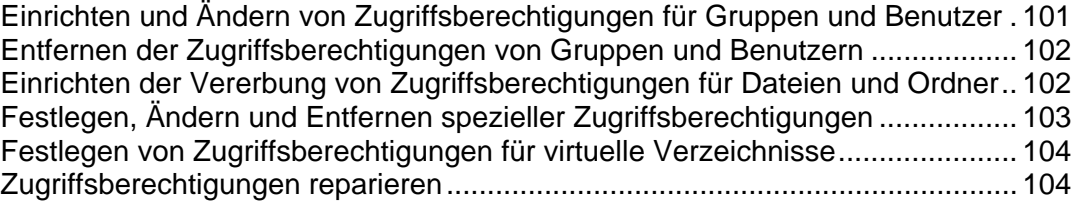

### <span id="page-100-1"></span><span id="page-100-0"></span>**Einrichten und Ändern von Zugriffsberechtigungen für Gruppen und Benutzer**

- ¾ *So können Sie Zugriffsberechtigungen für eine Gruppe oder einen Benutzer festlegen oder ändern:*
- **1** Gehen Sie zu **Domains** > *Domainname* > **File Manager**.
- **2** Klicken Sie auf **d**ie gewünschte Datei oder das gewünschte Verzeichnis.
	- Um Berechtigungen einer Gruppe oder eines Benutzers zu ändern oder zu entfernen, klicken Sie in der Liste **Gruppen-oder Benutzernamen** auf den gewünschten Namen.
	- Um Berechtigungen für eine Gruppe oder einen Benutzer festzulegen, die bzw. der nicht in der Liste **Gruppen- oder Benutzernamen** enthalten ist, wählen Sie den gewünschten Benutzer- bzw. Gruppennamen im Drop-Down-Feld über der Liste aus, und klicken Sie auf  $\Box$ : Der Benutzer bzw. die Gruppe wird in der Liste angezeigt. Wählen Sie sie bzw. ihn aus.
- **3** Um Berechtigungen für eine ausgewählte Gruppe bzw. einen ausgewählten Benutzer zuzulassen oder zu verweigern, aktivieren Sie die Checkboxen **Erlauben** bzw. **Verweigern** für die Berechtigungen unter **Berechtigungen für [Benutzer- bzw. Gruppenname]**.

**Hinweis:** Wenn Checkboxen in den Spalten **Erlauben** und/oder **Verweigern** ausgeblendet sind, bedeutet dies, dass die entsprechenden Berechtigungen von einem übergeordneten Ordner geerbt werden.

- Um von einem übergeordneten Objekt als zulässig geerbte Berechtigung zu verweigern, aktivieren Sie die entsprechenden Checkboxen unter **Verweigern**. Dadurch werden die geerbten Berechtigungen für diese Datei bzw. diesen Ordner außer Kraft gesetzt.
- Um die von einem übergeordneten Objekt als verweigert geerbte Berechtigung zuzulassen, deaktivieren Sie die Checkbox **Vererbbaren übergeordneten Berechtigungen erlauben, sich auf dieses und alle untergeordneten Objekte zu verbreiten. Diese mit hier explizit definierten Einträgen kombinieren**. Dadurch werden die geerbten Berechtigungen entfernt. Aktivieren Sie dann die gewünschten Checkboxen unter **Erlauben** und **Verweigern**.
- **4** Klicken Sie auf **OK**.

### <span id="page-101-1"></span><span id="page-101-0"></span>**Entfernen der Zugriffsberechtigungen von Gruppen und Benutzern**

- ¾ *So entfernen Sie Zugriffsberechtigungen einer Gruppe oder eines Benutzers:*
- **1** Gehen Sie zu **Domains** > *Domainname* > **File Manager**.
- **2** Klicken Sie auf das Symbol die gewünschte Datei oder das gewünschte Verzeichnis.
- **3** Wählen Sie den gewünschten Namen in der Liste **Gruppen- oder**  Benutzernamen aus, und klicken Sie auf **D** daneben.

Hinweis: Die Symbole werden für Einträge mit von einem übergeordneten Objekt geerbten Berechtigungen als nicht verfügbar angezeigt.

- **4** Wählen Sie den gewünschten Eintrag aus.
- **5** Deaktivieren Sie die Checkbox **Vererbbaren übergeordneten Berechtigungen erlauben, sich auf dieses und alle untergeordneten Objekte zu verbreiten. Berechtigungen bei hier explizit definierten Einträgen einschließen**.
- **6** Wählen Sie den Eintrag erneut aus, und klicken Sie auf  $\bullet$ .
- **7** Klicken Sie auf **OK**.

### <span id="page-101-2"></span>**Einrichten der Vererbung von Zugriffsberechtigungen für Dateien und Ordner**

- ¾ *So richten Sie die Vererbung von Zugriffsberechtigungen für Dateien und Ordner ein:*
- **1** Gehen Sie zu **Domains** > *Domainname >* **File Manager**.
- 2 Klicken Sie auf das Symbol der gewünschten Datei oder des gewünschten Verzeichnisses.
- **3** Wenn die Datei bzw. der Ordner Berechtigungen von einem übergeordneten Ordner erben sollen (wenn dies noch nicht der Fall ist), aktivieren Sie die Checkbox **Vererbbaren übergeordneten Berechtigungen erlauben, sich auf dieses und alle untergeordneten Objekte zu verbreiten. Berechtigungen bei hier explizit definierten Einträgen einschließen**.
- **4** Wenn die in diesem Ordner enthaltenen Dateien und Ordner die hier definierten Berechtigungen erben sollen, aktivieren Sie die Checkbox **Berechtigungseinträge auf allen untergeordneten Objekten mit den hier gezeigten Einträgen ersetzen, die auf untergeordneten Einträge zutreffen**.
- **5** Klicken Sie auf **OK**.

### <span id="page-102-1"></span><span id="page-102-0"></span>**Festlegen, Ändern und Entfernen spezieller Zugriffsberechtigungen**

Sie können außerdem spezielle Berechtigungen einschließlich der erweiterten Verwaltung der Vererbung von Ordnerberechtigungen festlegen, ändern und entfernen. Im Berechtigungsverwaltungsmodus **Erweitert** können einer einzelnen Gruppe oder einem einzelnen Benutzer mehrere Berechtigungseinträge zugeordnet werden, die jeweils unterschiedliche Berechtigungen enthalten. Außerdem ist die Liste der Berechtigungen in **Erweitert** detaillierter und bietet mehr Möglichkeiten zum Optimieren der Berechtigungen für Dateien und Ordner. Sie enthält Berechtigungen, die auf der Oberfläche von Microsoft Windows nicht sichtbar sind, aber Kombinationen aus nativen Microsoft Windows-Berechtigungen darstellen. Es handelt sich um die Lesesteuerung, Schreibsteuerung und Ausführungssteuerung.

- ¾ *So können Sie spezielle Berechtigungen für Dateien und Ordner festlegen, ändern oder entfernen:*
- **1** Gehen Sie zu **Domains** > *Domainname >* **File Manager**.
- 2 Klicken Sie auf das Symbol der gewünschten Datei oder des gewünschten Verzeichnisses.
- **3** Klicken Sie auf **Erweitert**.
	- Um einen Berechtigungseintrag für eine Gruppe oder einen Benutzer zu erstellen, wählen Sie den gewünschten Namen in der Liste **Gruppen- oder**  Benutzernamen aus, und klicken Sie auf **U**.
	- Um Datei- oder Ordnerberechtigungen für eine Gruppe oder einen Benutzer festzulegen oder zu ändern, wählen Sie den gewünschten Namen in der Liste **Gruppen- oder Benutzernamen** aus, und aktivieren Sie die gewünschten Checkboxen **Erlauben** bzw. **Verweigern** für die unter **Berechtigungen für [Gruppen-/Benutzername] aufgelisteten Berechtigungen]**.
	- Um einen Berechtigungseintrag für eine Gruppe oder einen Benutzer zu entfernen, wählen Sie den gewünschten Namen in der Liste **Gruppen- oder Benutzernamen** aus, und klicken Sie auf .
	- Wenn untergeordnete Objekte eines Ordners dessen unter **Berechtigungen für [Gruppen-/Benutzername]** definierte Berechtigungen erben sollen, aktivieren Sie die Checkbox **Berechtigungseinträge auf allen untergeordneten Objekten mit den hier gezeigten Einträgen ersetzen, die auf untergeordneten Einträge zutreffen**, und aktivieren Sie in der Liste **Anwenden auf:** die Checkboxen der Objekte, die die Berechtigungen erben sollen.
- **4** Klicken Sie auf **OK**.

### <span id="page-103-1"></span><span id="page-103-0"></span>**Festlegen von Zugriffsberechtigungen für virtuelle Verzeichnisse**

Zugriffsberechtigungen können auch auf virtuelle Verzeichnisse (Webverzeichnisse) angewendet werden.

- ¾ *So legen Sie Zugriffsberechtigungen für ein virtuelles Verzeichnis fest:*
- **1** Gehen Sie zu **Domains** > *Domainname* > **Virtuelle Verzeichnisse**.
- **2** Navigieren Sie durch die Struktur der Website, und klicken Sie auf das gewünschte Verzeichnis.
- **3** Klicken Sie auf **Berechtigungen** in der Gruppe **Tools**, und legen Sie gemäß den Beschreibungen in den vorstehenden Abschnitten Zugriffsberechtigungen für dieses virtuelle Verzeichnis fest.

#### <span id="page-103-2"></span>**Zugriffsberechtigungen reparieren**

Wenn Skripts in Ihren Sites nicht mehr funktionieren, kann dies an nicht richtig definierten oder beschädigten Zugriffsberechtigungen für Dateien und Ordner liegen. Es wird empfohlen, den Überprüfungs- und Reparaturprozess auszuführen, um die richtigen Zugriffsberechtigungen und damit die Funktion der Skripts wiederherzustellen.

- ¾ *So überprüfen und reparieren Sie die Zugriffsberechtigungen für eine Domain oder eine Domaingruppe, um die Funktion der Skripts wiederherzustellen:*
- **1** Klicken Sie auf die Verknüpfung **Domains** im Navigationsbereich.
- **2** Aktivieren Sie die Checkboxen der Domainnamen, deren Berechtigungen Sie überprüfen möchten.
- **3** Klicken Sie auf **Berechtigungen überprüfen**.
- **4** Passen Sie die Einstellungen nach Bedarf an:
	- Deaktivieren Sie die Checkbox **Überprüfungsmodus**, um die Zugriffsberechtigungen zu überprüfen und zu reparieren. Lassen Sie die Checkbox **Überprüfungsmodus** aktiviert, um die Überprüfung im schreibgeschützten Modus auszuführen, in dem Berechtigungen nur überprüft (und Fehler gemeldet), aber nicht korrigiert werden.
	- Lassen Sie die Checkbox **Benachrichtigung per E-Mail versenden** aktiviert, um per E-Mail einen Überprüfungs- und Reparaturbericht zu erhalten, und geben Sie in diesem Feld die gewünschte E-Mail-Adresse an.
- **5** Klicken Sie auf **OK**. Parallels Plesk Panel beginnt mit dem Überprüfen und gegebenenfalls (wenn die entsprechende Option festgelegt ist) Korrigieren der Berechtigungen. Beachten Sie, dass dieses Verfahren abhängig von der Komplexität der Datei- und Ordnerstruktur Ihrer Domains viel Zeit beanspruchen kann.

# **Organisieren der Sitestruktur mit Subdomains**

Subdomains sind zusätzliche Domainnamen, die Folgendes ermöglichen:

- **-** Logisches Organisieren der Struktur Ihrer Site
- Hosten von zusätzlichen Websites oder Teilen einer Website auf dem gleichen Server ohne kostenpflichtige Registrierung zusätzlicher Domainnamen

Beispiel für die Verwendung von Subdomains:

Sie haben die Website Ihr-Produkt.com, auf der Sie für Ihr Softwareprodukt werben möchten. Zum Veröffentlichen von Benutzerhandbüchern, Tutorials und häufig gestellten Fragen können Sie die Subdomain "userdocs" so organisieren, dass Ihre Benutzer direkt auf die Onlinebenutzerdokumentation zugreifen können, indem sie den Domainnamen userdocs.Ihr-Produkt.com besuchen.

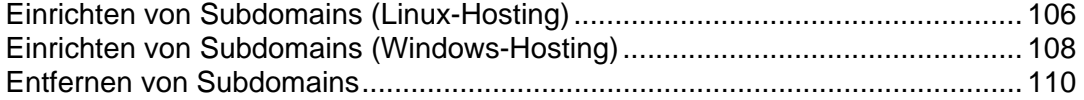

# <span id="page-105-1"></span><span id="page-105-0"></span>**Einrichten von Subdomains (Linux-Hosting)**

- ¾ *So richten Sie eine Subdomain ein:*
- **1** Gehen Sie zu **Domains** > *Domainname* > **Subdomains**.
- **2** Klicken Sie auf **Neue Subdomain hinzufügen**.
- **3** Geben Sie den gewünschten Subdomainnamen ein. Dies kann beispielsweise das Thema Ihrer Site, eine Abteilung Ihrer Organisation oder eine beliebige andere Kombination aus Buchstaben, Ziffern und Bindestrichen mit maximal 63 Zeichen sein.

Der Subdomainname muss mit einem alphabetischen Zeichen beginnen. Bei Subdomainnamen wird Groß-/Kleinschreibung beachtet.

**4** Wenn für die Subdomain sichere Transaktionen erforderlich sein sollen, aktivieren Sie die Checkbox **SSL-Unterstützung**. Dann wird das für die übergeordnete Domain installierte SSL-Zertifikat zum Verschlüsseln von Transaktionen verwendet.

Standardmäßig müssen Sie beim Veröffentlichen der Site den Webinhalt, auf den der Zugriff über sichere Verbindungen möglich sein soll, in das Verzeichnis httpsdocs und den Inhalt, auf den der Zugriff über einfaches HTTP möglich sein soll, in das Verzeichnis httpdocs hochladen. Sie können alle Inhalte bequem über einen einzigen Speicherort veröffentlichen – das Verzeichnis httpdocs. Hierzu wählen Sie die Option **Ein einziges Verzeichnis für SSL- und Nicht-SSL-Inhalte verwenden** aus.

- **5** Wenn die Subdomain einen Teil Ihrer eigenen Website, die Sie selbst verwalten oder besitzen, enthalten soll, lassen Sie die Option **Nutze den gleichen FTP-Benutzer der Standard-Domain** ausgewählt. Wenn die Subdomain eine separate Website, die einer anderen Person gehört oder von dieser verwaltet werden soll, enthalten soll, wählen Sie die Option **Separaten FTP-Benutzer für diese Subdomain erstellen** aus, und geben Sie den Benutzernamen und das Passwort an, der bzw. das für den Zugriff auf den Webspace über FTP und zum Veröffentlichen von Websiteinhalten verwendet werden soll.
- **6** Wenn Sie die Menge des Festplattenplatzes, der von Webinhalten unter dieser Subdomain belegt werden kann, einschränken möchten, geben Sie in das Feld **Speicherkontingent** den gewünschten Wert in MB ein.

Wenn das angegebene Limit überschritten ist, können Sie dem Webspace keine Dateien hinzufügen, und vorhandene Dateien werden durch Bearbeiten möglicherweise beschädigt.

**7** Geben Sie die Programmiersprachen an, in denen Ihre Website entwickelt wurde. Andernfalls wird Ihre Website möglicherweise nicht ordnungsgemäß funktionieren.

Wenn Ihre Website beispielsweise hauptsächlich in ASP geschrieben wurde und einige Applikationen wie die aus dem Application Vault (**Domains** > **Domainname** > **Webapplikationen**) verwendet, die in PHP geschrieben wurden, aktivieren Sie die Checkboxen **ASP-Unterstützung** und **PHP-Unterstützung**.

**8** Klicken Sie auf **OK**, um die Einrichtung abzuschließen. Es kann bis zu 48 Stunden dauern, bis die Informationen zur neuen Subdomain im Domain Name System verbreitet sind und Internetbenutzern zur Verfügung stehen.

Um Webinhalte im Webspace der Subdomain zu veröffentlichen, folgen Sie den Anweisungen im Abschnitt Erstellen und Veröffentlichen einer Site (siehe Seite [49\)](#page-48-0).

# <span id="page-107-1"></span><span id="page-107-0"></span>**Einrichten von Subdomains (Windows-Hosting)**

- ¾ *So richten Sie eine Subdomain ein:*
- **1** Gehen Sie zu **Domains** > *Domainname* > **Subdomains**.
- **2** Klicken Sie auf **Neue Subdomain hinzufügen**.
- **3** Wählen Sie den gewünschten **Hostingtyp** aus, und klicken Sie auf **OK**:
	- Wählen Sie **Physikalisches Hosting**, um einen virtuellen Host für die Domain zu erstellen.
	- Wählen Sie **Subdomain auf Unterordner** aus, um eine virtuelle Subdomain zu erstellen. **Subdomain auf Unterordner** verwendet die physische Struktur der Domain. Die Erstellung eines separaten FTP-Benutzer-Accounts ist nicht möglich: Der FTP-Benutzer-Account der Domain wird verwendet.
- **4** Geben Sie den gewünschten Subdomainnamen ein. Dies kann z. B. ein Thema einer Site, eine Abteilung der Organisation oder eine andere Kombination aus Buchstaben, Zahlen und Bindestrichen sein (maximal 63 Zeichen). Um den Präfix **WWW** hinzuzufügen, aktivieren Sie die entsprechende Checkbox.

Der Subdomainname muss mit einem alphabetischen Zeichen beginnen. Bei Subdomainnamen wird Groß-/Kleinschreibung beachtet.

- **5** Wenn Sie eine Subdomain in einem Unterordner erstellen, geben Sie den physischen Speicherort für die Subdomaindateien im Feld **Site-Hauptverzeichnis** an:
	- Deaktivieren Sie die Checkbox **Physikalisches Verzeichnis für Subdomain erstellen**, und geben Sie rechts neben dem Feld **httpdocs** das vorhandene Verzeichnis an. Sie können auf  $\Box$  klicken, um das gewünschte Verzeichnis zu suchen und auf **OK** klicken.
	- Lassen Sie die Checkbox **Physikalisches Verzeichnis für Subdomain erstellen** aktiviert, um ein entsprechendes physisches Verzeichnis mit dem gleichen Namen wie die Subdomain zu erstellen.
- **6** Wenn Sie eine Subdomain mit physischem Hosting erstellen, geben Sie den entsprechenden FTP-Benutzer-Account an:
	- Wenn die Subdomain einen Teil Ihrer eigenen Website, die Sie selbst verwalten oder besitzen, enthalten soll, lassen Sie die Option **Nutze den gleichen FTP-Benutzer der Standard-Domain** ausgewählt.
	- Wenn die Subdomain eine separate Website, die einer anderen Person gehört oder von dieser verwaltet werden soll, enthalten soll, wählen Sie die Option **Separaten FTP-Benutzer für diese Subdomain erstellen** aus, und geben Sie den Benutzernamen und das Passwort an, der bzw. das für den Zugriff auf den Webspace über FTP und zum Veröffentlichen von Websiteinhalten verwendet werden soll. Geben Sie im entsprechenden Feld die Festplatten-Quota in MB an, oder lassen Sie die Checkbox **Unbegrenzt** aktiviert. Wenn das angegebene Limit überschritten ist, können Sie dem Webspace keine Dateien hinzufügen, und vorhandene Dateien werden durch Bearbeiten möglicherweise beschädigt.
**7** Wenn Sie die Menge des Festplattenplatzes, der von Webinhalten unter dieser Subdomain belegt werden kann, einschränken möchten, geben Sie in das Feld **Festplatten-Quota** den gewünschten Wert in MB ein.

Wenn das angegebene Limit überschritten ist, können Sie dem Webspace keine Dateien hinzufügen, und vorhandene Dateien werden durch Bearbeiten möglicherweise beschädigt.

**8** Lassen Sie die Checkbox **Site mit Sitebuilder erstellen und veröffentlichen** aktiviert, damit Sie auf Sitebuilder zugreifen und Websites über Ihre Parallels Plesk Panel-Oberfläche erstellen können. Wenn die Option **Site mit Sitebuilder erstellen und veröffentlichen** ausgewählt ist, wird eine Site in Sitebuilder erstellt.

Alle Parameter für die Veröffentlichung werden in den vordefinierten Pfaden festgelegt: für Subdomains mit **Physikalisches Hosting** - /subdomains/SUBDOMAINNAME/httpdocs/sitebuilder; für Subdomains mit **Subdomain auf Unterordner** - /httpdocs/SUBDOMAINNAME/.

**9** Wenn Sie die **Microsoft FrontPage-Unterstützung** aktivieren möchten, aktivieren Sie die entsprechende Checkbox. Aktivieren oder deaktivieren Sie die **Microsoft FrontPage-Entwicklung**, indem Sie die entsprechende Option auswählen.

#### **10** Geben Sie in der Gruppe **Dienste** die

Programmiersprachenunterstützung an, indem Sie die gewünschten Sprachen auswählen. Verwenden Sie **Alle auswählen** oder **Alle abwählen**, um alle verfügbaren Sprachen auszuwählen oder zu löschen.

Wenn die ASP.NET-Unterstützung in der Domain, für die Sie die Subdomain erstellen, deaktiviert ist, steht sie auch in **Subdomain auf Unterordner** nicht zur Verfügung. Wenn die ASP.NET-Unterstützung für die Domain aktiviert ist, steht ASP.NET für in einem Unterordner erstellte Subdomains zur Verfügung.

**11** Damit Sie die Informationen zur Anzahl der Besucher der Website und der jeweils angezeigten Seiten anzeigen können, wählen Sie ein Modul im Dropdown-Menü **Webstatistiken** aus, und aktivieren Sie gegebenenfalls die Checkbox **zugänglich über das geschützte Verzeichnis '/plesk-stat/webstat/'**. Damit wird das ausgewählte Statistiksoftwaremodul installiert, von dem Berichte generiert und im passwortgeschützten Verzeichnis abgelegt werden. Der SubDomainadministrator kann dann über seinen Benutzernamen und sein Passwort für den FTP-Account auf folgender URL auf Webstatistiken

zugreifen: <https://subdomain.domain.com/plesk-stat/webstat>.

**Hinweis:** Wenn der Subdomainadministrator die FTP-Zugangsdaten ändert, werden die Zugangsdaten für Webstatistiken nicht geändert. Für den Zugang zum passwortgeschützten Webstatistik-Verzeichnis sollte stets der ursprünglich bei der Subdomainerstellung festgelegte Benutzename und das Passwort verwendet werden.

- **12** Wählen Sie die Option the **Zusätzliche Schreib-/Änderungsberechtigungen**, wenn die Webapplikationen dieser Subdomain eine datebasierte Datenbank (z.B. Jet) benutzen, die sich im Stamm der httpdocsoder httpsdocs- Ordner befindet. Bitte beachten Sie, dass die Aktivierung dieser Option die Sicherheit der Website ernsthaft gefährden kann.
- **13** Klicken Sie auf **OK**, um die Einrichtung abzuschließen. Es kann bis zu 48 Stunden dauern, bis die Informationen zur neuen Subdomain im Domain Name System verbreitet sind und Internetbenutzern zur Verfügung stehen.

Um Webinhalte im Webspace der Subdomain zu veröffentlichen, folgen Sie den Anweisungen im Abschnitt Erstellen und Veröffentlichen einer Site (siehe Seite [49\)](#page-48-0).

#### **Entfernen von Subdomains**

- ¾ *So entfernen Sie eine Subdomain und ihren Webinhalt:*
- **1** Gehen Sie zu **Domains** > *Domainname* > **Subdomains**.
- **2** Aktivieren Sie die Checkbox für den zu entfernenden Subdomainnamen, und klicken Sie auf **Entfernen**.
- **3** Klicken Sie auf **OK**, um das Entfernen zu bestätigen. Die Subdomainkonfiguration und der Webinhalt werden vom Server entfernt.

# <span id="page-110-0"></span>**Einrichten zusätzlicher Domainnamen für eine Site (Domain-Aliase)**

Wenn Sie bei einer Domainnamen-Registrierungsstelle verschiedene Domainnamen eingetragen haben, von denen aus Sie die Benutzer jeweils auf dieselbe auf diesem Server gehostete Website weiterleiten möchten, sollten Sie Domainaliase einrichten.

Wenn Sie verschiedene Domainnamen unterhalten möchten, die auf eine auf einem anderen Server gehostete Website verweisen, sollten Sie eine Domainweiterleitung einrichten. Eine Anleitung hierzu finden Sie im Abschnitt "Bereitstellen von Domainnamen für auf anderen Servern gehostete Sites (Domainweiterleitung) (auf Seite [141\)](#page-140-0) ".

#### **In diesem Abschnitt:**

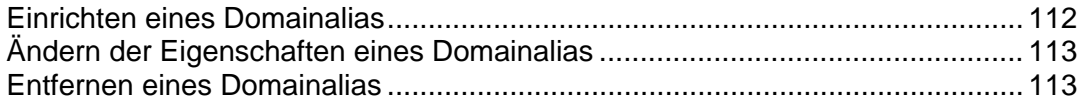

## <span id="page-111-1"></span><span id="page-111-0"></span>**Einrichten eines Domainalias**

- ¾ *So richten Sie einen Domainalias ein:*
- **1** Gehen Sie zu **Domains** > *Domainname* > **Domain-Aliase**.
- **2** Klicken Sie auf **Neuen Domain-Alias hinzufügen**.
- **3** Geben Sie den gewünschten Domainaliasnamen ein, z. B. Alias.com.

Domainaliase können aus Buchstaben, Ziffern und Bindestrichen bestehen. Die einzelnen zwischen Punkten stehenden Teile des Domainalias können aus maximal 63 Zeichen bestehen.

- **4** Aktivieren Sie die Checkbox **DNS-Zone mit der primären Domain synchronisieren**, wenn der Domainalias die gleichen Ressourceneinträge einer DNS-Zone wie in einer primären Domain verwenden soll. Mit dieser Einstellung werden alle nachfolgenden Änderungen in Ressourceneinträgen der Zone der primären Domain auf die DNS-Zone dieses Domainalias angewendet.
- **5** Aktivieren Sie die Checkbox **E-Mail**, wenn unter dem Domainalias an die E-Mail-Adressen gerichtete E-Mail an die E-Mail-Adressen unter dem Originaldomainnamen weitergeleitet werden soll.

Beispiel: Sie haben die E-Mail-Adresse [mail@IhreDomain.com](mailto:mail@IhreDomain.com). Sie haben einen Alias für Ihren Domainnamen eingerichtet, z. B. Alias.com. Wenn Sie in der Mailbox [mail@IhreDomain.com](mailto:mail@IhreDomain.com) E-Mail empfangen möchten, die an [mail@Alias.com](mailto:mail@Alias.com) gesendet wird, aktivieren Sie die Checkbox **E-Mail**.

- **6** Aktivieren Sie die Checkbox **Web**. Anderenfalls stellt der Webserver den Webinhalt nicht für Benutzer bereit, die Ihre Site aufrufen, indem sie den Domainalias in ihren Browser eingeben.
- **7** Wenn Sie auf der Linux-Plattform basierte Hosting-Dienste verwenden und auf Ihrer Site Java-Applikationen installiert sind, die über den Domain-Alias zugänglich gemacht werden sollen, aktivieren Sie die Checkbox **Java-Webapplikationen**.
- **8** Klicken Sie auf **OK**.

## <span id="page-112-1"></span><span id="page-112-0"></span>**Ändern der Eigenschaften eines Domainalias**

- ¾ *So ändern Sie die Eigenschaften eines Alias:*
- **1** Gehen Sie zu **Domains** > *Domainname* > **Domain-Aliase**.
- **2** Klicken Sie auf den gewünschten Aliasnamen.
- **3** Klicken Sie auf **Voreinstellungen** in der Gruppe **Tools**.
- **4** Ändern Sie die Eigenschaften des Domainalias nach Bedarf, und klicken Sie auf **OK**.
- ¾ *So ändern Sie Ressourceneinträge in der DNS-Zone eines Domainalias:*
- **1** Gehen Sie zu **Domains** > *Domainname* > **Domain-Aliase**.
- **2** Klicken Sie auf den gewünschten Aliasnamen.
- **3** Klicken Sie auf **DNS-Einstellungen**.
- **4** Fügen Sie Ressourceneinträge hinzu, bearbeiten oder entfernen Sie Ressourceneinträge:
	- Um der Zone einen Ressourceneintrag hinzuzufügen, klicken Sie auf **Neuen Eintrag hinzufügen**. Geben Sie die gewünschten Werte an, und klicken Sie auf **OK**, um die Werte in die Zone zu schreiben.
	- Um einen Ressourceneintrag zu ändern, klicken Sie in der Spalte **Host** auf den Hyperlink des gewünschten Eintrags.
	- Um einen Eintrag zu entfernen, aktivieren Sie die Checkbox des zu entfernenden Eintrags, und klicken Sie auf **Entfernen**.

#### <span id="page-112-2"></span>**Entfernen eines Domainalias**

- ¾ *So entfernen Sie einen Alias aus einer Domain:*
- **1** Gehen Sie zu **Domains** > *Domainname* > **Domain-Aliase**.
- **2** Aktivieren Sie die Checkbox des Domainalias, den Sie entfernen möchten.
- **3** Klicken Sie auf **Entfernen**.
- **4** Klicken Sie auf **OK**, um das Entfernen zu bestätigen.

## **Verwenden virtueller Verzeichnisse**

Ein virtuelles Verzeichnis in Parallels Plesk Panel ist eine Verknüpfung mit einem vorhandenen physischen Verzeichnis auf der Festplatte des Servers. Virtuelle Verzeichnisse können eine Reihe konkreter Einstellungen haben, wie beispielsweise eine benutzerdefinierte ASP.NET-Konfiguration, Zugriffsberechtigungen, URL-Passwortschutz usw.

Da jedes virtuelle Verzeichnis eigene Einstellungen, einschließlich einer benutzerdefinierten ASP.NET-Konfiguration, haben kann, sind virtuelle Verzeichnisse sehr hilfreich beim Einrichten Ihrer Webapplikationen, insbesondere, wenn diese in ASP.NET geschrieben sind. Wenn Sie beispielsweise drei Webapplikationen haben, die ASP.NET Version 1.1 verwenden, und Sie eine Webapplikation installieren möchten, die ASP.NET Version 2.0 verwendet, können Sie ein virtuelles Verzeichnis für die ASP.NET 2.0-Applikation erstellen, die ASP.NET-Einstellungen für dieses Verzeichnis konfigurieren, nur für dieses Verzeichnis Version 2.0 aktivieren und die gewünschte Applikation erfolgreich installieren.

Virtuelle Verzeichnisse können auch als Aliase verwendet werden. Beispiel: Sie haben eine Webapplikation, die in Ihrer Domain "Beispiel.com" im physischen Ordner "/Meine\_Daten/Webapplikationen/Forum" installiert ist. Um auf diese Webapplikation zuzugreifen, müssen Benutzer die Zeichenfolge "Beispiel.com/Meine\_Daten/Webapplikationen/Forum" eingeben, die schwer zu merken und umständlich einzugeben ist. Sie können das virtuelle Verzeichnis "Forum" im Stamm Ihres virtuellen Hosts erstellen und dieses virtuelle Verzeichnis mit "/Meine\_Daten/Webapplikationen/Forum" verknüpfen. Benutzer, die auf die Webapplikation zugreifen möchten, müssen dann nur die kürzere und leichter zu merkende Zeichenfolge "Beispiel.com/Forum" eingeben.

Um ein virtuelles Verzeichnis in Ihrem Browser zu öffnen, klicken Sie auf Ihrer Startseite auf den gewünschten Domainnamen, klicken Sie auf **Webverzeichnisse**, und klicken Sie auf das Symbol  $\blacktriangleright$  des zu öffnenden Verzeichnisses.

#### **In diesem Abschnitt:**

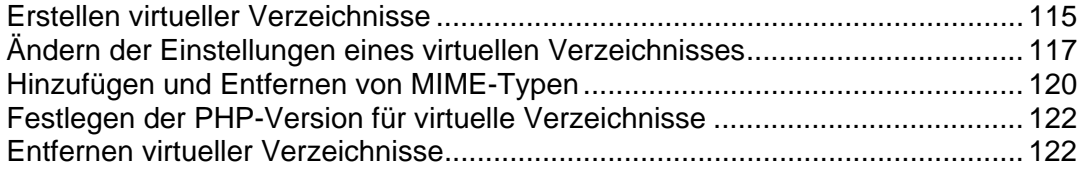

### <span id="page-114-1"></span><span id="page-114-0"></span>**Erstellen virtueller Verzeichnisse**

- ¾ *So erstellen Sie ein neues virtuelles Verzeichnis in einer Domain:*
- **1** Klicken Sie auf Ihrer Startseite auf den gewünschten Domainnamen.
- **2** Klicken Sie auf **Webverzeichnisse** in der Gruppe **Hosting**. Sie befinden sich jetzt im Stamm der Website.
- **3** Navigieren Sie zu dem Verzeichnis, in dem Sie ein neues virtuelles Verzeichnis erstellen möchten.
- **4** Klicken Sie auf **Virtuelles Verzeichnis erstellen**.

**Hinweis:** Um ein physisches Verzeichnis anstelle eines virtuellen Verzeichnisses zu erstellen, klicken Sie auf **Verzeichnis erstellen**, geben Sie den Namen des Verzeichnisses an, und klicken Sie auf **OK**.

- **5** Geben Sie die erforderlichen Parameter an:
	- **Name** Geben Sie den Namen des virtuellen Verzeichnisses an.
	- **Pfad** Geben Sie den Pfad des virtuellen Verzeichnisses an:
		- Aktivieren Sie die Checkbox **Physikalisches Verzeichnis mit demselben Namen wie das virtuelle Verzeichnis erstellen**, um automatisch ein physisches Verzeichnis mit dem gleichen Namen wie das erstellte virtuelle Verzeichnis zu erstellen.
		- Deaktivieren Sie die Checkbox **Physikalisches Verzeichnis mit demselben Namen wie das virtuelle Verzeichnis erstellen**, und geben Sie in dem Feld den Pfad an, um das bereits vorhandene physische Verzeichnis auszuwählen.
	- **Zugriff auf Skriptsourcen** Aktivieren Sie diese Checkbox, um Benutzern den Zugriff auf den Quellcode zu ermöglichen, wenn Lese- oder Schreibberechtigungen festgelegt sind. Quellcode beinhaltet auch Skripte in ASP Applikationen.
	- **Leseberechtigung** Aktivieren Sie diese Checkbox, um Benutzern das Lesen von Dateien oder Verzeichnissen und den zugehörigen Eigenschaften zu ermöglichen.
	- **Schreibberechtigung** Aktivieren Sie diese Checkbox, um Benutzern das Hochladen von Dateien und den zugehörigen Eigenschaften in das virtuelle Verzeichnis oder das Ändern von Inhalten in einer Datei mit Schreibzugriff zu ermöglichen. Der Schreibzugriff ist nur erlaubt, wenn der Browser die PUT-Funktion des Protokolls HTTP 1.1 unterstützt.
	- **Verzeichnis durchsuchen** Aktivieren Sie diese Checkbox, um Benutzern das Anzeigen einer Hypertextauflistung der Dateien und Unterverzeichnisse in dem virtuellen Verzeichnis zu ermöglichen.
	- **Besuche protokollieren** Aktivieren Sie diese Checkbox, wenn die Informationen zu Besuchen des virtuellen Verzeichnisses gespeichert werden sollen.
	- **Applikation erstellen** Aktivieren Sie diese Checkbox, um aus dem Webverzeichnis eine IIS-Applikation zu machen. Das Verzeichnis ist dann logisch unabhängig vom Rest der Website.
	- **Ausführen-Berechtigung** Wählen Sie die entsprechende Programmausführungsstufe aus, die für das virtuelle Verzeichnis zulässig ist.
- **Keine** Lassen Sie nur den Zugriff auf statische Dateien, wie beispielsweise HTML- oder Bilddateien, zu.
- **Nur Skripte** Lassen Sie nur das Ausführen von Skripten zu, aber nicht von ausführbaren Dateien.
- **Skripte und ausführbare Dateien** Entfernen Sie alle Beschränkungen, so dass alle Dateitypen ausgeführt werden können.
- **ASP-Einstellungen** Setzen Sie bestimmte Einstellungen für ASP-basierte Webapplikationen.
	- Wenn Sie die ASP-basierten Applikationen verwenden, die unter den momentan von IIS eingestellten Datentransferbeschränkungen nicht ordnungsgemäß funktionieren können, deaktivieren Sie die Checkbox **Durch übergeordnetes Verzeichnis definiert** des entsprechenden Feldes, das Sie ändern möchten, und geben Sie die erforderliche Nummer ein.
	- Wenn Sie Debugging von ASP-Applikationen auf der Server-Seite aktivieren möchten, deaktivieren Sie die entsprechende Checkbox **Durch übergeordnetes Verzeichnis definiert** und aktivieren Sie die Checkbox **ASP-Script-Debugging auf Serverseite aktivieren**.
	- Wenn Sie Debugging von ASP-Applikationen auf der Client-Seite aktivieren möchten, deaktivieren Sie die entsprechende Checkbox **Durch übergeordnetes Verzeichnis definiert** und aktivieren Sie die Checkbox **ASP-Script-Debugging auf Clientseite aktivieren**.

Bitte beachten Sie, dass die Standard-Checkbox-Namen beim Ändern von ASP-Einstellungen für das Root-Webverzeichnis **Durch IIS definiert** und nicht **Durch übergeordnetes Verzeichnis definiert** werden.

- **6** Klicken Sie auf **OK**, um die Erstellung abzuschließen.
- ¾ *So legen Sie Zugriffsberechtigungen für ein virtuelles Verzeichnis fest:*
- **1** Klicken Sie auf Ihrer Startseite auf den gewünschten Domainnamen.
- **2** Klicken Sie auf **Webverzeichnisse**.
- **3** Klicken Sie auf das Symbol **des zu öffnenden Verzeichnisses**, und legen Sie die Zugriffsberechtigungen für dieses Verzeichnis und alle seine Dateien fest.

Weitere Informationen zum Festlegen von Zugriffsberechtigungen finden Sie im Abschnitt "Festlegen von Zugriffsberechtigungen für Verzeichnisse und Dateien".

- ¾ *So konfigurieren Sie ASP.NET für ein virtuelles Verzeichnis:*
- **1** Klicken Sie auf Ihrer Startseite auf den gewünschten Domainnamen.
- **2** Klicken Sie auf **Webverzeichnisse**.
- **3** Suchen Sie das gewünschte Verzeichnis, und öffnen Sie es.
- **4** Klicken Sie auf **ASP.NET-Einstellungen**, und konfigurieren Sie die Optionen entsprechend.

Weitere Informationen zum Konfigurieren von ASP.NET finden Sie im Abschnitt "Konfigurieren von ASP.NET für virtuelle Verzeichnisse".

## <span id="page-116-1"></span><span id="page-116-0"></span>**Ändern der Einstellungen eines virtuellen Verzeichnisses**

- ¾ *So ändern Sie die Einstellungen eines vorhandenen virtuellen Verzeichnisses in einer Domain:*
- **1** Klicken Sie auf Ihrer Startseite auf den gewünschten Domainnamen.
- **2** Klicken Sie auf **Webverzeichnisse** in der Gruppe **Hosting**.
- **3** Suchen Sie das Verzeichnis, dessen Einstellungen Sie ändern möchten, und klicken Sie auf **D**, oder klicken Sie im gewünschten Verzeichnis auf **Einstellungen**.
- **4** Ändern Sie die Einstellungen des virtuellen Verzeichnisses:
	- **Name** Geben Sie den Namen des virtuellen Verzeichnisses an.
	- **Pfad** Geben Sie den Pfad des physischen Verzeichnisses an, mit dem das virtuelle Verzeichnis verknüpft ist.
	- **Skript-Zugriff** Aktivieren Sie diese Checkbox, um Benutzern den Zugriff auf den Quellcode zu ermöglichen, wenn Lese- oder Schreibberechtigungen festgelegt sind. Quellcode beinhaltet auch Skripte in ASP Applikationen.
	- **Leseberechtigung** Aktivieren Sie diese Checkbox, um Benutzern das Lesen von Dateien oder Verzeichnissen und den zugehörigen Eigenschaften zu ermöglichen.
	- **Schreibberechtigung** Aktivieren Sie diese Checkbox, um Benutzern das Hochladen von Dateien und den zugehörigen Eigenschaften in das virtuelle Verzeichnis oder das Ändern von Inhalten in einer Datei mit Schreibzugriff zu ermöglichen. Der Schreibzugriff ist nur erlaubt, wenn der Browser die PUT-Funktion des Protokolls HTTP 1.1 unterstützt.
	- **Verzeichnis durchsuchen** Aktivieren Sie diese Checkbox, um Benutzern das Anzeigen einer Hypertextauflistung der Dateien und Unterverzeichnisse in dem virtuellen Verzeichnis zu ermöglichen.
	- **Besuche protokollieren** Aktivieren Sie diese Checkbox, wenn die Informationen zu Besuchen des virtuellen Verzeichnisses gespeichert werden sollen.
	- **Applikation erstellen** Aktivieren Sie diese Checkbox, um aus dem Webverzeichnis eine IIS-Applikation zu machen. Das Verzeichnis ist dann logisch unabhängig vom Rest der Website.
	- **Ausführen-Berechtigung** Wählen Sie die entsprechende Programmausführungsstufe aus, die für das virtuelle Verzeichnis zulässig ist.

**Keine** - Lassen Sie nur den Zugriff auf statische Dateien, wie beispielsweise HTML- oder Bilddateien, zu.

**Nur Skripte** - Lassen Sie nur das Ausführen von Skripten zu, aber nicht von ausführbaren Dateien.

**Skripte und ausführbare Dateien** - Entfernen Sie alle Beschränkungen, so dass alle Dateitypen ausgeführt werden können.

- **Verwenden von übergeordneten Pfaden erlauben** Aktivieren Sie diese Checkbox, um die Verwendung von zwei Punkten im Pfadnamen beim Verweisen auf einen Ordner oberhalb des aktuellen Webverzeichnisses zuzulassen. Auf diese Weise können Benutzer in der Ordnerstruktur nach oben gehen, ohne den Ordnernamen oder die Position in der Hierarchie zu kennen. Wenn die Option ausgewählt ist, sollte in den Einstellungen der Verzeichnisse im übergeordneten Pfad die Checkbox **Ausführen-Berechtigung** nicht aktiviert sein, damit Applikationen nicht über die Fähigkeit verfügen, ohne Autorisierung Programme in den übergeordneten Pfaden auszuführen.
- **Ausführen der Applikation im MTA-Modus (Multi-Threaded Apartment) erlauben** Aktivieren Sie diese Checkbox, um die Ausführung der Applikation im MTA-Modus (Multi-threaded Apartment) zuzulassen. Anderenfalls wird die Applikation im STA-Modus (Single-threaded Apartment) ausgeführt. Im STA-Modus wird jeder Applikationspool in einem eigenen Prozess ausgeführt. Im MTA-Modus werden mehrere gleichzeitige Applikations-Pools in einem Thread ausgeführt. Dadurch kann in manchen Fällen die Leistung erhöht werden.
- **Standarddokumente verwenden** Aktivieren Sie diese Checkbox, um die Verwendung von Standarddokumenten für das aktuelle Webverzeichnis zu ermöglichen. Das Standarddokument wird gesendet, wenn Benutzer im Web ohne konkreten Dateinamen auf das Verzeichnis zugreifen (z. B. mit 'http://www.parallels.com' anstelle von 'http://www.parallels.com/index.html'). Wenn diese Checkbox deaktiviert ist und die Checkbox **Verzeichnis durchsuchen** aktiviert ist, gibt der Webserver eine Ordnerauflistung zurück. Wenn die Checkbox deaktiviert ist und die Checkbox **Verzeichnis durchsuchen** ebenfalls deaktiviert ist, gibt der Webserver die Fehlermeldung "Zugriff verweigert" zurück.
- **Suchreihenfolge für Standarddokumente** Gibt die Reihenfolge an, in der IIS nach dem Standarddokument sucht und dem Benutzer die erste gefundene verfügbare Datei sendet. Wenn keine Übereinstimmungen gefunden werden, verhält sich IlS, als wäre die Standardseite deaktiviert.
- **Anonymen Zugriff erlauben** Aktivieren Sie diese Checkbox, wenn Sie das Verzeichnis öffentlich machen möchten, so dass Webbenutzer ohne Authentifizierung darauf zugreifen können.
- **SSL erforderlich** Aktivieren Sie diese Checkbox, um nur den SSL-Zugriff auf den Ordner zu aktivieren.
- **ASP-Einstellungen** Setzen Sie bestimmte Einstellungen für ASP-basierte Webapplikationen.
	- Wenn Sie die ASP-basierten Applikationen verwenden, die unter den momentan von IIS eingestellten Datentransferbeschränkungen nicht ordnungsgemäß funktionieren können, deaktivieren Sie die Checkbox **Durch übergeordnetes Verzeichnis definiert** des entsprechenden Feldes, das Sie ändern möchten, und geben Sie die erforderliche Nummer ein.
	- Wenn Sie Debugging von ASP-Applikationen auf der Server-Seite aktivieren möchten, deaktivieren Sie die entsprechende Checkbox **Durch übergeordnetes Verzeichnis definiert** und aktivieren Sie die Checkbox **ASP-Script-Debugging auf Clientseite aktivieren**.

 Wenn Sie Debugging von ASP-Applikationen auf der Client-Seite aktivieren möchten, deaktivieren Sie die entsprechende Checkbox **Durch übergeordnetes Verzeichnis definiert** und aktivieren Sie die Checkbox **ASP-Script-Debugging auf Clientseite aktivieren**.

Bitte beachten Sie, dass die Standard-Checkbox-Namen beim Ändern von ASP-Einstellungen für das Root-Webverzeichnis **Durch IIS definiert** und nicht **Durch übergeordnetes Verzeichnis definiert** werden.

- **5** Klicken Sie auf **OK**, um die Änderungen zu speichern.
- ¾ *So ändern Sie Zugriffsberechtigungen für ein virtuelles Verzeichnis:*
- **1** Klicken Sie auf Ihrer Startseite auf den gewünschten Domainnamen.
- **2** Klicken Sie auf **Webverzeichnisse**.
- **3** Klicken Sie auf das Symbol **des zu öffnenden Verzeichnisses**, und ändern Sie die Zugriffsberechtigungen für dieses Verzeichnis und alle seine Dateien.

Weitere Informationen zum Festlegen von Zugriffsberechtigungen finden Sie im Abschnitt "Festlegen von Zugriffsberechtigungen für Verzeichnisse und Dateien".

- ¾ *So konfigurieren Sie ASP.NET für ein virtuelles Verzeichnis neu:*
- **1** Klicken Sie auf Ihrer Startseite auf den gewünschten Domainnamen.
- **2** Klicken Sie auf **Webverzeichnisse**.
- **3** Suchen Sie das gewünschte Verzeichnis, und öffnen Sie es.
- **4** Klicken Sie auf **ASP.NET-Einstellungen**, und ändern Sie die Optionen entsprechend.

Weitere Informationen zum Konfigurieren von ASP.NET finden Sie im Abschnitt "Konfigurieren von ASP.NET für virtuelle Verzeichnisse".

#### <span id="page-119-1"></span><span id="page-119-0"></span>**Hinzufügen und Entfernen von MIME-Typen**

Multipurpose Internet Mail Exchange (MIME) Typen weisen einen Web Browser oder eine Mail Anwendung an, wie mit von einem Server erhaltenen Dateien zu verfahren ist. Wenn beispielsweise ein Web Browser ein Objekt von einem Server erfragt, so erfragt er ebenfalls den MIME-Typ dieses Objektes. Einige MIME-Typen, wie z.B. Grafiken, können innerhalb des Browsers dargestellt werden. Andere, wie z.B. Dokumente der Textverarbeitung, benötigen eine externe Hilfsapplikation um dargestellt werden zu können.

Wenn ein Webserver eine Nachricht an eine Mailanwendung zustellt, oder eine Webseite Daten zu einem Client-Webbrowser sendet, wird ebenfalls der MIME-Typ der gesendeten Daten übertragen. Falls eine Datei in einem spezifischen Format angehängt ist, sendet IIS auch ihren MIME-Typ an die Clientanwendung. Die Clientanwendung weiß dann genau, wie sie die von IIS erhaltene Datei verarbeiten oder anzeigen soll.

IIS kann nur Dateien registrierter MIME-Typen bearbeiten. Diese Typen können auf globaler IIS-Ebene und auf Domain-Ebene oder auf der Ebene virtueller Verzeichnisse definiert werden. Global definierte MIME-Typen werden von allen Domains und virtuellen Verzeichnissen geerbt, während die auf Domain-Ebene oder auf der Ebene virtueller Verzeichnisse definierten nur für den Bereich verwendet werden, in dem sie definiert sind. Anderenfalls gibt der Webserver den Fehler "404.3 (Nicht gefunden)" zurück, wenn er eine Anforderung für eine Datei mit nicht registriertem MIME-Typ erhält.

#### **In diesem Abschnitt:**

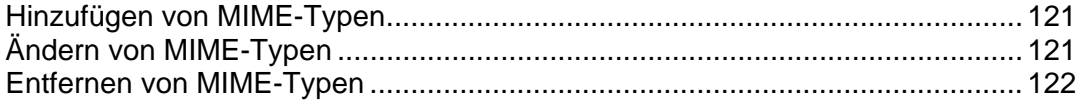

#### <span id="page-120-1"></span><span id="page-120-0"></span>**Hinzufügen von MIME-Typen**

- ¾ *So fügen Sie einen neuen MIME-Typ für ein virtuelles Verzeichnis in einer Domain hinzu:*
- **1** Klicken Sie auf Ihrer Startseite auf den gewünschten Domainnamen.
- **2** Klicken Sie auf **Webverzeichnisse** in der Gruppe **Hosting**.
- **3** Navigieren Sie zum gewünschten virtuellen Verzeichnis, und öffnen Sie es.
- **4** Wählen Sie die Registerkarte **MIME-Typen** aus.
- **5** Klicken Sie auf **MIME-Typ hinzufügen**.
	- Geben Sie in das Feld **Erweiterung** die Dateinamenerweiterung ein. Die Dateinamenerweiterung muss mit einem Punkt (.) oder einem Platzhalterzeichen (\*) beginnen, damit alle Dateien unabhängig von der Dateinamenerweiterung bereitgestellt werden.
	- Geben Sie im Feld **Inhalt** den Typ des Dateiinhalts an.
	- Sie können dabei einen passenden Wert aus der Liste verwenden oder einen neuen Inhaltstyp definieren. Wählen Sie hierzu **Benutzerdefiniert...** aus, und geben Sie in das Eingabefeld den Inhaltstyp ein.
- **6** Klicken Sie auf **OK**, um die Erstellung abzuschließen.

#### <span id="page-120-2"></span>**Ändern von MIME-Typen**

- ¾ *So bearbeiten Sie einen vorhandenen MIME-Typ für ein virtuelles Verzeichnis in einer Domain:*
- **1** Klicken Sie auf Ihrer Startseite auf den gewünschten Domainnamen.
- **2** Klicken Sie auf **Webverzeichnisse** in der Gruppe **Hosting**.
- **3** Navigieren Sie zum gewünschten virtuellen Verzeichnis, und öffnen Sie es.
- **4** Wählen Sie die Registerkarte **MIME-Typen** aus.
- **5** Wählen Sie den gewünschten MIME-Typ aus der Liste aus.
	- Geben Sie in das Feld **Erweiterung** die Dateinamenerweiterung ein. Die Dateinamenerweiterung muss mit einem Punkt (.) oder einem Platzhalterzeichen (\*) beginnen, damit alle Dateien unabhängig von der Dateinamenerweiterung bereitgestellt werden.
	- Geben Sie im Feld **Inhalt** den Typ des Dateiinhalts an.
	- Sie können dabei einen passenden Wert aus der Liste verwenden oder einen neuen Inhaltstyp definieren. Wählen Sie hierzu **Benutzerdefiniert...** aus, und geben Sie in das Eingabefeld den Inhaltstyp ein.
- **6** Klicken Sie auf **OK**, um die Änderungen zu speichern.

#### <span id="page-121-3"></span><span id="page-121-0"></span>**Entfernen von MIME-Typen**

- *So entfernen Sie einen MIME-Typ für ein virtuelles Verzeichnis in einer Domain:*
- Klicken Sie auf Ihrer Startseite auf den gewünschten Domainnamen.
- Klicken Sie auf **Webverzeichnisse** in der Gruppe **Hosting**.
- Navigieren Sie zum gewünschten virtuellen Verzeichnis, und öffnen Sie es.
- Wählen Sie die Registerkarte **MIME-Typen** aus.
- Aktivieren Sie die Checkbox für den MIME-Typ, den Sie entfernen möchten.
- Klicken Sie auf **Entfernen**.
- Klicken Sie auf **OK**, um das Entfernen zu bestätigen.

### <span id="page-121-1"></span>**Festlegen der PHP-Version für virtuelle Verzeichnisse**

Sie haben nicht nur die Möglichkeit, die PHP-Version für die einzelnen Domains anzugeben, Sie können auch die PHP-Version für ein bestimmtes virtuelles Verzeichnis in Ihren Domains angeben. Dadurch wird die Verwendung von Webapplikationen möglich, für die sowohl PHP4 als auch PHP5 erforderlich ist.

- *So legen Sie die PHP-Version für ein virtuelles Verzeichnis fest:*
- Klicken Sie auf Ihrer Startseite auf den gewünschten Domainnamen.
- Klicken Sie auf **Webverzeichnisse** in der Gruppe **Hosting**.
- Klicken Sie auf **PHP-Einstellungen**.
- Wählen Sie die gewünschte PHP-Version aus, und klicken Sie auf **OK**.

#### <span id="page-121-2"></span>**Entfernen virtueller Verzeichnisse**

- *So entfernen Sie ein vorhandenes virtuelles Verzeichnis:*
- Klicken Sie auf Ihrer Startseite auf den gewünschten Domainnamen.
- Klicken Sie auf **Webverzeichnisse** in der Gruppe **Hosting**.
- Aktivieren Sie die Checkbox für das Verzeichnis, das Sie entfernen möchten.
- Klicken Sie auf **Entfernen**.
- Bestätigen Sie das Entfernen, und klicken Sie auf **OK**.

# **Hosting persönlicher Webseiten auf Ihrem Webserver**

Sie können auf Ihrem Webserver persönliche Webseiten für Personen hosten, die keinen eigenen Domainnamen benötigen. Dieser Dienst ist in Bildungseinrichtungen verbreitet, die nicht kommerzielle persönliche Seiten von Schülern und Mitarbeitern hosten.

Diese Seiten haben normalerweise Webadressen wie [http://Ihre-Domain.com/~Benutzername.](http://ihre-domain.com/~Benutzername)

- ¾ *Um eine persönliche Webseite auf Ihrem Server zu hosten, weisen Sie einen separaten Webspace zu, und richten Sie einen FTP-Account für Veröffentlichungen ein:*
- **1** Gehen Sie zu **Domains** > *Domainname* > **Webbenutzer**.
- **2** Klicken Sie auf **Voreinstellungen**.
- **3** Wenn Sie die Ausführung von in persönliche Webseiten eingebetteten Skripts zulassen möchten, aktivieren Sie die Checkbox **Skriptausführung durch Web-Benutzer erlauben**.
- **4** Klicken Sie auf **OK**.

Die in Schritt 4 definierten Einstellungen gelten für alle persönlichen Webseiten, die Sie auf Ihrem Webserver hosten. Daher müssen Sie die Schritte 3 bis 6 beim nächsten Einrichten eines Webspace für eine persönliche Webseite nicht ausführen.

- **5** Klicken Sie auf **Neuen Webbenutzer hinzufügen**.
- **6** Geben Sie einen Benutzername und ein Passwort an, der bzw. das für den Zugriff auf den Webspace über FTP und zum Veröffentlichen der Webseite verwendet werden soll.

Benutzernamen können nur Kleinbuchstaben und Ziffern sowie Bindestriche und Unterstriche enthalten. Der Benutzername muss mit einem Zeichen aus dem Alphabet beginnen. Er kann keine Leerzeichen enthalten. Das Passwort darf weder Anführungszeichen noch Leerzeichen oder den Benutzernamen enthalten und muss aus 5 bis 14 Zeichen bestehen.

**7** Wenn Sie die Menge des Festplattenplatzes, der von Webseiteninhalten in dieser Subdomain belegt werden kann, einschränken möchten, geben Sie in das Feld **Festplatten-Quota** den gewünschten Wert in MB ein.

Wenn das angegebene Limit überschritten ist, kann der Webseitenbesitzer dem Webspace keine Dateien hinzufügen.

**8** Geben Sie die Programmiersprachen an, die für die Webseite unterstützt werden sollen.

Wenn die Webseite z. B. in PHP geschrieben ist, aktivieren Sie die Checkbox **PHP-Unterstützung**.

<span id="page-123-0"></span>**9** Wählen Sie die Option **Zusätzliche Schreib-/Änderungsberechtigungen** aus, wenn die Webapplikationen dieser persönlichen Website eine dateibasierte Datenbank (z. B. Jet) nutzen, die sich im Stamm der httpdocs- oder httpsdocs-Ordner befindet. Bitte beachten Sie, dass die Aktivierung dieser Option die Sicherheit der Website ernsthaft gefährden kann.

**10** Klicken Sie auf **OK**.

Jetzt können Sie dem Benutzer die Zugangsdaten für den FTP-Account mitteilen, damit er seine Webseite veröffentlichen kann.

#### **In diesem Abschnitt:**

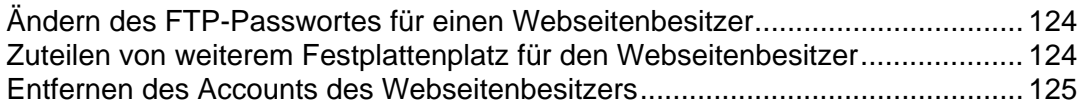

## <span id="page-123-1"></span>**Ändern des FTP-Passwortes für einen Webseitenbesitzer**

- ¾ *So ändern Sie das FTP-Passwort für einen Webseitenbesitzer:*
- **1** Gehen Sie zu **Domains** > *Domainname* > **Webbenutzer**.
- **2** Klicken Sie auf den gewünschten Benutzernamen.
- **3** Geben Sie das neue Passwort in die Felder **Neues Passwort** und **Passwort bestätigen** ein.
- **4** Klicken Sie auf **OK**.

### <span id="page-123-2"></span>**Zuteilen von weiterem Festplattenplatz für den Webseitenbesitzer**

- ¾ *So teilen Sie dem Webseitenbesitzer weiteren Festplattenplatz zu:*
- **1** Gehen Sie zu **Domains** > *Domainname* > **Webbenutzer**.
- **2** Klicken Sie auf den gewünschten Benutzernamen.
- **3** Geben Sie die Menge des Festplattenplatzes in MB in das Feld **Festplatten-Quota** ein.
- **4** Klicken Sie auf **OK**.

### <span id="page-124-1"></span><span id="page-124-0"></span>**Entfernen des Accounts des Webseitenbesitzers**

- ¾ *So entfernen Sie den Account eines Webseitenbesitzers zusammen mit seiner Webseite:*
- **1** Gehen Sie zu **Domains** > *Domainname* > **Webbenutzer**.
- **2** Aktivieren Sie die Checkbox für den zu entfernenden Benutzer-Account, und klicken Sie auf **Entfernen**.
- **3** Klicken Sie auf **OK**, um das Entfernen zu bestätigen.

## **Einrichten von Anonymous FTP-Zugriff auf den Server**

Wenn Sie eine Site an einer einzeln genutzten IP-Adresse hosten, können Sie in der Site ein Verzeichnis einrichten, in dem andere Benutzer anonym Dateien über FTP herunter- oder hochladen können. Wenn Anonymous FTP aktiviert ist, können sich die Benutzer bei [ftp://ftp.Ihre-Domain.com](ftp://ftp.ihre-domain.com/) mit dem Benutzernamen "anonymous" und einem beliebigen Passwort anmelden.

- ¾ *So lassen Sie Anonymous FTP-Zugriff zu:*
- **1** Gehen Sie zu **Domains** > *Domainname* > **Anonymous FTP**.
- **2** Um den Anonymous FTP-Dienst zu aktivieren, klicken Sie auf **Aktivieren**.
- **3** Um eine Begrüßung einzurichten, die Benutzern bei der Anmeldung auf der FTP-Site angezeigt wird, aktivieren Sie die Checkbox **Zeige Login-Nachricht**, und geben Sie in das Eingabefeld den gewünschten Nachrichtentext ein.

Beachten Sie, dass nicht alle FTP-Clients Begrüßungsnachrichten anzeigen.

- **4** Um zuzulassen, dass Besucher Dateien in das Verzeichnis /incoming hochladen, aktivieren Sie die Checkbox **Upload in das Eingangsverzeichnis erlauben**.
- **5** Um zuzulassen, dass Benutzer Unterverzeichnisse im Verzeichnis /incoming erstellen, aktivieren Sie die Checkbox **Erstellen von Ordnern im Eingangsverzeichnis erlauben**.
- **6** Um zuzulassen, dass Dateien aus dem Verzeichnis /incoming heruntergeladen werden, aktivieren Sie die Checkbox **Download aus dem Eingangsverzeichnis zulassen**.
- **7** Um die Menge des Festplattenplatzes, der durch hochgeladene Dateien belegt werden kann, zu begrenzen, deaktivieren Sie die Checkbox **Unlimitiert** neben der Option **Beschränke Speicherplatz im Eingangsverzeichnis**, und geben Sie die Menge in Kilobyte an.

Hierbei handelt es sich um die harte Quota, bei der Benutzer nach Erreichen des Limits keine weiteren Dateien dem Verzeichnis hinzufügen können.

- **8** Um die Anzahl der gleichzeitigen Verbindungen mit dem Anonymous FTP-Server zu begrenzen, deaktivieren Sie die Checkbox **Unlimitiert** neben der Option **Beschränke Anzahl gleichzeitiger Verbindungen**, und geben Sie die Anzahl der zulässigen Verbindungen an.
- **9** Um die Bandbreite für Anonymous FTP-Verbindungen zu begrenzen, deaktivieren Sie die Checkbox **Unlimitiert** neben der Option **Beschränke Download Bandbreite für diese virtuelle FTP Domain**, und geben Sie die maximale Bandbreite in Kilobyte pro Sekunde ein.
- **10** Klicken Sie auf **OK**.
- ¾ *So können Sie die Einstellungen für den Anonymous FTP-Server ändern oder diesen deaktivieren:*
- **1** Gehen Sie zu **Domains** > *Domainname* > **Anonymous FTP**.
- **2** Passen Sie die Einstellungen nach Bedarf an, und klicken Sie auf **OK**. Zum Deaktivieren des Anonymous FTP-Dienstes klicken Sie auf **Deaktivieren**.

# **Anpassen der Fehlermeldungen des Webservers (Linux-Hosting)**

Wenn Besucher Ihrer Site Seiten anfordern, die der Webserver nicht finden kann, wird eine Standard-HTML-Seite mit einer Fehlermeldung generiert und angezeigt. Die Standardfehlermeldungen informieren möglicherweise über Probleme, enthalten jedoch keine Angaben dazu, wie das jeweilige Problem gelöst werden kann oder wie der Besucher sein Ziel finden kann. Außerdem sehen sie langweilig aus.

Sie können eigene Fehlerseiten erstellen und diese auf Ihrem Webserver verwenden. Sie können mit dem Parallels Plesk Panel die folgenden Fehlermeldungen anpassen:

- **400 Ungültige Anfrage.** Dies bedeutet normalerweise, dass die URL nicht richtig ist (z. B. Großbuchstaben statt Kleinbuchstaben; falsche Interpunktionszeichen).
- **401 Nicht autorisiert.** Der Server wartet auf einen Verschlüsselungsschlüssel vom Client, den er jedoch nicht erhält. Möglicherweise wurde auch ein falsches Passwort eingegeben.
- **403 Verboten/Zugriff verweigert.** Ähnlich wie 401; es wird eine spezielle Berechtigung benötigt, um auf die Site zuzugreifen – ein Passwort und/oder ein Benutzername, falls es um eine Registrierung geht.
- **404 Nicht gefunden.** Der Server kann die angeforderte Datei nicht finden. Die Datei wurde verschoben oder gelöscht, oder die URL oder der Dokumentname wurde falsch eingegeben. Dies ist der häufigste Fehler.
- **405 Methode nicht erlaubt.** Die verwendete Anfragemethode ist für diese Ressource nicht zugelassen.
- **406 Nicht akzeptabel.** Die Ressource, auf die sich die Anfrage bezieht, kann nur Antworteinheiten mit Inhaltseigenschaften generieren, die gemäß Akzeptanz-Headers in der Anfrage nicht akzeptiert werden.
- **407 Proxy-Authentifizierung erforderlich.** Dieser Code ähnelt 401 (Nicht autorisiert), gibt jedoch an, dass sich der Client zuerst gegenüber dem Proxy authentifizieren muss.
- **412 Vorbedingung nicht erfüllt.** Die Vorbedingung aus einem der Header-Felder der Anforderung wurde beim Testen auf dem Server als "false" ausgewertet. Dieser Antwortcode ermöglicht dem Client das Festlegen von Vorbedingungen für die aktuellen Ressourcenmetainformationen (Daten im Header-Feld) und verhindert damit, dass die angeforderte Methode auf eine andere als die vorgesehene Ressource angewendet wird.
- **414 Anforderungs-URI zu lang.** Der Server verweigert die Bearbeitung der Anforderung, da der Anforderungs-URI zu lang ist, um vom Server interpretiert zu werden. Dieser seltene Zustand kann nur dann auftreten, wenn ein Client eine POST-Anforderung falsch in eine GET-Anforderung mit langen Abfrageinformationen konvertiert hat, wenn beim Client ein "schwarzes URI-Umleitungsloch" aufgetreten ist (z. B. ein umgeleitetes URI-Präfix, das auf ein Suffix von sich selbst zeigt) oder wenn der Server von einem Client angegriffen wird, der versucht, auf manchen Servern vorhandene Sicherheitslücken mithilfe von Puffern fester Länge zum Lesen oder Verändern des Anforderungs-URI auszunutzen.
- **415 Nicht unterstützter Medientyp.** Der Server verweigert die Bearbeitung der Anforderung, da die Entität der Anforderung in einem Format vorliegt, das von der angeforderten Ressource für die angeforderte Methode nicht unterstützt wird.
- **500 Interner Serverfehler.** Das HTML-Dokument konnte aufgrund von Problemen mit der Serverkonfiguration nicht abgerufen werden.
- **501 Nicht implementiert.** Der Server unterstützt die zum Erfüllen der Anforderung erforderliche Funktionalität nicht. Dies ist die richtige Antwort, wenn der Server die Anforderungsmethode nicht erkennt und sie für eine Ressource nicht unterstützen kann.
- **502 Falsches Gateway.** Der Server hat beim Auftreten als Gateway oder Proxy eine ungültige Antwort von dem Upstream-Server erhalten, auf den er zugegriffen hat, um die Anforderung zu erfüllen.
- ¾ *So konfigurieren Sie den Parallels Plesk Panel-Webserver für die Anzeige Ihrer benutzerdefinierten Fehlerseiten:*
- **1** Aktivieren Sie über das Parallels Plesk Panel die Unterstützung für benutzerdefinierte Fehlerdokumente. Gehen Sie zu **Domains** > *Domainname* > **Webhosting-Einstellungen**. Aktivieren Sie die Checkbox **Benutzerdefinierte Fehlerdokumente**, und klicken Sie auf **OK**.
- **2** Stellen Sie eine Verbindung mit Ihrem FTP-Account auf dem Parallels Plesk Panel-Server her, und gehen Sie zum Verzeichnis error\_docs.
- **3** Bearbeiten oder ersetzen Sie die jeweiligen Dateien. Achten Sie darauf, die richtigen Dateinamen beizubehalten:
	- 400 Bad File Request bad\_request.html
	- **401 Unauthorized unauthorized.html**
	- 403 Zugriff verweigern/Benutzername wurde gesperrt forbidden.html
	- 404 Nicht gefunden not\_found.html
	- 405 Methode nicht erlaubt method not allowed.html
	- 406 Nicht akzeptabel not acceptable.html
	- 407 Proxy-Authentifizierung erforderlich proxy\_authentication\_required.html
	- 412 Vorbedingung nicht erfüllt precondition\_failed.html
	- 414 Anforderungs-URI zu lang request-uri\_too\_long.html
	- <sup>•</sup> 415 Nicht unterstützter Medientyp unsupported media type.html
	- **500 Interner Serverfehler internal server error.html**
	- **501 Nicht implementiert** not implemented.html
	- 502 Falsches Gateway bad\_gateway.html
- **4** Warten Sie ein paar Stunden, bis Ihr Webserver neu gestartet wird. Anschließend verwendet der Webserver Ihre Fehlerdokumente.

# **Anpassen der Fehlermeldungen des Webservers (Windows-Hosting)**

Wenn Besucher einer Site Seiten anfordern, die der Webserver nicht finden kann, wird eine Standard-HTML-Seite mit einer Fehlermeldung generiert und angezeigt. Die Standardfehlermeldungen informieren möglicherweise über Probleme, enthalten jedoch keine Angaben dazu, wie das jeweilige Problem gelöst werden kann oder wie der Besucher sein Ziel finden kann. Außerdem sehen sie langweilig aus.

Sie können eigene Fehlerseiten erstellen und diese auf Ihrem Webserver verwenden. Die folgenden Fehlermeldungen werden am häufigsten angepasst:

- 400 Ungültige Anfrage. Dies bedeutet normalerweise, dass die URL nicht richtig ist (z. B. Großbuchstaben statt Kleinbuchstaben; falsche Interpunktionszeichen).
- 401 Nicht autorisiert. Der Server wartet auf einen Verschlüsselungsschlüssel vom Client, den er jedoch nicht erhält. Möglicherweise wurde auch ein falsches Passwort eingegeben.
- 403 Verboten/Zugriff verweigert. Ähnlich wie 401; es wird eine spezielle Berechtigung benötigt, um auf die Site zuzugreifen – ein Passwort und/oder ein Benutzername, falls es um eine Registrierung geht.
- 404 Nicht gefunden. Der Server kann die angeforderte Datei nicht finden. Die Datei wurde verschoben oder gelöscht, oder die URL oder der Dokumentname wurde falsch eingegeben. Dies ist der häufigste Fehler.
- 500 Internal Server Error. Das HTML-Dokument konnte aufgrund von Problemen mit der Serverkonfiguration nicht abgerufen werden.
- ¾ *So konfigurieren Sie den Parallels Plesk Panel-Webserver so, dass benutzerdefinierte Fehlerseiten für eine Domain angezeigt werden:*
- **1** Aktivieren Sie über das Parallels Plesk Panel die Unterstützung für benutzerdefinierte Fehlerdokumente.
	- 1. Gehen Sie zu **Domains** > *Domainname* > **Webhosting-Einstellungen**.
	- 2. Aktivieren Sie die Checkbox **Benutzerdefinierte Fehlerdokumente**.
	- 3. Klicken Sie auf **OK**.
- **2** Gehen Sie zu **Domains** > *Domainname* > **Virtuelle Verzeichnisse**, um die Liste der Fehlerdokumente für das Stammwebverzeichnis anzuzeigen (die hier abgelegten Fehlerdokumente werden für alle Domainwebseiten verwendet). Wenn Sie die Fehlerseiten für ein bestimmtes Webverzeichnis anpassen möchten, gehen Sie zu diesem Verzeichnis.
- **3** Klicken Sie auf die Registerkarte **Fehlerdokumente**, und klicken Sie in der Liste auf das gewünschte Fehlerdokument.
	- Um für diese Fehlerseite das von IIS bereitgestellte Standarddokument zu verwenden, wählen Sie **Standard** im Menü **Typ** aus.
- Um ein benutzerdefiniertes HTML-Dokument zu verwenden, das sich bereits im Verzeichnis error\_docs einer Domain befindet, wählen Sie **Datei** im Menü **Typ** aus, und geben Sie im Feld **Ort** den Dateinamen an.
- Um ein benutzerdefiniertes HTML-Dokument zu verwenden, das sich in einem anderen Verzeichnis als error\_docs in einer Domain befindet, wählen Sie **URL** im Menü **Typ** aus, und geben Sie in das Feld **Ort** den Pfad des Dokuments ein. Der Pfad muss relativ zum virtuellen Hoststamm sein (d. h. <vhosts>\<Domain>\httpdocs).

Beispiel: Sie haben die Datei forbidden\_403\_1.html erstellt und sie im Verzeichnis Meine\_Fehler in httpdocs gespeichert. Damit diese Datei als Fehlerdokument verwendet wird, muss der folgende Pfad in das Feld **Ort** eingegeben werden: /Meine Fehler/forbidden 403 1.html.

**Hinweis:** Sie können Ihr benutzerdefiniertes Fehlerdokument über FTP oder über den Dateimanager auf den Server hochladen. Standardmäßig werden alle Fehlerdokumente im Verzeichnis /vhosts/Ihre-Domain.com/error\_docs/ gespeichert (dieses befindet sich standardmäßig in C:\InetPub).

**4** Sobald der Webserver neu gestartet wurde, werden Ihre Fehlerdokumente verwendet.

# **Anpassen der DNS-Zonenkonfiguration für Domains**

Für jeden neuen Domainnamen erstellt Ihr Control Panel automatisch eine DNS-Zone mit den von Ihrem Provider festgelegten Standardkonfigurationseinstellungen. Die Domainnamen eignen sich für die automatische Konfiguration, wenn Sie jedoch Änderungen in der Domainnamenszone vornehmen müssen, können Sie dazu das Control Panel verwenden.

**Hinweis:** Hier können Sie in der DNS-Zone mehrere Änderungen an den DNS-Einträgen gleichzeitig vornehmen und diese Änderungen durch Klicken auf den Button **Übernehmen** bestätigen. Nicht bestätigte Änderungen werden nicht gespeichert.

¾ *So zeigen Sie die Ressourceneinträge in einer DNS-Zone einer Domain an:* 

Gehen Sie zu **Domains >** *Domainname* **>** Gruppentitel-Menü **Website > DNS-Einstellungen**. Es wird ein Bildschirm mit allen Ressourceneinträgen für diese Domain angezeigt.

Mehr Informationen zum Ändern von Ressourceneinträgen in der DNS-Zone eines Domain-Alias finden Sie im Abschnitt Einrichten zusätzlicher Domainnamen für eine Site (Domain-Aliase) (siehe Seite [111\)](#page-110-0).

#### **In diesem Abschnitt:**

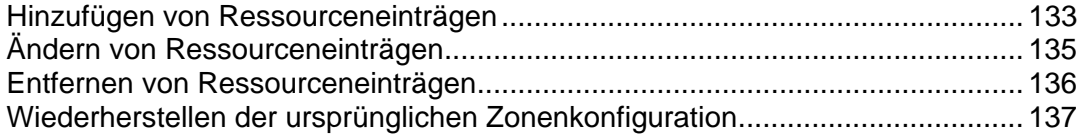

#### <span id="page-132-1"></span><span id="page-132-0"></span>**Hinzufügen von Ressourceneinträgen**

- ¾ *So fügen Sie der Zone einen neuen Ressourceneintrag hinzu:*
- **1** Gehen Sie zu **Domains >** *Domainname* **>** Gruppentitel-Menü **Website > DNS-Einstellungen**.
- **2** Klicken Sie auf **Neuen Eintrag hinzufügen**.
- **3** Wählen Sie einen Ressourceneintragstyp aus, und geben Sie die entsprechenden Daten an:
	- Für einen A-Eintrag müssen Sie den Domainnamen eingeben, für den Sie den Eintrag erstellen möchten. Wenn Sie nur einen A-Eintrag für die Hauptdomain erstellen, lassen Sie das Feld leer. Wenn Sie einen A-Eintrag für einen Nameserver definieren, dann müssen Sie den entsprechenden Namen eingeben (z. B. ns1). Dann müssen Sie die entsprechende IP-Adresse eingeben, mit der der Domainname verknüpft werden soll.
	- Für einen NS-Eintrag müssen Sie den Domainnamen eingeben, für den Sie den NS-Eintrag erstellen möchten. Wenn Sie einen NS-Eintrag für Ihre Hauptdomain erstellen, lassen Sie das Feld leer. Geben Sie anschließend den Namen für den gewünschten Nameserver ein. Sie müssen hierzu den kompletten Namen eingeben (z. B. ns1.MeinNameserver.com).
	- Für einen MX-Eintrag müssen Sie die Domain eingeben, für die Sie den MX-Eintrag erstellen möchten. Wenn Sie den MX-Eintrag für die Hauptdomain erstellen, lassen Sie das Feld leer. Dann müssen Sie den Mail Exchange Server eingeben, hierbei handelt es sich um den Namen des Mailservers. Wenn Sie einen Mailserver mit dem Namen mail.MeinHostname.com betreiben, würden Sie zum Beispiel diesen Namen in das Textfeld eingeben. Dann müssen Sie eine Priorität für den Mail Exchange Server angeben. Wählen Sie die Priorität in der Dropdown-Liste aus: 0 ist die höchste und 50 die niedrigste Priorität. Beachten Sie, dass Sie für den Mail Exchange Server auch einen entsprechenden A- oder CNAME-Eintrag erstellen müssen.
	- Für einen CNAME-Eintrag müssen Sie zuerst den Aliasnamen der Domain eingeben, für den Sie den Eintrag erstellen möchten. Dann geben Sie die Domain an, in der sich der Alias befinden soll. Sie können einen beliebigen Domainnamen eingeben. Die Domain muss sich nicht auf dem gleichen Server befinden.
	- Für einen PTR-Eintrag müssen Sie zuerst die IP-Adresse und Netzwerkmaske eingeben, für die Sie den PTR-Eintrag erstellen möchten. Geben Sie anschließend den gewünschten Domainnamen ein, in den die IP übersetzt werden soll.
	- Für einen TXT-Eintrag können Sie eine beliebige Textzeichenfolge eingeben, bei der es sich um eine Beschreibung oder einen SPF-Eintrag handeln kann.
	- Für einen SRV-Eintrag müssen Sie den Dienstnamen, den Protokollnamen, die Portnummer und den Zielhost eingeben. Die Namen von Diensten und Protokollen sollten mit einem Unterstreichungszeichen beginnen. Sie können außerdem in den entsprechenden Feldern die Priorität eines Dienstes und die Bedeutung des Dienstes angeben.
- **4** Klicken Sie auf **OK** um zu speichern.

**Hinweis:** Wenn Sie die DNS-Einträge der DNS-Zone geändert haben, bestätigen Sie die Änderungen, indem Sie auf der Seite der DNS-Zone (**DNS-Einstellungen**) auf den Button **Übernehmen** klicken. Nicht bestätigte Änderungen werden nicht gespeichert.

## <span id="page-134-1"></span><span id="page-134-0"></span>**Ändern von Ressourceneinträgen**

- ¾ *So ändern Sie die Eigenschaften eines Ressourceneintrags:*
- **1** Gehen Sie zu **Domains >** *Domainname* **>** Gruppentitel-Menü **Website > DNS-Einstellungen**.
- **2** Klicken Sie in der Spalte **Host** auf den Hyperlink des zu ändernden Ressourceneintrags.
- **3** Ändern Sie den Eintrag nach Bedarf, und klicken Sie auf **OK**.
- ¾ *So ändern Sie die Einträge im SOA-Eintrag (Start of Authority) für eine Domain:*
- **1** Gehen Sie zu **Domains >** *Domainname* **>** Gruppentitel-Menü **Website > DNS-Einstellungen**.
- **2** Klicken Sie auf **SOA-Eintrag**.
- **3** Geben Sie die gewünschten Werte an:
	- **TTL**. Hierbei handelt es sich um den Zeitraum, während dessen andere DNS-Server den Eintrag in einem Cache speichern sollen. Parallels Plesk Panel legt als Standardwert einen Tag fest.
	- **Aktualisieren**. Hiermit wird angegeben, wie oft die sekundären Nameserver beim primären Nameserver überprüfen, ob Änderungen an der Zonendatei der Domain vorgenommen wurden. Parallels Plesk Panel legt als Standardwert drei Stunden fest.
	- **Erneut versuchen**. Hiermit wird angegeben, wie lange ein sekundärer Server wartet, bevor er einen fehlgeschlagenen Zonentransfer wiederholt. Dieser Zeitraum ist normalerweise kleiner als das Aktualisierungsintervall. Parallels Plesk Panel legt als Standardwert eine Stunde fest.
	- **Ablauf**. Hiermit wird angegeben, nach welchem Zeitraum ein sekundärer Server nach einem abgelaufenen Aktualisierungsintervall, bei dem die Zone nicht aktualisiert wurde, nicht mehr auf Abfragen antwortet. Parallels Plesk Panel legt als Standardwert eine Woche fest.
	- **Minimum**. Dies ist der Zeitraum, während dessen ein sekundärer Server eine negative Antwort zwischenspeichern soll. Parallels Plesk Panel legt als Standardwert drei Stunden fest.
- **4** Klicken Sie auf **OK**.

Für viele in bestimmten High-Level-DNS-Zonen registrierte Domains, insbesondere in Europa, ist die Verwendung des von IETF und RIPE empfohlenen Seriennummerformats obligatorisch. Wenn Ihre Domain in einer dieser Zonen registriert ist und Ihr Registrar Ihre SOA-Seriennummer zurückweist, sollte das Problem durch die Verwendung des von IETF und RIPE empfohlenen Seriennummerformats gelöst werden.

<span id="page-135-0"></span>Parallels Plesk Panel-Server verwenden zur Konfiguration von DNS-Zonen die UNIX-Timestamp-Syntax. UNIX-Timestamp ist die Anzahl der seit dem 1. Januar 1970 vergangenen Sekunden (Unixzeit). Bei der 32-Bit-Timestamp wird am 8. Juli 2038 ein Überlauf stattfinden.

RIPE empfiehlt die Verwendung des Formats JJJJMMTTNN. Dabei entspricht JJJJ dem Jahr (vier Ziffern), MM dem Monat (zwei Ziffern), TT dem Tag des Monats (zwei Ziffern) und NN der Version pro Tag (zwei Ziffern). Für das Format JJJJMMTTNN wird erst im Jahr 4294 ein Überlauf stattfinden.

- ¾ *So ändern Sie das SOA (Start of Authority)-Seriennummerformat für eine Domain auf JJJJMMTTNN:*
- **1** Gehen Sie zu **Domains >** *Domainname* **>** Gruppentitel-Menü **Website > DNS-Einstellungen**.
- **2** Klicken Sie auf **SOA-Eintrag**.
- **3** Aktivieren Sie die Checkbox **Von IETF und RIPE empfohlenes Seriennummerformat verwenden**.

**Hinweis:** Sehen Sie sich das Muster der mit dem ausgewählten Format generierten SOA-Seriennummer an. Ist die generierte Nummer kleiner als die aktuelle Zonennummer, kommt es durch die Änderung möglicherweise vorübergehend zu einer Fehlfunktion des DNS für diese Domain. Zonenaktualisierungen werden den Internet-Benutzern möglicherweise für einige Zeit nicht angezeigt.

**4** Klicken Sie auf **OK**.

#### <span id="page-135-1"></span>**Entfernen von Ressourceneinträgen**

- ¾ *So entfernen Sie einen Ressourceneintrag aus der Zone:*
- **1** Gehen Sie zu **Domains >** *Domainname* **>** Gruppentitel-Menü **Website > DNS-Einstellungen**.
- **2** Aktivieren Sie die Checkbox für den Eintrag, den Sie entfernen möchten.
- **3** Klicken Sie auf **Entfernen**.
- **4** Klicken Sie auf **OK**, um das Entfernen zu bestätigen.

**Hinweis:** Wenn Sie die DNS-Einträge der DNS-Zone geändert haben, bestätigen Sie die Änderungen, indem Sie auf der Seite der DNS-Zone (**DNS-Einstellungen**) auf den Button **Übernehmen** klicken. Nicht bestätigte Änderungen werden nicht gespeichert.

## <span id="page-136-1"></span><span id="page-136-0"></span>**Wiederherstellen der ursprünglichen Zonenkonfiguration**

- ¾ *So stellen Sie die ursprüngliche Zonenkonfiguration mit den von Ihrem Provider festgelegten Standardkonfigurationseinstellungen wieder her:*
- **1** Gehen Sie zu **Domains >** *Domainname* **>** Gruppentitel-Menü **Website > DNS-Einstellungen**.
- **2** Wählen Sie in der Drop-Down-Liste **IP-Adresse** die IP-Adresse für die Wiederherstellung der Zone aus, geben Sie an, ob für die Domain ein WWW-Alias benötigt wird, und klicken Sie auf den Button **Standard**. Die Zonenkonfiguration wird wiederhergestellt.
- ¾ *So stellen Sie das Standard-SOA (Start of Authority)-Seriennummerformat (Unix-Timestamp) für eine Domain wieder her:*
- **1** Gehen Sie zu **Domains >** *Domainname* **>** Gruppentitel-Menü **Website > DNS-Einstellungen**.
- **2** Klicken Sie auf **SOA-Eintrag**.
- **3** Deaktivieren Sie die Checkbox **Von IETF und RIPE empfohlenes Seriennummerformat verwenden**.

**Hinweis:** Sehen Sie sich das Muster der mit dem ausgewählten Format generierten SOA-Seriennummer an. Ist die generierte Nummer kleiner als die aktuelle Zonennummer, kommt es durch die Änderung möglicherweise vorübergehend zu einer Fehlfunktion des DNS für diese Domain. Zonenaktualisierungen werden den Internet-Benutzern möglicherweise für einige Zeit nicht angezeigt.

**4** Klicken Sie auf **OK**.

## **Bereitstellen von Sites mit externen Domainnamenservern**

Wenn Sie Websites auf diesem Server hosten und einen eigenständigen DNS-Server als primären Nameserver (Master) für Ihre Sites einsetzen, können Sie den DNS-Server des Control Panels als sekundären Nameserver (Slave) einrichten.

- ¾ *So legen Sie den DSN-Server des Control Panels als sekundären Nameserver fest:*
- **1** Gehen Sie zu **Domains >** *Domainname* **>** Gruppentitel-Menü **Website > DNS-Einstellungen**.
- **2** Klicken Sie auf **DNS-Dienstmodus umschalten**.
- **3** Geben Sie die IP-Adresse des primären DNS-Servers (Master) an.
- **4** Klicken Sie auf **Hinzufügen**.
- **5** Wiederholen Sie die Schritte 1 bis 5 mit allen weiteren Websites, für die Sie einen sekundären Nameserver auf diesem Computer einrichten möchten.
- ¾ *So legen Sie den DNS-Server des Control Panels als primären Nameserver für eine Zone fest:*
- **1** Gehen Sie zu **Domains >** *Domainname* **>** Gruppentitel-Menü **Website > DNS-Einstellungen**.
- **2** Klicken Sie auf **DNS-Dienstmodus umschalten**. Die ursprünglichen Ressourceneinträge für die Zone werden wiederhergestellt.

Wenn Sie auf diesem Server Websites hosten und der Domain Name Service für Ihre Sites auf anderen Computern (d. h. auf einem primären und einem sekundären externen Nameserver) bereitgestellt wird, deaktivieren Sie den DNS-Dienst des Control Panels für alle Sites, die von externen Nameservern bedient werden.

- ¾ *So deaktivieren Sie den DNS-Dienst des Control Panels für eine von einem externen Nameserver betreute Site:*
- **1** Gehen Sie zu **Domains >** *Domainname* **>** Gruppentitel-Menü **Website > DNS-Einstellungen**.
- **2** Klicken Sie auf **DNS-Dienst deaktivieren** in der Gruppe **Tools**. Durch das Deaktivieren des DNS-Dienstes für die Zone wird der Bildschirm aktualisiert, so dass nur noch eine Liste mit Nameservern angezeigt wird.

**Hinweis:** Die aufgelisteten Nameservereinträge haben keine Auswirkung auf das System. Sie werden nur als Verknüpfungen, auf die Sie klicken können, angezeigt, damit Sie Gelegenheit haben, die Konfiguration der auf den externen maßgeblichen Nameservern verwalteten Zone zu überprüfen.

- **3** Wiederholen Sie die Schritte 1 bis 3, um den lokalen DNS-Dienst für alle durch externe Nameserver betreuten Sites zu deaktivieren.
- ¾ *Wenn Sie die Konfiguration einer auf maßgeblichen Nameservern verwalteten Zone überprüfen möchten, führen Sie die folgenden Aktionen aus:*
- **1** Gehen Sie zu **Domains >** *Domainname* **>** Gruppentitel-Menü **Website > DNS-Einstellungen**.
- **2** Fügen Sie der Liste die Einträge hinzu, die auf die für die Zone maßgeblichen Nameserver zeigen: Klicken Sie auf **Hinzufügen**, geben Sie einen Name an, und klicken Sie auf **OK**. Wiederholen Sie dies für jeden Nameserver, den Sie testen möchten.

Die Einträge werden in der Liste angezeigt.

**3** Klicken Sie auf die gerade erstellten Einträge. Das Parallels Plesk Panel ruft die Zonendatei von einem Remote-Nameserver ab und überprüft die Ressourceneinträge, um sicherzustellen, dass die Ressourcen der Domain richtig aufgelöst werden.

Die Ergebnisse werden interpretiert und auf dem Bildschirm angezeigt.

# **Webhosting-Typ von Physikalisch zu Weiterleitung ändern**

Wenn Sie auf dem Server eine Site mit virtuellem (oder physikalischen) Hosting-Account hosten, für die Sie künftig nur noch eine Domainweiterleitung benötigen, weil Sie sie auf einen anderen Server verlegen, sollten Sie den Hosting-Account neu konfigurieren.

Bevor Sie die Hostingkonfiguration einer Site ändern, die bisher unter einem physikalischen Hosting-Account betrieben wurde, vergewissern Sie sich, dass der Sitebesitzer über eine lokale Kopie seiner Site verfügt, da beim Ändern eines Hosting-Accounts sämtliche Dateien und Verzeichnisse der Site auf dem Server entfernt werden.

- ¾ *So konfigurieren Sie einen Hosting-Account neu:*
- **1** Gehen Sie zu **Domains >** *Domainname* **>** Gruppentitel-Menü **Website > Hostingtyp ändern**.
- **2** Wählen Sie die Option **Weiterleitung** aus, und wählen Sie dann den Weiterleitungstyp aus: **Frame-Weiterleitung** oder **Standardweiterleitung**.

Bei der Standard-Weiterleitung wird ein Benutzer an die Site weitergeleitet, und in seinem Browser wird die URL der eigentlichen Site angezeigt, so dass der Benutzer immer weiß, dass er an eine andere URL weitergeleitet wird. Bei der Frame-Weiterleitung wird der Benutzer an die Site weitergeleitet, ohne zu wissen, dass sich die Site tatsächlich an einem anderen Ort befindet. Daher ist die **Frame-Weiterleitung** zu bevorzugen.

- **3** Geben Sie die Ziel-URL an: die aktuelle Websiteadresse, auf die diese Domain zeigen soll.
- **4** Klicken Sie auf **OK**.

# <span id="page-140-0"></span>**Bereitstellen von Domainnamen für auf anderen Servern gehostete Sites (Domainweiterleitung)**

- ¾ *Wenn Sie einen oder mehrere Domainnamen bereitstellen möchten, die auf eine auf einem anderen Server gehostete Site zeigen, führen Sie die folgenden Aktionen aus:*
- **1** Gehen Sie zu **Domains** > **Domain erstellen**.
- **2** Geben Sie den Domainnamen an.

Lassen Sie die Checkbox **www** aktiviert, wenn Sie den Benutzern den Zugriff auf die Site über eine gebräuchliche und gewohnte URL wie [www.Ihre-Domain.com](http://www.ihre-domain.com/) ermöglichen möchten. Das Voranstellen des Alias "www" vor den Domainnamen ermöglicht den Benutzern das Aufrufen der Site unabhängig von der Eingabe im Browser: [www.Ihre-Domain.com](http://www.ihre-domain.com/) und Ihre-Domain.com zeigen auf die gleiche Site.

**3** Wenn verschiedene IP-Adresse zur Auswahl stehen, wählen Sie die gewünschte Adresse in der Drop-Down-Liste **IP-Adresse zuweisen** aus.

Beachten Sie, dass E-Commerce-Sites eine einzeln genutzte IP-Adresse (die nicht mit anderen Sites gemeinsam genutzt wird) benötigen, damit SSL-Datenverschlüsselung implementiert werden kann.

- **4** Lassen Sie die Option **Domain ohne Template erstellen** im Menü **Domain-Template-Einstellungen verwenden** ausgewählt.
- **5** Aktivieren Sie die Checkboxen **E-Mail** und **DNS**.
- **6** Wählen Sie unter **Hostingtyp** die Option **Weiterleitung** aus.
- **7** Geben Sie die Ziel-URL an: die aktuelle Websiteadresse, auf die diese Domain zeigen soll.
- **8** Wählen Sie den Weiterleitungstyp aus: **Frame-Weiterleitung** oder **Standard-Weiterleitung**.

Bei der Standard-Weiterleitung wird ein Benutzer an die Site weitergeleitet, und in seinem Browser wird die URL der eigentlichen Site angezeigt, so dass der Benutzer immer weiß, dass er an eine andere URL weitergeleitet wird. Bei der Frame-Weiterleitung wird der Benutzer an die Site weitergeleitet, ohne zu wissen, dass sich die Site tatsächlich an einem anderen Ort befindet. Daher ist die **Frame-Weiterleitung** zu bevorzugen.

**9** Geben Sie die Ziel-URL an: die aktuelle Websiteadresse, auf die diese Domain zeigen soll.

**10** Klicken Sie auf **OK**.

# **Aktualisieren von Website-Hosting-Accounts**

- ¾ *So ändern Sie die Einstellungen für eine Website:*
- **1** Gehen Sie zu **Domains** > *Domainname.*
- **2** Um mehr Speicherplatz, Bandbreite und andere Ressourcen zuzuordnen, klicken Sie auf **Ressourcennutzung.**
- **3** Um Hosting-Merkmale hinzuzufügen, beispielsweise Unterstützung für Programmiersprachen und Skripte, klicken Sie auf **Webhosting-Einstellungen**.
- **4** Um einen abgelaufenen Website-Hosting-Account zu verlängern, klicken Sie auf **Ressourcennutzung**, geben Sie in das Feld **Gültigkeitsdauer** einen anderen Zeitraum ein, und klicken Sie auf **OK.** Klicken Sie dann auf **Entsperren**.

#### **In diesem Abschnitt:**

[Vornehmen der gleichen Änderungen an mehreren Webhosting-Accounts](#page-142-0) ....... [143](#page-142-1) 

## <span id="page-142-1"></span><span id="page-142-0"></span>**Vornehmen der gleichen Änderungen an mehreren Webhosting-Accounts**

- ¾ *So ändern Sie die Hosting-Optionen für mehrere Hosting-Accounts gleichzeitig:*
- **1** Klicken Sie auf die Verknüpfung **Domains** im Navigationsbereich.
- **2** Aktivieren Sie die Checkboxen der Domainnamen, für die Sie globale Änderungen ausführen möchten.
- **3** Klicken Sie auf **B**earbeiten.
- **4** Im Abschnitt **Status** können Sie die Domains sperren bzw. entsperren. Zum Sperren bzw. Entsperren der Domains wählen Sie die Optionsbuttons **Aktivieren**, **Deaktivieren** bzw. **Nicht ändern** aus.
- **5** Im Abschnitt **Limits** sehen Sie die Liste aller domainspezifischen Limits. Um ein bestimmtes Limit zu ändern, wählen Sie die entsprechende Menüoption auf der linken Seite der Liste aus. Passen Sie die Einstellungen nach Bedarf an:
	- Wählen Sie **Unlimitiert** aus, um das entsprechende Limit zu entfernen.
	- Wählen Sie **Wert** aus, und geben Sie den numerischen Wert ein, um das entsprechende Limit auf den angegebenen Wert festzulegen.
	- Wählen Sie **Vergrößern (+)** aus, wählen Sie den Typ des Wertes aus (Einheiten oder Prozentsatz), und geben Sie den numerischen Wert ein, um das entsprechende Limit um den angegebenen Wert zu erhöhen (um die Einheiten oder den Prozentsatz).
	- Wählen Sie **Abnahme (+)** aus, wählen Sie den Typ des Wertes aus (Einheiten oder Prozentsatz), und geben Sie den numerischen Wert ein, um das entsprechende Limit um den angegebenen Wert zu verringern (um die Einheiten oder den Prozentsatz).
	- Lassen Sie den Wert **Nicht ändern** ausgewählt, um die Einstellungen unverändert zu lassen.
- **6** Im Abschnitt **Hosting** sehen Sie die Liste der Hostingparameter. Um die Verfügbarkeit einer bestimmten Funktion für die Domains zu ändern oder unverändert zu lassen, wählen Sie die entsprechenden Optionsbuttons **Aktivieren**, **Deaktivieren** bzw. **Nicht ändern** aus.
- **7** Im Abschnitt **Einstellungen** sehen Sie die Liste der Domain-Einstellungen. Um eine bestimmte Einstellung für die Domains festzulegen oder unverändert zu lassen, wählen Sie die entsprechenden Optionsbuttons **Aktivieren**, **Deaktivieren** bzw. **Nicht ändern** aus.
- **8** Im Abschnitt **Dienste** können Sie die Verfügbarkeit unterschiedlicher Domain-Dienste definieren. Wählen Sie hierzu die entsprechenden Optionsbuttons **Aktivieren**, **Deaktivieren** bzw. **Nicht ändern** aus.
- **9** Klicken Sie auf **OK**.

## **Sperren und Entsperren von Websites**

- ¾ *So sperren Sie eine Domain (Website):*
- **1** Gehen Sie zu **Domains >** *Domainname*.
- **2** Klicken Sie auf **Sperren**.

Die Domain (Website) wird gesperrt, der Zugriff auf Web-, FTP- und E-Mail-Dienste ist für die Internetbenutzer nicht mehr öglich, und der Domainbesitzer kann sich nicht mehr beim Control Panel anmelden.

- ¾ *So entsperren Sie eine Domain (Website):*
- **1** Gehen Sie zu **Domains >** *Domainname*.
- **2** Klicken Sie auf **Entsperren**.

## **Entfernen von Websites**

- ¾ *So entfernen Sie eine Domain (Website) mitsamt ihres Webinhalts:*
- **1** Klicken Sie auf **Domains.**
- **2** Aktivieren Sie die Checkbox für den Domainnamen, den Sie entfernen möchten.
- **3** Klicken Sie auf **Entfernen**, bestätigen Sie das Entfernen, und klicken Sie auf **OK**.
- ¾ *So entfernen Sie eine Subdomain und ihren Webinhalt:*
- **1** Gehen Sie zu **Domains > Subdomains**.
- **2** Aktivieren Sie die Checkbox für die Subdomain, die Sie entfernen möchten.
- **3** Klicken Sie auf **Entfernen**, bestätigen Sie das Entfernen, und klicken Sie auf **OK**.
#### K APITEL 6

# **Verwenden von E-Mail-Diensten**

Sie können mit einem einzigen E-Mail-Account eine Reihe verschiedener E-Mail-Dienste verwenden. Sie können z. B. eine E-Mail-Adresse haben, die E-Mail wie jede Standardmailbox empfängt, E-Mail an eine Reihe von Empfängern weiterleiten und eine automatische Antwort an den ursprünglichen Absender der Nachricht senden.

- ¾ *Wenn Sie Mailboxen unter einer bestimmten Domain mit einem externen Mailserver betreuen möchten, folgen Sie diesen Schritten:*
- **1** Gehen Sie zu **Domains >** *Domainname* **>** Gruppentitel-Menü **Website > DNS-Einstellungen**.
- **2** Suchen Sie in der Spalte **Record Typ** einen MX-Eintrag, und klicken Sie auf den entsprechenden Link in der Spalte **Host** auf der linken Seite.
- **3** Geben Sie in das Feld **Geben Sie den Mail-Exchanger an** den Hostnamen des externen Mailservers ein, beispielsweise Mailserver.Beispiel.com.
- **4** Klicken Sie auf **OK**.
- **5** Klicken Sie auf **Eine Ebene höher**, um zur Seite Domainverwaltung zurückzukehren.
- **6** Klicken Sie auf **E-Mail-Accounts**.
- **7** Klicken Sie auf **E-Mail-Accounts** > **E-Mail-Einstellungen**.
- **8** Deaktivieren Sie die Checkbox **E-Mail-Dienst auf Domain aktivieren** und klicken Sie auf **OK**.

### **In diesem Kapitel:**

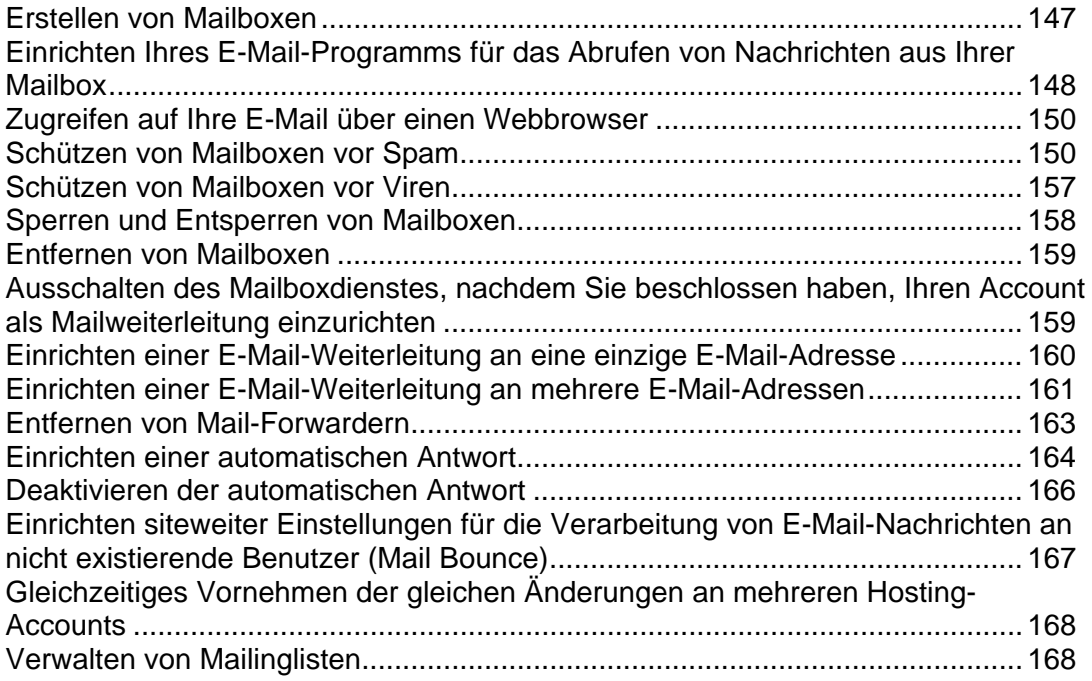

## <span id="page-146-1"></span><span id="page-146-0"></span>**Erstellen von Mailboxen**

- ¾ *So erstellen Sie eine Mailbox:*
- **1** Gehen Sie zu **Domains** > *Domainname* > **E-Mail-Account erstellen**.
- **2** Der Domainname wird rechts neben dem Zeichen @ angezeigt, so dass Sie nur den gewünschten Namen für die Mailbox angeben müssen.

Dies kann z. B. der durch einen Punkt getrennte Vorname und Nachname des Benutzers, ein Abteilungsname oder ein beliebiger anderer Text in lateinischen Zeichen sein. Der Name sollte kurz sein, damit er leicht zu merken ist. Er kann aus alphanumerischen Zeichen, Bindestrichen, Punkten und Unterstrichen bestehen.

- **3** Geben Sie ein Passwort an, das der Mailboxbesitzer für den Zugriff auf seine Mailbox verwenden soll.
- **4** Geben Sie bei Bedarf Einstellungen für die Darstellung des Control Panels des Benutzers an: die Sprache der Oberfläche, das Design (Skin) und das Limit für die Anzahl der Zeichen, die auf benutzerdefinierten Buttons angezeigt werden können, die der Mailboxbesitzer im Control Panel platziert.
- **5** Lassen Sie die Checkbox **Erlaube mehrere Sessions** aktiviert, um dem Mailboxbesitzer mehrere gleichzeitige Sitzungen im Control Panel zu ermöglichen.
- **6** Lassen Sie die Checkbox **Benutzer an der Arbeit mit dem Control Panel hindern, so lange die Oberfläche nicht vollständig geladen ist** aktiviert.

Damit wird verhindert, dass Benutzer Daten senden oder Vorgänge ausführen, bevor das Control Panel bereit ist, diese zu akzeptieren.

- **7** Stellen Sie sicher, dass die Checkbox **Mailbox** aktiviert ist. Begrenzen Sie gegebenenfalls den Festplattenplatz, den diese Mailbox und die zugehörigen Autoresponder-Attachment-Dateien belegen können. Wählen Sie hierzu unter **Mailbox-Quota** die Option **Geben Sie die Größe ein** aus, und geben Sie den gewünschten Wert in Kilobyte ein. Klicken Sie auf **OK**.
- **8** Um dem Mailbox-Besitzer zu erlauben, sich zum Verwalten seines E-Mail-Accounts beim Control Panel anzumelden, klicken Sie auf **Berechtigungen**, aktivieren Sie die Verknüpfung **Alle auswählen**, und klicken Sie auf **OK**.

Jetzt wird die Mailbox erstellt, und im Parallels Plesk Panel wurde ein separater E-Mail-Administrations-Bildschirm eingerichtet. Der Mailboxbesitzer kann ihn aufrufen, indem er die URL [https://Ihre-Domain.com:8443](https://ihre-domain.com:8443/) besucht, seine E-Mail-Adresse in das Feld **Login** eingibt, das Passwort für die Mailbox in das Feld **Passwort** eingibt und dann auf **Login** klickt.

# <span id="page-147-1"></span><span id="page-147-0"></span>**Einrichten Ihres E-Mail-Programms für das Abrufen von Nachrichten aus Ihrer Mailbox**

- ¾ *So richten Sie Microsoft Outlook Express ein:*
- **1** Öffnen Sie Microsoft Outlook Express.
- **2** Gehen Sie zu **Extras** > **Konten**.
- **3** Klicken Sie auf die Registerkarte **E-Mail**, um eine Liste Ihrer E-Mail-Accounts zu öffnen.
- **4** Klicken Sie auf den Button **Hinzufügen >**, und wählen Sie das Element **E-Mail ...** aus.
- **5** Geben Sie Ihren Namen so ein, wie er in gesendeten Nachrichten angezeigt werden soll, und klicken Sie auf **Weiter >**.
- **6** Geben Sie die über dasa Parallels Plesk Panel erstellte E-Mail-Adresse ein (z. B. [Ihr.Name@Ihre-Domain.com\)](mailto:Ihr.Name@Ihre-Domain.com), und klicken Sie auf **Weiter >**.
- **7** Wählen Sie das Protokoll des eingehenden Mailservers aus.
- **8** Geben Sie den E-Mail-Domainnamen als eingehenden und ausgehenden Mailserver an (z. B. mail.Ihre-Domain.com), und klicken Sie auf **Weiter >**.
- **9** Geben Sie Ihre E-Mail-Adresse in das Feld **Kontoname** ein (z. B. [Ihr.Name@Ihre-Domain.com\)](mailto:Ihr.Name@Ihre-Domain.com).
- **10** Geben Sie Ihr Passwort ein. Dabei handelt es sich um das Passwort, das Sie bei der Erstellung der Mailbox über das Parallels Plesk Panel angegeben haben.
- **11** Lassen Sie das Feld **Kennwort speichern** aktiviert, wenn Sie nicht jedes Mal, wenn das E-Mail-Programm eine Verbindung mit dem Mailserver herstellt, um auf neue E-Mail zu überprüfen, zum Eingeben des Passwortes aufgefordert werden möchten. Klicken Sie auf **Weiter >**.
- **12** Klicken Sie auf **Fertig stellen**, um die Einrichtung des E-Mail-Programms abzuschließen.
- ¾ *So richten Sie Mozilla Thunderbird ein:*
- **1** Öffnen Sie Mozilla Thunderbird.
- **2** Gehen Sie zu **Extras** > **Konto-Einstellungen…**
- **3** Klicken Sie auf **Konto hinzufügen**. Der Konto-Assistent wird geöffnet.
- **4** Lassen Sie die Option **E-Mail-Konto** ausgewählt, und klicken Sie auf **Weiter >**.
- **5** Geben Sie Ihren Namen so ein, wie er in gesendeten Nachrichten angezeigt werden soll.
- **6** Geben Sie die über das Parallels Plesk Panel erstellte E-Mail-Adresse ein.

Beispiel: [Ihr.Name@Ihre-Domain.com.](mailto:Ihr.Name@Ihre-Domain.com) Klicken Sie auf **Weiter >**.

- **7** Wählen Sie das Protokoll des eingehenden Mailservers aus.
- **8** Geben Sie den E-Mail-Domainnamen als eingehenden und ausgehenden Mailserver an (z. B. mail.Ihre-Domain.com), und klicken Sie auf **Weiter >**.
- **9** Geben Sie in das Feld "Incoming User Name" Ihre vollständige E-Mail-Adresse ein (z. B. [Ihr.Name@Ihre-Domain.com\)](mailto:Ihr.Name@Ihre-Domain.com), und klicken Sie auf **Weiter >**.
- **10** Geben Sie den Namen ein, mit dem Sie das Konto bezeichnen möchten (z. B. "Arbeitskonto"), und klicken Sie auf **Weiter >**.
- **11** Überprüfen Sie die eingegebenen Informationen auf ihre Richtigkeit, und klicken Sie auf **Fertigstellen**.
- **12** Klicken Sie auf **OK**, um den Assistenten für Konto-Einstellungen zu schließen.

# <span id="page-149-1"></span><span id="page-149-0"></span>**Zugreifen auf Ihre E-Mail über einen Webbrowser**

Sie können auch dann Ihre E-Mail lesen und neue Nachrichten verfassen, wenn Sie nicht in der Nähe Ihres Heim- oder Bürocomputers sind. Hierzu müssen Sie zuerst den Zugriff auf die in das Control Panel integrierte Horde Webmail-Oberfläche zulassen. Dann können Sie über jeden Computer mit Internetverbindung und installiertem Webbrowser oder über ein WAP-fähiges Mobiltelefon oder einen PDA mit Ihren E-Mail-Nachrichten arbeiten.

- ¾ *So lassen Sie den Zugriff auf die Webmail-Oberfläche zu:*
- **1** Gehen Sie zu **Domains >** *Domainname* **>** Gruppentitel-Menü **E-Mail > E-Mail-Einstellungen**.
- **2** Wählen Sie im Menü **WebMail** das Webmail-Programm, das Sie verwenden möchten.
- **3** Klicken Sie auf **OK**.

**Hinweis:** Die Aktivierung bzw. Deaktivierung von Webmail für Ihre Domain beinhaltet Änderungen an der DNS-Zone. Daher ergibt sich aufgrund der Geschwindigkeit der DNS-Registrierungsmechanismen eine gewisse Verzögerung, wenn Sie Webmail aktivieren oder deaktivieren.

- ¾ *So greifen Sie über Webmail auf Ihre Mailbox zu:*
- **1** Öffnen Sie einen Webbrowser (oder einen WAP-Browser, wenn Sie ein Handheld-Gerät verwenden), und geben Sie die URL [http://webmail.Ihre-Domain.com](http://webmail.ihre-domain.com/) ein. Dabei entspricht "Ihre-Domain.com" dem Namen Ihrer Domain. Drücken Sie die EINGABETASTE. Der Webmail-Anmeldebildschirm wird geöffnet.
- **2** Geben Sie den Benutzername und das Passwort ein, den bzw. das Sie bei der Erstellung der Mailbox angegeben haben, und klicken Sie auf **Login**.

**Hinweis:** Wenn Sie Kronolith-Webkalender verwenden, geben Sie Ihre Kalender nicht durch Auswahl der Option "alle autorisierten Benutzer" für andere Benutzer frei, weil Ihre Kalender dadurch auch für Benutzer anderer Domains freigegeben werden, die auf diesem Server gehostet werden. Zum Freigeben von Kalendern verwenden Sie den Freigabetyp "einzelne Benutzer" und wählen Sie alle autorisierten Benutzer manuell aus.

## <span id="page-149-2"></span>**Schützen von Mailboxen vor Spam**

Um Ihre Mailbox vor unerwünschter Korrespondenz zu schützen, sollten Sie Ihre E-Mail-Adresse nicht in Internetforen veröffentlichen und den serverseitigen Spamfilter der SpamAssassin-Software aktivieren. Bitten Sie außerdem Ihren Provider, den auf DomainKeys basierenden Schutz vor Spam und Phishing zu aktivieren.

DomainKeys basiert auf der Authentifizierung des Absenders. DomainKeys bietet einen Mechanismus, mit dem bei einer E-Mail-Nachricht, die angeblich von einer bestimmten Domain stammt, das System des Empfängers zuverlässig ermitteln kann, ob die E-Mail tatsächlich von einer Person oder einem System kommt, die bzw. das autorisiert ist, E-Mail für diese Domain zu senden. Wenn die Absenderüberprüfung fehlschlägt, werden diese E-Mail-Nachrichten vom Empfängersystem verworfen. Die Überprüfung eingehender E-Mail kann nur von Ihrem Provider aktiviert werden. Sie können jedoch, wenn die Serverrichtlinien es zulassen, das Signieren der über Ihre Domain gesendeten E-Mail-Nachrichten aktivieren: **Domains >** *Domainname* **> Gruppentitel-Menü E-Mail > E-Mail-Einstellungen > DomainKeys-Spamschutzsystem zum Signieren ausgehender E-Mail-Nachrichten verwenden**.

Wenn Sie Ihre E-Mail-Adresse veröffentlichen müssen, können Sie eine Wegwerf-E-Mail-Adresse (einen E-Mail-Alias) für Ihre primäre E-Mail-Adresse erstellen und diese anstelle der tatsächlichen veröffentlichen. Alle an den E-Mail-Alias gesendeten Nachrichten gehen in Ihrer Mailbox ein. Sobald Sie Spam erhalten, entfernen Sie den Alias, und erstellen Sie einen anderen. Wenn Sie eine Mailbox in einer anderen Domain oder auf einem anderen Mailserver haben, können Sie einen Wegwerf-E-Mail-Forwarder einrichten.

#### **In diesem Abschnitt:**

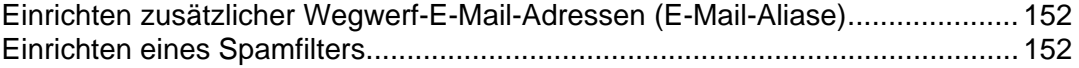

### <span id="page-151-1"></span><span id="page-151-0"></span>**Einrichten zusätzlicher Wegwerf-E-Mail-Adressen (E-Mail-Aliase)**

- ¾ *So richten Sie einen E-Mail-Alias für eine Mailbox ein:*
- **1** Gehen Sie zu **Domains >** *Domainname* **> E-Mail-Accounts > E-Mail-Adresse > Neuen E-Mail-Alias hinzufügen**.
- **2** Geben Sie den gewünschten Namen ein, und klicken Sie auf **OK**.

Die an Ihre zusätzliche E-Mail-Adresse (den E-Mail-Alias) adressierten Nachrichten gehen in Ihrer Mailbox ein. Sie können die Liste der zurzeit verwendeten E-Mail-Aliase anzeigen, indem Sie auf der Seite mit der Liste der E-Mail-Accounts der Domain auf **Aliase anzeigen** klicken.

- ¾ *So entfernen Sie einen E-Mail-Alias aus einer Mailbox:*
- **1** Gehen Sie zu **Domains >** *Domainname* **> E-Mail-Accounts > E-Mail-Adresse.**
- **2** Aktivieren Sie die Checkbox für den zu entfernenden Alias, und klicken Sie auf **Entfernen**.

### <span id="page-151-2"></span>**Einrichten eines Spamfilters**

Wenn Sie unerwünschte Korrespondenz an eine E-Mail-Adresse erhalten, die Sie nicht entfernen können oder möchten, ziehen Sie das Einrichten eines Spamfilters für die Mailbox in Betracht. Gehen Sie hierzu folgendermaßen vor:

- Aktivieren Sie den SpamAssassin-Spamfilter im Parallels Plesk Panel, wenn er von Ihrem Provider unterstützt wird, und
- **Installieren Sie Spamfiltersoftware Ihrer Wahl für die Zusammenarbeit mit dem** E-Mail-Programm auf Ihrem Heim- oder Bürocomputer.

#### **In diesem Abschnitt:**

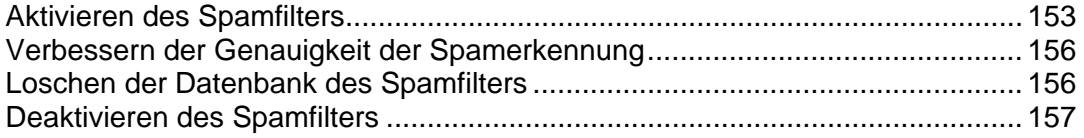

#### <span id="page-152-1"></span><span id="page-152-0"></span>**Aktivieren des Spamfilters**

- ¾ *So aktivieren Sie den Spamfilter für eine Mailbox:*
- **1** Gehen Sie zu **Domains** > *Domainname* > **E-Mail-Accounts** > *E-Mail-Adresse* > **Spamfilterung**.
- **2** Konfigurieren Sie die folgenden Einstellungen:
	- **Spamfilter aktivieren**. Wählen Sie diese Option aus, um den Spamschutz zu aktivieren.
	- **Benutze globale Servereinstellungen**. Wählen Sie diese Option aus, wenn Ihr Provider oder Serveradministrator schwarze und/oder weiße Listen mit E-Mail-Adressen erstellt hat, die Sie zusammen mit Ihren eigenen Einschränkungen verwenden möchten. Die auf der Registerkarte **Blacklist** angezeigte schwarze Liste enthält E-Mail-Adressen von Spammern, und die auf der Registerkarte **Whitelist** angezeigte weiße Liste enthält E-Mail-Adressen vertrauenswürdiger Absender oder Einheiten. Wenn die Checkbox **Benutze globale Servereinstellungen** ausgeblendet ist, d. h. nicht aktiviert werden kann, sind auf dem Server keine vorkonfigurierten Spamfilter-Einstellungen vorhanden.
	- **Die Punktzahl, die eine Nachricht erreichen muss, um als Spam angesehen zu werden**. Mit dieser Einstellung wird die Empfindlichkeit des Spamfilters angepasst. SpamAssassin führt eine Reihe verschiedener Tests für den Inhalt und die Betreffzeile jeder Nachricht durch. Als Ergebnis wird jede Nachricht mit einer Punktzahl bewertet. Je höher die Zahl, umso größer die Wahrscheinlichkeit, dass es sich bei der Nachricht um Spam handelt. Beispielsweise wird eine Nachricht mit dem Text "BUY VIAGRA AT LOW PRICE!!!" in der Betreffzeile und im Nachrichtentext mit 8,3 Punkten bewertet. Standardmäßig ist die Filterempfindlichkeit so festgelegt, dass alle Nachrichten mit 7 oder mehr Punkten als Spam eingestuft werden.
		- Wenn Sie mit der aktuellen Einstellung viele Spamnachrichten erhalten, versuchen Sie, die Filterempfindlichkeit durch Festlegen eines niedrigeren Wertes im Feld **Die Punktzahl, die eine Nachricht erreichen muss, um als Spam angesehen zu werden**, z. B. 6, zu erhöhen.
		- Wenn Ihnen E-Mails fehlen, da diese vom Spamfilter irrtümlich als Spam eingestuft werden, können Sie die Filterempfindlichkeit verringern, indem Sie im Feld **Die Punktzahl, die eine Nachricht erreichen muss, um als Spam angesehen zu werden** einen höheren Wert festlegen.

**Hinweis**: Um die Genauigkeit des Spamfilters weiter zu verbessern, können Sie ihn anhand der empfangenen E-Mail-Nachrichten trainieren (Anweisungen zum Verbessern der Genauigkeit der Spamerkennung finden Sie im nächsten Abschnitt).

- Was soll mit Spam-E-Mails geschehen? Wenn Sie sicher sind, dass der Spamfilter genau ist, können Sie festlegen, dass alle als Spam erkannten eingehenden Nachrichten automatisch gelöscht werden. Hierzu wählen Sie die Option **Löschen** aus. Wenn Sie E-Mail mit der Software auf Ihrem lokalen Computer filtern möchten, wählen Sie die Option **Als Spam markieren und in der Mailbox speichern** aus, und geben Sie dann an, wie der Spamfilter als Spam erkannte Nachrichten kennzeichnen soll. Die Header "X-Spam-Flag: YES" und "X-Spam-Status: Yes" werden standardmäßig dem Quelltext der Nachricht hinzugefügt. Wenn Sie möchten, fügt der Spamfilter zusätzlich eine bestimmte Textzeichenfolge am Anfang der Betreffzeile hinzu. Wenn Sie eine bestimmte Kombination aus Zeichen oder Wörtern in den Betreff der Nachricht einschließen möchten, geben Sie diese in das Feld **Den folgenden Text an den Anfang des Betreffs jeder als Spam erkannten Nachricht stellen** ein. Wenn der Betreff der Nachricht durch den Spamfilter nicht geändert werden soll, lassen Sie das Feld leer. Wenn Sie der Betreffzeile die Punktzahl der jeweiligen Nachricht hinzufügen möchten, geben Sie in dieses Feld "\_SCORE\_" ein.
- **Spam-Warnhinweis**. Wenn der Spamfilter Nachrichten, die als Spam gekennzeichnet wurden, Text hinzufügen soll, geben Sie den Text in dieses Feld ein.
- **Vertrauenswürdige Sprachen und Regionen**. In den angegebenen Sprachen und mit den definierten Zeichensätzen verfasste E-Mail-Nachrichten passieren den Spamfilter und werden nicht als Spam gekennzeichnet.
- **3** Klicken Sie auf **OK**, um die Einstellungen zu speichern.
- **4** Wenn Sie keine E-Mail-Nachrichten von bestimmten Domains oder einzelnen Absendern empfangen möchten, klicken Sie auf die Registerkarte **Blacklist**, und fügen Sie dann der schwarzen Liste des Spamfilters die entsprechenden Einträge hinzu:
	- Um Einträge zur schwarzen Liste hinzuzufügen, klicken Sie auf **Adressen hinzufügen**. Wenn Sie über eine Datei verfügen, in der eine Liste mit Einträgen gespeichert ist, klicken Sie auf **Durchsuchen**, um die Datei anzugeben, und klicken Sie dann auf **OK**. Anderenfalls wählen Sie die Option **Aus Liste** aus, und geben Sie die E-Mail-Adressen in das Feld **E-Mail-Adressen** ein. Platzieren Sie jede Adresse in einer Zeile, oder trennen Sie die Adressen durch Kommas, Doppelpunkte oder Leerzeichen. Sie können mehrere Buchstaben durch ein Sternchen (\*) und einen einzelnen Buchstaben durch ein Fragezeichen (?) ersetzen.

Beispiele: [Adresse@spammers.net](mailto:Adresse@spammers.net), [Benutzer?@spammers.net](mailto:Benutzer?@spammers.net), [\\*@spammers.n](mailto:*@spammers.net) [et](mailto:*@spammers.net). Mit [\\*@spammers.net](mailto:*@spammers.net) wird die gesamte Maildomain spammers.net blockiert. Um die hinzugefügten Einträge zu speichern, klicken Sie auf **OK**, bestätigen Sie das Hinzufügen, und klicken Sie dann erneut auf **OK**.

- Um Einträge aus der schwarzen Liste zu entfernen, wählen Sie die Einträge auf der Registerkarte **Black List** aus, und klicken Sie auf **Entfernen**. Klicken Sie auf **OK**, um das Entfernen zu bestätigen.
- **5** Wenn Sie sicherstellen möchten, dass Ihnen E-Mail-Nachrichten von bestimmten Absendern nicht entgehen, klicken Sie auf die Registerkarte **Whitelist**, und fügen Sie dann E-Mail-Adressen oder gesamte Domains zur weißen Liste des Spamfilters hinzu:
- Um Einträge zur weißen Liste hinzuzufügen, klicken Sie auf **Adressen hinzufügen**. Wenn Sie über eine Datei verfügen, in der eine Liste mit Einträgen gespeichert ist, klicken Sie auf **Durchsuchen**, um die Datei anzugeben, und klicken Sie dann auf **OK**. Anderenfalls wählen Sie die Option **Aus Liste** aus, und geben Sie die E-Mail-Adressen in das Feld **E-Mail-Adressen** ein. Platzieren Sie jede Adresse in einer Zeile, oder trennen Sie die Adressen durch Kommas, Doppelpunkte oder Leerzeichen. Sie können mehrere Buchstaben durch ein Sternchen (\*) und einen einzelnen Buchstaben durch ein Fragezeichen (?) ersetzen. Beispiele: [Adresse@MeineFirma.com](mailto:Adresse@MeineFirma.com), [Benutzer?@MeineFirma.com,](mailto:Benutzer?@MeineFirma.com) [\\*@Meine](mailto:*@MeineFirma.com) [Firma.com](mailto:*@MeineFirma.com). Durch Angeben von [\\*@MeineFirma.com](mailto:*@MeineFirma.com) werden alle E-Mail-Adressen der Maildomain MeineFirma.com zur weißen Liste hinzugefügt. Um die hinzugefügten Einträge zu speichern, klicken Sie auf **OK**, bestätigen Sie das Hinzufügen, und klicken Sie dann erneut auf **OK**.
- Um Einträge aus der weißen Liste zu entfernen, wählen Sie die Einträge auf der Registerkarte **Whitelist** aus, und klicken Sie auf **Entfernen**. Klicken Sie auf **OK**, um das Entfernen zu bestätigen.
- **6** Wenn Sie mit dem Einrichten des Spamfilters fertig sind, klicken Sie auf **Spamfilter aktivieren**, und klicken Sie dann auf **OK**.

#### <span id="page-155-1"></span><span id="page-155-0"></span>**Verbessern der Genauigkeit der Spamerkennung**

Sie können die Genauigkeit der Spamerkennung verbessern, indem Sie den Spamfilter anhand der E-Mail-Nachrichten in Ihrer Mailbox trainieren.

- ¾ *So verbessern Sie die Genauigkeit der Spamerkennung:*
- **1** Gehen Sie zu **Domains >** *Domainname* **> E-Mail-Accounts >** *E-Mail-Adresse* **> Spamfilterung.**
- **2** Klicken Sie auf die Registerkarte **Training**.

Alle E-Mail-Nachrichten in Ihrer Mailbox werden auf dem Bildschirm angezeigt. Neben jeder Nachricht wird in der linken Spalte ein Symbol angezeigt. Dieses gibt an, ob eine Nachricht als Spam -  $\bigoplus$ , nicht-Spam -  $\bigotimes$  oder gar nicht -  $\bigoplus$  erkannt wird. Wenn Sie den Spamfilter bereits anhand einer Nachricht trainiert haben, und die Ergebnisse in der Datenbank des Spamfilters aufgezeichnet wurden, wird in der rechten Spalte das Symbol **angezeigt**.

**3** Trainieren Sie den Spamfilter.

In den meisten Fällen können Sie an der Betreffzeile und dem Namen des Absenders erkennen, ob es sich bei der Nachricht um Spam handelt. Wenn diese Daten Ihnen keine brauchbaren Hinweise liefern, prüfen Sie den Inhalt der Nachricht in Ihrem E-Mail-Programm oder Ihrer Webmail-Umgebung.

- Um eine Nachricht als Spam zu kennzeichnen, aktivieren Sie die entsprechende Checkbox, und klicken Sie auf **Spam!**.
- Um eine Nachricht als Nicht-Spam zu kennzeichnen, aktivieren Sie die entsprechende Checkbox, und klicken Sie auf **"Kein Spam"**.
- Um alle Informationen zu einer bestimmten Nachricht aus der Datenbank des Spamfilters zu entfernen, aktivieren Sie die entsprechende Checkbox, und klicken Sie auf **Ignorieren**.
- **4** Wenn Sie mit dem Training fertig sind, können Sie Spam-E-Mail mit Ihrem E-Mail-Programm oder über die Webmail-Oberfläche entfernen.

#### <span id="page-155-2"></span>**Loschen der Datenbank des Spamfilters**

Wenn Sie versehentlich Ihrem Spamfilter viele Spam-E-Mails als nicht-Spam bzw. Spam beigebracht haben, erzeugt der Spamfilter vermutlich falsche Ergebnisse. Löschen Sie in diesem Fall die Datenbank des Spamfilters, und wiederholen Sie das Training.

- ¾ *So löschen Sie die Datenbank des Spamfilters:*
- **1** Gehen Sie zur Registerkarte **Domains >** *Domainname* **> E-Mail-Accounts >**  *E-Mail-Adresse* **> Spamfilter > Training**.
- **2** Klicken Sie auf den Button **Löschen**.

#### <span id="page-156-2"></span><span id="page-156-0"></span>**Deaktivieren des Spamfilters**

- ¾ *So deaktivieren Sie den Spamfilter für eine Mailbox:*
- **1** Gehen Sie zur Registerkarte **Domains >** *Domainname* **> E-Mail-Accounts >**  *E-Mail-Adresse* **> Spamfilter.**
- **2** Klicken Sie auf **Spamfilterung deaktivieren**, und klicken Sie auf **OK**.

### <span id="page-156-1"></span>**Schützen von Mailboxen vor Viren**

Zum Schutz Ihres Systems vor Viren sollten Sie keine verdächtigen E-Mail-Attachments öffnen, den serverseitigen Virenschutz (sofern dieser Dienst von Ihrem Hostingunternehmen bereitgestellt wird) aktivieren und darauf achten, dass auf Ihrem PC eine Firewall und ein Virenschutzprogramm installiert ist. Sorgen Sie außerdem dafür, dass Ihr Betriebssystem aktuell ist und Sicherheitsupdates und Patches möglichst rasch installiert werden.

#### **In diesem Abschnitt:**

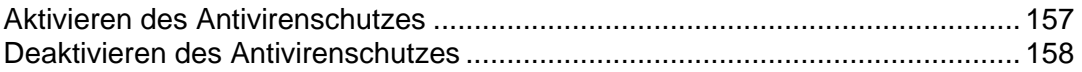

### <span id="page-156-3"></span>**Aktivieren des Antivirenschutzes**

- ¾ *So aktivieren Sie den Antivirenschutz für eine Mailbox:*
- **1** Gehen Sie zu **Domains >** *Domainname* **> E-Mail-Accounts >** *E-Mail-Adresse* **> Virenschutz.**
- **2** Wählen Sie den gewünschten Überprüfungsmodus für E-Mail aus. Sie können die Überprüfung eingehender und/oder ausgehender E-Mail aktivieren.

**Hinweis:** Wenn auf dem Server Kaspersky Antivirus verwendet wird, können Sie zum Anpassen der Überprüfungseinstellungen das Symbol **Überprüfungseinstellungen** verwenden. Um Informationen zu den Überprüfungseinstellungen anzuzeigen, klicken Sie auf die Verknüpfung **Hilfe** im Navigationsbereich.

**3** Klicken Sie auf **OK**.

### <span id="page-157-2"></span><span id="page-157-0"></span>**Deaktivieren des Antivirenschutzes**

- *So deaktivieren Sie den Antivirenschutz für eine Mailbox:*
- Gehen Sie zu **Domains >** *Domainname* **>** *E-Mail-Accounts* **> Virenschutz**.
- Wählen Sie die Option **Nicht nach Viren suchen** aus, und klicken Sie auf **OK**.

# <span id="page-157-1"></span>**Sperren und Entsperren von Mailboxen**

- *So sperren Sie den E-Mail-Dienst für eine Mailbox vorübergehend:*
- Gehen Sie zu **Domains** *>* **Domainname** *> E-Mail-Accounts >*  E-Mail-Adresse.
- Klicken Sie auf **Mailbox** in der Gruppe **Tools**.
- Deaktivieren Sie die Checkbox **Mailbox**.
- Klicken Sie auf **OK**.
- *So nehmen Sie die E-Mail-Dienste für eine gesperrte Mailbox wieder auf:*
- Gehen Sie zu **Domains** *>* **Domainname** *> E-Mail-Accounts >*  E-Mail-Adresse.
- Klicken Sie auf **Mailbox** in der Gruppe **Tools**.
- Aktivieren Sie die Checkbox **Mailbox**.
- Klicken Sie auf **OK**.
- *So sperren Sie die E-Mail-Dienste für alle Mailboxen in einer Domain vorübergehend:*
- Gehen Sie zu **Domains >** *Domainname* **> E-Mail-Accounts**.
- Klicken Sie auf **Deaktivieren** in der Gruppe **Tools**.
- *So nehmen Sie die E-Mail-Dienste für alle Mailboxen in einer Domain wieder auf:*
- Gehen Sie zu **Domains >** *Domainname* **> E-Mail-Accounts**.
- Klicken Sie auf **Aktivieren** in der Gruppe **Tools**.

### <span id="page-158-1"></span><span id="page-158-0"></span>**Entfernen von Mailboxen**

- ¾ *So entfernen Sie eine Mailbox:*
- **1** Gehen Sie zu **Domains >** *Domainname* **> E-Mail-Accounts.**
- **2** Aktivieren Sie die Checkbox für die Mailbox, die Sie entfernen möchten.
- **3** Klicken Sie auf **Entfernen**.
- **4** Klicken Sie, wenn Sie dazu aufgefordert werde, auf **OK**, um das Entfernen zu bestätigen.

# <span id="page-158-2"></span>**Ausschalten des Mailboxdienstes, nachdem Sie beschlossen haben, Ihren Account als Mailweiterleitung einzurichten**

Wenn Sie Ihren vorhandenen E-Mail-Account als Mail-Forwarder oder Mailingliste verwenden möchten, sollten Sie den Mailboxdienst deaktivieren: In einer Mailbox werden alle eingehenden Nachrichten aufbewahrt, und die Nachrichten werden nach der Weiterleitung nicht automatisch entfernt. Wenn Sie daher für Ihren Account die Konfiguration "Mailbox + Mail-Forwarder" verwenden möchten, achten Sie darauf, die Mailbox von Zeit zu Zeit zu bereinigen.

- ¾ *So deaktivieren Sie den Mailboxdienst für Ihren Account und löschen dabei alle Nachrichten in Ihrer Mailbox:*
- **1** Gehen Sie zu **Domains >** *Domainname* **> E-Mail-Accounts >** *E-Mail-Adresse >* **Mailbox.**
- **2** Deaktivieren Sie die Checkbox **Mailbox**.
- **3** Klicken Sie auf **OK**.

# <span id="page-159-1"></span><span id="page-159-0"></span>**Einrichten einer E-Mail-Weiterleitung an eine einzige E-Mail-Adresse**

- ¾ *So richten Sie eine E-Mail-Adresse ein, die E-Mail akzeptiert und an eine andere E-Mail-Adresse weiterleitet:*
- **1** Gehen Sie zu **Domains >** *Domainname* **> Umleitung erstellen**.
- **2** Wählen Sie eine E-Mail-Adresse aus, die Sie in einen Mail-Forwarder umwandeln möchten, oder klicken Sie auf **Neuen E-Mail-Account hinzufügen**, um eine neue E-Mail-Adresse einzurichten.
- **3** Klicken Sie auf **Weiter >>**.

Der Domainname wird rechts neben dem Zeichen @ angezeigt, daher müssen Sie nur den Namen eingeben. Dies kann z. B. Ihr durch einen Punkt getrennter Vorname und Nachname, ein Abteilungsname oder ein beliebiger anderer Text in lateinischen Zeichen sein. Der Name sollte kurz sein, damit er leicht zu merken ist. Er kann aus alphanumerischen Zeichen, Bindestrichen, Punkten und Unterstrichen bestehen.

- **4** Aktivieren Sie die Checkbox **Weiterleiten**, und geben Sie die Ziel-E-Mail-Adresse ein, an die E-Mail weitergeleitet werden soll.
- **5** Klicken Sie auf **Fertigstellen**.

#### **In diesem Abschnitt:**

[Sperren und Entsperren von Mail-Forwardern](#page-159-0) .................................................... [160](#page-159-2) 

### <span id="page-159-2"></span>**Sperren und Entsperren von Mail-Forwardern**

- ¾ *So sperren Sie einen Mail-Forwarder:*
- **1** Gehen Sie zu **Domains >** *Domainname* **> E-Mail-Accounts >** *E-Mail-Adresse* > **Umleiten**.
- **2** Deaktivieren Sie die Checkbox **Weiterleiten**.
- **3** Klicken Sie auf **OK**.
- ¾ *So entsperren Sie einen Mail-Forwarder:*
- **1** Gehen Sie zu **Domains >** *Domainname* **> E-Mail-Accounts >** *E-Mail-Adresse* > **Umleiten**.
- **2** Aktivieren Sie die Checkbox **Weiterleiten**.
- **3** Klicken Sie auf **OK**.

# <span id="page-160-1"></span><span id="page-160-0"></span>**Einrichten einer E-Mail-Weiterleitung an mehrere E-Mail-Adressen**

- ¾ *So richten Sie eine E-Mail-Adresse ein, die E-Mail akzeptiert und an mehrere andere E-Mail-Adressen weiterleitet:*
- **1** Gehen Sie zu **Domains >** *Domainname* **> E-Mail-Accounts >** *E-Mail-Adresse* **> Mailgruppe**.
- **2** Klicken Sie auf **Neues Mitglied hinzufügen**.

Sie müssen vor dem Aktivieren der E-Mail-Weiterleitung an mehrere E-Mail-Adressen mindestens eine E-Mail-Adresse hinzufügen.

- **3** Geben Sie die gewünschte externe E-Mail-Adresse in das Eingabefeld **E-Mail** ein, oder wählen Sie einen oder mehrere der aufgelisteten E-Mail-Accounts über die entsprechenden Checkboxen aus.
- **4** Klicken Sie auf **OK**.
- **5** Klicken Sie auf **Aktivieren**.

#### **In diesem Abschnitt:**

[Hinzufügen und Entfernen von Empfängeradressen](#page-161-0) ........................................... [162](#page-161-1)  [Deaktivieren der Mailweiterleitung an mehrere E-Mail-Adressen](#page-162-0) ........................ [163](#page-162-2) 

### <span id="page-161-1"></span><span id="page-161-0"></span>**Hinzufügen und Entfernen von Empfängeradressen**

- ¾ *So fügen Sie eine externe E-Mail-Adresse zur Liste der E-Mail-Accounts, die weitergeleitete E-Mail-Korrespondenz erhalten, hinzu:*
- **1** Gehen Sie zu **Domains >** *Domainname* **> E-Mail-Accounts >** *E-Mail-Adresse* **> Mailgruppe**.
- **2** Klicken Sie auf **Neues Mitglied hinzufügen**.
- **3** Geben Sie die gewünschte externe E-Mail-Adresse in das Eingabefeld **Mail** ein.
- **4** Klicken Sie auf **OK**.
- ¾ *So entfernen Sie eine externe E-Mail-Adresse aus der Liste der E-Mail-Accounts, die weitergeleitete E-Mail-Korrespondenz erhalten:*
- **1** Gehen Sie zu **Domains >** *Domainname* **> E-Mail-Accounts >** *E-Mail-Adresse* **> Mailgruppe**.
- **2** Aktivieren Sie die Checkbox der E-Mail-Adresse, die Sie aus der Liste entfernen möchten.
- **3** Klicken Sie auf **Entfernen**. Klicken Sie auf **OK**, um das Entfernen zu bestätigen.
- ¾ *So fügen Sie der Liste der E-Mail-Accounts, die weitergeleitete E-Mail-Nachrichten erhalten, eine auf dem Server registrierte E-Mail-Adresse hinzu:*
- **1** Gehen Sie zu **Domains** > *Domainname* > **E-Mail** > **E-Mail***-Account* > **Gruppen**.
- **2** Wählen Sie den gewünschten mehrfachen Mail-Forwarder in der Liste **Verfügbare Mailgruppen** aus.
- **3** Klicken Sie auf **Hinzufügen >>**.
- **4** Klicken Sie auf **OK**.

Eine auf Ihrem Server registrierte E-Mail-Adresse kann auch in derselben Weise in die Teilnehmerliste aufgenommen werden wie eine externe E-Mail-Adresse (siehe oben).

- ¾ *So entfernen Sie eine auf Ihrem Server registrierte E-Mail-Adresse aus der Liste der E-Mail-Accounts, die weitergeleitete E-Mail-Korrespondenz erhalten:*
- **1** Gehen Sie zu **Domains** > *Domainname* > **E-Mail** > **E-Mail***-Account* > **Gruppen**.
- **2** Wählen Sie den gewünschten mehrfachen Mail-Forwarder in der Liste **Mitglied der folgenden Mailgruppen** aus.
- **3** Klicken Sie auf **<< Entfernen**.
- **4** Klicken Sie auf **OK**.

Eine auf Ihrem Server registrierte E-Mail-Adresse kann auch in derselben Weise aus die Teilnehmerliste entfernt werden wie eine externe E-Mail-Adresse (siehe oben).

### <span id="page-162-2"></span><span id="page-162-0"></span>**Deaktivieren der Mailweiterleitung an mehrere E-Mail-Adressen**

- ¾ *So deaktivieren Sie die E-Mail-Weiterleitung an mehrere E-Mail-Adressen:*
- **1** Gehen Sie zu **Domains >** *Domainname* **> E-Mail-Accounts >** *E-Mail-Adresse* **> Mailgruppe**.
- **2** Klicken Sie auf **Deaktivieren**.

## <span id="page-162-1"></span>**Entfernen von Mail-Forwardern**

- ¾ *So entfernen Sie einen Mail-Forwarder:*
- **1** Gehen Sie zu **Domains >** *Domainname* **> E-Mail-Accounts**.
- **2** Aktivieren Sie die Checkbox für den Mail-Forwarder, den Sie entfernen möchten.
- **3** Klicken Sie auf **Entfernen**.
- **4** Klicken Sie, wenn Sie dazu aufgefordert werde, auf **OK**, um das Entfernen zu bestätigen.

## <span id="page-163-1"></span><span id="page-163-0"></span>**Einrichten einer automatischen Antwort**

Wenn Sie in Urlaub fahren und längere Zeit Ihre E-Mail nicht abfragen können, können Sie eine Abwesenheitsbenachrichtigung hinterlassen, die automatisch an die Absender von an Ihre Adresse gerichteten E-Mail-Nachrichten gesendet wird. Hierzu wird die automatische Antwortfunktion verwendet, die auch als Autoresponder bezeichnet wird. Neben Abwesenheitsbenachrichtigungen können Organisationen automatische Antworten verwenden, um Kunden zu benachrichtigen, dass Bestellungen oder Anfragen an den technischen Support eingegangen sind und bearbeitet werden. Automatische Antworten können vorgefertigte Nachrichten im Text- oder HTML-Format und Dateiattachments enthalten.

- ¾ *So richten Sie eine automatische Antwort für eine Mailbox ein:*
- **1** Gehen Sie zu **Domains >** *Domainname* **> E-Mail-Accounts >** *E-Mail-Adresse* **> Autoresponder**.
- **2** Wenn Sie keine Dateien an die automatische Antwort anhängen möchten, fahren Sie fort mit Schritt 3. So hängen Sie eine Datei an die automatische Antwort an:
	- 1. Klicken Sie auf das Symbol **Attachment-Dateien** in der Gruppe **Tools**.
	- 2. Klicken Sie auf **Durchsuchen**, um die Datei zu suchen, wählen Sie die Datei aus, und klicken Sie dann auf **Datei senden**.

Die Datei wird dem Speicher für angehängte Dateien hinzugefügt, und Sie können diese Datei an mehrere verschiedene automatische Antworten anhängen.

- 3. Wenn Sie fertig sind, klicken Sie auf **Eine Ebene höher**, und fahren Sie mit dem nächsten Schritt fort.
- **3** Klicken Sie auf das Symbol **Neuen Autoresponder hinzufügen** in der Gruppe **Tools**.
- **4** Konfigurieren Sie die automatische Antwort:
	- 1. Geben Sie in das Feld **Autorespondername** einen Namen für die automatische Antwort ein.

Beispiel: Abwesenheitsbenachrichtigung.

2. Wenn eingehende E-Mail während Ihrer Abwesenheit an eine andere E-Mail-Adresse weitergeleitet werden soll, geben Sie in das Feld **Bei automatischer Antwort die Originalnachricht an die angegebene E-Mail-Adresse weiterleiten** eine E-Mail-Adresse an.

- 3. Wenn die automatische Antwort als Antwort auf alle eingehenden E-Mail-Nachrichten gesendet werden soll, lassen Sie in der Gruppe **Bedingungen** die Option **immer antworten** ausgewählt. Wenn nur E-Mail-Nachrichten mit bestimmten Wörtern im Nachrichtentext oder in der Betreffzeile automatisch beantwortet werden sollen, wählen Sie die entsprechende Option aus, und geben Sie die entsprechenden Wörter in das Eingabefeld ein.
- 4. Standardmäßig wird die Betreffzeile der eingehenden E-Mail-Nachricht in die automatische Antwort eingefügt. Wenn Sie einen benutzerdefinierten Betreff verwenden möchten, geben Sie diesen in das Eingabefeld **Antwort** ein.
- 5. Da die Absender möglicherweise nicht erkennen, dass die Nachricht, die sie von Ihnen erhalten haben, automatisch gesendet wurde, versuchen sie möglicherweise, auf die automatische Antwort zu antworten. Geben Sie daher Ihre E-Mail-Adresse als **Antwortadresse** an, da die Nachrichten sonst an die Adresse des Autoresponders gerichtet werden.
- 6. Geben Sie das Format für die automatische Antwort (**Text** oder **HTML**) und den Zeichensatz an (empfohlen wird **UTF-8**). Wenn Sie in der automatischen Antwort HTML-Tags verwenden, wählen Sie die Option **HTML** aus.
- 7. Geben Sie Ihre Nachricht in das Feld **Antworte mit Text** ein.
- 8. Hängen Sie gegebenenfalls Dateien an. Klicken Sie hierzu auf den Button **Attachment hinzufügen**, aktivieren Sie die Checkbox der vorher in den Speicher für Anhänge hochgeladenen Datei, und klicken Sie auf **OK**. Um eine an die automatische Antwort angehängte Datei zu entfernen, aktivieren Sie die entsprechende Checkbox und klicken Sie auf **Entfernen**.
- 9. Um die Anzahl der automatischen Antworten an die gleiche E-Mail-Adresse pro Tag zu begrenzen, geben Sie die gewünschte Zahl in das entsprechende Eingabefeld unter **Limits** ein.

Die Standardeinstellung sieht vor, dass nicht mehr als zehn Antworten pro Tag an die gleiche E-Mail-Adresse gesendet werden.

- 10. Um die Last des Mailservers zu reduzieren, können Sie die Anzahl der eindeutigen Adressen begrenzen, die sich der Autoresponder merkt. Geben Sie hierzu die gewünschte Zahl in das Feld **Speichere bis zu** ein.
- **5** Klicken Sie auf **OK**.
- **6** Klicken Sie auf das Symbol **Aktivieren** in der Gruppe **Tools**.

# <span id="page-165-1"></span><span id="page-165-0"></span>**Deaktivieren der automatischen Antwort**

- ¾ *So deaktivieren Sie die automatische Antwort für eine Mailbox:*
- **1** Gehen Sie zu **Domains >** *Domainname* **> E-Mail-Accounts >** *E-Mail-Adresse* **> Autoresponder**.
- **2** Klicken Sie auf **Deaktivieren**.

Die automatische Antwort ist jetzt deaktiviert. Da ihre Konfiguration nicht aus dem Control Panel gelöscht wird, können Sie die automatische Antwort bei Bedarf erneut verwenden, indem Sie das oben beschriebene Verfahren wiederholen und im letzten Schritt auf **Aktivieren** klicken.

- ¾ *So löschen Sie die Konfiguration einer nicht mehr benötigten automatischen Antwort:*
- **1** Gehen Sie zu **Domains >** *Domainname* **> E-Mail-Accounts >** *E-Mail-Adresse* **> Autoresponder**.
- **2** Aktivieren Sie die Checkbox für den Konfigurationsnamen, und klicken Sie auf **Entfernen**.

# <span id="page-166-1"></span><span id="page-166-0"></span>**Einrichten siteweiter Einstellungen für die Verarbeitung von E-Mail-Nachrichten an nicht existierende Benutzer (Mail Bounce)**

Wenn jemand eine E-Mail-Nachricht an eine in Ihrer Domain nicht vorhandene E-Mail-Adresse sendet, akzeptiert der Mailserver standardmäßig die E-Mails, verarbeitet sie und sendet E-Mails, für die in der Domain kein entsprechender Empfänger gefunden wird, mit einem Vermerk, dass für diese Adresse keine E-Mails empfangen werden können, an den Absender zurück. Sie haben folgende Möglichkeiten:

- Solche E-Mail weiter an den Absender zurücksenden (Option **Bounce**)
- Weiterleiten solcher E-Mail an die angegebene E-Mail-Adresse (Option **Catch all zu Adresse**)
- Weiterleiten solcher E-Mail an einen anderen Mailserver mit der angegebenen IP-Adresse (Option **An externen Mailserver mit der folgenden IP-Adresse weiterleiten**)
- Zurückweisen solcher E-Mail, ohne sie zu akzeptieren und ohne die Absender zu benachrichtigen (Option **Verwerfen**)

Diese Einstellung kann die Last des Mailservers verringern, die durch eine große Menge an Spam verursacht wird, der oft an nach dem Zufallsprinzip generierte Benutzernamen gesendet wird. Für Spammer kann dies jedoch die Überprüfung Ihres Mailservers auf gültige E-Mail-Adressen etwas beschleunigen.

- ¾ *So konfigurieren Sie die siteweiten Einstellungen für die Behandlung von E-Mail an nicht vorhandene Benutzer:*
- **1** Gehen Sie zu **Domains >** *Domainname* **>** Gruppentitelmenü **E-Mail> E-Mail-Einstellungen**.
- **2** Wählen Sie die gewünschte Option aus, und geben Sie die erforderlichen Informationen an.
- **3** Klicken Sie auf **OK**.

# <span id="page-167-1"></span><span id="page-167-0"></span>**Gleichzeitiges Vornehmen der gleichen Änderungen an mehreren Hosting-Accounts**

- ¾ *So nehmen Sie gleiche Änderungen an mehreren E-Mail-Accounts gleichzeitig vor:*
- **1** Gehen Sie zu **Domains >** *Domainname* **> E-Mail-Accounts**.
- **2** Aktivieren Sie die Checkboxen der E-Mail-Accounts, deren Einstellungen Sie ändern möchten.
- **3** Klicken Sie auf **B** Bearbeiten.
- **4** Passen Sie die Einstellungen nach Bedarf an:
	- Wählen Sie **Aktivieren** aus, um die entsprechende Option für die ausgewählten E-Mail-Accounts zu aktivieren.
	- Wählen Sie **Deaktivieren** aus, um die entsprechende Option für die ausgewählten E-Mail-Accounts zu deaktivieren.
	- Lassen Sie **Nicht ändern** ausgewählt, wenn Sie die entsprechende Option nicht ändern möchten.
- **5** Klicken Sie auf **OK**.

## <span id="page-167-2"></span>**Verwalten von Mailinglisten**

Wenn Sie Angebote und Produktinformationen an Ihre Kunden versenden, einen Newsletter einrichten oder Besucher Ihrer Site über Änderungen auf dem Laufenden halten möchten, sollten Sie auf Ihrer Site eine Mailingliste einrichten und Ihre Benutzer eintragen oder sie dazu einladen, sich selbst einzutragen.

Eine Mailingliste bietet die praktische Möglichkeit, eine beliebig große Anzahl von Lesern gleichzeitig zu erreichen. Sie enthält eine Liste von E-Mail-Adressen, die unter einer gemeinsamen E-Mail-Adresse zusammengefasst sind, an die Sie Ihre Informationen oder den Newsletter senden.

#### **In diesem Abschnitt:**

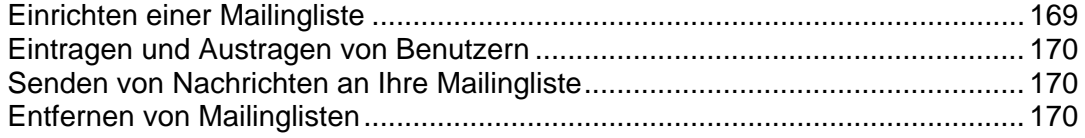

### <span id="page-168-1"></span><span id="page-168-0"></span>**Einrichten einer Mailingliste**

- ¾ *So richten Sie eine Mailingliste ein:*
- **1** Gehen Sie zu **Domains >** *Domainname* **> Mailinglisten**.
- **2** Klicken Sie auf **Aktivieren**, um den Mailinglistendienst zu starten.
- **3** Klicken Sie auf **Neue Mailingliste hinzufügen**.
- **4** Geben Sie den gewünschten Namen für die Mailingliste an.

Dies kann beispielsweise ein Abteilungsname, das Thema der Mailingliste oder eine beliebige andere ASCII-Zeichenfolge sein. Der Name sollte kurz sein, damit er leicht zu merken ist. Er kann aus alphanumerischen Zeichen, Bindestrichen, Punkten und Unterstrichen bestehen.

- **5** Geben Sie das Passwort für die Verwaltungsfunktionen der Mailingliste an.
- **6** Geben Sie die E-Mail-Adresse des Administrators der Mailingliste an.
- **7** Achten Sie darauf, dass die Checkbox **Administrator über die Erstellung der Mailingliste benachrichtigen** aktiviert ist.

Unter der angegebenen E-Mail-Adresse des Administrators erhalten Sie eine Nachricht mit Anleitungen zum Verwenden und Verwalten der Mailingliste. Bewahren Sie diese Nachricht in Ihren Unterlagen auf.

**8** Klicken Sie auf **OK**.

Ihre Mailingliste kann problemlos mit den Standardeinstellungen betrieben werden. Unter Umständen kann es jedoch sinnvoll sein, sie zu konfigurieren, um beispielsweise die Moderationsfunktionen zu aktivieren, die Inhalte der Postings zu filtern oder Nachrichten zu archivieren.

- ¾ *So konfigurieren Sie die Mailingliste:*
- **1** Gehen Sie zu **Domains >** *Domainname* **> Mailinglisten**.
- **2** Klicken Sie auf das Symbol **De** neben der E-Mail-Adresse der gewünschten Mailingliste.

Ein Loginbildschirm wird angezeigt.

- **3** Geben Sie das Passwort des Listenadministrators ein und klicken Sie auf **Einloggen …**.
- ¾ *Sie können auch in der folgenden Weise auf die Konfiguration der Mailingliste zugreifen (für Linux-Hosting):*
- **1** Geben Sie in Ihren Webbrowser die folgende URL-Adresse ein: https://<Domainname\_des\_Benutzers>:8443 (wobei <ihre-domain.com> für Ihren Domainnamen und <listenname> für den Namen der Mailingliste, also den linken Teil ihrer E-Mail-Adresse vor dem @-Zeichen steht).

Ein Loginbildschirm wird angezeigt.

**2** Geben Sie das Passwort des Listenadministrators ein und klicken Sie auf **Einloggen …**.

<span id="page-169-0"></span>Zum Versenden einer Newsletterausgabe oder anderer Informationen an die Mailingliste senden Sie sie per E-Mail an die E-Mail-Adresse der Mailingliste. Ihre Nachricht wird an alle eingetragenen Benutzer verteilt.

### <span id="page-169-1"></span>**Eintragen und Austragen von Benutzern**

- ¾ *So tragen Sie Benutzer in eine Mailingliste ein:*
- **1** Gehen Sie zu **Domains >** *Domainname* **> Mailinglisten >** *Mailinglistenname* **> Neues Mitglied hinzufügen**.
- **2** Geben Sie die E-Mail-Adresse des Benutzers an.
- **3** Klicken Sie auf **OK**.
- ¾ *So tragen Sie Benutzer aus einer Mailingliste aus:*
- **1** Gehen Sie zur Registerkarte **Domains >** *Domainname* **> Mailinglisten >**  *Name der Mailingliste*.
- **2** Aktivieren Sie die Checkbox links neben der E-Mail-Adresse des Benutzers.
- **3** Klicken Sie auf **Entfernen**.
- **4** Klicken Sie auf **OK**, um das Entfernen zu bestätigen.

#### <span id="page-169-2"></span>**Senden von Nachrichten an Ihre Mailingliste**

Zum Versenden einer Newsletterausgabe oder anderer Informationen an die Mailingliste senden Sie sie per E-Mail an die E-Mail-Adresse der Mailingliste. Ihre Nachricht wird an alle eingetragenen Benutzer verteilt.

#### <span id="page-169-3"></span>**Entfernen von Mailinglisten**

- ¾ *So entfernen Sie eine Mailingliste von einer Site:*
- **1** Gehen Sie zu **Domains >** *Domainname* **> Mailinglisten.**
- **2** Aktivieren Sie die Checkbox für die Mailinglistenadresse, die Sie entfernen möchten.
- **3** Klicken Sie auf **Entfernen**.
- **4** Klicken Sie, wenn Sie dazu aufgefordert werde, auf **OK**, um das Entfernen zu bestätigen.

#### K APITEL 7

# **Anzeigen von Statistiken**

¾ *So zeigen Sie die Informationen zur Festplattenspeichermenge und Bandbreite an, die von Ihren Sites belegt wird:* 

Klicken Sie auf Ihrer Startseite auf die ensprechende Verknüpfung **Statistiken**.

- ¾ *So stellen Sie fest, wie viele Benutzer aus welchen Ländern eine Site besucht und welche Seiten sie angesehen haben:*
- **1** Gehen Sie zu **Domains > Domainname > Webstatistiken**.
- **2** So zeigen Sie die Statistiken zu den Webseiten oder den Dateien an, die von bestimmten Bereichen Ihrer Site herunter- oder auf sie hochgeladen wurden:
- Um die Bandbreitenauslastung nach Monaten anzuzeigen, klicken Sie auf **Historie der Bandbreitenauslastung**.
- Um die Bandbreitenauslastung nach den FTP-, Web- und E-Mail-Diensten dieser Domain anzuzeigen, klicken Sie auf **Traffic-Nutzungsbericht**.
- Um die Statistiken zu Webseiten anzuzeigen, die per Hypertext Transfer Protocol (HTTP) von Ihrer Site übertragen wurden, klicken Sie auf **Webstatistiken**.
- Um die Statistiken zu Webseiten anzuzeigen, die per Secure Hypertext Transfer Protocol (HTTPS) von Ihrer Site übertragen wurden, klicken Sie auf **Webstatistiken SSL**.
- Um die Statistiken zu Dateien anzuzeigen, die per File Transfer Protocol (FTP) übertragen wurden, klicken Sie auf **FTP-Statistiken**.
- Um Statistiken für über FTP (File Transfer Protocol) mit anonymem Zugriff ohne Passwort übertragene Dateien anzuzeigen, klicken Sie auf **Anonymous-FTP-Statistiken**.

**Hinweis:** Wenn Sie für Ihren Account das Webalizer-Statistikpaket verwenden, können Sie die von Webalizer angezeigten grafischen Berichte anpassen. Eine Anleitung hierzu finden Sie im Abschnitt Anpassen der Einstellungen für die Darstellung von Webstatistiken in Webalizer.

Sie können die Webstatistiken auch unter der

URL-Adresse<https://ihre-domain.com/plesk-stat/webstat> abrufen. Geben Sie bei der Anmeldeaufforderung Ihren Benutzernamen und das Passwort für den Zugriff auf Ihren FTP-Account ein.

Um einen konsolidierten Bericht für alle Ihre Websites und Ihren Hosting-Account anzuzeigen, gehen Sie zu **Domains > Statistiken anzeigen**.

Häufig ausgeführte Berichtoperationen:

 Um ausführliche Informationen zu erhalten, wählen Sie im Dropdown-Menü **Bericht** die Option **Vollständig**.

- Um festzulegen, wie viele Informationen in einem Bericht angezeigt werden, klicken Sie auf **Anpassen**, und bearbeiten Sie ein vorhandenes Bericht-Template (klicken Sie hierzu auf den Namen eines Bericht-Templates), oder erstellen Sie ein neues Bericht-Template (klicken Sie hierzu auf **Neues Layout hinzufügen**). Geben Sie anschließend an, wie viele Informationen in den einzelnen Berichtbereichen angezeigt werden sollen: Wählen Sie **Keine**, wenn Sie keine Informationen, **Zusammenfassung**, wenn Sie eine knappe Übersicht, oder **Vollständig**, wenn Sie einen ausführlichen Bericht ausgeben möchten. Aktivieren Sie die Checkbox **Als Standardbericht benutzen** und klicken Sie auf **OK**. Um ein benutzerdefiniertes Berichtlayout zu löschen, aktivieren Sie die Checkbox des entsprechenden Berichtlayoutnamens und klicken Sie auf **Entfernen**.
- Um den Bericht auszudrucken, klicken Sie auf **Drucken**. Der Bericht wird in einem separaten Browserfenster geöffnet. Wählen Sie im Menü des Browsers die Option **Datei** > **Drucken** aus, um den Bericht zu drucken.
- Um den Bericht per E-Mail zu versenden, geben Sie die E-Mail-Adresse des Empfängers in das Textfeld rechts neben der Gruppe "Report" ein, und klicken Sie auf **Per E-Mail senden**. Ihre eigene E-Mail-Adresse brauchen Sie nicht selbst einzutragen; das System geht automatisch davon aus, dass Sie den Bericht an sich selbst senden möchten, und trägt die in Ihrem Control Panel-Account registrierte E-Mail-Adresse in das Empfängerfeld ein.
- Um die Berichte täglich, wöchentlich oder monatlich automatisch zu generieren und per E-Mail zu versenden, klicken Sie auf **Berichtzustellung**, und befolgen Sie die Anweisungen im Abschnitt Automatisieren der Berichterstellung und der Berichtzustellung per E-Mail (auf Seite [176\)](#page-175-0).

#### **In diesem Kapitel:**

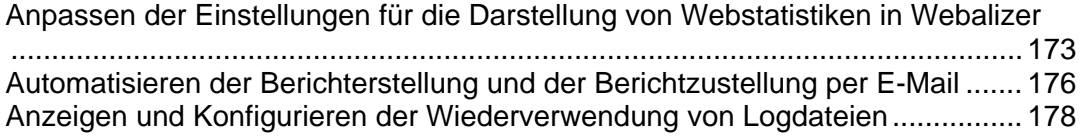

# <span id="page-172-1"></span><span id="page-172-0"></span>**Anpassen der Einstellungen für die Darstellung von Webstatistiken in Webalizer**

In der Standardeinstellung zählt und meldet das Statistiktool die Aufrufe von Webseiten und anderen Dateien von Ihrer Site - also von Ihren eigenen Webseiten - aus. Wenn also ein Benutzer in seinem Browser von Ihrer Site aus eine einzelne Webseite aufruft, die Verweise auf andere Dateien wie Skripts, Cascading Style Sheets, Mediendateien oder ähnliches enthält, werden diese Verweise vom Statistiktool zu den Besuchen Ihrer Webseite gerechnet. Daher werden in der Standardeinstellung unzutreffende Nutzungsstatistiken erstellt.

Empfehlungen:

- Blenden Sie diese internen Verweise und Verweise von anderen Sites aus.
- Fassen Sie Verweise verschiedener Sites zusammen, sodass sie als Verweise eines einzelnen Standortes dargestellt werden.
- **Blenden Sie direkte Anfragen aus. Eine direkte Anfrage wird an Ihren Webserver** gesendet, wenn ein Benutzer die URL-Adresse Ihrer Site direkt in das Adressfeld seines Browsers eingibt.

#### **In diesem Abschnitt:**

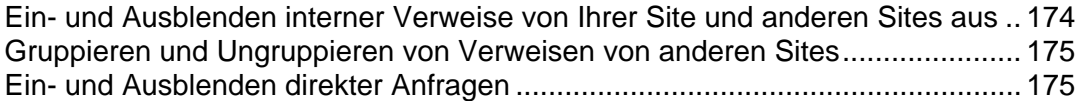

### <span id="page-173-1"></span><span id="page-173-0"></span>**Ein- und Ausblenden interner Verweise von Ihrer Site und anderen Sites aus**

- ¾ *So blenden Sie interne Verweise und Verweise von anderen Sites aus:*
- **1** Gehen Sie zu **Domains >** *Domainname* **> Webstatistiken > Einstellungen**.
- **2** Klicken Sie auf **Einträge ausblenden**.
- **3** Achten Sie darauf, dass in der Dropdown-Liste **Typ des Eintrags** der Wert **Referrer** ausgewählt ist.
- **4** Geben Sie im Feld **Referrer** den Namen der Domain an, deren Referrer im Webstatistikbericht nicht berücksichtigt werden sollen.
	- Teile von Domainnamen können durch das Platzhalterzeichen '\*' ersetzt werden.
- **5** Klicken Sie auf **OK**.
- ¾ *So blenden Sie Verweise ein:*
- **1** Gehen Sie zu **Domains >** *Domainname* **> Webstatistiken > Einstellungen**.
- **2** Aktivieren Sie die Checkboxen der Einträge, die Sie einblenden möchten, und klicken Sie auf **Entfernen**.
- **3** Bestätigen Sie den Vorgang, und klicken Sie auf **OK**.

### <span id="page-174-1"></span><span id="page-174-0"></span>**Gruppieren und Ungruppieren von Verweisen von anderen Sites**

- ¾ *So fassen Sie Verweise von einer bestimmten Site zu einer Gruppe zusammen:*
- **1** Gehen Sie zu **Domains >** *Domainname* **> Webstatistiken > Einstellungen > Registerkarte Gruppierte Referrer** > **Gruppen-Referrer**.
- **2** Geben Sie den Gruppennamen an, der für alle Referrer der betreffenden Site angezeigt werden soll.
- **3** Geben Sie im Feld **Referrer** die Site (Domainnamen) an, deren Referrer zu einer Gruppe zusammengefasst werden sollen.
	- Teile von Domainnamen können durch das Platzhalterzeichen '\*' ersetzt werden.
- **4** Klicken Sie auf **OK**.
- ¾ *So lösen Sie eine Gruppe von Verweisen von einer bestimmten Site auf:*
- **1** Gehen Sie zu **Domains >** *Domainname* **> Webstatistiken > Einstellungen > Registerkarte Gruppierte Referrer**. Alle Referrer-Gruppennamen sind in einer Liste zusammengefasst.
- **2** Aktivieren Sie die Checkbox des gewünschten Gruppennamens und klicken Sie auf **Entfernen**.
- **3** Bestätigen Sie den Vorgang, und klicken Sie auf **OK**.

### <span id="page-174-2"></span>**Ein- und Ausblenden direkter Anfragen**

- ¾ *So blenden Sie direkte Anfragen aus:*
- **1** Gehen Sie zu **Domains >** *Domainname* **> Webstatistiken > Einstellungen**.
- **2** Klicken Sie auf **Einträge ausblenden**.
- **3** Wählen Sie in der Dropdown-Liste **Typ des Eintrags** den Wert **Direkte Anfrage**.
- **4** Klicken Sie auf **OK**.
- ¾ *So blenden Sie direkte Anfragen ein:*
- **1** Gehen Sie zu **Domains >** *Domainname* **> Webstatistiken > Einstellungen**. Alle ausgeblendeten Einträge sind in einer Liste zusammengefasst.
- **2** Aktivieren Sie die Checkbox des Eintrags **Direkte Anfrage** und klicken Sie auf **Entfernen**.
- **3** Bestätigen Sie den Vorgang, und klicken Sie auf **OK**.

# <span id="page-175-1"></span><span id="page-175-0"></span>**Automatisieren der Berichterstellung und der Berichtzustellung per E-Mail**

- ¾ *So erhalten Sie regelmäßige konsolidierte Statusberichte zu Ihrem Account:*
- **1** Gehen Sie zu **Domains >** *Domainname* **> Bericht > Layouts**.
- **2** Klicken Sie unter der Spalte **Name** auf den gewünschten Berichtstyp.
- **3** Klicken Sie auf **Berichtzustellung**.
- **4** Klicken Sie auf **Neuer Zustellungsplan**.
- **5** Um den Bericht unter Ihrer beim System registrierten E-Mail-Adresse zu empfangen, wählen Sie im Dropdown-Menü **Senden an** die Option **Kunde**. Um den Bericht unter einer anderen E-Mail-Adresse zu empfangen, wählen Sie die Option **die von mir angegebene E-Mail-Adresse** und geben Sie die E-Mail-Adresse ein.
- **6** Wählen Sie im Dropdown-Menü **Zustellungshäufigkeit** das Intervall aus, in dem der Bericht versendet werden soll.

Sie können den Bericht in täglichen, wöchentlichen oder monatlichen Intervallen versenden.

- **7** Klicken Sie auf **OK**.
- ¾ *So ändern Sie den Zustellungsplan für einen Account-Statusbericht:*
- **1** Gehen Sie zu **Domains >** *Domainname* **> Bericht > Layouts >** *Berichtsname* **> Berichtzustellung**.
- **2** Klicken Sie in der Spalte **Häufigkeit** auf den Link des Zustellungsplans, den Sie ändern möchten.
- **3** Passen Sie die Einstellungen nach Bedarf an, und klicken Sie auf **OK**.
- ¾ *So beenden Sie die regelmäßige Zustellung des Account-Statusberichts:*
- **1** Gehen Sie zu **Domains >** *Domainname* **> Bericht > Layouts >** *Berichtsname* **> Berichtzustellung**.
- **2** Aktivieren Sie die Checkbox des gewünschten Zustellungsplans, und klicken Sie auf **Entfernen**. Klicken Sie auf **OK**, um das Entfernen zu bestätigen.
- ¾ *So erhalten Sie regelmäßige Detailberichte zu einer bestimmten Domain/Website:*
- **1** Gehen Sie zu **Domains >** *Domainname* **> Bericht > Layouts >** *Berichtsname* **> Berichtzustellung**.
- **2** Klicken Sie auf **Zustellungsplan hinzufügen**.
- **3** Um den Bericht unter Ihrer beim System registrierten E-Mail-Adresse zu empfangen, wählen Sie im Dropdown-Menü **Senden an** die Option **Kunde**. Um den Bericht unter einer anderen E-Mail-Adresse zu empfangen, wählen Sie die Option **die von mir angegebene E-Mail-Adresse** und geben Sie die E-Mail-Adresse ein.
- **4** Wählen Sie im Dropdown-Menü **Zustellungshäufigkeit** das Intervall aus, in dem der Bericht versendet werden soll. Sie können den Bericht in täglichen, wöchentlichen oder monatlichen Intervallen versenden.
- **5** Klicken Sie auf **OK**.
- ¾ *So ändern Sie den Zustellungsplan für einen Domain/Website-Detailbericht:*
- **1** Gehen Sie zu **Domains >** *Domainname* **> Bericht > Layouts >** *Berichtsname* **> Berichtzustellung**.
- **2** Klicken Sie in der Spalte **Häufigkeit** auf den Link des Zustellungsplans, den Sie ändern möchten.
- **3** Passen Sie die Einstellungen nach Bedarf an, und klicken Sie auf **OK**.
- ¾ *So beenden Sie die regelmäßige Zustellung des Account-Statusberichts:*
- **1** Gehen Sie zu **Domains >** *Domainname* **> Bericht > Layouts >** *Berichtsname* **> Berichtzustellung**.
- **2** Aktivieren Sie die Checkbox des gewünschten Zustellungsplans, und klicken Sie auf **Entfernen**. Klicken Sie auf **OK**, um das Entfernen zu bestätigen.

# <span id="page-177-1"></span><span id="page-177-0"></span>**Anzeigen und Konfigurieren der Wiederverwendung von Logdateien**

Alle Verbindungen mit dem Webserver und alle Anforderungen für auf dem Server nicht gefundene Dateien werden in Logdateien registriert. Diese Logdateien werden von den auf dem Server ausgeführten Statistiktools analysiert, die dann bei Bedarf grafische Berichte anzeigen. Sie können diese Logdateien zur Verarbeitung mit Statistiktools anderer Hersteller auf Ihren Computer herunterladen oder ihre Inhalte für das Webserver-Debugging anzeigen.

- ¾ *Um ein zu starkes Anwachsen dieser Logdateien zu verhindern, sollten Sie das automatische Bereinigen und Recycling der Logdateien aktivieren:*
- **1** Gehen Sie zu **Domains** > *Domainname* > **Log Manager** > **Logrotation**.
- **2** Klicken Sie auf **Aktivieren** in der Gruppe **Tools**. Wenn nur **Deaktivieren** angezeigt wird, ist die Log-Wiederverwendung bereits aktiviert.
- **3** Geben Sie an, wann Logdateien wiederverwendet und wie viele Instanzen der einzelnen Logdateien auf dem Server gespeichert werden sollen. Geben Sie außerdem an, ob die Logdateien nach der Verarbeitung komprimiert und an eine E-Mail-Adresse gesendet werden sollen.
- **4** Klicken Sie auf **OK**.
- ¾ *So zeigen Sie den Inhalt einer Logdatei an oder laden sie auf Ihren Computer herunter:*
- **1** Gehen Sie zu **Domains** > *Domainname* > **Log Manager**. Eine Liste der Logdateien wird geöffnet.
- **2** Führen Sie eine der folgenden Aktionen aus:
	- Um anzugeben, wie viele Zeilen ab dem Ende der Logdatei angezeigt werden sollen, tragen Sie die gewünschte Anzahl in das Feld unter der Gruppe **Einstellungen** ein.
	- Um den Inhalt einer Logdatei anzuzeigen, klicken Sie auf ihren Dateinamen.
	- Um eine Datei auf Ihren Computer herunterzuladen, klicken Sie auf das Symbol der gewünschten Datei.
	- Um eine verarbeitete Logdatei auf dem Server zu entfernen, aktivieren Sie die entsprechende Checkbox und klicken Sie auf **Entfernen**. Klicken Sie auf **OK**, um das Entfernen zu bestätigen.

K APITEL 8

# **Sicherung und Wiederherstellung Ihrer Daten**

Mit der aktuellen Version der Backup- und Wiederherstellungstools, die zusammen mit Ihrem Control Panel installiert wurden, können Sie folgende Aufgaben ausführen:

**Ihren Account mit Domains sichern**. Das Backuparchiv enthält alle Control Panel-Konfigurationen und -Daten zu Ihrem Account und Ihren Domains (Websites).

**Ein Backup einzelner Domains (Websites) erstellen**. Das Backuparchiv enthält alle Daten zum Account-, Domain (Website)- und E-Mail-Dienst des Domainadministrators, die Inhalte von Mailboxen, die Kontaktlisten von Horde Turba-Adressbüchern sowie Spamund Virenschutzeinstellungen.

**Backups planen**. Backups können sowohl für Ihren Account als auch für Ihre Domains geplant werden.

**Ihre Daten anhand von Backup-Respositorys wiederherstellen**.

#### **In diesem Kapitel:**

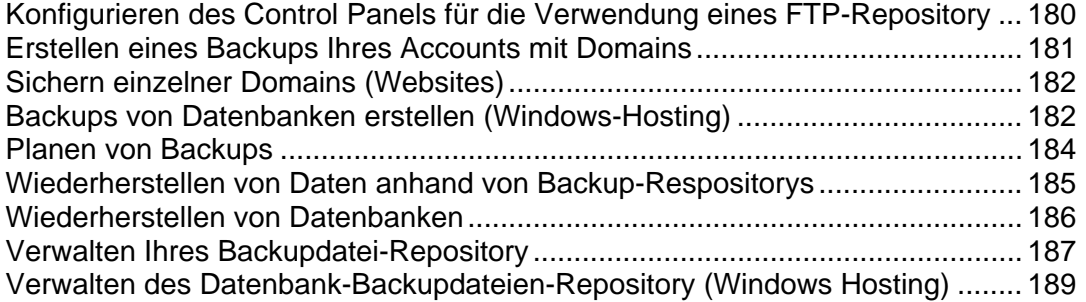

# <span id="page-179-1"></span><span id="page-179-0"></span>**Konfigurieren des Control Panels für die Verwendung eines FTP-Repository**

- ¾ *Wenn Sie Backupdateien auf einem FTP-Server speichern möchten, sollten Sie das Control Panel entsprechend einrichten:*
- **1** Wechseln Sie zu dem gewünschten Repository:
	- Um zu einem Repository auf Ihrer Account-Ebene zu wechseln, gehen Sie zu **Start** > **Backup Manager** > **Einstellungen für persönliches FTP-Repository.**
	- Um zu einem Repository auf einer Domain-Ebene zu wechseln, gehen Sie zu **Domains** > **Domainname** > **Backup Manager** > **Einstellungen für persönliches FTP-Repository**.
- **2** Geben Sie die folgenden Einstellungen an:
	- Die IP-Adresse oder den Hostnamen des FTP-Servers
	- Das Verzeichnis auf dem Server, in dem die Backupdateien gespeichert werden sollen
	- Den Benutzernamen und das Passwort für den Zugriff auf den FTP-Account.
- **3** Klicken Sie auf **OK**.
## **Erstellen eines Backups Ihres Accounts mit Domains**

- ¾ *So erstellen Sie ein Backup Ihres Accounts mit Domains:*
- **1** Klicken Sie auf Ihrer Startseite auf **Backup Manager**.
- **2** Klicken Sie auf **Backup**.
- **3** Geben Sie Folgendes an:
	- Backupdateiname-Präfix und Beschreibung. Sie können keinen willkürlichen Dateinamen festlegen, haben aber die Möglichkeit, das Control Panel anzuweisen, den Namen der Backupdateien ein Präfix voranzustellen. Beachten Sie, dass das Control Panel automatisch das Datum und die Uhrzeit der Backupdatei-Erstellung (in UTC) an den Namen der Backupdatei anfügt.
	- Teilen der Backupdatei. Um eine Backupdatei aufzuteilen, aktivieren Sie die entsprechende Checkbox und geben Sie die Volumengröße in Megabyte an.
	- Ort, an dem die Backupdatei gespeichert wird. Wählen Sie das Repository aus, in dem die Backupdatei gespeichert werden soll.
	- Von welchen Daten ein Backup erstellt werden soll. Sie können entweder nur ein Backup der Einstellungen und Ihres Accounts und Ihrer Websites oder der Einstellungen mit allen Website-Inhalten erstellen.
	- E-Mail-Benachrichtigung bei Abschluss des Backup. Wenn Sie nach Abschluss des Backups benachrichtigt werden möchten, geben Sie Ihre E-Mail-Adresse ein.
- **4** Klicken Sie auf **Backup**. Der Backup-Vorgang wird gestartet. Der Fortschritt wird auf der Registerkarte **Aktuelle Backup-Aufgabe** angezeigt. Zum Aktualisieren der Informationen auf dem Bilschirm können Sie den Button **Aktualisieren** verwenden. Wenn das Backup fertiggestellt ist, wird die Backupdatei im ausgewählten Repository gespeichert.

## **Sichern einzelner Domains (Websites)**

- ¾ *So erstellen Sie ein Backup einer Domain (Website):*
- **1** Gehen Sie zu **Domains >** *Domainname* **> Backup Manager**.
- **2** Klicken Sie auf **Backup**.
- **3** Geben Sie Folgendes an:
	- Backupdateiname-Präfix und Beschreibung. Sie können keinen willkürlichen Dateinamen festlegen, haben aber die Möglichkeit, das Control Panel anzuweisen, den Namen der Backupdateien ein Präfix voranzustellen. Beachten Sie, dass das Control Panel automatisch das Datum und die Uhrzeit der Backupdatei-Erstellung (in UTC) an den Namen der Backupdatei anfügt.
	- Teilen der Backupdatei. Um eine Backupdatei aufzuteilen, aktivieren Sie die entsprechende Checkbox und geben Sie die Volumengröße in Megabyte an.
	- Ort, an dem die Backupdatei gespeichert wird. Wählen Sie das Repository aus, in dem die Backupdatei gespeichert werden soll.
	- Von welchen Daten ein Backup erstellt werden soll. Sie können entweder nur ein Backup der Webhosting-Einstellungen oder der Webhosting-Einstellungen und des gesamten Site-Inhalts erstellen.
	- E-Mail-Benachrichtigung bei Abschluss des Backup. Wenn Sie nach Abschluss des Backups eine E-Mail-Benachrichtigung versenden möchten, geben Sie die entsprechende E-Mail-Adresse ein.
	- Website sperren, bis das Backup abgeschlossen ist. Wenn Sie nicht zulassen möchten, dass während des Backups Änderungen am Site-Inhalt oder an den Einstellungen vorgenommen werden, aktivieren Sie die entsprechende Checkbox.
- **4** Klicken Sie auf **Jetzt sichern**. Der Backup-Vorgang wird gestartet. Der Fortschritt wird auf der Registerkarte **Aktuelle Backup-Aufgabe** angezeigt. Zum Aktualisieren der Informationen auf dem Bilschirm können Sie den Button **Aktualisieren** verwenden.

Wenn das Backup abgeschlossen ist, wird die Backupdatei in dem ausgewählten Repository gespeichert und kann entweder vom FTP-Server oder von der Ebene **Domains** > *Domainname* > **Backup Manager** aus abgerufen werden.

# **Backups von Datenbanken erstellen (Windows-Hosting)**

- ¾ *So erstellen Sie ein Backup einer Datenbank:*
- **1** Gehen Sie zu **Domains** > *Domainname* > **Datenbanken**.
- **2** Aktivieren Sie die Checkbox der Datenbank, für die Sie ein Backup erstellen möchten, und klicken Sie auf **Backup erstellen**.
- **3** Geben Sie den Namen der Backupdatei an und klicken Sie auf **OK**.
- **4** Wenn Sie die so erstellte Backupdatei herunterladen möchten, klicken Sie auf den Dateinamen auf der nächsten Seite, nachdem der Backupvorgang abgeschlossen wurde. Geben Sie an, wo die Backupdatei gespeichert werden soll, und klicken Sie auf **Speichern**.
- **5** Klicken Sie auf **OK**.
- ¾ *So erstellen Sie ein Backup aller Datenbanken auf Ihrer Domain:*
- **1** Gehen Sie zu **Domains** > *Domainname* > **Backup Manager** > **Datenbank-Backup-Repository**, stellen Sie sicher, dass **Alle Domain-Repositorys** im Feld **Datenbank** ausgewählt ist, und klicken Sie auf **Backup erstellen**.
- **2** Geben Sie den Namen der Backupdatei an und klicken Sie auf **OK**.
- **3** Wenn Sie die so erstellte Backupdatei herunterladen möchten, klicken Sie auf den Dateinamen auf der nächsten Seite, nachdem der Backupvorgang abgeschlossen wurde. Geben Sie an, wo die Backupdatei gespeichert werden soll, und klicken Sie auf **Speichern**.
- **4** Klicken Sie auf **OK**.

## **Planen von Backups**

- ¾ *So planen Sie Daten-Backups:*
- **1** Gehen Sie zu dem Backupdatei-Repository, das dem Typ der zu sichernden Daten entspricht:
	- Zum Sichern Ihrer Account-Einstellungen und Website-Inhalte gehen Sie zu **Start** > **Backup Manager**.
	- Um ein Backup einer Website zu erstellen, gehen Sie zu **Domains** > *Domainname* > **Backup Manager**.
- **2** Klicken Sie auf **Einstellungen für geplantes Backup**.
- **3** Aktivieren Sie die Checkbox **Diese Backup-Aufgabe aktivieren** und geben Sie Folgendes ein:
	- Wann und wie oft das Backup ausgeführt werden soll.
	- **Backupdateiname.**
	- Teilen der Backupdatei. Um eine Backupdatei aufzuteilen, aktivieren Sie die entsprechende Checkbox und geben Sie die Volumengröße in Megabyte an. Beachten Sie, dass die Volumengröße 4095 MB nicht überschreiten darf.
	- Ort, an dem die Backupdatei gespeichert wird. Wählen Sie das Repository aus, in dem die Backupdatei gespeichert werden soll.
	- Maximale Anzahl von Backupdateien, die im Repository gespeichert werden können. Geben Sie eine Zahl ein, wenn Sie Backupdateien wiederherstellen möchten: Wenn die angegebene Anzahl erreicht ist, werden die jeweils ältesten Backupdateien entfernt.
	- E-Mail-Benachrichtigung bei Backup-Fehlern. Wenn Sie bei Auftreten eines Fehlers während des Backups eine E-Mail-Benachrichtigung versenden möchten, geben Sie die entsprechende E-Mail-Adresse ein.
	- Von welchen Daten ein Backup erstellt werden soll. Sie können entweder nur ein Backup der Einstellungen oder der Einstellungen und des Website-Inhalts erstellen.
- **4** Klicken Sie auf **OK**.

# **Wiederherstellen von Daten anhand von Backup-Respositorys**

- ¾ *So stellen Sie Daten aus einer Backupdatei wieder her:*
- **1** Gehen Sie zum Backupdatei-Repository, in dem sich die Backupdatei befindet:
	- Zum Wiederherstellen Ihrer Account-Einstellungen und Website-Inhalte gehen Sie zu **Start** > **Backup Manager**.
	- Zum Wiederherstellen einer Website gehen Sie zu **Domains** > *Domainname* > **Backup Manager**.
- **2** Klicken Sie auf den Namen der Backupdatei.
- **3** Geben Sie die folgenden Einstellungen an:
	- **Arten von Daten, die wiederhergestellt werden sollen.**
	- **Domain (Website) sperren, bis die Wiederherstellung abgeschlossen wurde.** Wählen Sie diese Option aus, wenn Sie mögliche Konflikte vermeiden möchten, die entstehen können, wenn Benutzer die Site-Inhalte oder -Einstellungen während der Wiederherstellung ändern.
	- **E-Mail-Benachrichtigung bei Abschluss der Wiederherstellungsaufgabe versenden.** Geben Sie Ihre E-Mail-Adresse ein, wenn Sie vom Control Panel benachrichtigt werden möchten, wenn die Wiederherstellung abgeschlossen ist.
	- **Konfliktlösungsrichtlinie.** Geben Sie an, wie vorgegangen werden soll, wenn bei der Wiederherstellung Konflikte auftreten.
- **4** Klicken Sie auf **Wiederherstellen**.

Wenn bei der Wiederherstellung von Daten Fehler oder Konflikte auftreten, fordert der Assistent Sie auf, eine geeignete Auflösung auszuwählen. Befolgen Sie die Anweisungen auf dem Bildschirm, um den Assistenten zu beenden.

**Hinweis:** Im Modus Wiederherstellung überschriebener Daten werden alle Objekte anhand der Backupdateien wieder hergestellt, unabhängig davon, ob sie bereits im System vorhanden sind oder nicht. Der Modus Überschreiben funktioniert wie folgt:

- Wenn ein in der Backupdatei vorhandenes Objekt bzw. dort vorhandene Einstellungen in Parallels Plesk Panel nicht vorkommen, werden sie im Parallels Plesk Panel erstellt bzw. eingestellt.
- Wenn ein in der Backupdatei vorhandenes Objekt oder dort vorhandene Einstellungen im Parallels Plesk Panel vorkommen, werden das entsprechende Objekt bzw. die entsprechenden Einstellungen im Parallels Plesk Panel durch das Objekt bzw. die Einstellungen aus der Backupdatei ersetzt.
- Wenn ein Objekt bzw. bestimmte Einstellungen in Parallels Plesk Panel vorhanden sind, aber in der Backupdatei fehlen, werden das in Parallels Plesk Panel vorhandene Objekt bzw. die dort vorhandenen Einstellungen nicht verändert.

## **Wiederherstellen von Datenbanken**

- ¾ *Wenn die Datenbank bereits besteht und Sie nur dessen Inhalte wiederherstellen müssen:*
- **1** Gehen Sie zu **Domains** > *Domainname* > **Datenbanken** > *Datenbankname* > **Datenbank-Backup-Repository**, wählen Sie die erforderliche Backupdatei aus der Liste aus und klicken Sie auf **Wiederherstellen**.

Wenn sich die Backupdatei nicht auf Ihrem Server befindet, können Sie sie von Ihrem lokalen Computer zum Server-Repository hochladen. Weitere Informationen finden Sie im Abschnitt "Hochladen von Backupdateien auf den Server".

**2** Bestätigen Sie die Wiederherstellung durch Aktivieren der entsprechenden Checkbox und klicken Sie auf **OK**.

Wenn Sie eine MS SQL-Datenbank wiederherstellen, sind einige Datenbankbenutzer möglicherweise verwaist. Um diesen Benutzern die Möglichkeit zu bieten, auf die Datenbank zuzugreifen und sie zu verwenden, müssen Sie die Benutzer reparieren. Weitere Informationen finden Sie im Abschnitt "Wiederherstellen verwaister Datenbankbenutzer".

- ¾ *Wenn die Datenbank nicht besteht und Sie sie neu erstellen müssen:*
- **1** Gehen Sie zu **Domains** > *Domainname* > **Datenbanken**, und klicken Sie auf **Neue Datenbank hinzufügen**.
- **2** Geben Sie den Datenbanknamen, den Typ und den Server für die Datenbank an, die Sie wiederherstellen möchten.

**Hinweis:** Sie können zwar einen neuen Datenbanknamen angeben, müssen jedoch den korrekten Datenbanktyp auswählen: Wenn Sie beispielsweise eine MySQL-Datenbank wiederherstellen, wählen Sie den Typ "MySQL-Datenbank" aus.

- **3** Aktivieren Sie die Checkbox **Datenbank aus Backupdatei wiederherstellen**.
- **4** Geben Sie den Ort der Datenbank-Backupdatei an. Sie können eine Backupdatei von Ihrem lokalen Computer hochladen oder eine Datei auf dem Server angeben.
- **5** Geben Sie den Standard-Benutzernamen und das Passwort für die wiederhergestellte Datenbank an.
- **6** Klicken Sie auf **OK**.

Wenn Sie eine MS SQL-Datenbank wiederherstellen, sind einige Datenbankbenutzer möglicherweise verwaist. Um diesen Benutzern die Möglichkeit zu bieten, auf die Datenbank zuzugreifen und sie zu verwenden, müssen Sie die Benutzer reparieren. Weitere Informationen finden Sie im Abschnitt "Wiederherstellen verwaister Datenbankbenutzer".

#### **In diesem Abschnitt:**

[Wiederherstellen verwaister Datenbankbenutzer](#page-186-0) ............................................... [187](#page-186-1) 

### <span id="page-186-1"></span><span id="page-186-0"></span>**Wiederherstellen verwaister Datenbankbenutzer**

Wenn Sie eine MS SQL-Datenbank wiederherstellen, sind einige Datenbankbenutzer möglicherweise verwaist. Um diesen Benutzern die Möglichkeit zu bieten, auf die Datenbank zuzugreifen und sie zu verwenden, müssen Sie die Benutzer reparieren.

- ¾ *So überprüfen Sie, ob eine Datenbank verwaiste Benutzer hat:*
- **1** Gehen Sie zu **Domains** > *Domainname* > **Datenbanken** > *Datenbankname*.
- **2** Falls verwaiste Benutzer vorhanden sind, wird eine Warnung angezeigt, dass mehrere verwaiste Benutzer vorhanden sind, die für das ordnungsgemäße Funktionieren repariert werden sollten.
- ¾ *So reparieren Sie verwaiste Benutzer:*
- **1** Gehen Sie zu **Domains** > *Domainname* > **Datenbanken** > *Datenbankname* und klicken Sie auf den Button **Reparieren** des verwaisten Benutzers, den Sie reparieren möchten.
- **2** Geben Sie ein Passwort für diesen Benutzer ein, und klicken Sie auf **Reparieren**.

Bei Benutzern, die Systembenutzer ohne Passwort sein sollen, führen Sie die Reparatur aus und lassen Sie das Passwortfeld leer.

**3** Wiederholen Sie die Schritte 1-2 nach Bedarf, bis Sie alle verwaisten Benutzer repariert haben.

# **Verwalten Ihres Backupdatei-Repository**

In diesem Abschnitt finden Sie Anleitungen zu folgenden Aufgaben:

- Hochladen von Backupdateien von einem anderen Computer
- **Herunterladen von Backupdateien auf einen anderen Computer**
- Entfernen redundanter Backupdateien aus dem Backup-Repository.

#### **In diesem Abschnitt:**

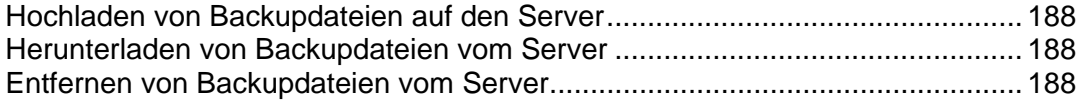

### <span id="page-187-1"></span><span id="page-187-0"></span>**Hochladen von Backupdateien auf den Server**

- ¾ *So laden Sie eine Backupdatei in das Backup-Repository des Control Panels hoch:*
- **1** Gehen Sie zu **Domains >** *Domainname* **> Backup Manager**.
- **2** Klicken Sie auf **Dateien ins Server-Repository hochladen**.
- **3** Klicken Sie auf **Durchsuchen** und wählen Sie die gewünschte Backupdatei aus.
- **4** Klicken Sie auf **OK**. Die Backupdatei wird in das Backup-Repository hochgeladen.

### <span id="page-187-2"></span>**Herunterladen von Backupdateien vom Server**

- ¾ *So laden Sie eine Backupdatei aus dem Backup-Repository herunter:*
- **1** Gehen Sie zu **Domains >** *Domainname* **> Backup Manager**.
- **2** Klicken Sie auf das Symbol **der Backupdatei**, die Sie herunterladen möchten.
- **3** Wählen Sie den Ort aus, an dem die Backupdatei gespeichert werden soll, und klicken Sie auf **Speichern**.

Die Backupdatei wird aus dem Backup-Repository heruntergeladen.

### <span id="page-187-3"></span>**Entfernen von Backupdateien vom Server**

- ¾ *So entfernen Sie eine Backupdatei aus dem Backup-Repository:*
- **1** Gehen Sie zu **Domains >** *Domainname* **> Backup Manager**.
- **2** Aktivieren Sie die Checkbox der Backupdatei, die Sie entfernen möchten.
- **3** Klicken Sie auf **Entfernen**.
- **4** Klicken Sie auf **OK**, um das Entfernen zu bestätigen.

# **Verwalten des Datenbank-Backupdateien-Repository (Windows Hosting)**

Ihre Datenbank-Backupdateien werden in Ihrem eigenen Datenbank-Backup-Repository gespeichert, das über **Domains** > *Domainname* > **Backup Manager** > **Datenbank-Backup-Repository** zugänglich ist. Jede Datenbank hat ihr eigenes Backupdatei-Repository. Um die Dateien einer bestimmten Datenbank anzuzeigen, wählen Sie die entsprechende Datenbank im Menü **Datenbank** aus. Im Datenbank-Backup-Repository werden standardmäßig die Backupdateien aller Datenbanken auf einer Domain angezeigt.

Im Datenbank-Backup-Repository haben Sie folgende Möglichkeiten:

- Hochladen von Datenbank-Backupdateien von einem anderen Computer
- Herunterladen von Datenbank-Backupdateien auf einen anderen Computer
- **Entfernen redundanter Datenbank-Backupdateien aus dem** Datenbank-Backup-Repository

### **In diesem Abschnitt:**

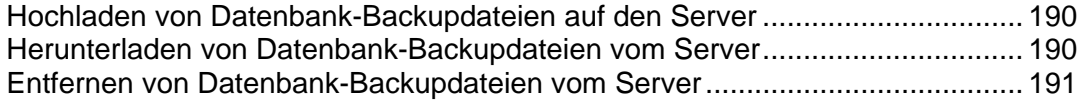

## <span id="page-189-1"></span><span id="page-189-0"></span>**Hochladen von Datenbank-Backupdateien auf den Server**

- ¾ *So laden Sie eine Backupdatei in das Backup-Repository hoch:*
- **1** Gehen Sie zu **Domains** > *Domainname* > **Backup Manager** > **Datenbank-Backup-Repository**, und klicken Sie auf **Backupdatei hochladen**.
- **2** Wählen Sie im Menü **Datenbankname** die Datenbank aus, in deren Repository Sie die Backupdatei hochladen möchten.
- **3** Klicken Sie auf **Durchsuchen...** und wählen Sie die gewünschte Backupdatei aus.
- **4** Wenn die Datenbankinhalte sofort nach dem Hochladen der Backupdatei wiederhergestellt werden sollen, lassen Sie die Checkbox **Datenbank-Backup sofort nach dem Hochladen wiederherstellen** aktiviert.
- **5** Klicken Sie auf **OK**.

Die Datenbank-Backupdatei wird in das Backup-Repository der angegebenen Datenbank hochgeladen.

### <span id="page-189-2"></span>**Herunterladen von Datenbank-Backupdateien vom Server**

- ¾ *So laden Sie eine Backupdatei aus dem Backup-Repository herunter:*
- **1** Gehen Sie zu **Domains** > *Domainname* > **Backup** > **Datenbank-Backup-Repository.**
- **2** Wählen Sie die Datenbank aus, deren Backupdateien Sie im Menü **Datenbank** durchsuchen möchten. Lassen Sie **Alle Domain-Datenbanken** weiterhin aktiviert, wenn Sie die Backupdateien aller Datenbanken auf einer Domain durchsuchen möchten.
- **3** Klicken Sie auf das Symbol der Datenbank-Backupdatei, die Sie herunterladen möchten
- **4** Wählen Sie den Ort aus, an dem die Backupdatei gespeichert werden soll, und klicken Sie auf **Speichern**.

Die Backupdatei wird aus dem Backup-Repository heruntergeladen.

### <span id="page-190-1"></span><span id="page-190-0"></span>**Entfernen von Datenbank-Backupdateien vom Server**

- ¾ *So laden Sie eine Backupdatei aus dem Backup-Repository herunter:*
- **1** Gehen Sie zu **Domains** > *Domainname* > **Backup Manager** > **Datenbank-Backup-Repository.**
- **2** Wählen Sie die Datenbank aus, deren Backupdateien Sie im Menü **Datenbank** durchsuchen möchten. Lassen Sie **Alle Domain-Datenbanken** weiterhin aktiviert, wenn Sie die Backupdateien aller Datenbanken auf einer Domain durchsuchen möchten.
- **3** Aktivieren Sie die Checkbox der Datenbank-Backupdatei, die Sie entfernen möchten. Klicken Sie auf **Entfernen**, bestätigen Sie das Entfernen, und klicken Sie auf **OK**.

K APITEL 9

# **Planen von Aufgaben**

Wenn Sie auf Ihrer Site Skripts zu bestimmten Zeitpunkten ausführen müssen, können Sie das System mithilfe des Task-Managers auf dem Server des Providers anweisen, die Skripts nach einem vorgegebenen Zeitplan aufzurufen.

### **In diesem Kapitel:**

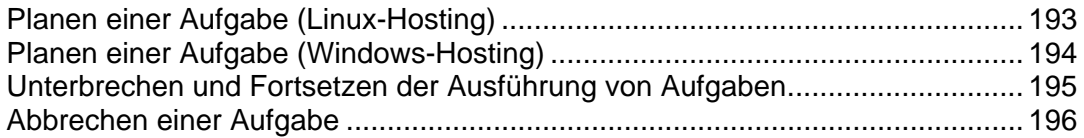

# <span id="page-192-1"></span><span id="page-192-0"></span>**Planen einer Aufgabe (Linux-Hosting)**

- ¾ *So planen Sie eine Aufgabe:*
- **1** Gehen Sie zu **Domains** > *Domainname* > **Geplante Aufgaben**.
- **2** Wählen Sie den Systembenutzer-Account, für den die Aufgabe ausgeführt wird.
- **3** Klicken Sie auf **Neue Aufgabe planen**.
- **4** Geben Sie an, wann Ihr Befehl ausgeführt werden soll.
	- **Minute** Geben Sie einen Wert von 0 bis 59 ein.
	- **Stunde** Geben Sie einen Wert von 0 bis 23 ein.
	- **Tag des Monats** Geben Sie einen Wert von 1 bis 31 ein.
	- **Monat** Geben Sie einen Wert von 1 bis 12 ein, oder wählen Sie den Monat in einem Dropdown-Feld aus.
	- **Tag der Woche** Geben Sie einen Wert von 0 bis 6 (0 für Sonntag) ein, oder wählen Sie den Wochentag in einem Dropdown-Feld aus.

Sie können die Zeit im Format für UNIX-Crontab-Einträge planen. In diesem Format können Sie

- mehrere, durch Komma getrennte Werte eingeben. Wenn zwei Zahlen durch einen Bindestrich getrennt werden, bedeutet dies, dass es sich um einen inklusiven Bereich handelt. Um z. B. eine Aufgabe am 4., 5., 6. und 20. eines Monats auszuführen, geben Sie "4-6,20" ein.
- Sie können ein Sternchen einfügen, um alle für das Feld zulässigen Werte anzugeben. Um z. B. eine Aufgabe täglich auszuführen, geben Sie "\*" in das Textfeld **Tag des Monats** ein.

Um zu planen, dass die Aufgabe jeden n-ten Zeitraum ausgeführt wird, geben Sie die Zeichenfolge "\*/N" ein. Dabei ist N der gültige Wert für das Feld (Minute, Stunde, Tag, Monat). Beispielsweise planen Sie mit "\*/15" im Feld **Minute**, dass die Aufgabe alle 15 Minuten gestartet wird.

Sie können die verkürzten Namen von Monaten und Wochentagen angeben, d. h. die ersten drei Buchstaben: Aug, Jul, Mon, Sat usw. Die verkürzten Namen können jedoch nicht mit Kommas getrennt oder zusammen mit Zahlen verwendet werden.

**5** Geben Sie an, welcher Befehl ausgeführt werden soll. Geben Sie ihn in das Eingabefeld **Befehl** ein.

Wenn Sie beispielsweise zum angegebenen Zeitpunkt die Aufgabe zum Erstellen einer Aufgabe ausführen und die Backupdatei an Ihre E-Mail-Adresse senden lassen möchten, müssen Sie den folgenden Befehl in das Feld **Befehl** eingeben:

/usr/local/psa/admin/sbin/backupmng

**6** Klicken Sie auf **OK**.

# <span id="page-193-1"></span><span id="page-193-0"></span>**Planen einer Aufgabe (Windows-Hosting)**

- ¾ *So planen Sie eine Aufgabe für eine Domain:*
- **1** Gehen Sie zu **Domains** > *Domainname* > **Geplante Aufgaben**.
- **2** Klicken Sie auf **Neue Aufgabe planen**.
- **3** Geben Sie in das Feld **Beschreibung** einen Namen für die Aufgabe ein.
- **4** Geben Sie in **Scheduler-Benachrichtigung** an, ob Sie benachrichtigt werden möchten, wenn die Aufgabe ausgeführt wird. Die folgenden Optionen stehen zur Verfügung:
	- **Nicht senden** Sie werden nicht benachrichtigt.
	- **Sende an standardmäßige E-Mail-Adresse** Die Benachrichtigung wird an Ihre Standard-E-Mail Adresse gesendet.
	- **Sende an die angegebene E-Mail-Adresse** Die Benachrichtigung wird an die im entsprechenden Feld angegebene E-Mail-Adresse gesendet. Wenn Sie diese Option auswählen, müssen Sie anschließend in das Feld auf der rechten Seite die gewünschte E-Mail-Adresse eingeben.
- **5** Geben Sie an, welcher Befehl ausgeführt werden soll. Geben Sie ihn in das Eingabefeld **Pfad zu ausführbarer Datei** ein. Wenn der Befehl mit bestimmten Optionen ausgeführt werden soll, geben Sie diese in das Feld **Argumente** ein.
	- Wenn Sie beispielsweise die Statistikberechnungsaufgabe ausführen möchten, um den Speicherplatz zu ermitteln und detailliertere Informationen für die Domains example.com und example.net sehen möchten, müssen Sie den folgenden Pfad im Eingabefeld **Pfad zu ausführbarer Datei** angeben:

```
C:\Programme\Parallels\Plesk\admin\bin\statistics.exe
```
Geben Sie außerdem die folgenden Optionen im Feld **Argumente** an:

```
--disk-usage --process-domains=example.com, example.net 
–verbose
```
 Wenn Sie Ihr eigenes PHP-Skript mithilfe des Aufgabenplaners ausführen wollen, müssen Sie den folgenden Pfad in das Eingabefeld **Pfad zu ausführbarer Datei** eingeben:

C:\Programme (x86)\Parallels\Plesk\Additional\PleskPHP5\php.exe

und geben Sie den Speicherort der Skript-Dateien im Feld **Argumente** ein:

C:\Inetpub\vhosts\mydomain.tld\httpdocs\myscript.php

- **6** Wählen Sie im Feld **Task-Priorität** die entsprechende Priorität aus. Die Aufgabenpriorität kann auf **Gering**, **Normal** oder **Hoch** festgelegt werden.
- **7** Geben Sie an, wann Ihr Befehl ausgeführt werden soll, indem Sie die entsprechenden Checkboxen in den Feldern **Stunden**, **Tag des Monats**, **Monate** oder **Wochentage** auswählen.

<span id="page-194-0"></span>**8** Klicken Sie auf **OK**, um die Aufgabe zu planen, oder klicken Sie auf **Jetzt ausführen**, um die Aufgabe zu planen und sofort auszuführen.

# <span id="page-194-1"></span>**Unterbrechen und Fortsetzen der Ausführung von Aufgaben**

- ¾ *So unterbrechen Sie die Ausführung geplanter Aufgaben vorübergehend:*
- **1** Gehen Sie zu **Domains** > *Domainname* > **Geplante Aufgaben**.
- **2** Wählen Sie den Systembenutzer-Account, für den die Aufgabe ausgeführt wird.
- **3** Suchen Sie die zu sperrende Aufgabe und klicken Sie auf den Befehlsnamen.
- **4** Deaktivieren Sie die Checkbox **Aktiviert**, und klicken Sie auf **OK**.
- ¾ *So nehmen Sie die Ausführung einer geplanten Aufgabe wieder auf:*
- **1** Gehen Sie zu **Domains** > *Domainname* > **Geplante Aufgaben**.
- **2** Wählen Sie den Systembenutzer-Account, für den die Aufgabe ausgeführt wird.
- **3** Suchen Sie die Aufgabe, deren Ausführung wieder aufgenommen werden soll, und klicken Sie auf den Befehlsnamen.
- **4** Aktivieren Sie die Checkbox **Aktiviert**, und klicken Sie auf **OK**.

# <span id="page-195-1"></span><span id="page-195-0"></span>**Abbrechen einer Aufgabe**

- ¾ *So brechen Sie eine Aufgabe ab:*
- **1** Wählen Sie auf Ihrer Startseite den gewünschten Domainnamen aus der Liste aus.
- **2** Klicken Sie auf **Geplante Aufgaben**.
- **3** Wählen Sie den Systembenutzer-Account, für den die Aufgabe ausgeführt wird.
- **4** Aktivieren Sie die Checkbox links neben der Aufgabe, die abgebrochen werden soll.
- **5** Klicken Sie auf **Entfernen**.
- **6** Klicken Sie auf **OK**, um das Entfernen zu bestätigen.

<span id="page-196-0"></span>K APITEL 10

# **Überwachen der Verbindungen zu Control Panels und FTP-Diensten**

**In diesem Kapitel:** 

[Überwachen der Verbindungen zu Control Panels](#page-196-0) ............................................. [197](#page-196-1)  [Überwachen der Verbindungen zu FTP-Diensten](#page-197-0) .............................................. [198](#page-197-1) 

# <span id="page-196-1"></span>**Überwachen der Verbindungen zu Control Panels**

- ¾ *So stellen Sie fest, welcher Ihrer Kunden momentan beim Control Panel angemeldet ist:*
- **1** Gehen Sie zu **Start** > **Aktive Sitzungen**. Eine Liste aller Sitzungen, einschließlich Ihrer eigenen Sitzung, mit den folgenden Detailinformationen wird angezeigt:
	- **Typ**. Der Typ des Control Panel-Benutzers, der die Sitzung eingerichtet hat:

**Kunde** 

**D** Domain- oder Websitebesitzer

**Mailboxbesitzer** 

- **Login**. Der Benutzername, mit dem sich der Benutzer angemeldet hat.
- **IP-Adresse**. Die IP-Adresse, von der aus auf das Control Panel zugegriffen wird.
- **Anmeldezeit**. Das Datum und die Uhrzeit, zu der sich der Benutzer beim Control Panel angemeldet hat.
- **Leerlaufzeit**. Die Zeit, seit der ein angemeldeter Benutzer keine Aktion mit dem Control Panel mehr ausgeführt hat.
- **2** Um die Liste der Benutzersitzungen zu aktualisieren, klicken Sie auf **Aktualisieren**.
- **3** Um eine Benutzersitzung zu beenden, aktivieren Sie die entsprechende Checkbox, und klicken Sie auf **Entfernen**. Bestätigen Sie den Löschvorgang, und klicken Sie auf **OK**.

# <span id="page-197-1"></span><span id="page-197-0"></span>**Überwachen der Verbindungen zu FTP-Diensten**

Ihr Parallels Plesk Panel kann aktive FTP-Sitzungen nur anzeigen, wenn eines der folgenden Hosting-Programme auf dem Hosting-Server installiert ist:

- Microsoft [FTP 7.0](ftp://ftp 7.0/) (Windows-Hosting)
- Gene6 FTP-Server (Windows-Hosting)
- **Serv-U-FTP-Server (Windows-Hosting)**
- ProFTPd (Linux/UNIX-Hosting)
- ¾ *So stellen Sie fest, welche Benutzer per FTP mit Ihrem Server verbunden sind, in welchen Verzeichnissen sie momentan arbeiten und welche Dateien sie auf den Server hoch- oder von ihm herunterladen:*
- **1** Gehen Sie zu **Start** > **Aktive Sitzungen**.
- **2** Wechseln Sie zur Registerkarte **FTP-Sitzungen**. Eine Liste aller Sitzungen, einschließlich Ihrer eigenen Sitzung, mit den folgenden Detailinformationen wird angezeigt:
	- **Typ**. Der Typ des Benutzers, der die Sitzung eingerichtet hat:
		- **P** nicht beim Control Panel registrierte Benutzer
		- **anonyme FTP-Benutzer**
		- **D** Domain- oder Websiteadministratoren
		- **Subdomainadministratoren**
		- Webbenutzer (Besitzer persönlicher Webseiten ohne eigene Domainnamen)
	- **Status**. Der aktuelle Status der FTP-Verbindung.
	- **FTP-Benutzer-Login**. Der für den Zugriff auf den FTP-Account verwendete Benutzername.
	- **Domainname**. Die Domain, mit der der FTP-Benutzer derzeit verbunden ist.
	- **Aktueller Pfad**. Das Verzeichnis, in dem der Benutzer sich gerade befindet.
	- **Dateiname**. Der Name der Datei, mit der gerade gearbeitet wird.
	- **Geschwindigkeit**. Die Übertragungsrate in KBytes.
	- **Fortschritt, %**. Der Fortschritt des Dateitransfers in Prozent.
	- **IP-Adresse**. Die IP-Adresse, von der aus auf den FTP-Account zugegriffen wird.
	- **Anmeldezeit**. Die Zeit seit der Anmeldung des Benutzers.
	- **Idle-Zeit**. Die Zeit, seit der ein per FTP mit dem Server verbundener Benutzer keine Aktion mehr ausgeführt hat.
- Um die Liste der FTP-Sitzungen zu aktualisieren, klicken Sie auf **Aktualisieren**.
- Um eine Sitzung zu beenden, aktivieren Sie die entsprechende Checkbox und klicken Sie auf **Entfernen**.

# **Zugreifen auf den Server über Remote Desktop (Windows-Hosting)**

Mit der Zugriffsfunktion Remote Desktop (RDP) können Sie sich remote beim Parallels Plesk Panel-Server anmelden und über eine standardmäßige Microsoft Windows-Desktopoberfläche mit ihm interagieren.

- ¾ *So greifen Sie über die Remote Desktop-Oberfläche auf den Server zu:*
- **1** Gehen Sie zu **Domains** > *Domainname* > **Remote Desktop**.
- **2** Richten Sie im Menü **Bildschirmauflösung für Terminalsitzung** die Bildschirmauflösung für die Sitzung ein.

**Hinweis:** Höhere Auflösungen belasten die Verbindung stärker, da sie die Interaktionsgeschwindigkeit verringern und mehr Bandbreite verbrauchen.

- **3** Wählen Sie die für Ihren Browser geeignete Verbindungsmethode aus:
	- **Microsoft RDP ActiveX** Empfohlen für die Verwendung mit Internet Explorer, für andere Browser möglicherweise nicht geeignet. Beim ersten Verwenden dieser Methode wird die erforderliche ActiveX-Komponente automatisch vom Browser installiert, wenn die Internet Explorer-Sicherheitseinstellungen dies zulassen. Wenn Ihr Browser Sicherheitswarnungen anzeigt, versuchen Sie, die Sicherheitseinstellungen in den Browseroptionen vorübergehend zu reduzieren.
	- **properoJavaRDP** Empfohlen für die Verwendung mit Netscape, Mozilla oder Firefox, für Internet Explorer möglicherweise nicht geeignet. Für Opera werden nur die Versionen 8.0 und höher unterstützt. Für diese Komponente muss Java Runtime Environment (JRE) auf dem System installiert sein. Wenn dies nicht der Fall ist, können Sie JRE von <http://java.sun.com/j2se/1.5.0/download.jsp> (Version 1.4 und höher) herunterladen und vor der Verwendung der Remote Desktop-Funktion installieren.

**Hinweis:** JDK (Java Development Kit) muss nicht installiert sein, damit die RDP-Funktion verwendet werden kann.

Wenn Sie Internet Explorer oder Mozilla verwenden, öffnen Sie die Konfigurationskonsole für die Terminaldienste in Microsoft Windows (**Start** > **Verwaltung**), und legen Sie die Option **Lizenzierung** im Bildschirm **Servereinstellungen** auf **Pro Benutzer** fest.

- **4** Klicken Sie auf **OK**. Daraufhin wird ein neues Fenster geöffnet, das einen Bereich enthält, in dem Ihre Interaktion mit dem Desktop des Servers stattfindet.
- **5** Melden Sie sich beim System an. Standardmäßig verwendet das Parallels Plesk Panel den FTP/Microsoft FrontPage-Benutzernamen der Domain. Sie können einen gültigen Benutzernamen und ein gültiges Passwort angeben.
- **6** Nach der Anmeldung beim System können Sie wie mit einem normalen Windows-Desktop arbeiten.
- ¾ *So beenden Sie Ihre Remote Desktop-Sitzung:*

 Schließen Sie das Browserfenster mit der Remote Desktop-Sitzung. Dabei wird die Sitzung von Ihrem Desktop getrennt, läuft auf dem Server jedoch weiter, so dass Sie bei der nächsten Anmeldung den Remote Desktop in dem Zustand vorfinden, indem Sie ihn verlassen haben.

oder

 Wählen Sie **Start** > **Abmelden** aus, wenn Sie die Sitzung dauerhaft beenden möchten (alle laufenden Sitzungen verbrauchen Serverressourcen).

#### K APITEL 11

# **Benutzung des Help Desks für die Behebung der Probleme Ihrer Kunden und die Anforderung von Hilfe durch den Provider**

Wenn Ihr Hostingunternehmen eine in das Control Panel integrierte Help Desk-Lösung bereitstellt, können Sie mit ihrer Hilfe folgende Aufgaben ausführen:

- Den Supportmitarbeitern Ihres Providers technische Probleme melden
- Problemberichte oder Hilfeanforderungen Ihrer Kunden entgegennehmen (Websitebesitzer)

#### **In diesem Kapitel:**

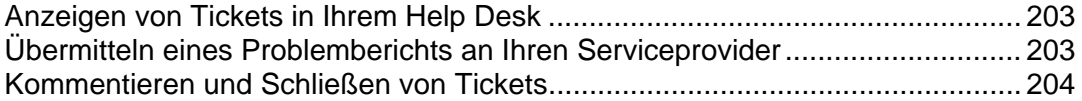

# <span id="page-202-1"></span><span id="page-202-0"></span>**Anzeigen von Tickets in Ihrem Help Desk**

- ¾ *So rufen Sie neue Tickets Ihrer Benutzer ab oder zeigen den Status der von Ihnen eingereichten Tickets an:*
- **1** Klicken Sie auf die Verknüpfung **Help Desk** im Navigationsbereich. Eine Liste der von Ihnen und Ihren Kunden eingereichten Tickets mit den folgenden weiteren Informationen wird angezeigt:
	- **ID**: die beim Einreichen des Tickets vom System zugeteilte Kennziffer
	- **Ticket-Betreff**: eine vom Ticket-Reporter eingegebene Zusammenfassung
	- **Ticket-Status**: Neu, Wiedereröffnet, Geschlossen
	- **Reporter-Typ**: eine Art Benutzeraccount des Control Panels oder eine E-Mail-Adresse des Benutzers, der das Ticket eingereicht hat - ein Client-, Domainadministrator- oder E-Mail-Benutzer mit Zugriff auf das Control Panel oder der Absender der E-Mail-Nachricht mit dem Ticket
	- **Reporter-Name**: der Name der Person, die das Ticket eingereicht hat Domainnamen bei Tickets, die von Domainbesitzern eingereicht wurden, E-Mail-Adressen bei Tickets, die per E-Mail eingegangen sind
	- **Geändert**: das Datum, an dem das Ticket zuletzt bearbeitet und beispielsweise ein Kommentar angehängt oder sein Status geändert wurde
	- **Kategorie**: die Kategorie, der das Ticket zugeordnet ist
- **2** Um den Inhalt eines Titels anzuzeigen, klicken Sie auf eine Ticket-ID oder einen Ticket-Betreff.

# <span id="page-202-2"></span>**Übermitteln eines Problemberichts an Ihren Serviceprovider**

- ¾ *So übermitteln Sie einen neuen Problembericht an Ihren Serviceprovider:*
- **1** Gehen Sie zu **Helpdesk** > **Neues Ticket hinzufügen**.
- **2** Geben Sie den Betreff des Tickets ein, wählen Sie die Kategorie des Problemberichts aus und geben Sie eine Problembeschreibung ein.
- **3** Klicken Sie auf **OK**.

Das Ticket wird eingereicht von vom System an Ihren Provider übermittelt. Sobald das Problem behoben ist, werden Sie per E-Mail benachrichtigt.

# <span id="page-203-1"></span><span id="page-203-0"></span>**Kommentieren und Schließen von Tickets**

- ¾ *So schließen Sie ein Ticket, wenn das Problem behoben wurde oder Sie einen Kommentar hinzufügen möchten:*
- **1** Klicken Sie auf die Verknüpfung **Help Desk** im Navigationsbereich.
- **2** Suchen Sie das benötigte Ticket und klicken Sie auf die entsprechende ID oder den Betreff.
- **3** Um das Ticket zu schließen, wiederzueröffnen oder zu kommentieren, wählen Sie in der Drop-Down-Liste **Ticket Ereignis** die gewünschte Aktion aus und geben Sie, falls erforderlich, einen Kommentar in das Textfeld **Neuer Kommentar** ein.
- **4** Klicken Sie auf **OK** um zu speichern.